# **BEDIENUNGSANLEITUNG**

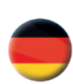

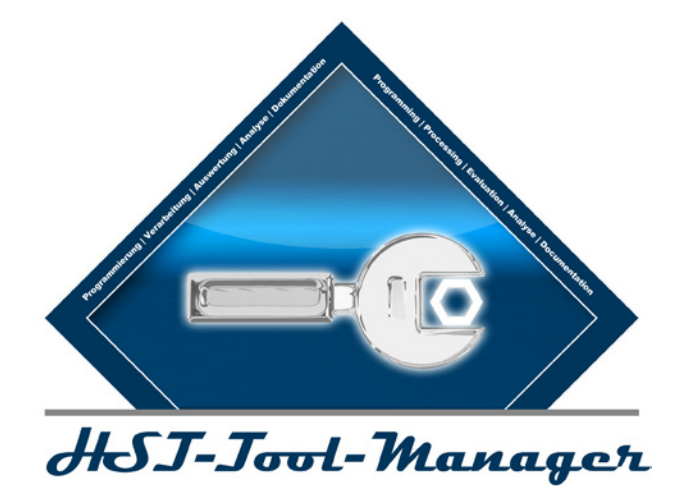

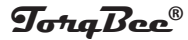

Ausgabedatum: August 2019 Version: 2.0.5.0

## **INHALTSVERZEICHNIS**

 $\ddot{5}$ 

SEITE SEITE

#### **1 INSTALLATION DES TREIBERS 6**

#### **2 ALLGEMEIN 11**

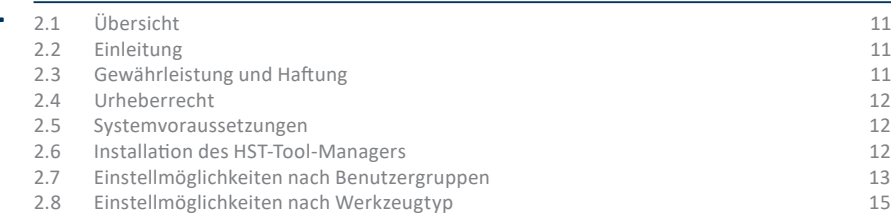

#### **3 WERKZEUGDATEN AUSLESEN**

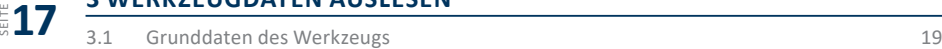

#### **4 ERSTE SCHRITTE**

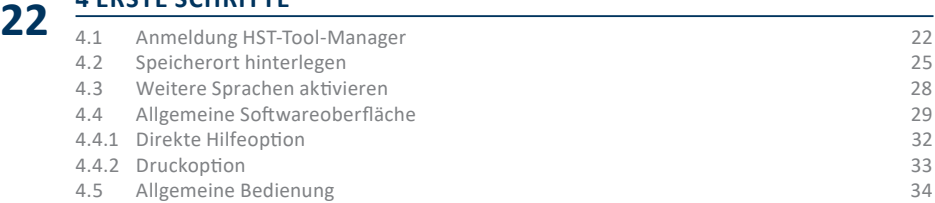

#### **5 WERKZEUGEINSTELLUNGEN 36**

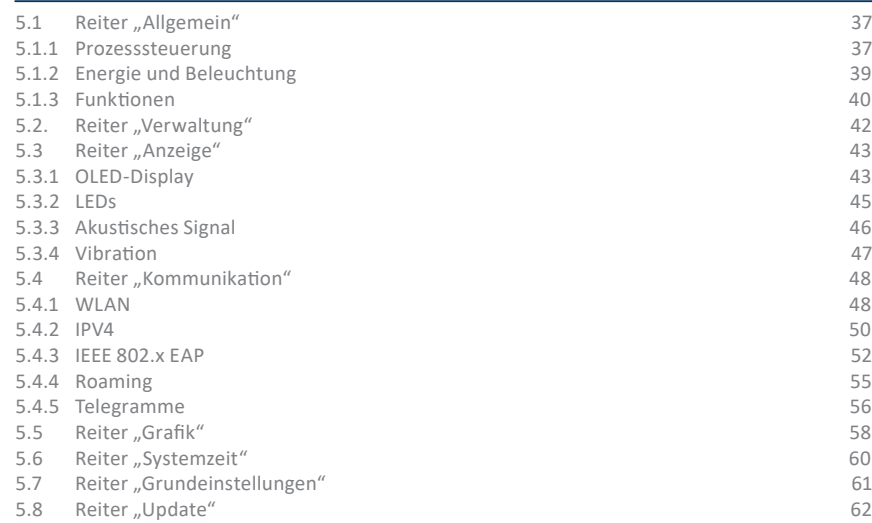

#### **6 WERKZEUG PROGRAMMIERUNG 64**

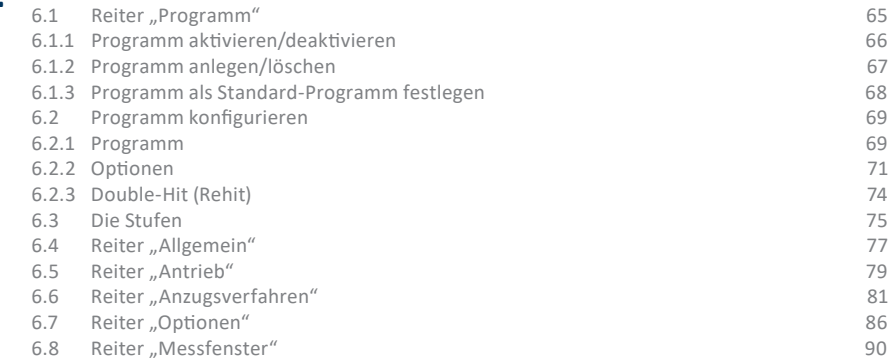

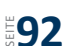

#### **7 PROGRAMMBEISPIELE**

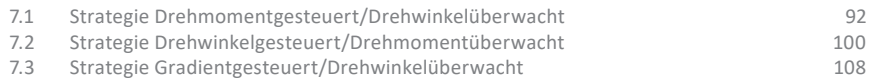

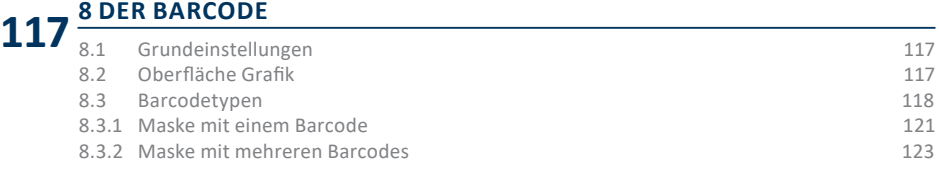

# **9 ABLAUF (JOB) 125**

# **10 REITER PROGRAMM-TABELLE 128** SEITE SEITE SEITE SEITE SEITE

#### **11 STATISTIK UND GRAFIK**

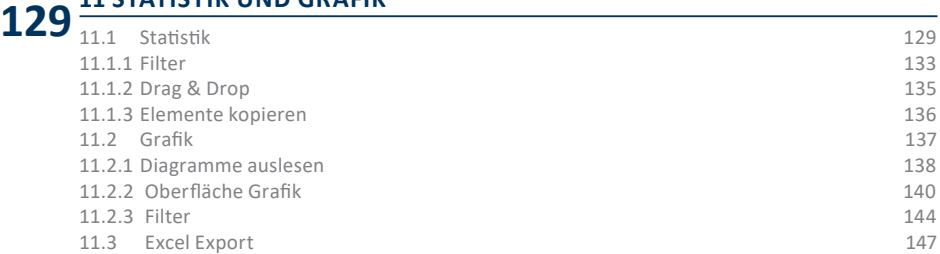

#### **12 SPEICHERN UND LADEN VON PARAMETERN**

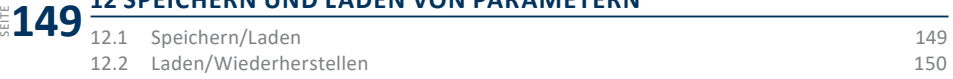

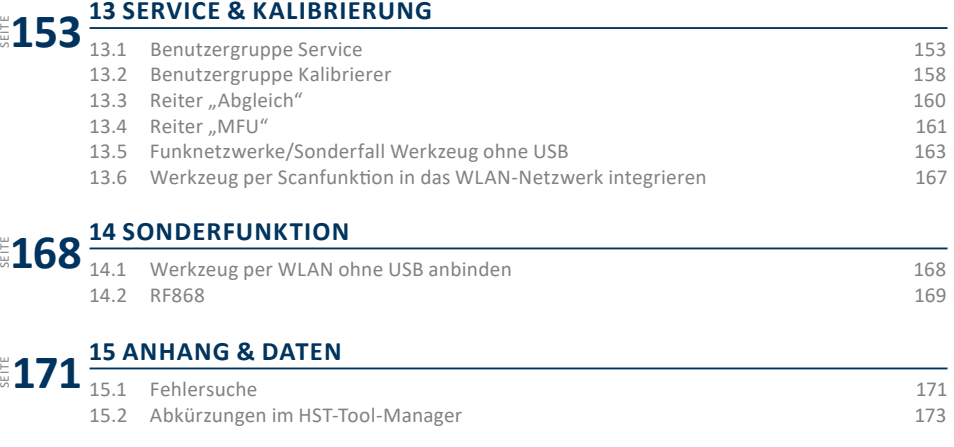

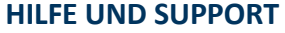

Unser Support für den HST-Tool-Manager ist wie folgt erreichbar: service@hs-technik.com | Telefon: +49 7628 9111-57

Bitte beachten Sie, dass unser Support lediglich Verständnisfragen im Bezug auf die Programmierung und Einstellung beantworten, jedoch keine **?** Programme des Kunden definieren, darf.

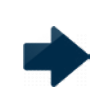

#### **HINWEIS**

Bei diesem Symbol handelt es sich um zusätzliche Informationen, die Ihnen die Arbeit mit dem Werkzeug erleichtert.

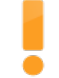

#### **WARNUNG**

Allgemeine Warnung um Betriebsstörungen und Ausfälle zu vermeiden.

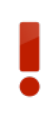

#### **GEFAHR**

Hierbei handelt es sich um eine direkte Gefahr für den Werker oder das Werkzeug. Dieses Warnsymbol ist besonders wichtig und muss befolgt werden.

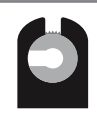

#### **OFFENER FLACHABTRIEB**

Dieses Symbol zeigt Funktionen, die insbesondere für offene Flachabtriebe verwendet werden.

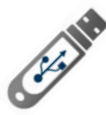

Öffnen Sie den Datenträger.

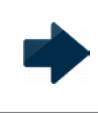

#### **HINWEIS**

Die aktuelle Software sowie der Treiber stehen auch auf unserer Internetseite im Softwarebereich als Download zur Verfügung.

Anschließend öffnet sich der Ordner automatisch. Sollte sich dieser nicht öffnen, gehen Sie auf "Start" - "Dieser PC" und öffnen Sie diese manuell.

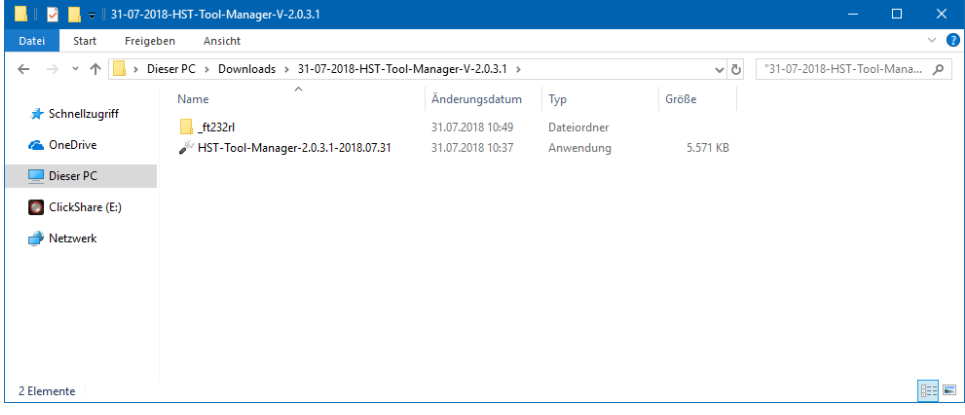

1 Installation

Speichern Sie die Dateien in einem Ordner auf dem Desktop oder in einem anderen Ordner auf Ihrem Computer ab. Benennen Sie den Ordner zum Beispiel Datum-HST-Tool-Manager-Version. Falls Sie diesen in einem anderen Ordner abspeichern, ist es ratsam eine Verknüpfung auf dem Desktop zu erstellen. Anschließend können Sie die HST-Tool-Manager.exe starten.

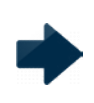

#### **HINWEIS**

Die Installation von Treibern auf einem Computer erfordert Administrationsrechte. Sollten Sie diese nicht besitzen, kontaktieren Sie Ihre IT-Abteilung.

Sollte sich die Software nicht öffnen lassen oder die Software das Werkzeug nicht erkennen, überprüfen Sie ob Sie den USB-Treiber (ft232rl) bereits installiert haben. Schließen Sie dafür das Werkzeug per USB an den Computer an und öffnen Sie den Gerätemanager.

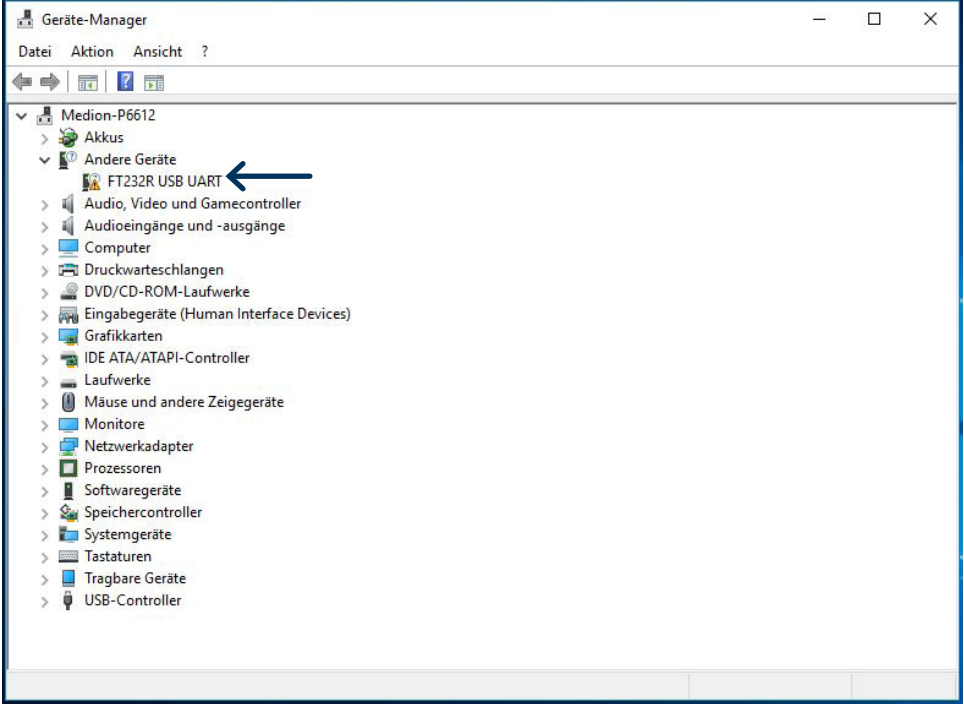

2 Adapter nicht erkannt

Der ft232rl Treiber ist noch nicht installiert und erkennt den COM-Port nicht korrekt.

Nachdem Sie das Werkzeug per USB mit dem Computer verbunden haben, gehen Sie unten rechts bei Ihrem Computer auf das Symbol "Neue Hardware gefunden". Das Fenster für die Aktualisierung der Treibersoftware öffnet sich.

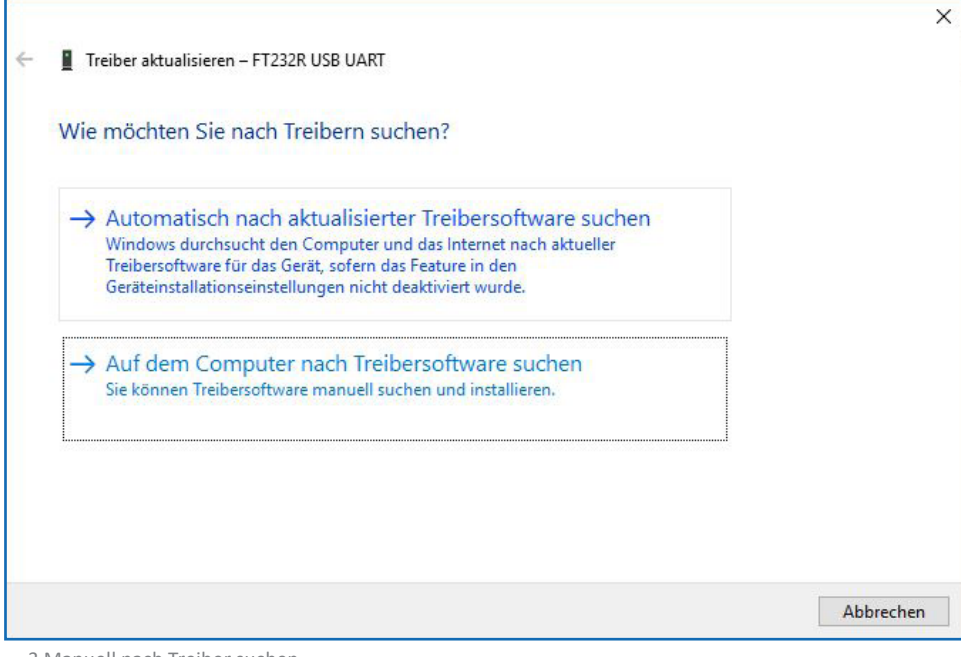

3 Manuell nach Treiber suchen

Klicken Sie: "Auf dem Computer nach Treibersoftware suchen" und wählen Sie den ft232rl Ordner von dem Datenträger oder dem Ordner in den Sie die Dateien kopiert haben aus.

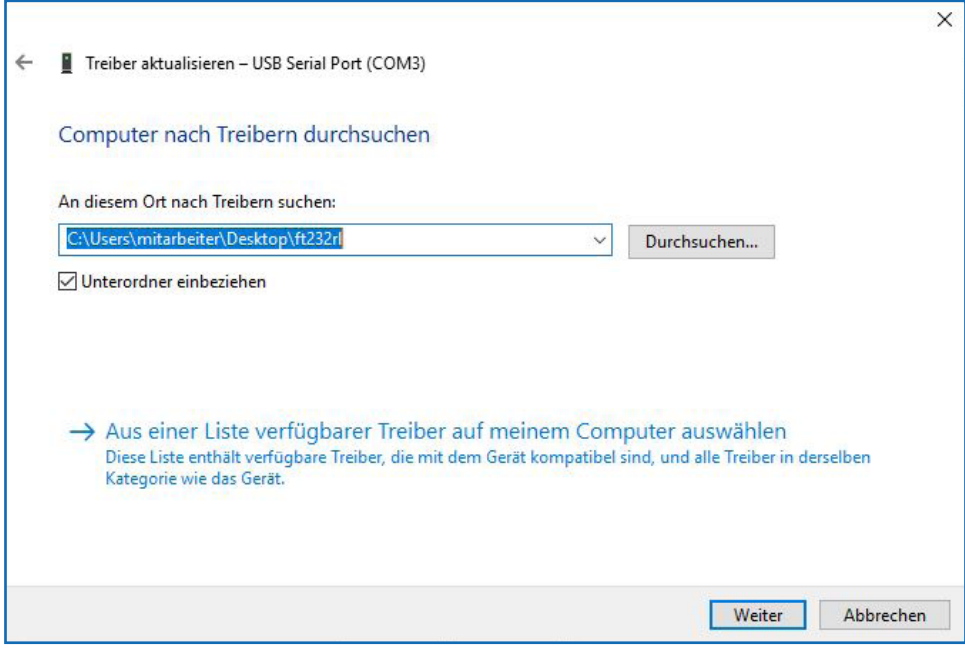

4 Treiber Ort offen

Der Gerätemanager zeigt jetzt keinen Fehler mehr an und der USB Serial Port wird angezeigt wenn das Werkzeug mit dem Computer verbunden ist. Die Software ist jetzt voll funktionstüchtig.

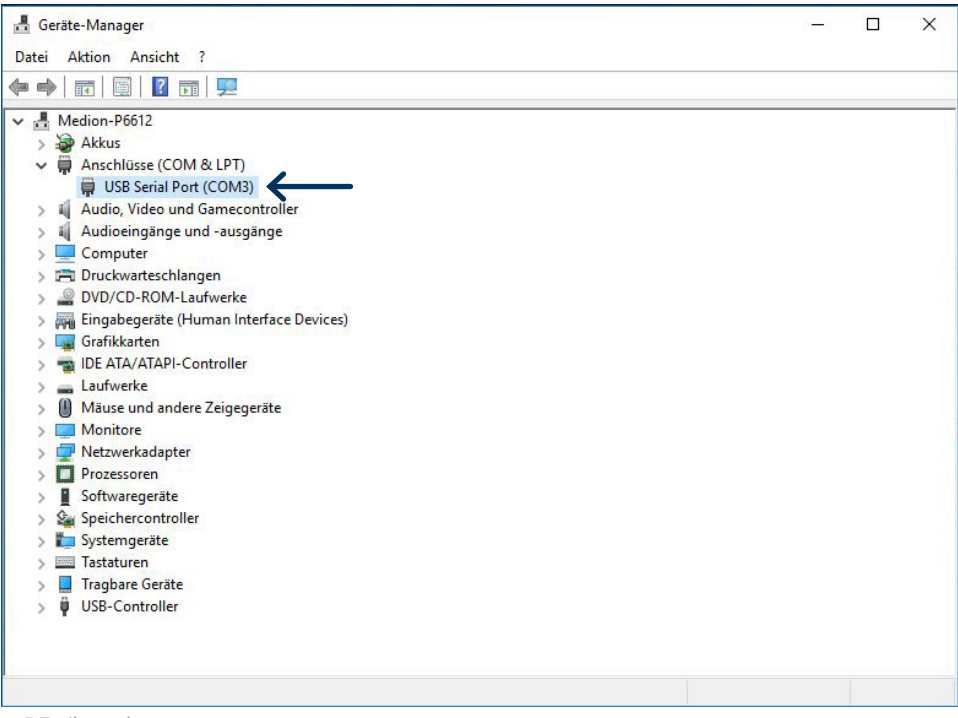

5 Treiber erkannt

#### **2.1 ÜBERSICHT**

Der HST-Tool-Manager ist eine Programmieroberfläche, die es ermöglicht bei allen kompatiblen Werkzeugen die verschiedenen Parameter der Produkt-Features und Funktionalität zu ändern.

Alle Einstellungen von einem Werkzeug erfolgen mit dem HST-Tool-Manager per USB. Die Software benötigt keine Installation (lediglich der Treiber muss installiert sein / werden).

Es kann nur eine Veränderung im Werkzeug vorgenommen werden, wenn auch eine Verbindung zu diesem besteht.

Einstellungen eines Werkzeuges können zur Bearbeitung in die HST-Tool-Manager Software geladen werden. Nach der Bearbeitung kann die Datei per USB zurück auf das Werkzeug übertragen werden.

#### **2.2 EINLEITUNG**

Der HST-Tool-Manager benötigt keine Installation und steht als.exe-Dateizum Download unter https://www.hs-technik.eu/produkte/software zur Verfügung:

Der HST-Tool-Manager kann in ein beliebiges Verzeichnis kopiert und direkt ausgeführt werden. Alle Benutzer benötigen jedoch Schreibrechte für dieses Verzeichnis.

#### **2.3 GEWÄHRLEISTUNG UND HAFTUNG**

Gewährleistungs- und Haftungsansprüche bei Personen- und Sachschäden sind ausgeschlossen, wenn sie auf eine oder mehrere der folgenden Ursachen zurückzuführen sind:

- • nicht bestimmungsgemäße Verwendung
- unsachgemäße Montage, Inbetriebnahme, Bedienung und Wartung
- • Betreiben des Werkzeugs bei defekten Sicherheitseinrichtungen oder nicht ordnungsgemäß angebrachten, oder nicht funktionsfähigen Sicherheits- und Schutzvorrichtungen
- • Nichtbeachten der Hinweise in der Bedienungsanleitung bezüglich Transport, Lagerung, Montage, Inbetriebnahme, Betrieb und Wartung des Werkzeugs
- • eigenmächtige bauliche Veränderung am Werkzeug
- • unsachgemäß durchgeführte Reparaturen
- Katastrophenfälle durch Fremdkörpereinwirkung und höhere Gewalt

#### **2.4 URHEBERRECHT**

Diese Bedienungsanleitung ist nur für den Betreiber und dessen Personal bestimmt. Sie enthält die Vorschriften und Hinweise, die weder vollständig, noch teilweise

- • vervielfältigt
- verbreitet oder
- • anderweitig mitgeteilt werden dürfen.

Das Urheberrecht an dieser Bedienungsanleitung verbleibt bei der Firma HS-Technik GmbH.

Anschrift des Herstellers:

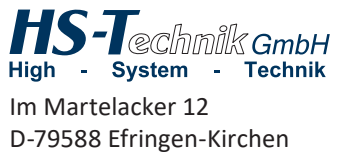

Telefon: 07628 - 91 11-0 Telefax: 07628 - 91 11-90 E-Mail: info@hs-technik.com Internet: www.hs-technik.com

#### **2.5 SYSTEMVORAUSSETZUNGEN**

Die Mindestsystemvoraussetzungen für den HST-Tool-Manager:

- • Windows XP, Vista, Windows 7, Windows 8 oder Windows 10 Betriebssystem
- • Für die Ausführung des Programms auf XP-Betriebssystemen wird Microsoft .NET-Framework Version 4.0 oder höher benötigt.
- USB 2.0
- • Pentium III Prozessor (Empfohlen: Dual Core)

#### **2.6 INSTALLATION DES HST-TOOL-MANAGERS**

Die Software kann in jedem Verzeichnis abgelegt werden. Wichtig dabei ist, dass jeder Benutzer auf dem Rechner / Computer Schreibrechte für das Verzeichnis hat. Eine separate Installation ist nicht erforderlich.

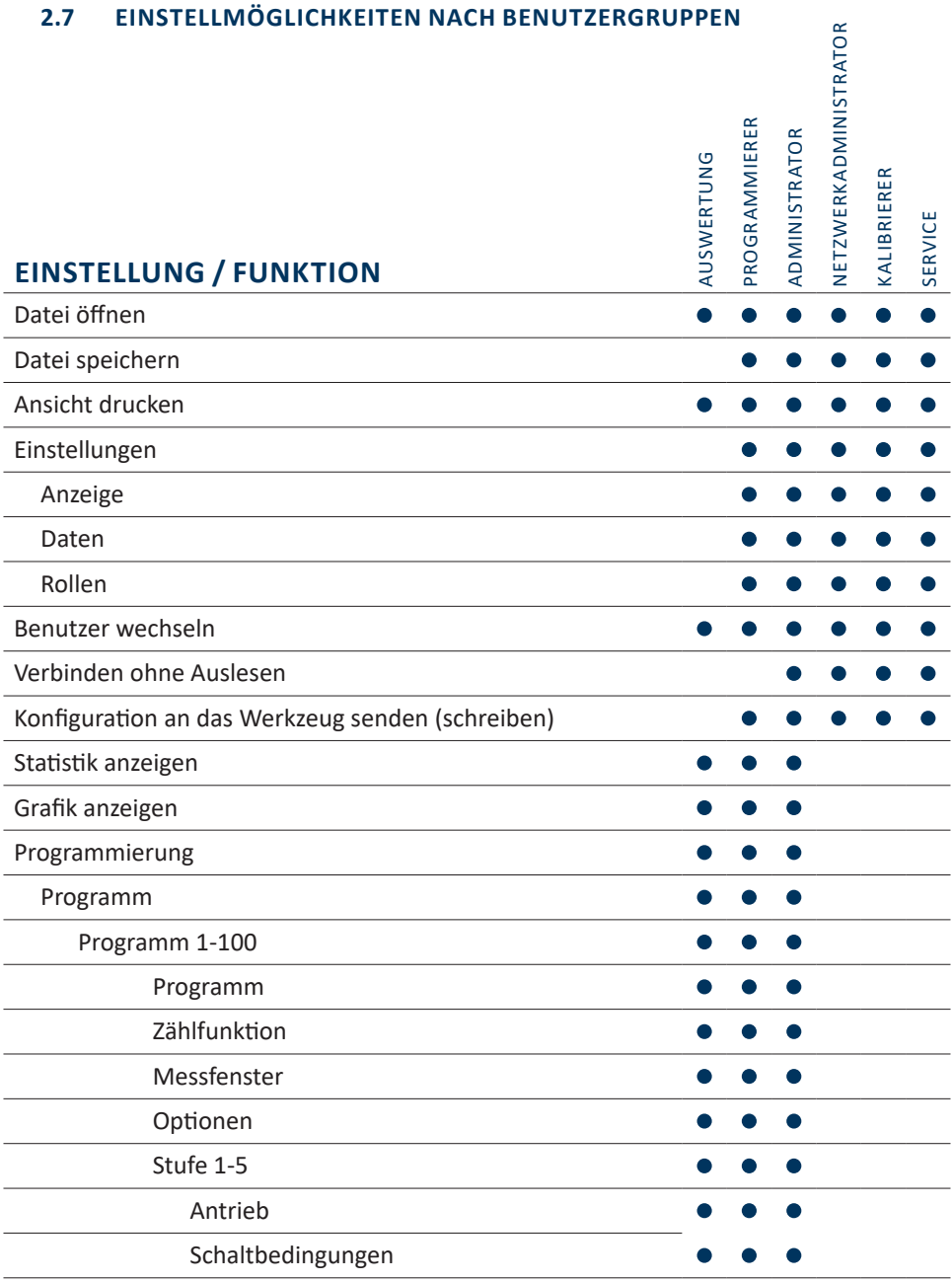

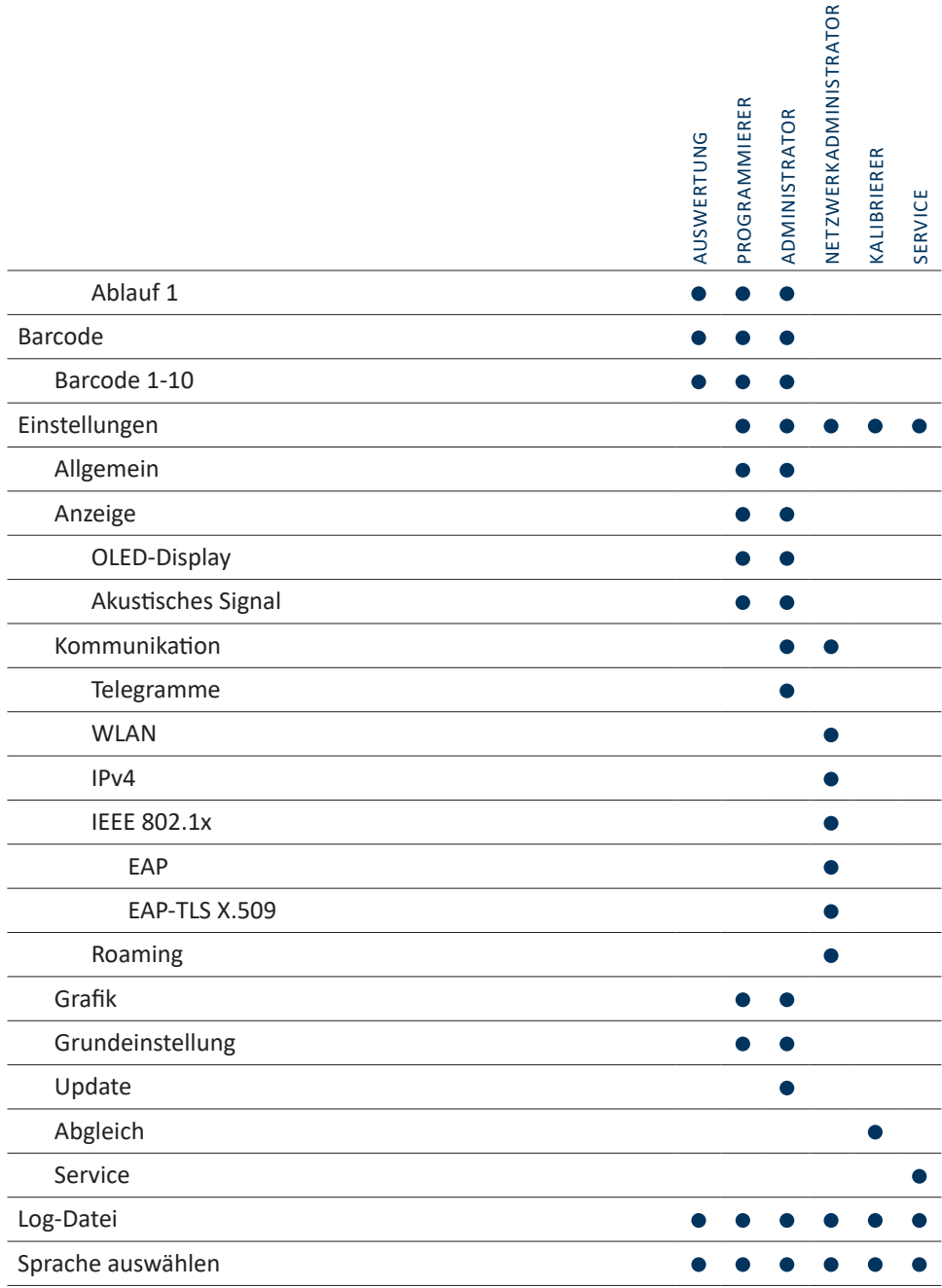

#### **2.8 EINSTELLMÖGLICHKEITEN NACH WERKZEUGTYP**

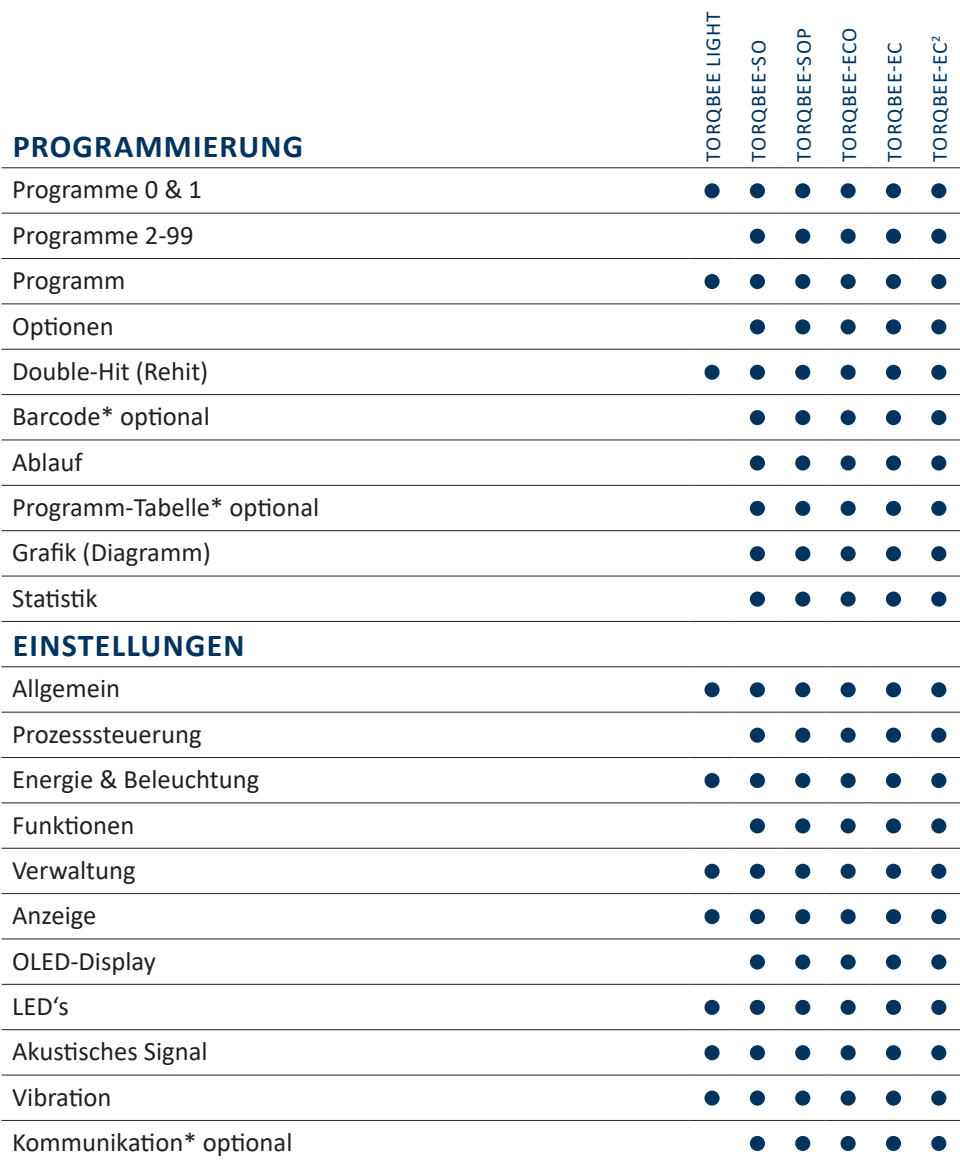

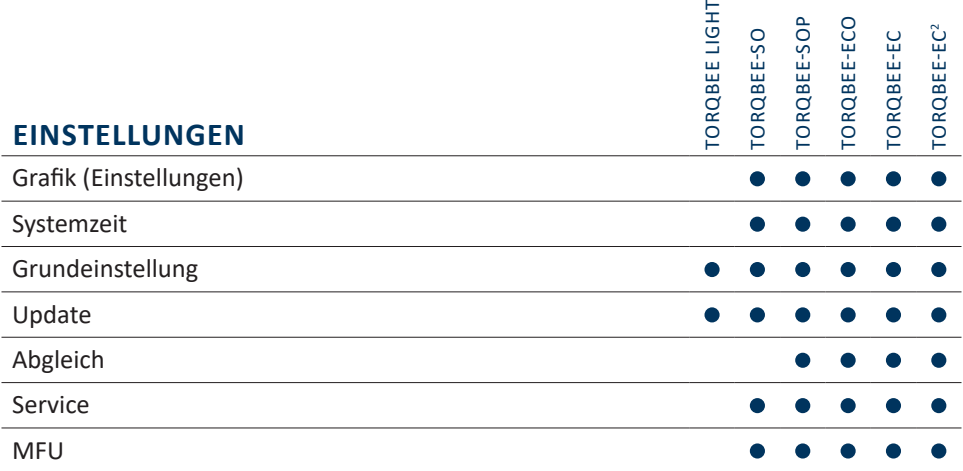

## **3 WERKZEUGDATEN AUSLESEN**

Um die Daten eines Werkzeugs auszulesen, schließen Sie es per USB an den Computer an oder verbinden Sie sich per WLAN.

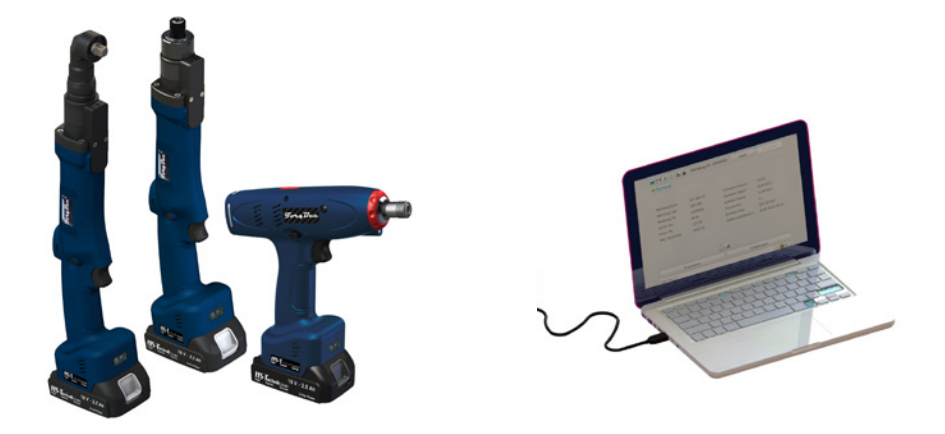

Starten sie den HST-Tool-Manager, melden Sie sich an und lesen Sie das vorliegende Werkzeug aus in dem Sie auf "Lesen" klicken. Nun können Sie wie in den nächsten Schritten beschrieben die Einstellungen des Werkzeugs bearbeiten. Damit die Werkzeugparametrierung nicht verloren geht, empfehlen wir diese separat unter einem anderen Namen zu sichern.

#### **GEFAHR**

Bei jeglicher Verwendung des HST-Tool-Managers muss die entsprechende Bedienungsanleitung zur Bedienung des Werkzeugs gelesen und verstanden worden sein!

#### **HINWEIS**

In seltenen Fällen kann es sein, dass die Daten nicht gleich geladen werden. Klicken Sie erneut auf "Lesen", sollte das nicht funktionieren, überprüfen Sie die Kabelverbindung sowie den USB-Treiber und wiederholen Sie den Vorgang.

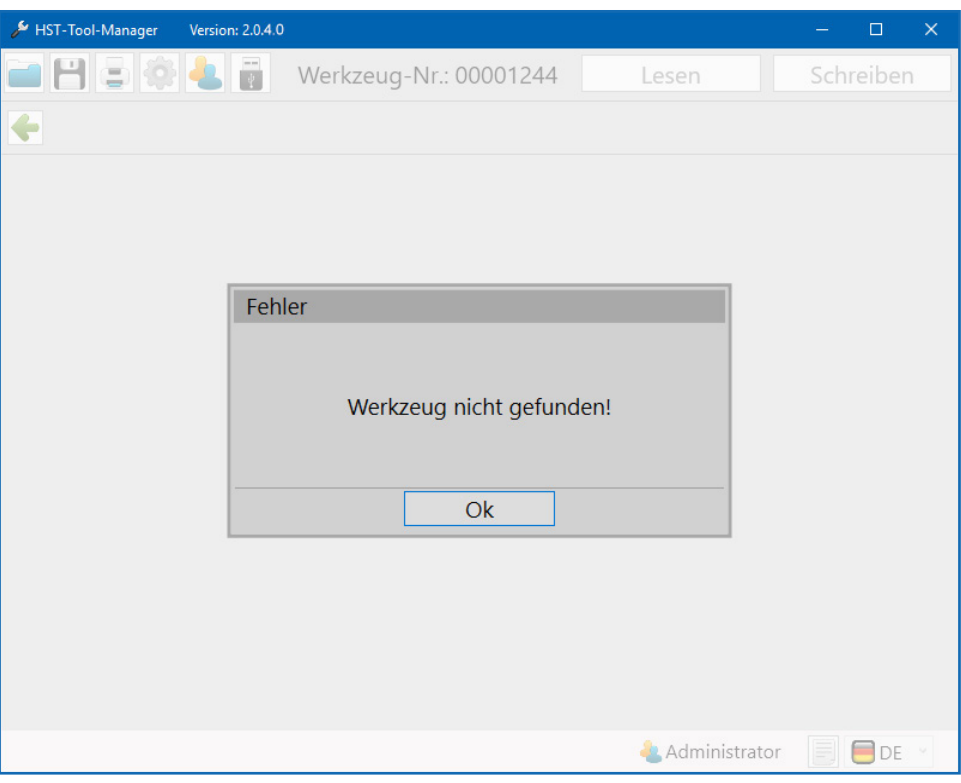

6 Nicht gefunden

#### **3.1 GRUNDDATEN DES WERKZEUGS**

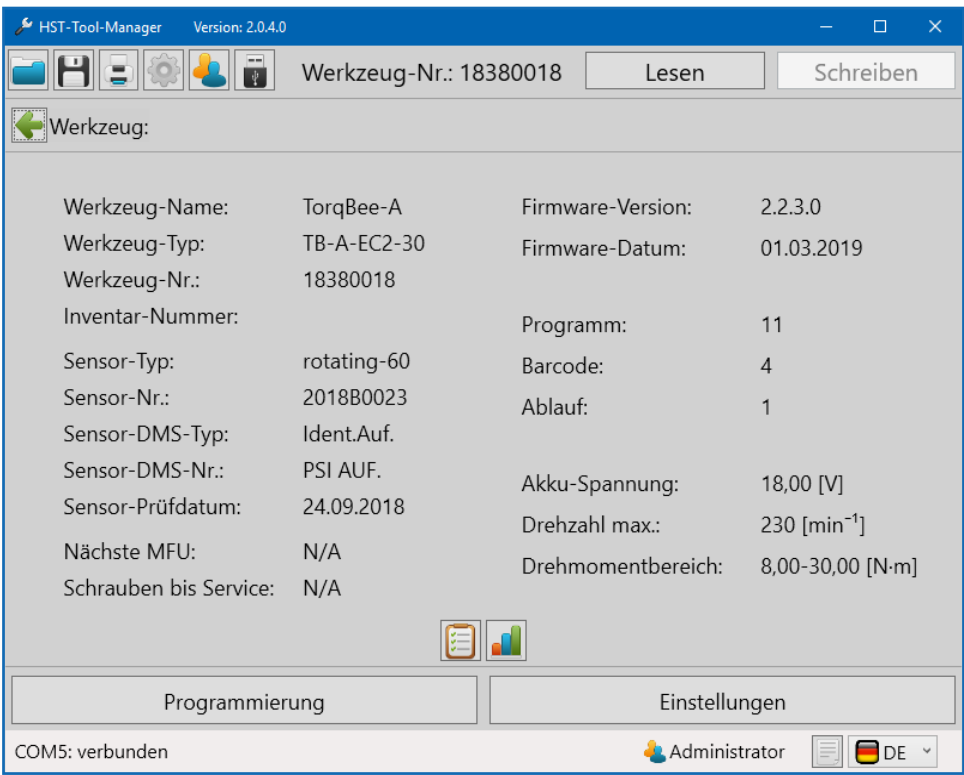

7 Startseite

Die Grunddaten des Werkzeuges werden angezeigt. Je nach Werkzeugtyp können unterschiedliche Informationen angezeigt werden.

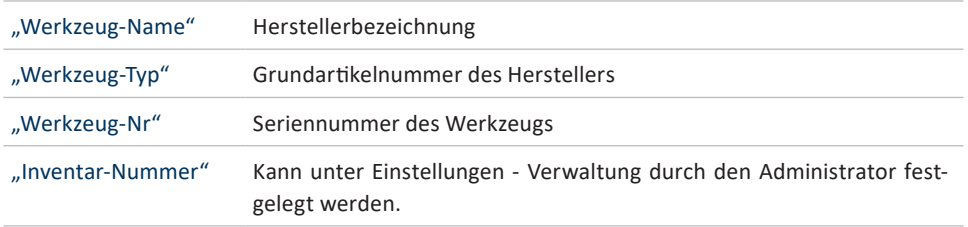

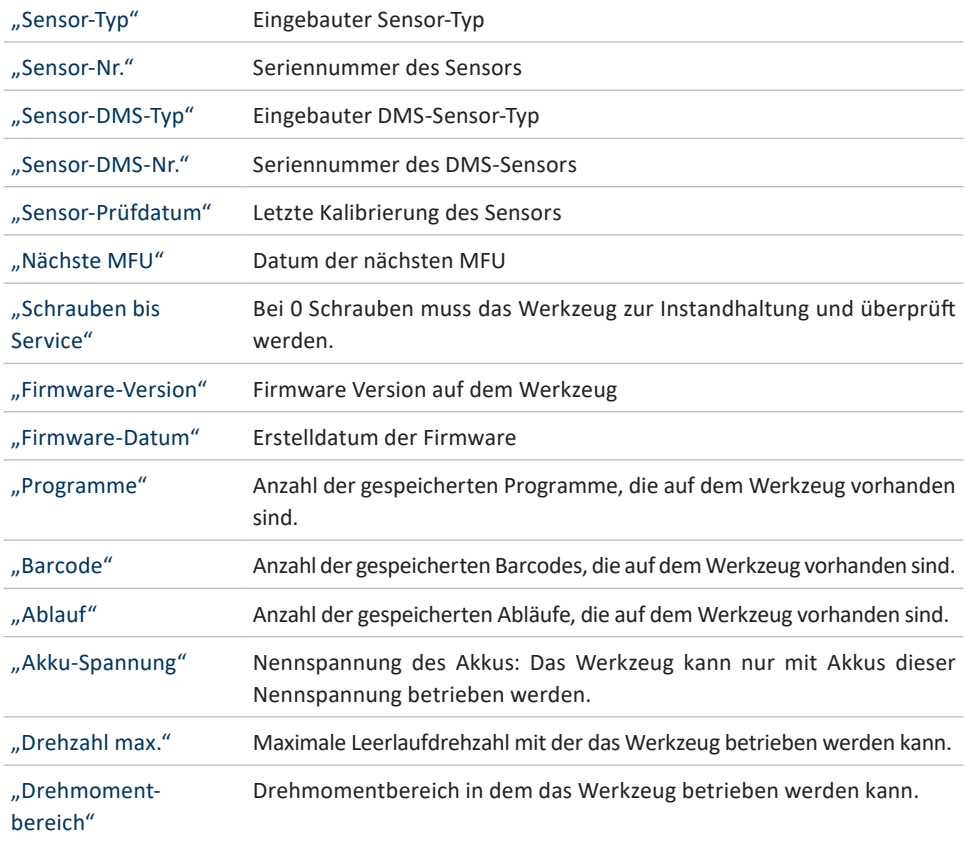

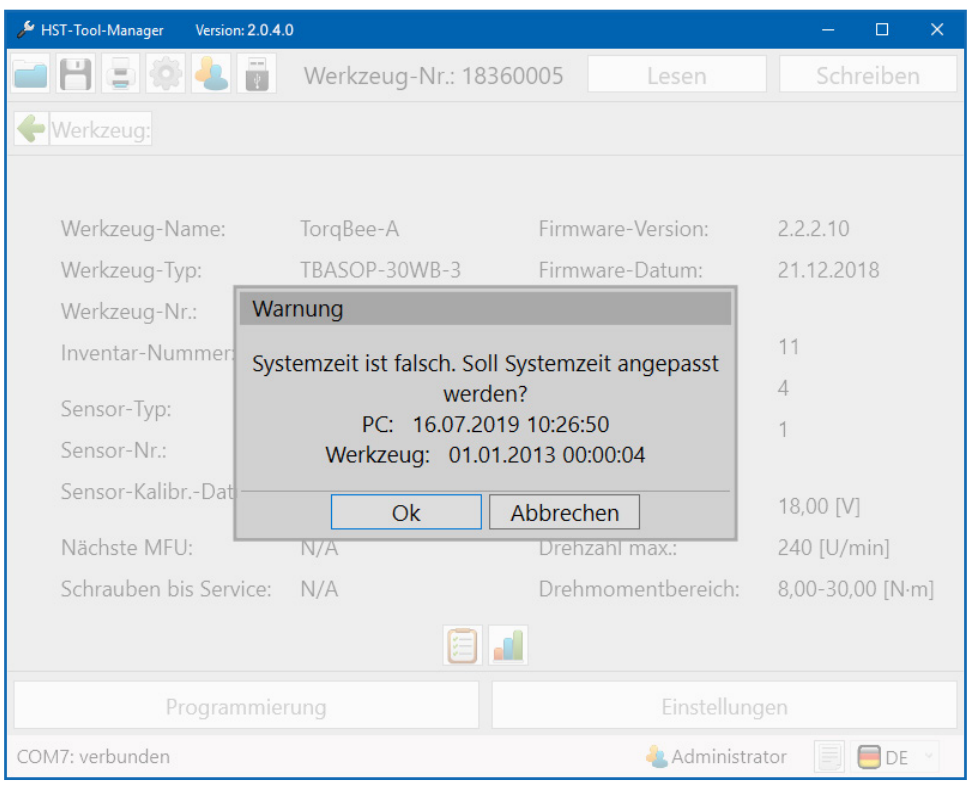

8 Systemzeit

Sollte die Systemzeit und die Zeit auf dem Werkzeug einen Unterschied von mehr als 30 Sekunden betragen, erscheint eine Warnmeldung dass die Systemzeit falsch ist.

Klicken Sie auf "OK" um die Zeit auf dem Werkzeug anzupassen. Die aktualisierte Systemzeit wird benötigt um den Zeitstempel der Schraubvorgänge korrekt zu erfassen. Mit "Abbrechen" wird keine Synchronisierung durchgeführt.

#### **4.1 ANMELDUNG HST-TOOL-MANAGER**

Um den HST-Tool-Manager zu starten, benötigen Sie die Login-Daten als "Auswertung", "Programmierer", "Administrator", "Netzwerkadministrator", "Kalibrierer" oder "Service".

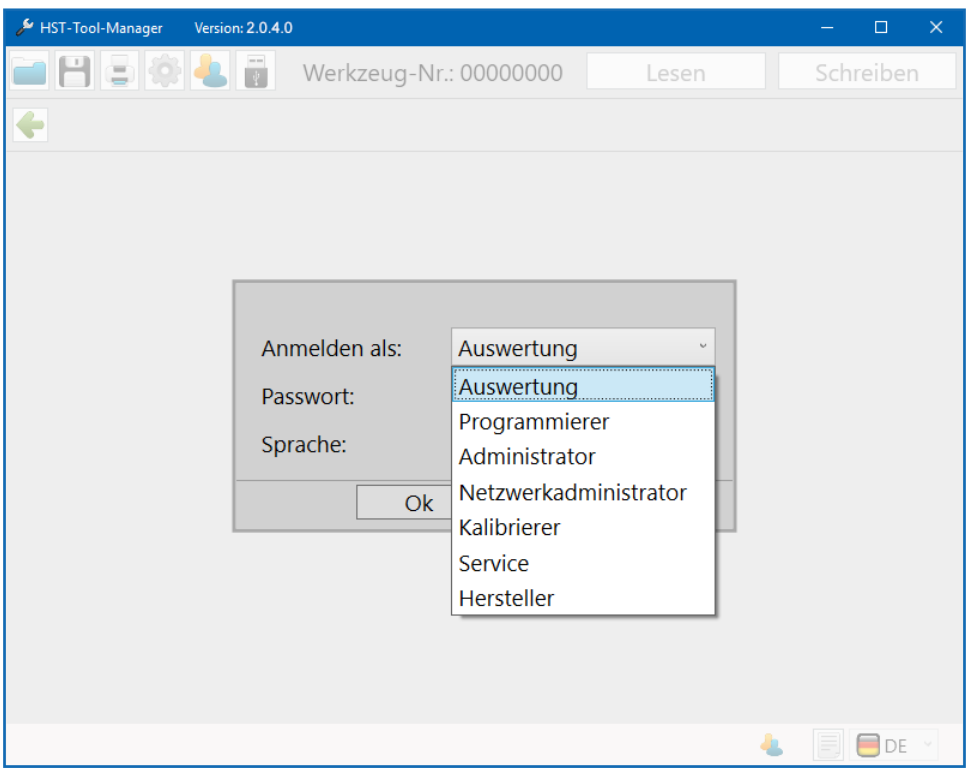

9 Logon

#### **WO FINDE ICH DIE PASSWÖRTER?**

Die Passwörter werden bei der Auslieferung an den Hauptverantwortlichen bzw. den Besteller für die Werkzeuge in gedruckter Form ausgeliefert.

In den Einstellungen unter "Rollen" können die Passwörter der einzelnen Benutzertypen (Rollen) geändert werden. Hierzu muss auf den Button "Passwort ändern" geklickt werden.

Jeder Benutzergruppe kann nur 1 Passwort zugeordnet werden. Um das Passwort zu ändern, wird das aktuelle Passwort benötigt.

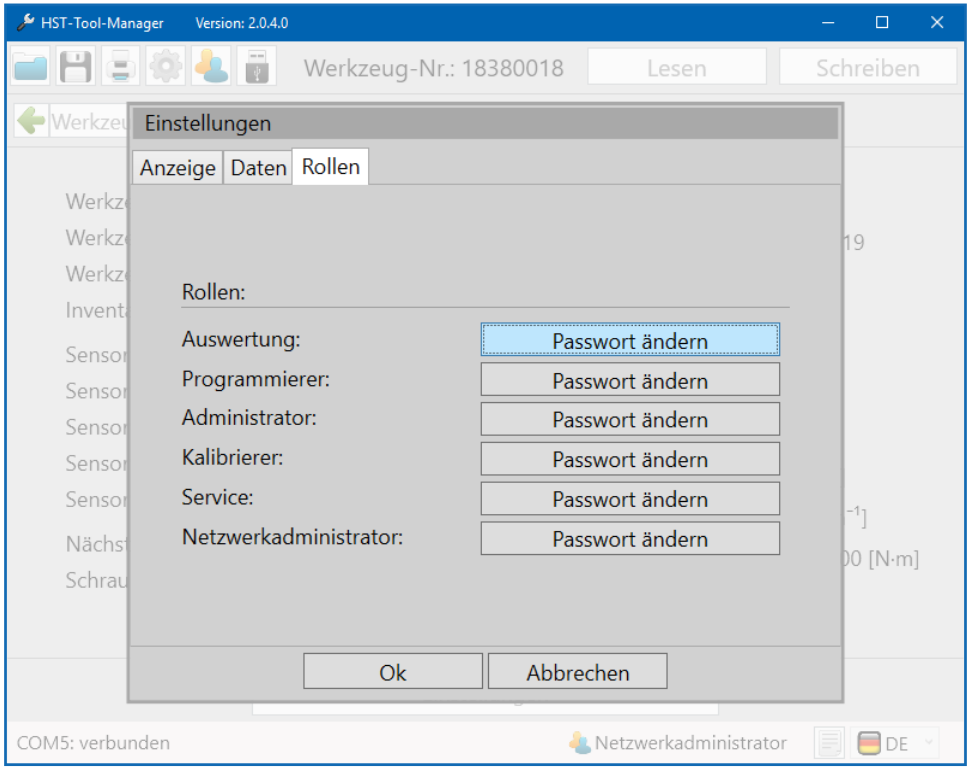

10 Rollen ändern

Nach dem Klick auf "Passwort ändern" der entsprechenden Benutzergruppe, öffnet sich das Popup-Fenster zum Ändern des Passwortes. Oben in der Kopfzeile des Fensters wird noch einmal dargestellt, von welcher Benutzergruppe das Passwort geändert wird. Zuerst muss das aktuelle Kennwort eingegeben werden. Anschließend muss zwei mal das neue Kennwort eingetragen werden. Der Button "Ok" zum entgültigen Ändern des Passwortes bleibt grau hinterlegt wenn eine der oben genannten Bedingungen nicht erfüllt wird.

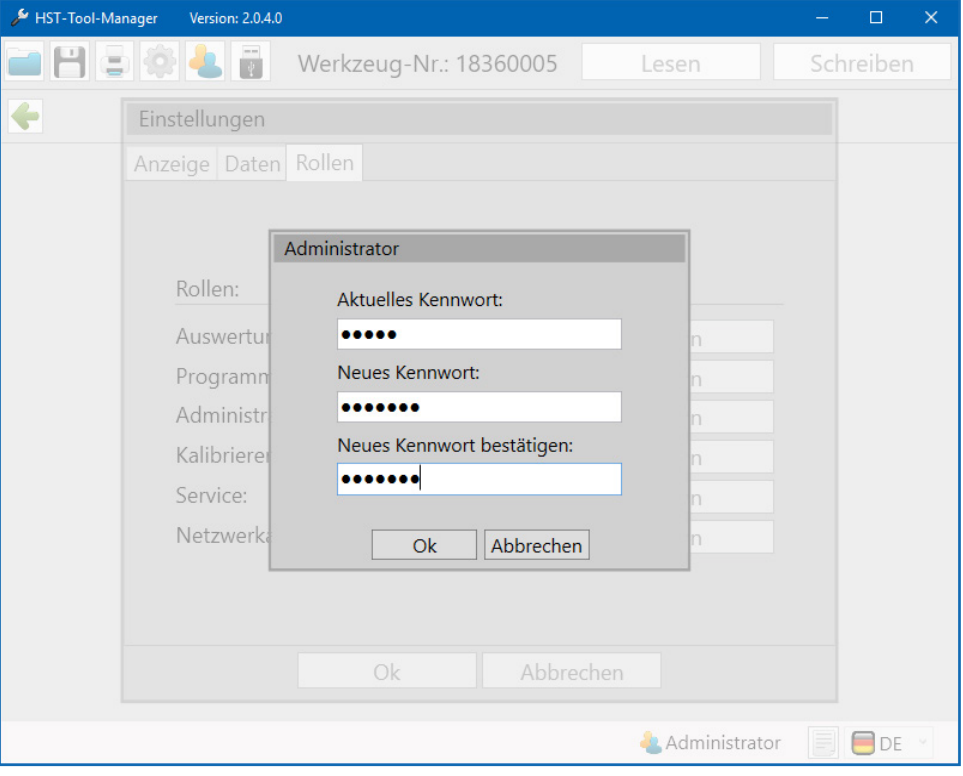

11 Passwort ändern

#### **4.2 SPEICHERORT HINTERLEGEN**

#### **GEFAHR**

Arbeiten Sie ausschließlich mit einem korrekt eingestellten Werkzeug und auch nur mit einem Werkzeug dessen Einstellungen und Programmierung Sie kennen.

Nach der Anmeldung als Administrator gehen Sie oben links in der Toolbox auf Einstellungen.

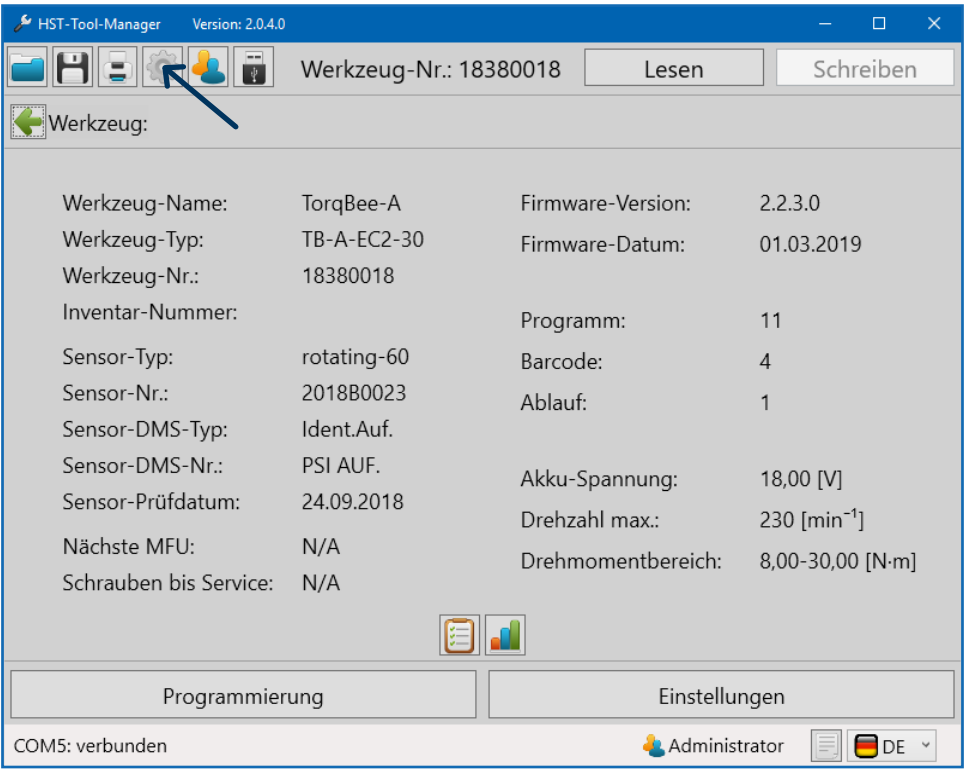

12 Startseite

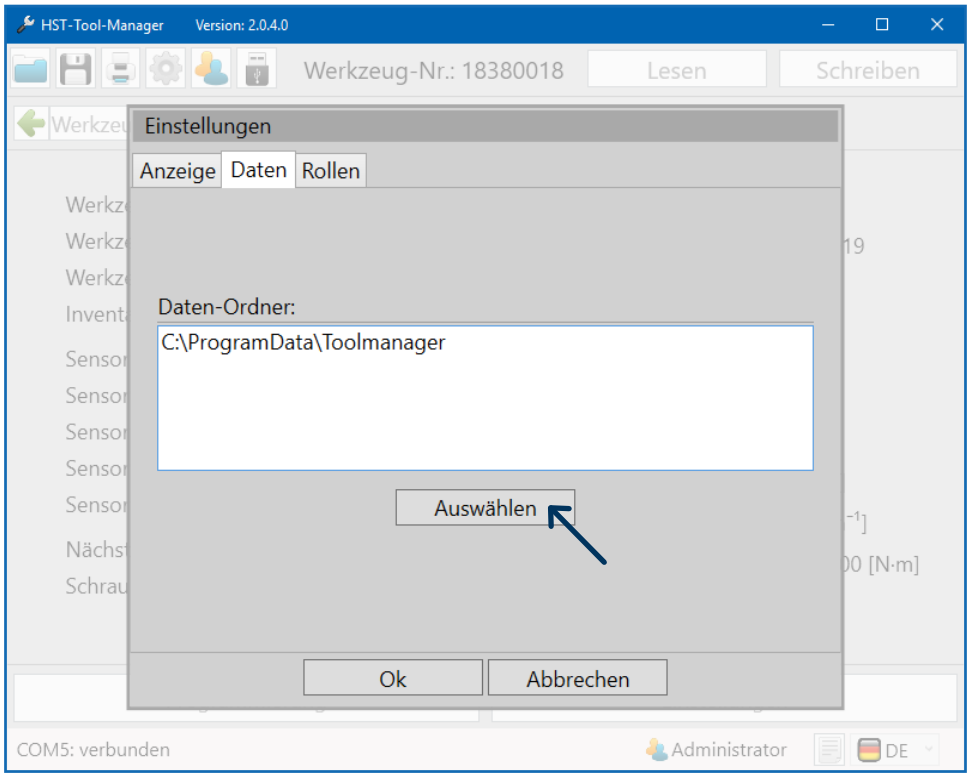

13 Dateipfad

Gehen Sie nun in dem geöffneten Pop-Up Fenster auf den Reiter "Daten" und klicken Sie auf den Button "Auswählen" um einen neuen Speicherort anzugeben.

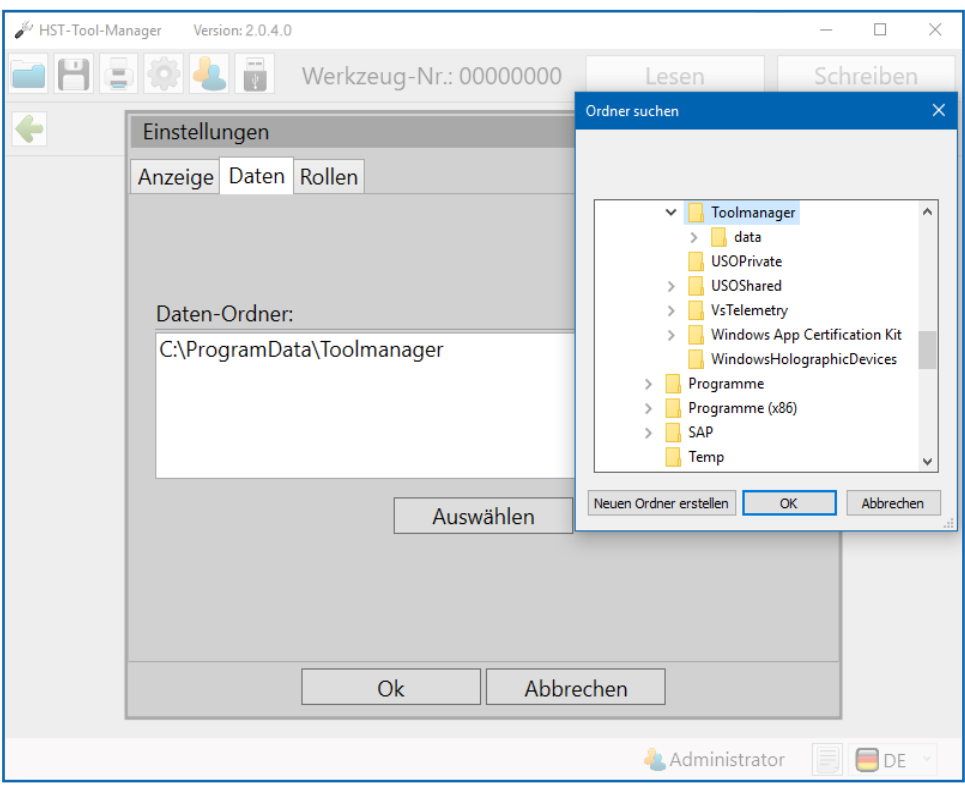

14 Einstellungen Daten Speicherort

Wählen Sie den neuen Speicherort aus. In unserem Fall ist es ein Softwareordner auf dem Desktop.

Im ausgewählten Ordner wird der "data"-Ordner automatisch angelegt. In diesem werden automatische Sicherheitskopien und Logdateien des Werkzeugs abgespeichert.

Klicken Sie anschließend auf "OK".

Ihnen wird nun im Pop-Up Fenster der Daten-Ordner noch einmal angezeigt. Mit einem Klick auf "OK" bestätigen Sie den Speicherort.

#### **4.3 WEITERE SPRACHEN AKTIVIEREN**

Um nun weitere Sprachen für andere Benutzer zu aktivieren, gehen Sie auf

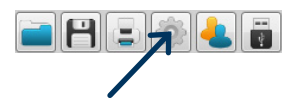

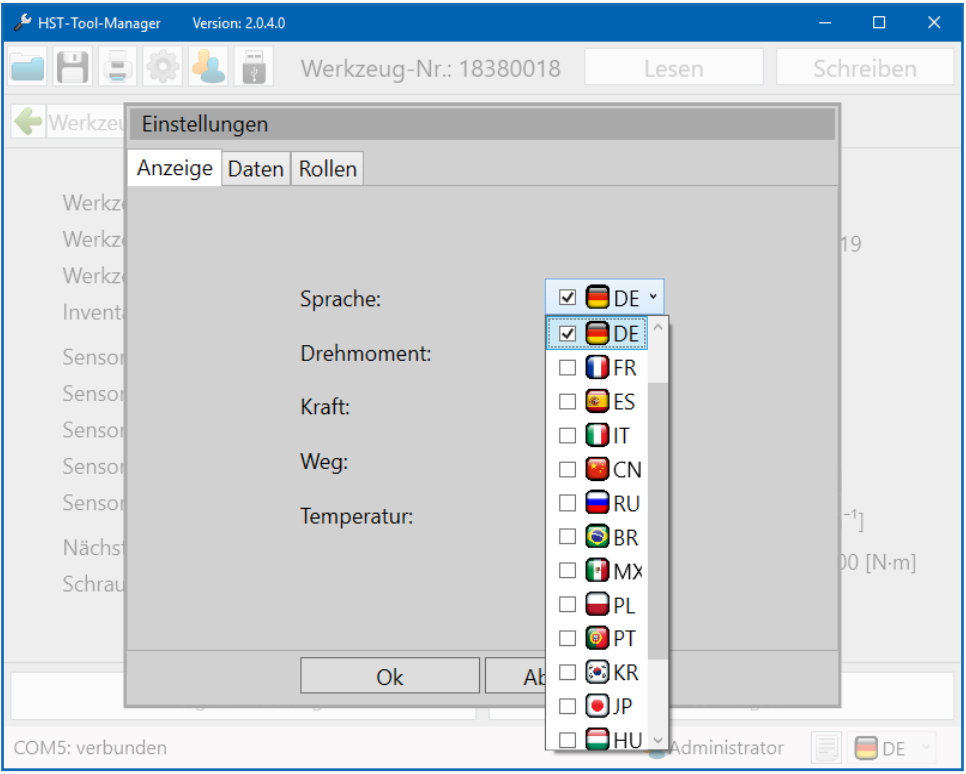

15 Sprachen

Dropdown-Menü Sprache öffnen und gewünschte Sprachen für die Benutzer aktivieren indem der Haken vor der Sprache gewählt wird. Die Software startet in der blau angewählten Sprache. Die Anzeigeeinstellungen "Sprache" - "Drehmoment" - "Kraft" - "Weg" - "Temperatur" können nur vom Administrator vorgenommen werden. Alle Sprachen die angewählt werden sind dann permanent für die Benutzer verfügbar.

#### **4.4 ALLGEMEINE SOFTWAREOBERFLÄCHE**

#### Das Startfenster

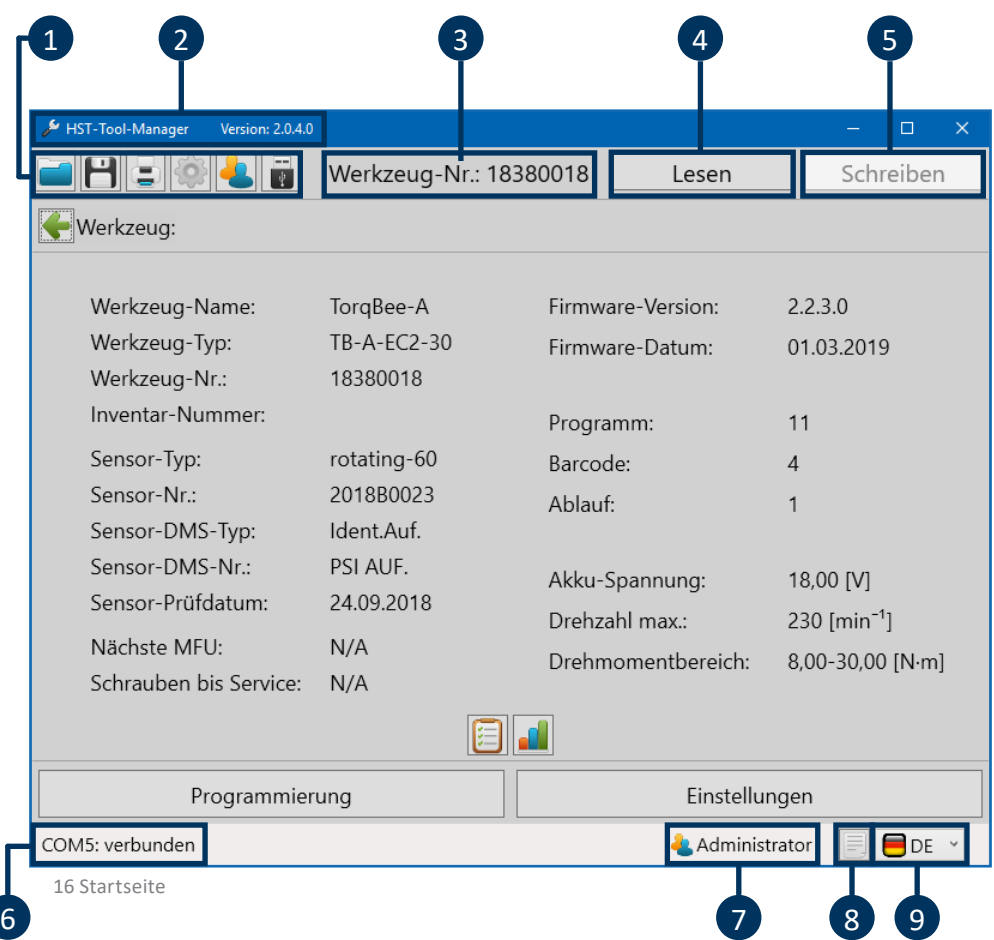

Das Startfenster nach der Anmeldung beinhaltet verschiedene Meldungen und Schaltflächen die für das Arbeiten mit dem HST-Tool-Manager wichtig sind.

**Toolbox**

1

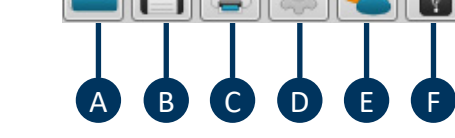

- **A** Gespeicherte Konfiguration laden
- **B** Aktuelle Konfiguration speichern
- **C** Druckenmenü (mehrere Auswahlmöglichkeiten)
- **D** Anzeigeeinstellungen (Sprache, Drehmoment, Kraft, Weg, Temperatur)
- **E** Benutzer wechseln
- **F** Mit dem Werkzeug verbinden ohne auslesen (um im Notfall das Update oder eine Wiederherstellung des Werkzeugs durchführen zu können)

2 **Softwareversion**

Zeigt die geöffnete Softwareversion an.

#### **Werkzeug Nummer**

Nach dem Verbinden und Einlesen wird die Seriennummer des verbundenen Werkzeuges angezeigt.

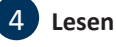

3

Nach dem Verbinden des Werkzeuges werden alle werkzeuginternen Daten mit dem "Lesen"-Button aus dem Werkzeug ausgelesen. Nicht doppelklicken, da dieszu Fehlern in der Software führen kann.

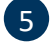

5 **Schreiben**

Nach der Konfiguration des Werkzeugs werden mit dem "Schreiben"-Button alle geänderten Daten an das Werkzeug gesendet. Der Button wird erst nach dem Ändern von Konfigurationen oder Parametern aktiv.

HST-Tool-Manager⊾

Version: 2.0.4.0

Lesen

Werkzeug-Nr.: 18380018

Schreiben

6 **COM-Port**

Meldefeld für den Status der Verbindung mit dem Werkzeug.

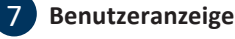

In der Benutzeranzeige wird Ihnen angezeigt welcher Benutzer aktiv ist (Auswertung, Administrator,...).

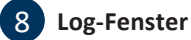

Das Log-Fenster ein- und ausblenden oder als Textfile auf dem Datenträger speichern. Im Log wird die Kommunikation zwischen dem Werkzeug und der Software protokolliert.

Es ist ein gutes Hilfsmittel gerade für die Fälle wenn das Werkzeug nicht vollständig oder gar nicht ausgelesen werden kann. Die Log-Datei gibt detaillierte Auskunft darüber

an welcher Stelle das Problem vorliegt und ist für den technischen Support gedacht. Das Log beinhaltet überwiegend spezifische Meldungen. D.h. im Problemfall das Log-Fenster einblenden, als .txt-Datei speichern und an den technischen Support senden.

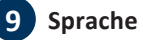

In der Sprach-Auswahlliste (unten rechts) kann die Sprache temporär umgeschaltet werden.

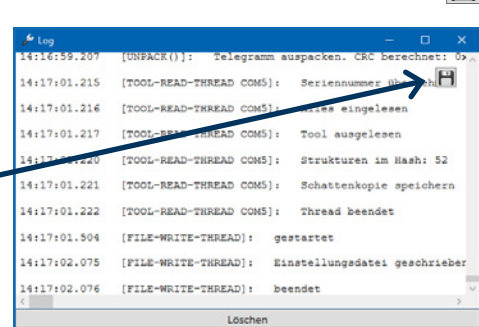

Administrator

 $\blacksquare$ 

COM5: verbunden

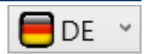

#### **4.4.1 DIREKTE HILFEOPTION**

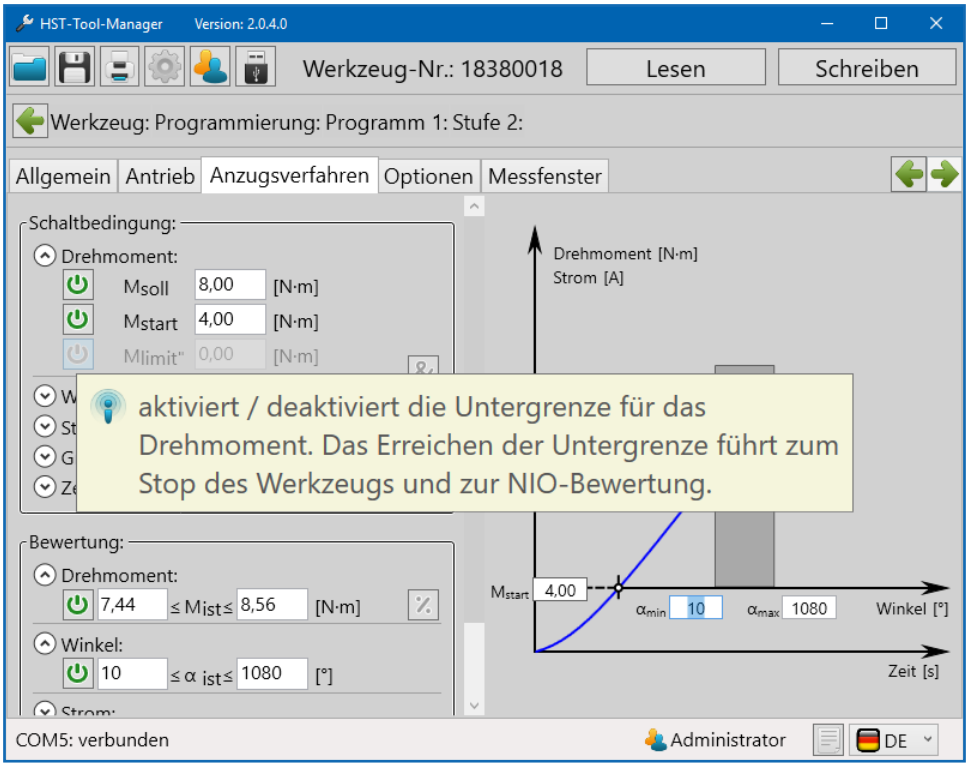

17 Hilfe

Wenn Sie mit der Maus über ein Eingabefeld oder ein ON / OFF Button fahren, erscheint automatisch ein Hilfetext zur zugehörigen Funktion.

#### **4.4.2 DRUCKOPTION**

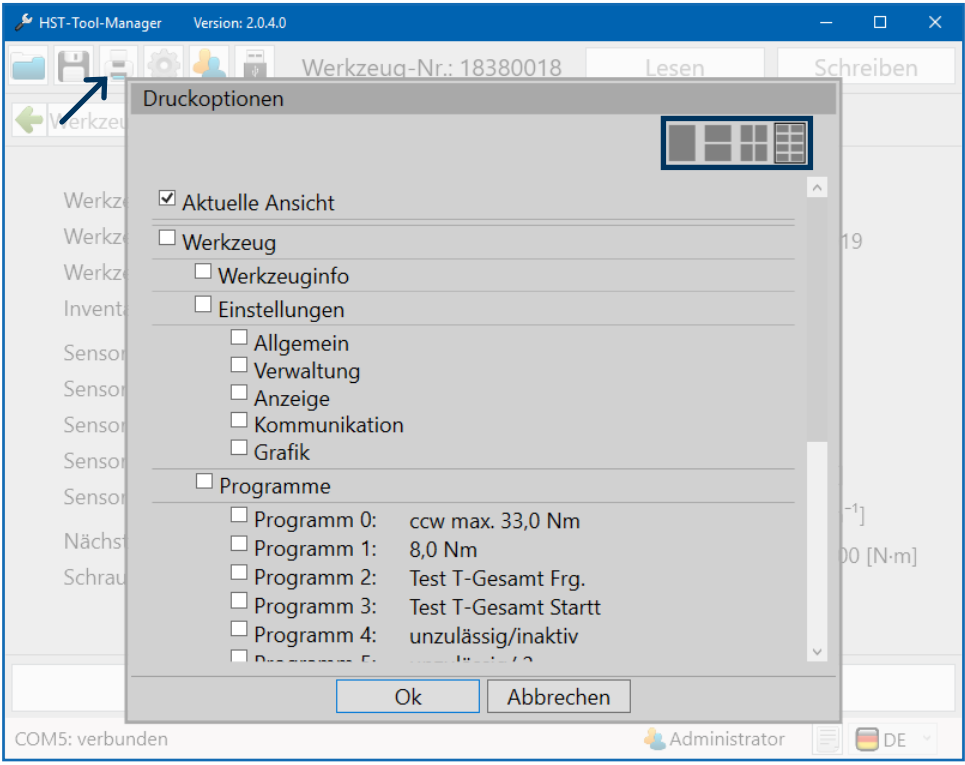

18 Druckoptionen

Um Daten, Programme oder Einstellungen in einem sehr übersichtlichen Format auszudrucken, wurde eine spezielle Druckfunktion integriert die es ermöglicht von jeder Ansicht aus verschiedene Seiten auszudrucken. Weiterhin kann oben rechts definiert werden, ob 1, 2, 4 oder 8 der ausgewählten Seiten auf eine DIN-A4 Seite abgedruckt werden sollen. Mit Zu- und Abwahl können die gewünschten Seiten gedruckt werden. Jedes ausgewählte Element wird gedruckt. In diesem Beispiel wird die aktuelle Ansicht gedruckt.

#### **4.5 ALLGEMEINE BEDIENUNG**

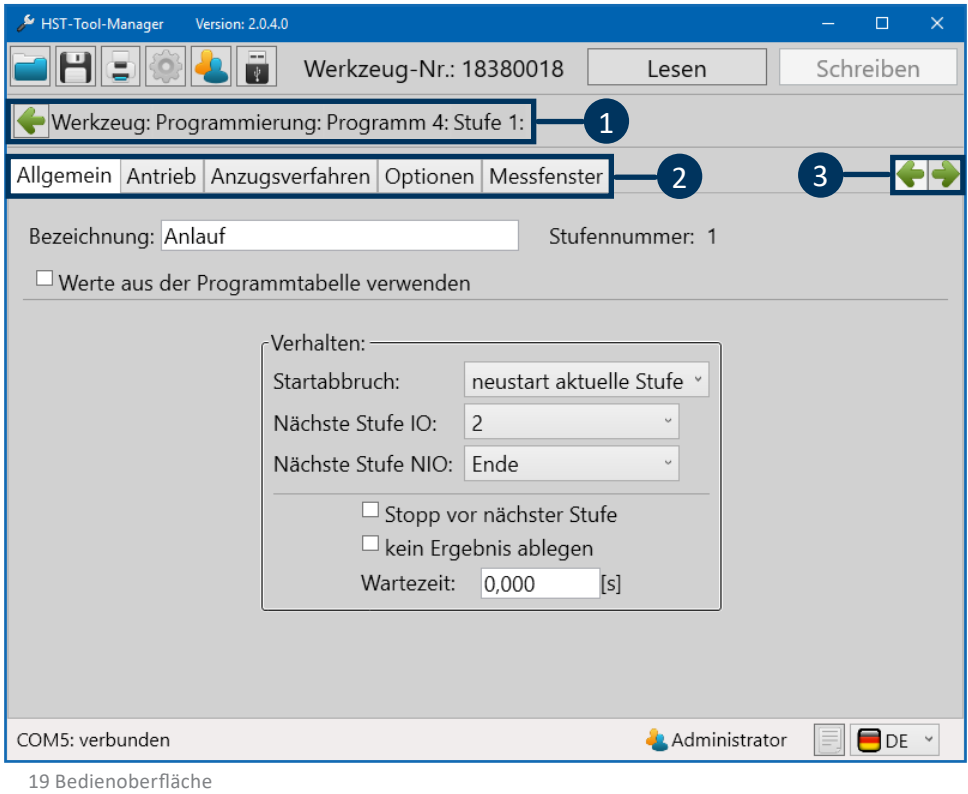

# 1 **Navigationsleiste**

Hier kommen Sie durch Anklicken der einzelnen Felder direkt zurück auf den gewünschten Unterpunkt. Klicken Sie z. B. auf Programmierung um in die Programmübersicht zu gelangen. Alternativ kommen Sie mit einem Klick auf den grünen Pfeil wieder eine Ebene nach oben.

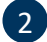

## 2 **Register**

In diesem Register können Sie zwischen den einzelnen Reitern wechseln. Die Navigations-Buttons sind mit dem Register verknüpft.

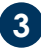

# **3 Navigations-Buttons**

Diese Elemente gibt es nur in den Stufen. Mit ihnen können Sie schnell zwischen der aktuellen Ansicht und der nächsten Stufe wechseln, um diese zu vergleichen. Aktuell würde man mit dem rechten Pfeil zu Stufe 2 gelangen und mit dem linken Pfeil gäbe es keine Aktion, da wir uns in Stufe 1 befinden.

Umstellung von Bezugswerten von "ist gleich oder größer als" auf "ist gleich oder kleiner als"

 $\geq$  $\leq$ 

der eingegebene Wert.

Alle Eingaben überprüfen und über "Schreiben" an das Werkzeug senden.

Viele Eingabebereiche haben ein Limit. Sollte ein roter Kasten um die Zahl die Sie eintragen möchten erscheinen, so ist diese zu hoch, zu niedrig oder es werden unzulässige Zeichen verwendet.

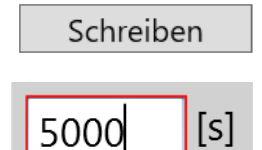

### **5 WERKZEUGEINSTELLUNGEN**

Nach dem Auslesen jedes Werkzeugs, wird eine Startseite mit typspezifischen Informationen angezeigt.

In jedem Werkzeugtyp können verschiedene Einstellungen vorgenommen werden, die für das Arbeiten am Arbeitsplatz wichtig sind oder dieses erleichtern. Um die Einstellungen übersichtlicher zu machen, sind diese in einzelne Reiter unterteilt. Gehen sie dazu auf die Startseite und klicken sie auf den Button "Einstellungen".

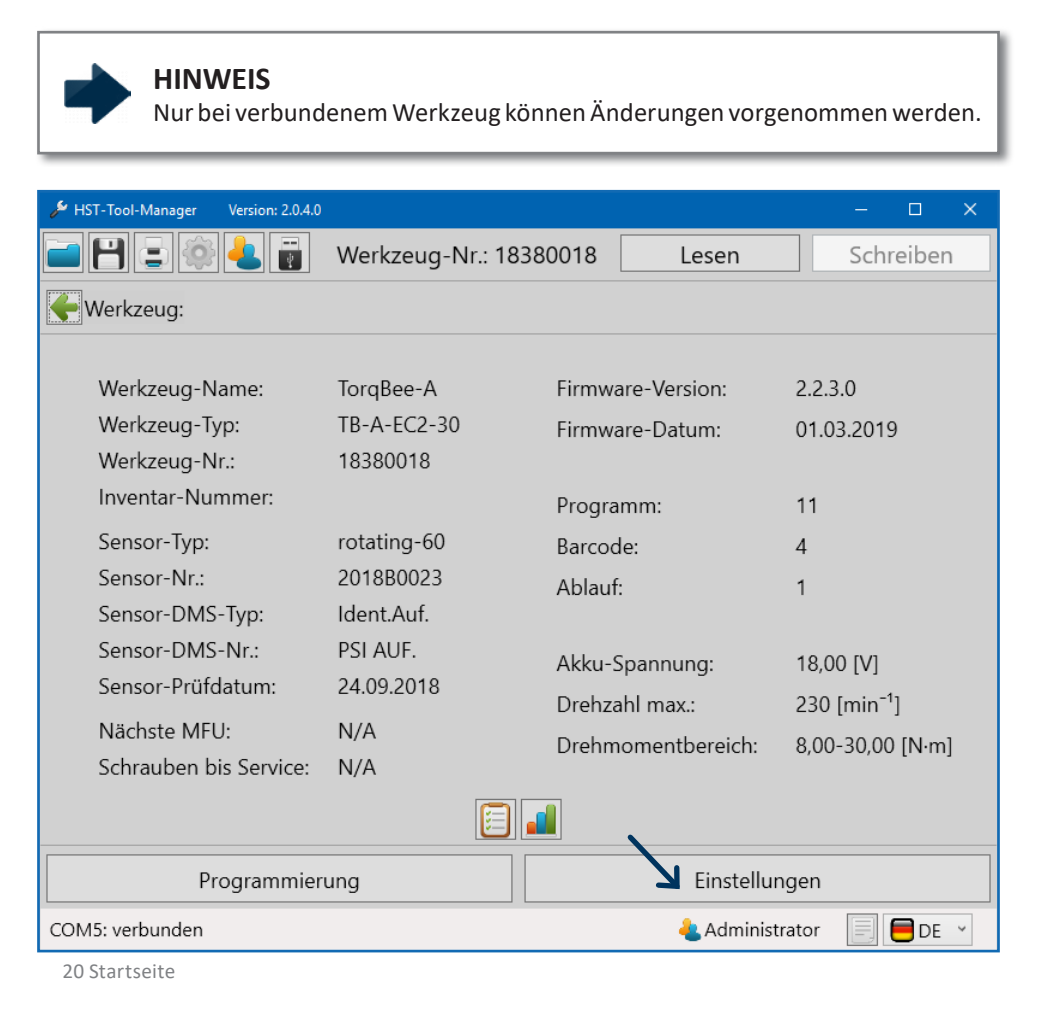
#### **5.1 REITER "ALLGEMEIN" 5.1.1 PROZESSSTEUERUNG**

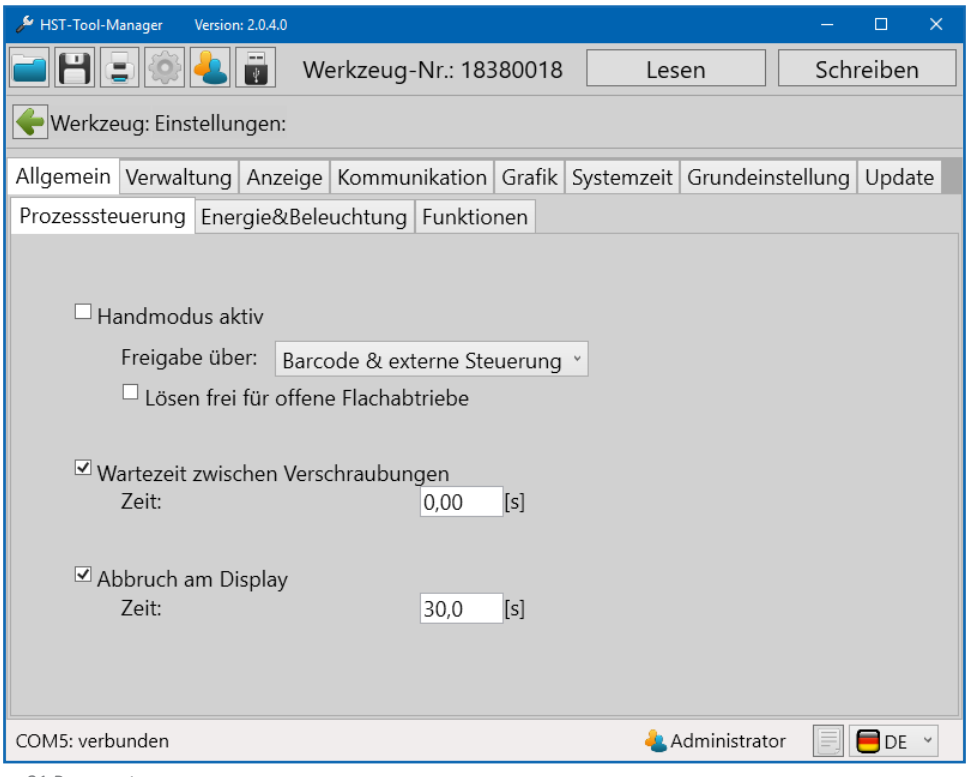

21 Prozesssteuerung

"Handmodus aktiv" Bei Anwendungen in der das Werkzeug als Einzelplatzlösung eingesetzt wird kann dieser Modus aktiviert sein. Wenn ein angebundenes Werkzeug ohne Anbindung kurz getestet werden soll, kann man diesen Modus ebenfalls aktivieren. Bei Abwahl muss über das Auswahlmenü die Art der Freigabe gewählt werden.

"Freigabe über"

#### - "Starttaster"

3x schnell hintereinander den Starttaster für die Freigabe betätigen.

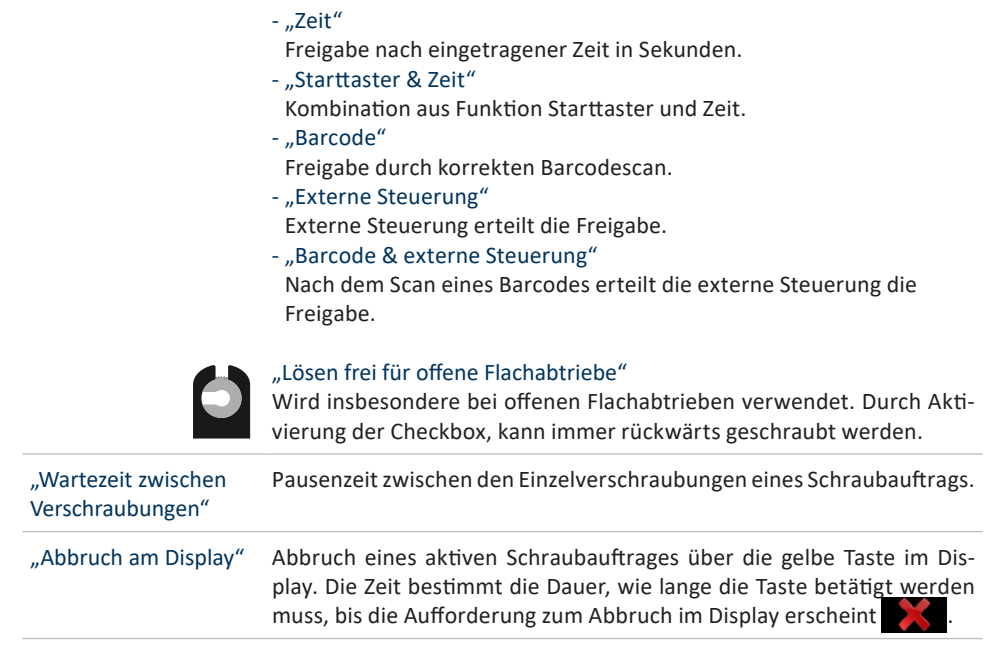

## **5.1.2 ENERGIE UND BELEUCHTUNG**

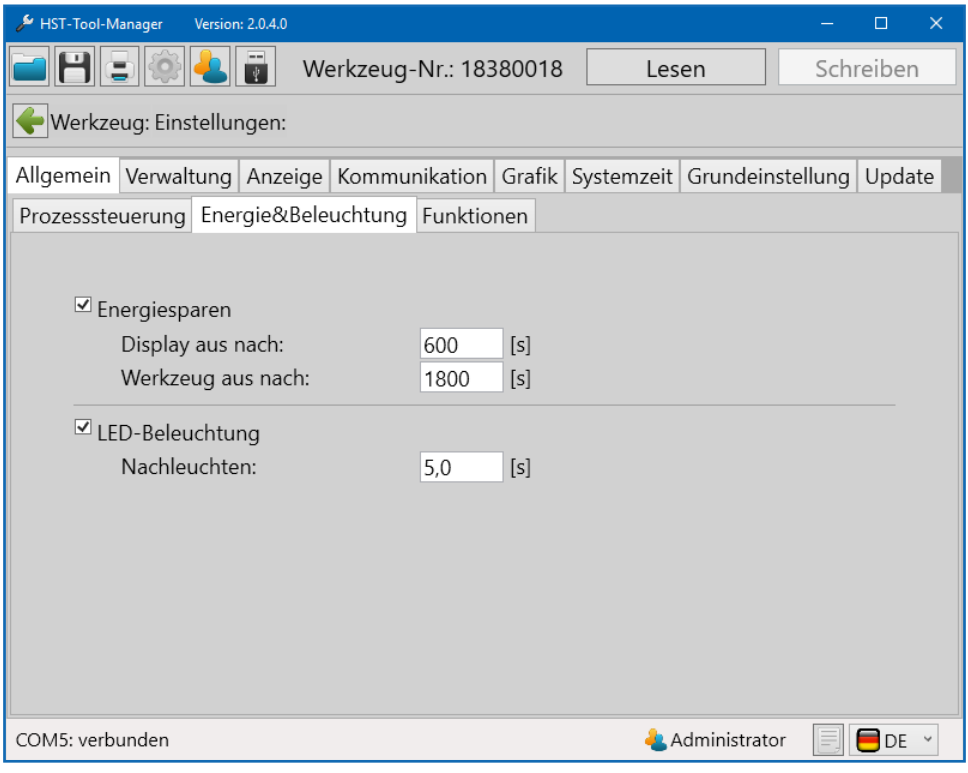

22 Energie und Beleuchtung

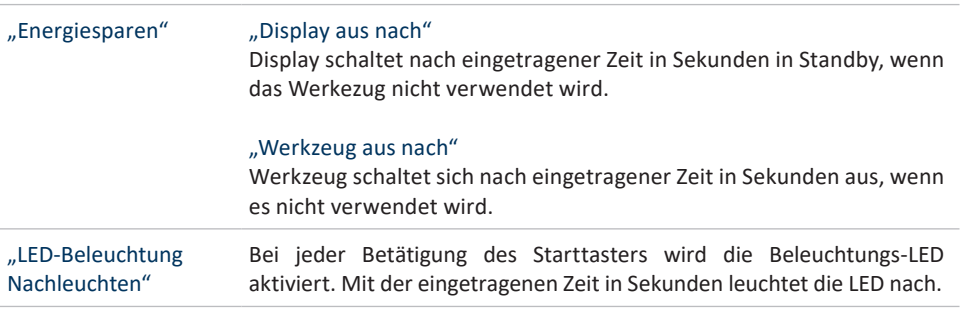

#### **5.1.3 FUNKTIONEN**

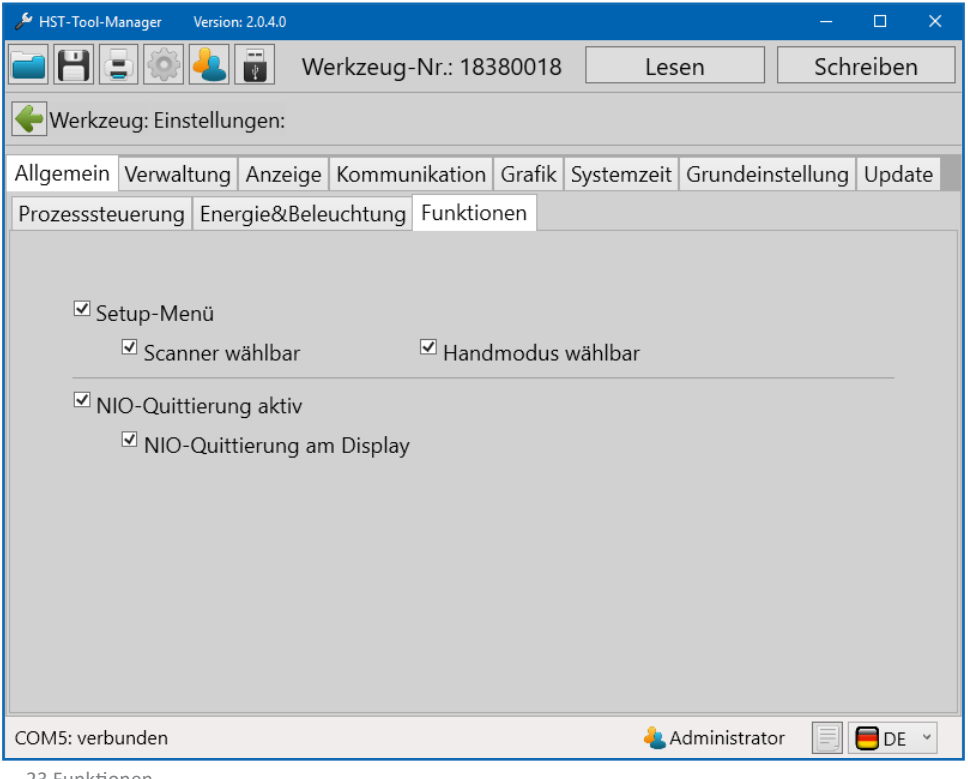

23 Funktionen

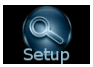

"Setup-Menü" Wenn diese Funktion ausgewählt ist, kann man mit den Tastern unter dem Display das Programm oder den Ablauf wechseln, oder in Programm 1 das Drehmoment einstellen. Um in den Setup-Modus zu gelangen, halten Sie den Starttaster gedrückt und schieben Sie den Akku auf.

> Wenn "Scanner wählbar" aktiviert ist, können Sie jetzt im Setup-Modus mit der gelben Displaytaste bis zur Anzeige **WWW** gehen und durch Drücken des Starttasters bestätigen. Anschließend müssen Sie noch den linken Einstellknopf (links neben dem gelben Displayknopf) bestätigen. Dadurch können Barcodes in der Notstrategie oder auch die Netzwerkeinstellungen gescannt werden.

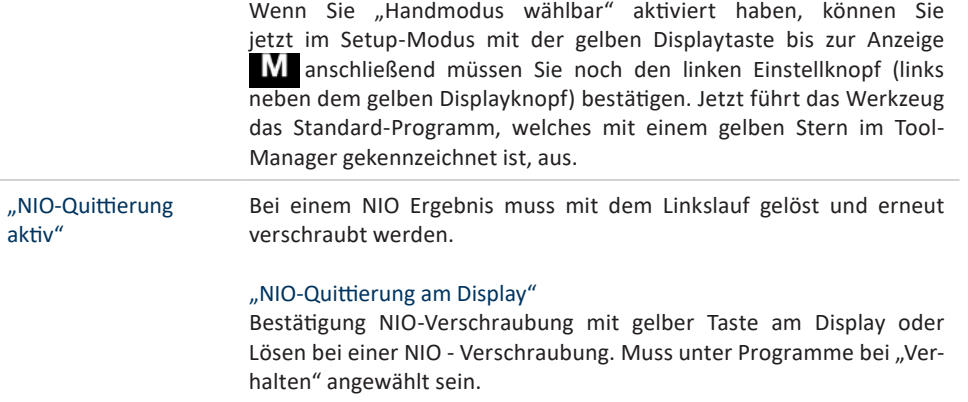

## **5.2 REITER** "VERWALTUNG"

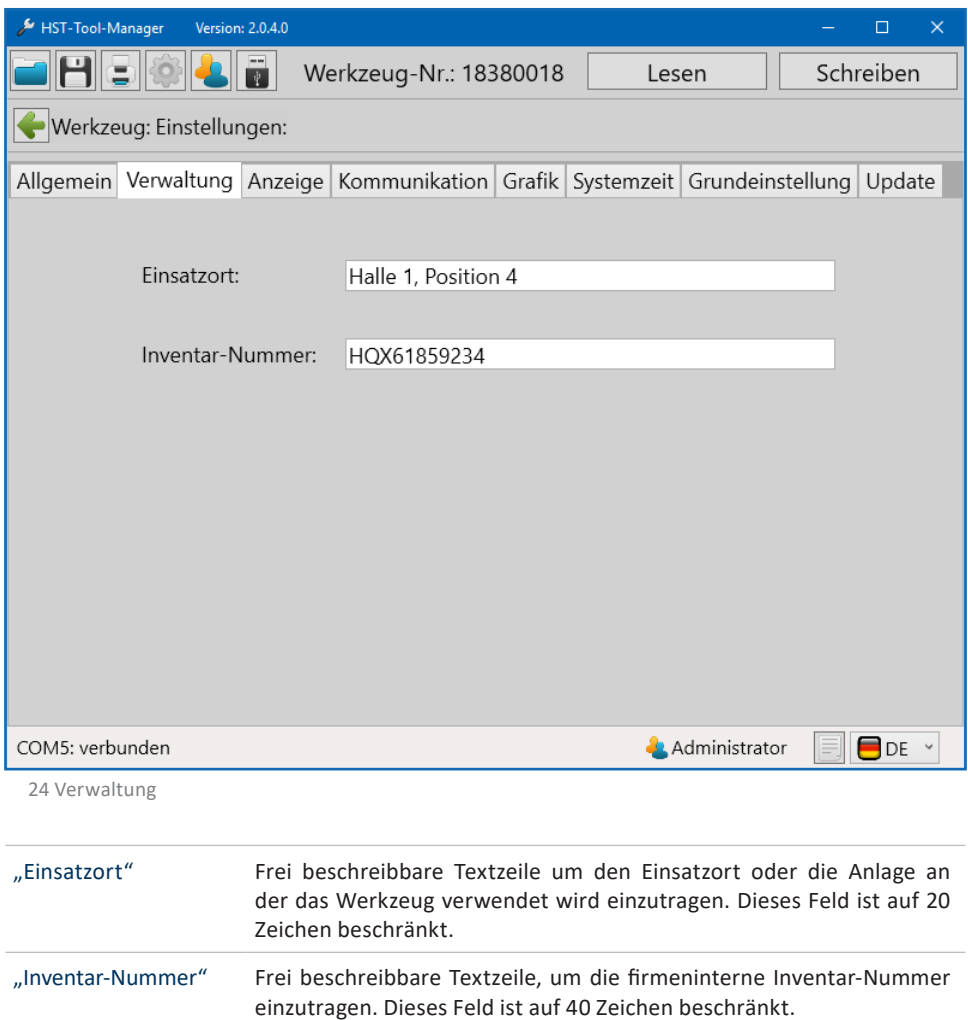

## **5.3** REITER "ANZEIGE" **5.3.1 OLED-DISPLAY**

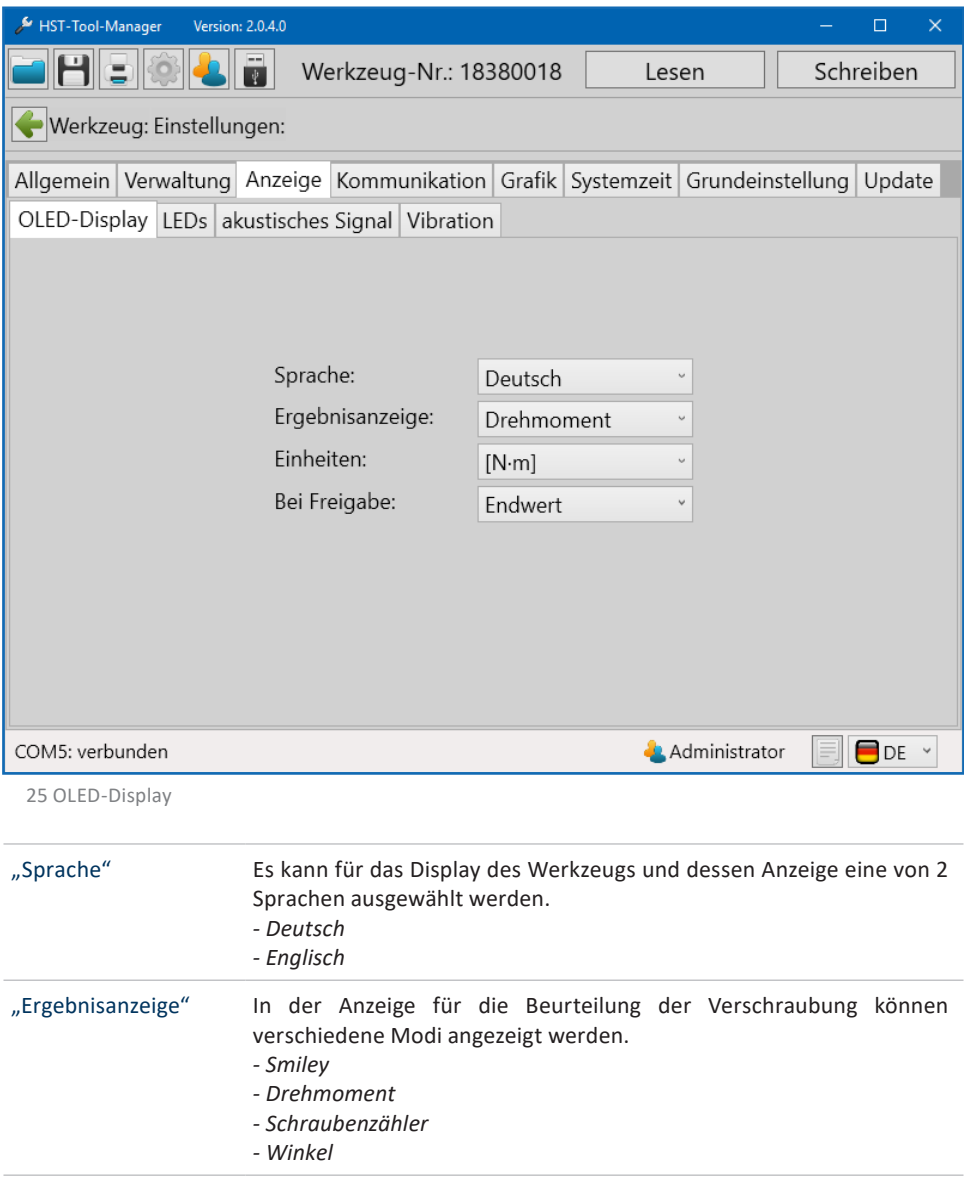

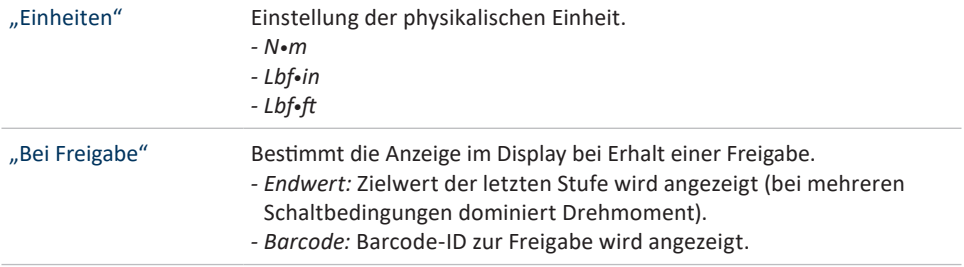

## **5.3.2 LEDS**

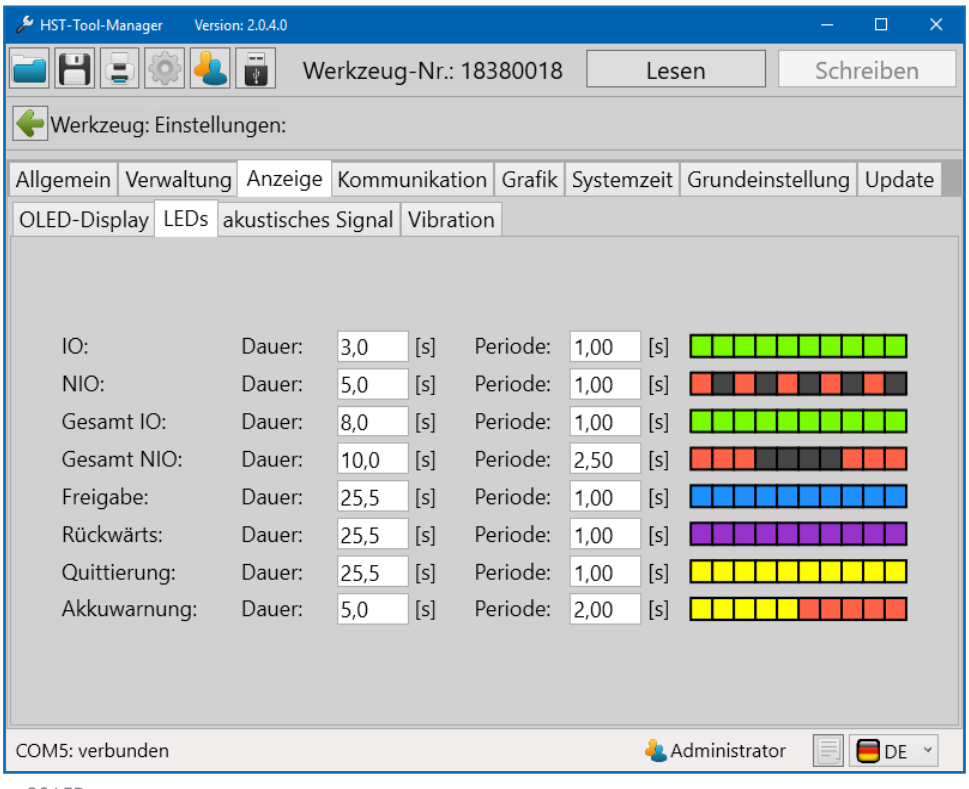

26 LEDs

Für die verschiedenen Ergebnisse und Hinweise kann jeweils ein LED Signal gewählt werden:

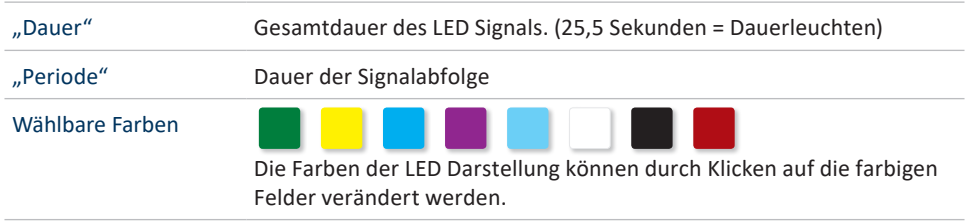

## **5.3.3 AKUSTISCHES SIGNAL**

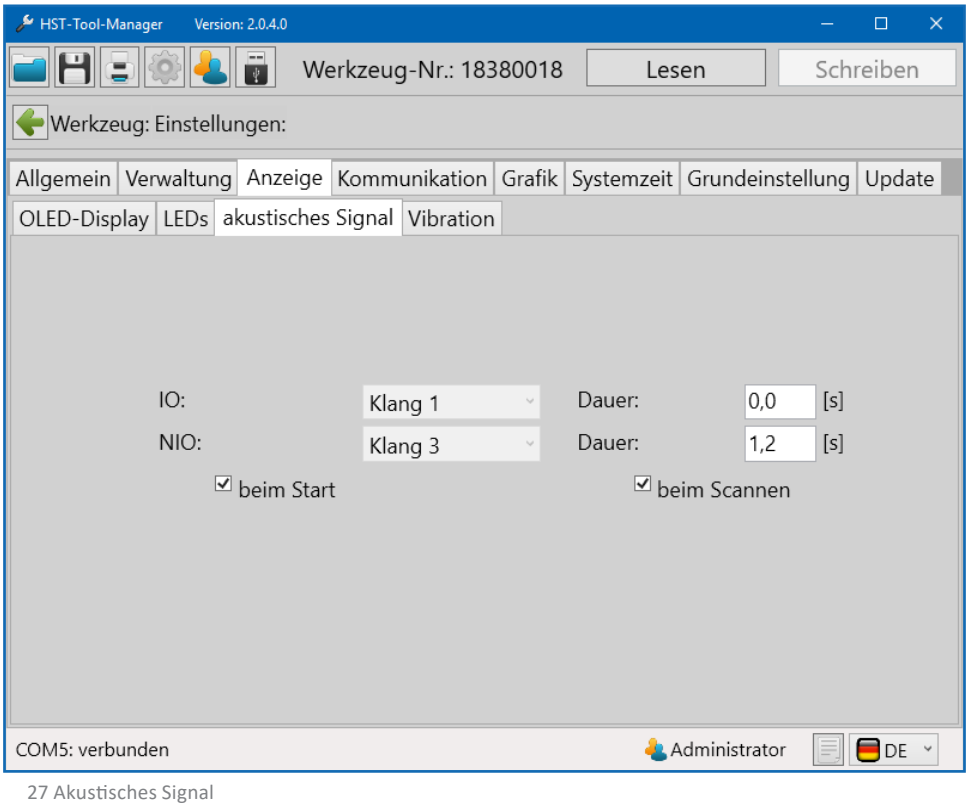

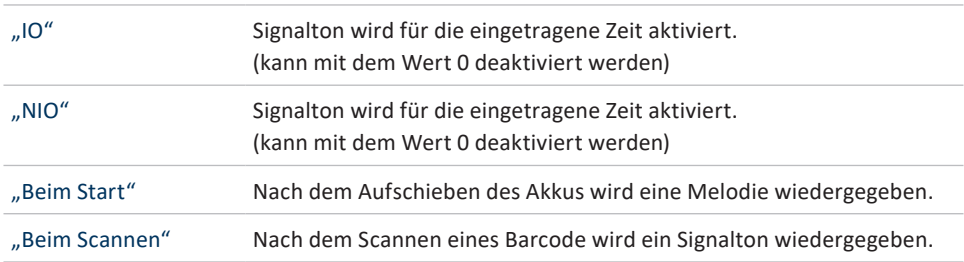

## **5.3.4 VIBRATION**

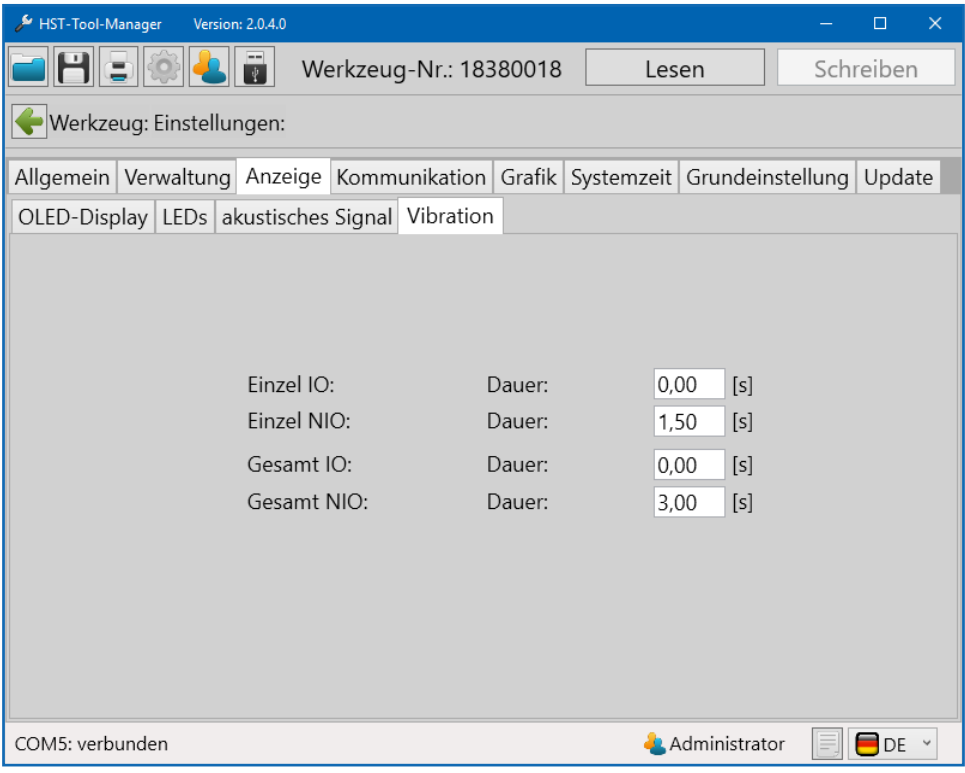

28 Vibration

Für die einzelnen Schraubergebnisse (Einzel IO / Einzel NIO / Gesamt IO / Gesamt NIO) kann jeweils die Dauer der Vibration festgelegt werden.

#### **5.4 REITER "KOMMUNIKATION"**

## **5.4.1 KOMMUNIKATION-WLAN (nur Netzwerkadministrator)**

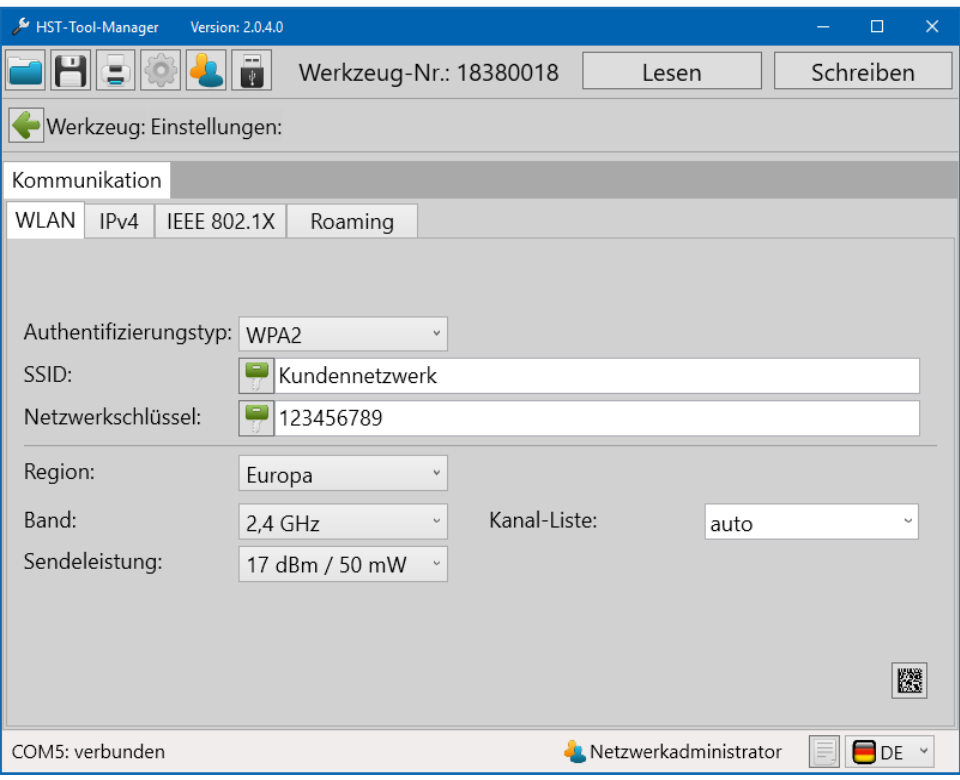

Unter Kommunikation WLAN & IPv4 werden die Netzwerkeinstellungen des Werkzeugs hinterlegt, diese dienen zur Kommunikation zwischen Werkzeug und einer externen Steuerung.

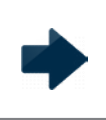

#### **HINWEIS**

UnterdemReiterKommunikationgibt esunterschiedliche Zugangsfunktionen für Administratoren und Netzwerkadministratoren.

<sup>29</sup> Kommunikation WLAN

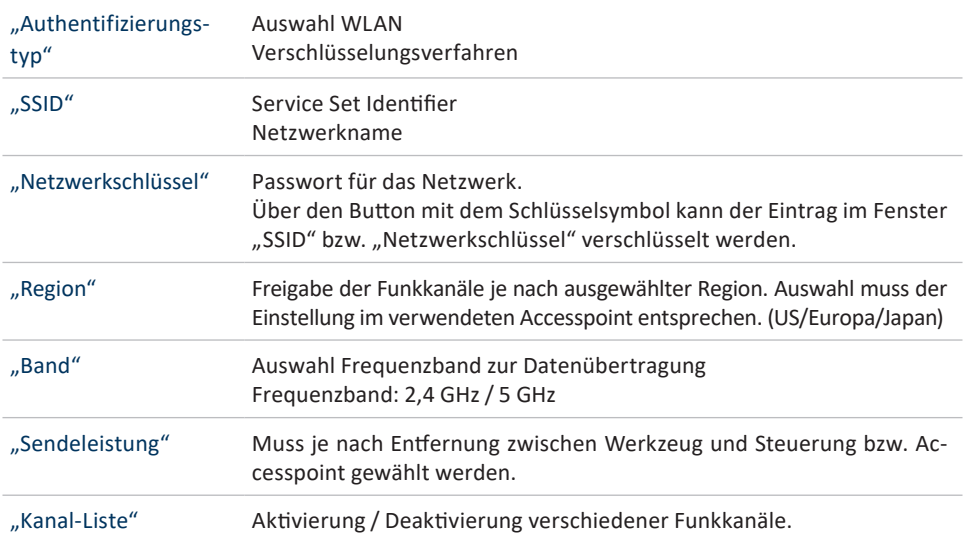

#### **5.4.2 IPV4**

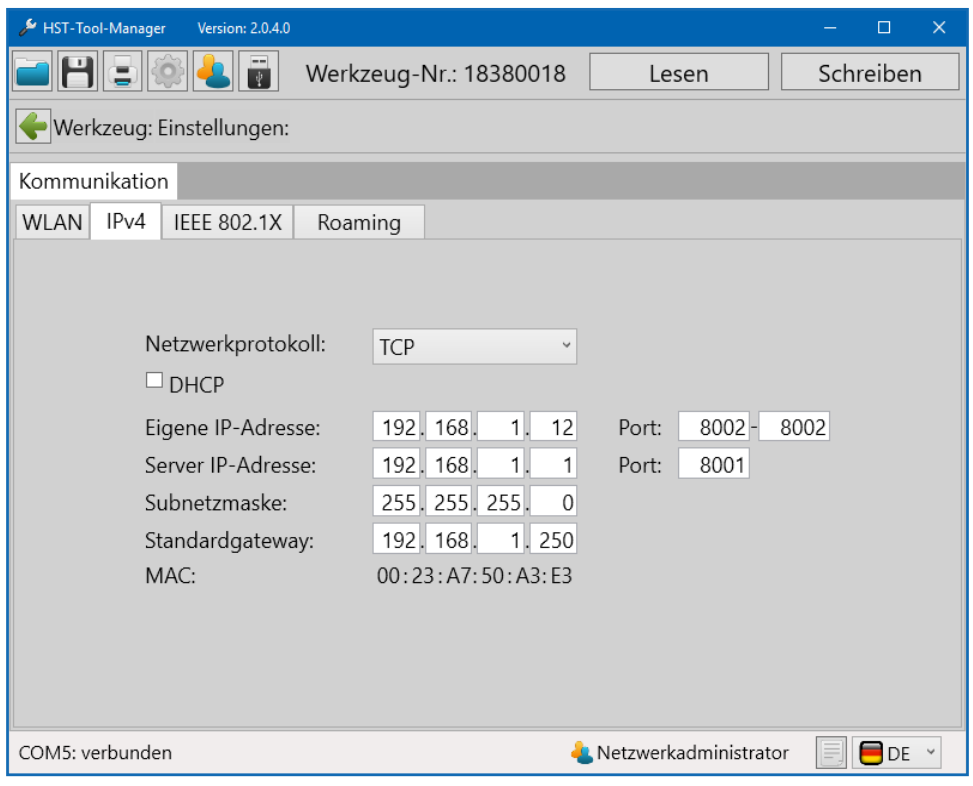

30 Kommunikation IPv4

Bei IPv4 kann zwischen dem Netzwerkprotokoll TCP oder UDP gewählt werden.

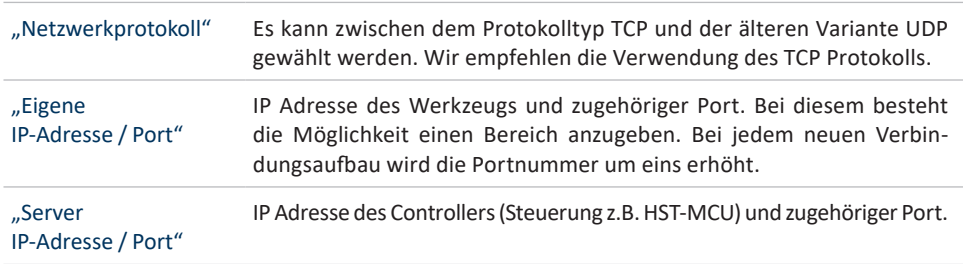

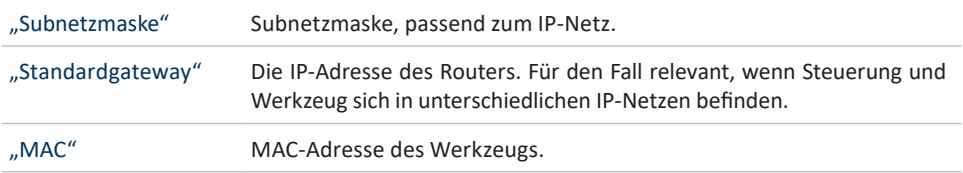

## **5.4.3 IEEE 802.1X EAP**

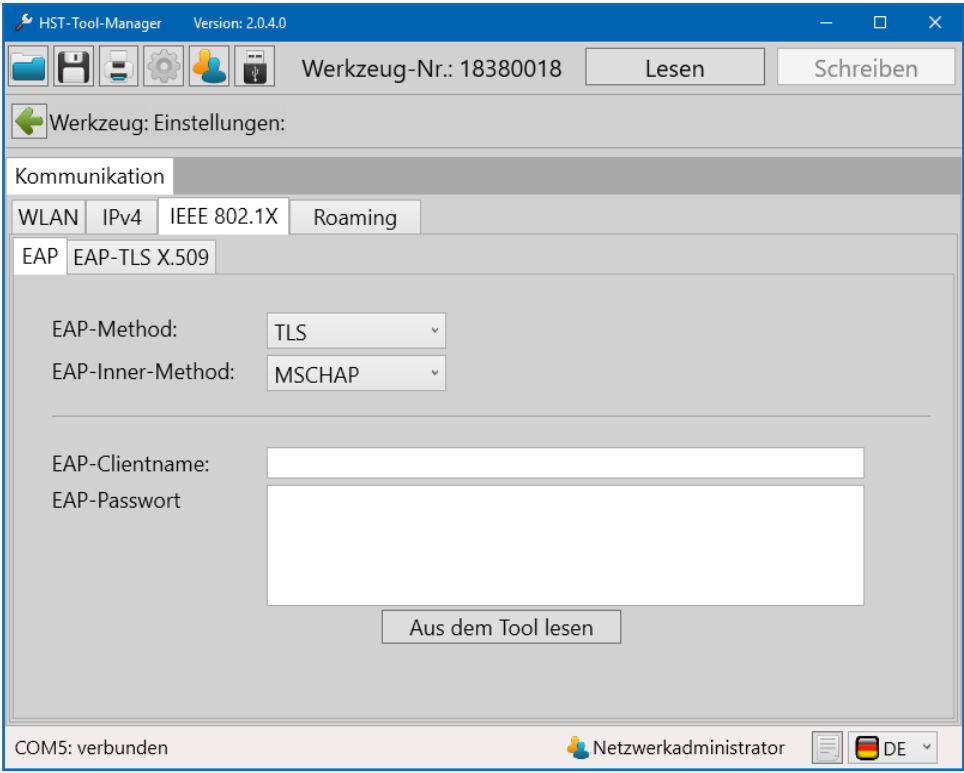

31 Kommunikation EAP

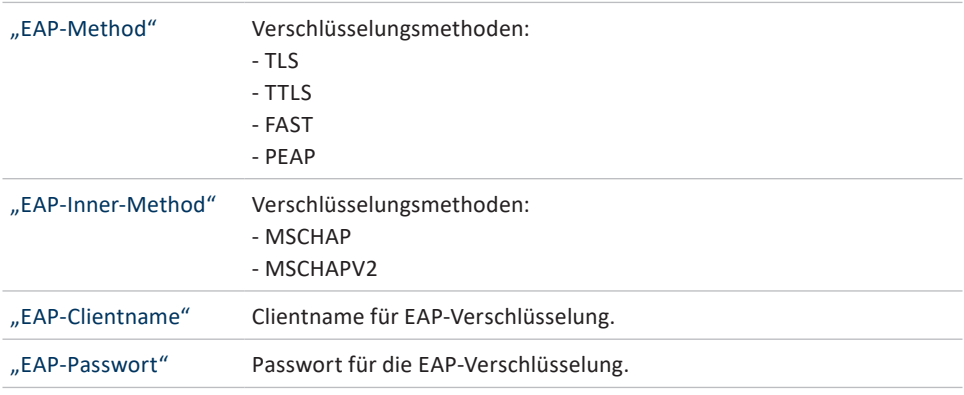

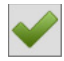

Übernimmt die Änderungen in das Werkzeug. Der grüne Haken erscheint erst, wenn etwas in die Felder "EAP-Clientname" und "EAP-Passwort" eingetragen wird.

"Aus dem Tool lesen" Liest die EAP-Einstellungen aus dem Werkzeug.

| HST-Tool-Manager مكمى<br>Version: 2.0.4.0                                  |                                                                                                 |                       | $\times$<br>$\Box$ |
|----------------------------------------------------------------------------|-------------------------------------------------------------------------------------------------|-----------------------|--------------------|
|                                                                            | Werkzeug-Nr.: 18380018                                                                          | Lesen                 | Schreiben          |
| Werkzeug: Einstellungen:                                                   |                                                                                                 |                       |                    |
| Kommunikation                                                              |                                                                                                 |                       |                    |
| <b>IEEE 802.1X</b><br><b>WLAN</b><br>IPv4                                  | Roaming                                                                                         |                       |                    |
| EAP-TLS X.509<br>EAP                                                       |                                                                                                 |                       |                    |
| CA:                                                                        | Ausgestellt von:<br>Ausgestellt für:<br>Gültig ab:<br>Privater Schlüssel:                       | $\ddot{}$<br>bis: -   | $\lambda$          |
| CA-Intermediate:                                                           | Ausgestellt von:<br>Ausgestellt für:<br>Gültig ab:<br>Privater Schlüssel:                       | ٠<br>bis: -           |                    |
| Client:                                                                    | Ausgestellt von:<br>Ausgestellt für:<br>Gültig ab:<br>Privater Schlüssel:<br>Aus dem Tool lesen | $\ddot{}$<br>$bis: -$ |                    |
| ▅<br>COM5: verbunden<br><b>Netzwerkadministrator</b><br>DE<br>$\checkmark$ |                                                                                                 |                       |                    |
|                                                                            |                                                                                                 |                       |                    |

32 Kommunikation EAP TLS X.509

Bei der EAP-TLS Verschlüsselung ist es möglich eine Zertifikatskette in das Tool zu laden.

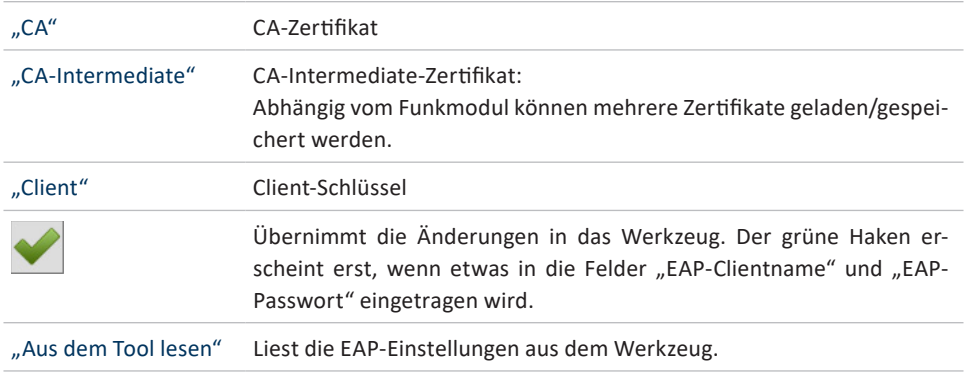

## **5.4.4 ROAMING**

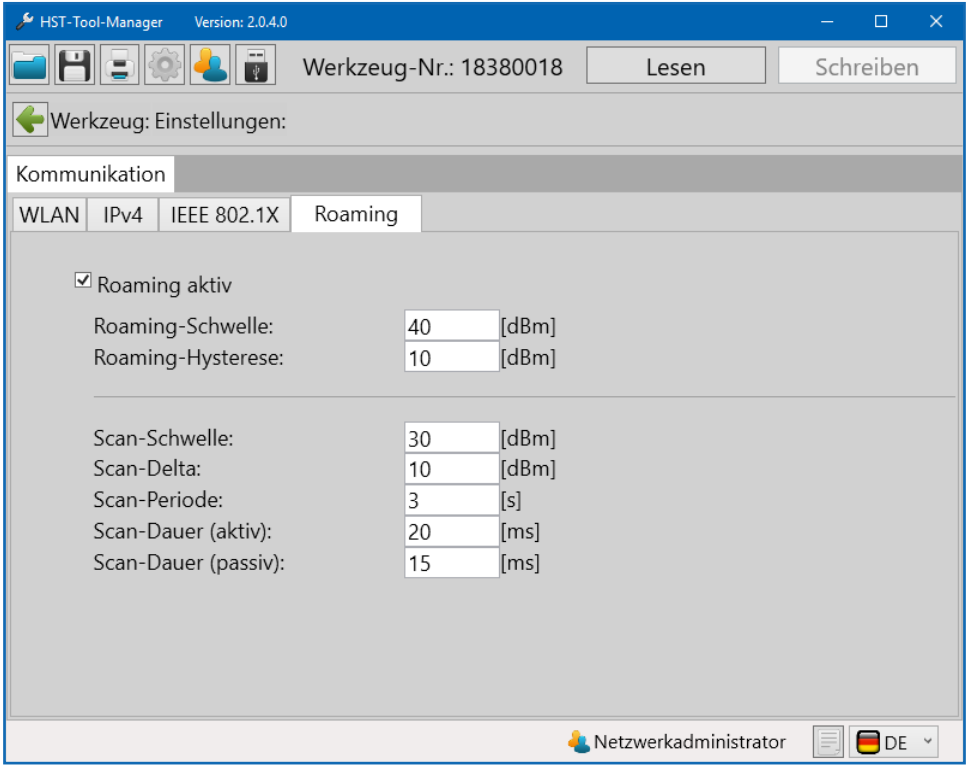

33 Kommunikation Roaming

Bei aktiviertem Roaming wird im Bereich der gleichen SSID selbstständig zum signalstärkeren Accesspoint gewechselt.

#### **5.4.5 TELEGRAMME**

Unter Kommunikation Telegramme können Sie festlegen welche Daten das Werkzeug an die externe Steuerung übertragen soll. Es ist möglich IO- und NIO-Grafikdaten zu übermitteln. Dabei kann festgelegt werden, ob jeder einzelne Messwert der Gesamtmessung in die grafische Auswertung mit aufgenommen werden soll, oder ob z.B. nur jeder 3. oder 4. Wert (Teilungsfaktor) übermittelt werden soll. Ebenfalls kann festgelegt werden was geschieht wenn das Werkzeug die Daten nicht übertragen kann. Das Werkzeug kann auf eine Antwort der Steuerung warten, damit bei bestehender Verbindung dann die Daten versendet werden.

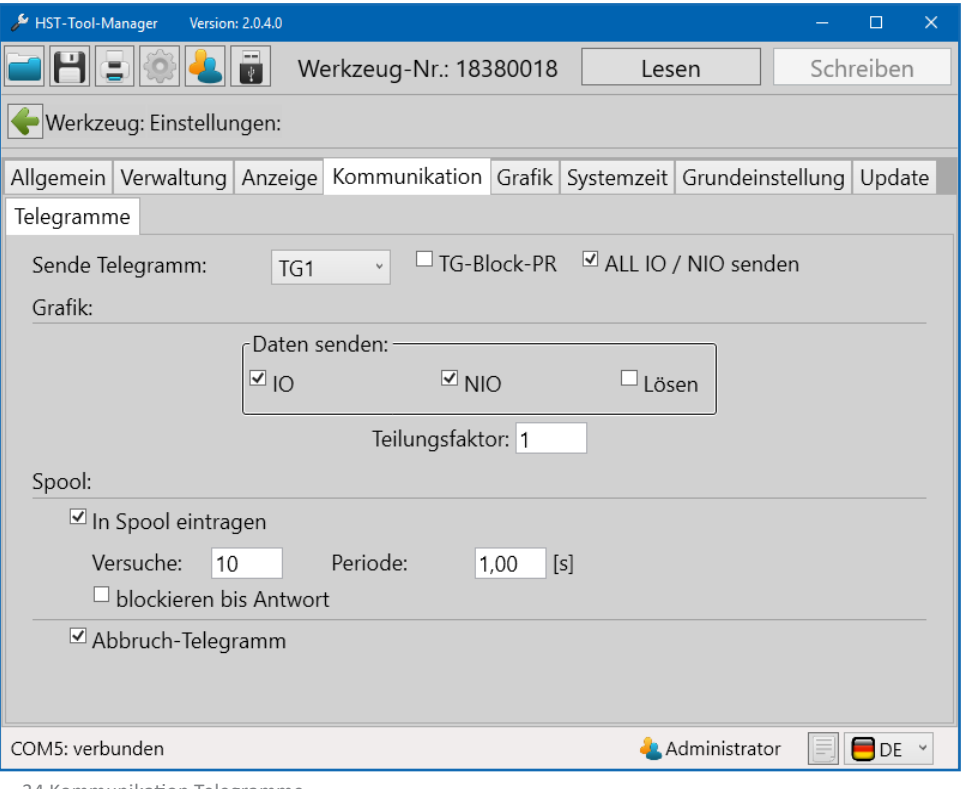

34 Kommunikation Telegramme

## **HINWEIS**

Der Reiter Kommunikation Telegramme öffnet sich erst, wenn in dem Reiter Grundeinstellung, die Konfiguration "WLAN" sowie unter "Allgemein" die Freigabe "externe Steuerung", aktiviert wurden.

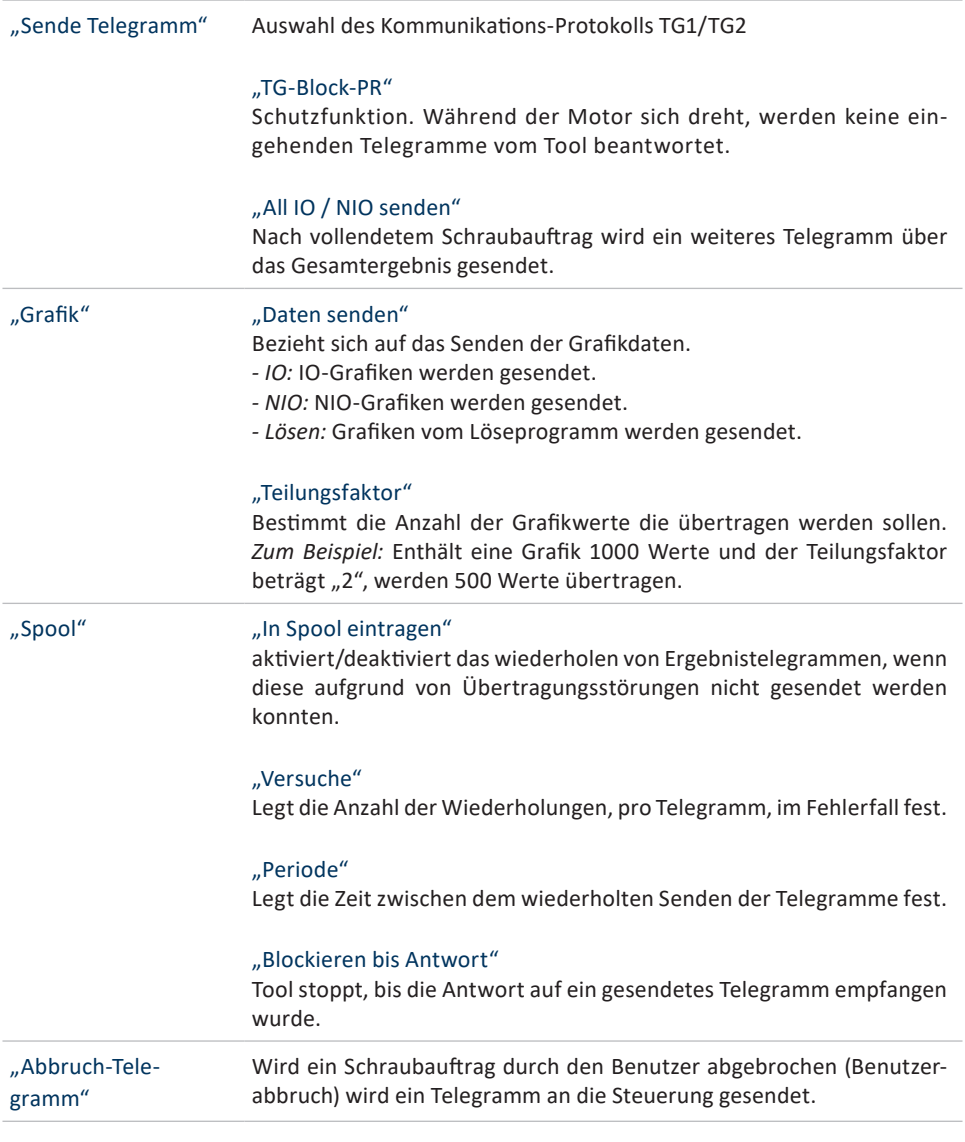

#### 5.5 **REITER** "GRAFIK"

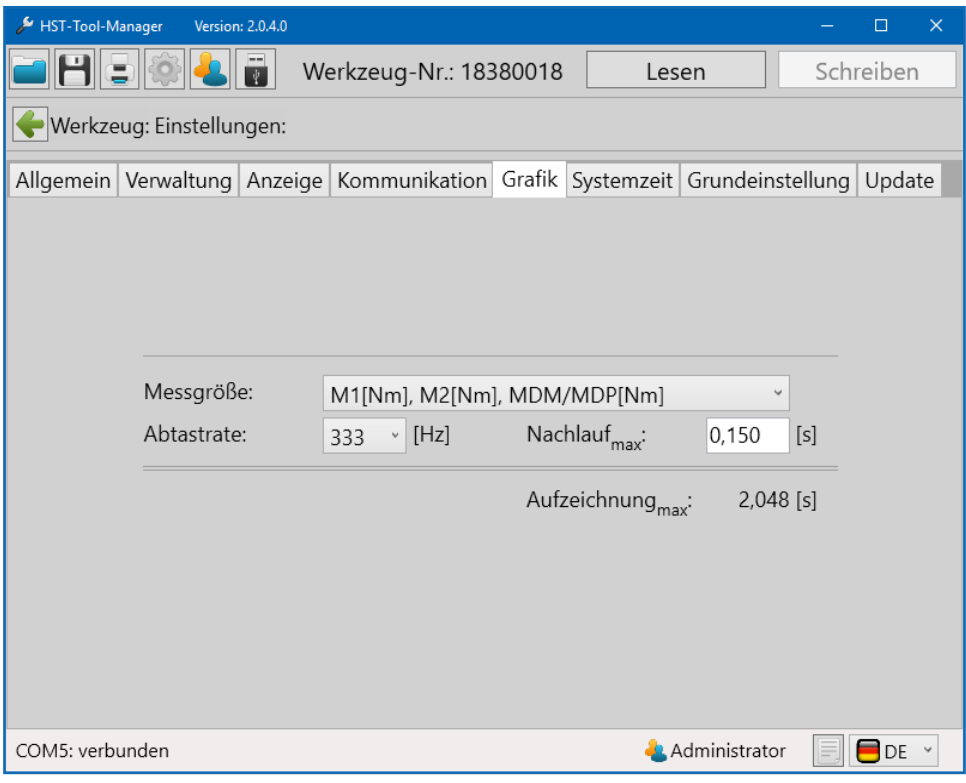

35 Grafik

In den Werkzeugen können über 150.000 Kurven gespeichert werden. In diesem Reiter ist es möglich die Dauer, Art und Qualität der Kurve zu definieren.

Je nach Anzahl der ausgewählten Parameter, verändert sich die maximale Aufzeichnungszeit. Reicht die Aufzeichnungsdauer nicht für den gesamten Schraubvorgang aus, wird der vordere Teil der Grafik abgeschnitten.

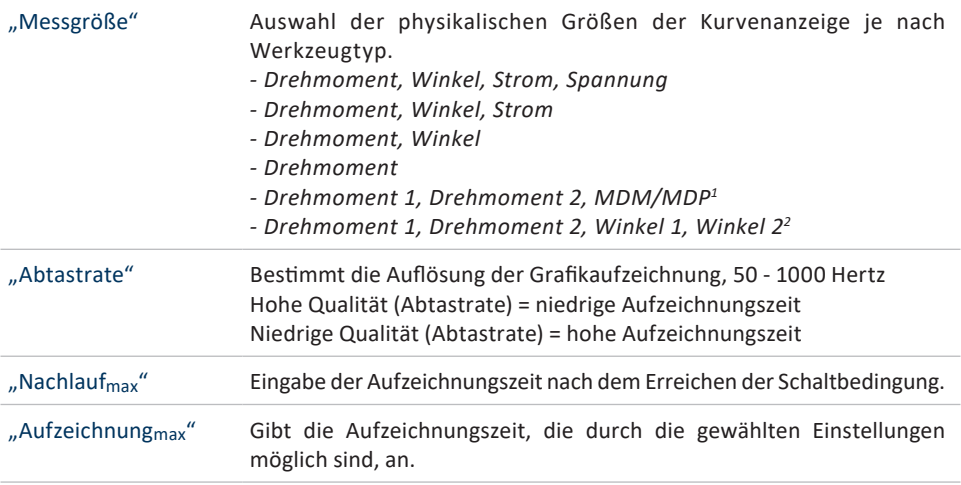

<sup>1</sup> Ist nur bei dem Werkzeugtyp EC2 verfügbar und ermöglicht die grafische Aufzeichnung des redundanten Drehmoments inkl. der zulässigen<br>Toleranz (MDM/MDP).

 $2$  Ist nur bei dem Werkzeugtyp EC2 verfügbar und ermöglicht die grafische Darstellung des redundanten Drehmoments und des redundanten Winkels.

#### **5.6 REITER, SYSTEMZEIT**"

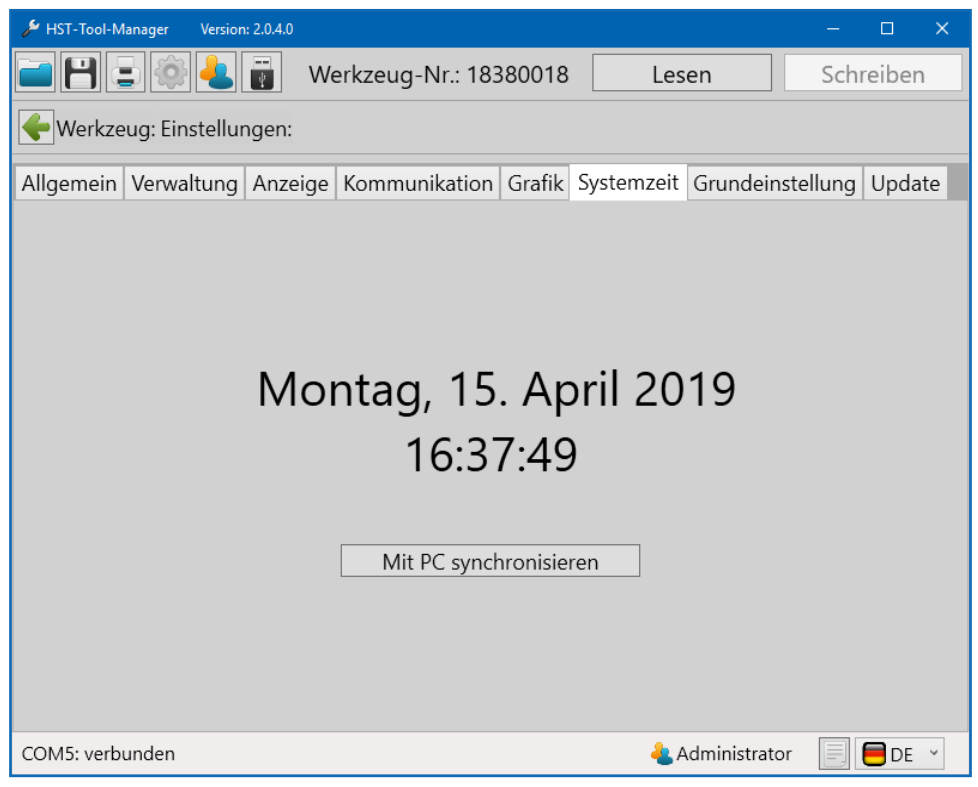

36 Systemzeit

Im Reiter Systemzeit kann die Systemzeit mit der Zeit des verbundenen Computers synchronisiert werden. Diese Funktion wird benötigt um den Zeitstempel der Schraubvorgänge korrekt zu erfassen.

Sollte die Systemzeit und die Zeit auf dem Werkzeug einen Unterschied von mehr als 30 Sekunden haben, erscheint beim Auslesen des Werkzeugs eine Hinweismeldung.

## **5.7 REITER "GRUNDEINSTELLUNG"**

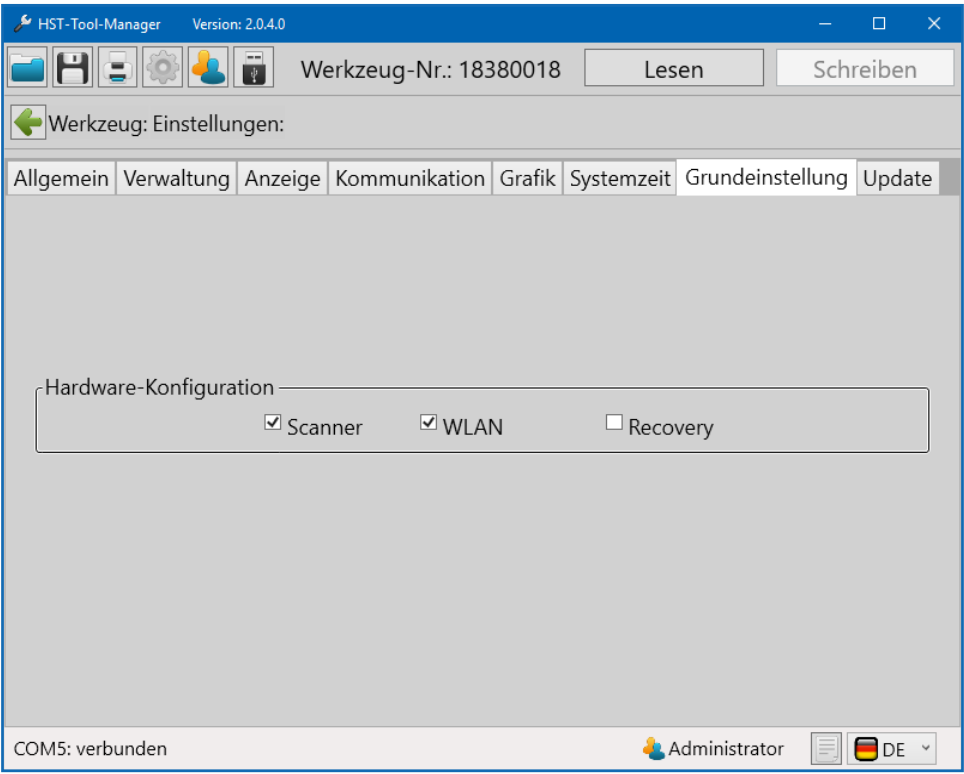

37 Grundeinstellungen

Auswahl der angeschlossenen Hardwareoptionen sowie der Akkuspannung.

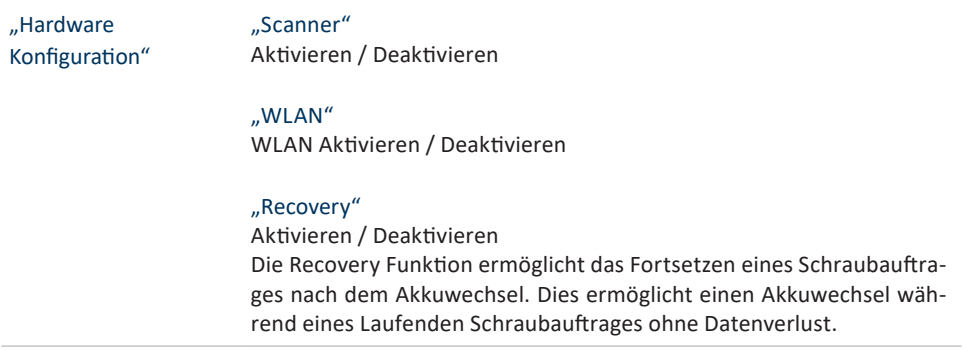

### **5.8 REITER** "UPDATE"

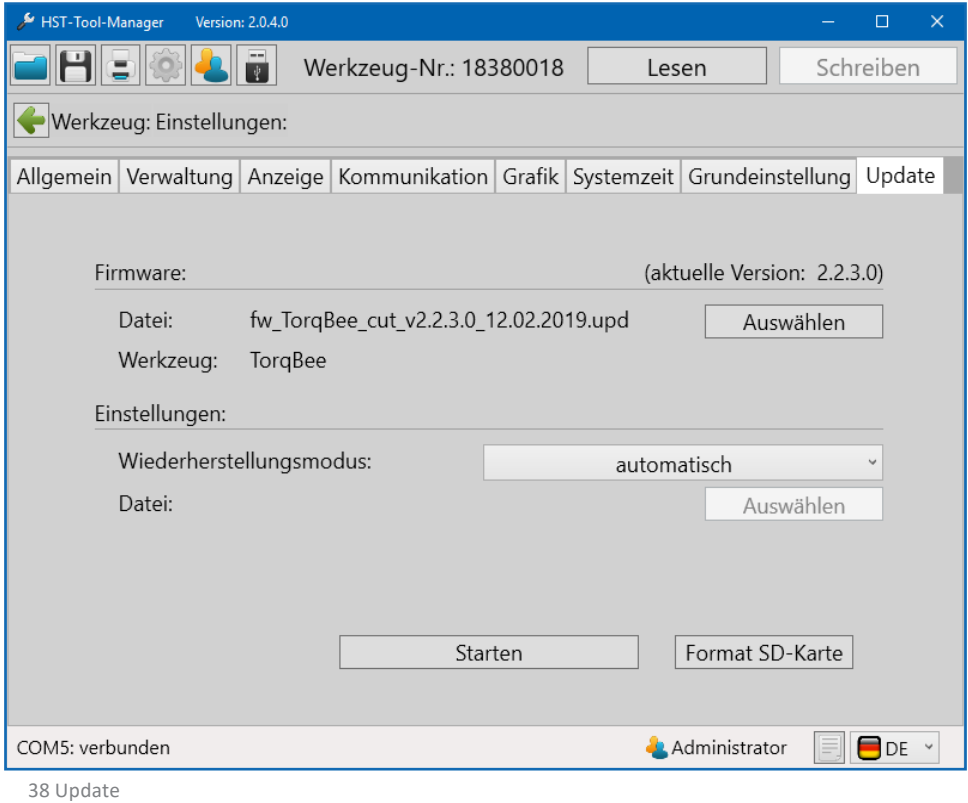

# **HINWEIS**

Vor jedem Update sollte eine Datensicherung des Werkzeugs, über das "speichern" Symbol oben links, manuell durchgeführt werden.

Mit einem "Update" kann die Firmware des Werkzeugs aktualisiert werden.

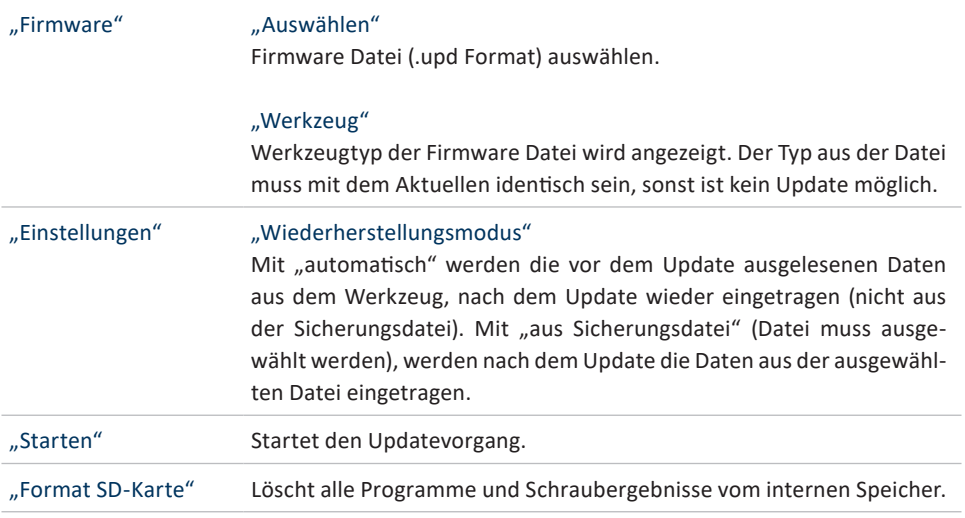

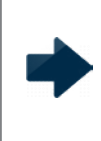

## **HINWEIS**

Es wird empfohlen den Wiederherstellungsmodus "automatisch" auszuwählen. Hierbei werden alle zuvor ausgelesenen Programme und Einstellungen nach dem Update wieder auf das Werkzeug geladen.

Zu den auf dem Werkzeug gespeicherten Programmen gelangt man über die Schaltfläche "Programmierung" auf der Startseite.

Programmierung

In der Programm Übersicht sind die aktuellen Programmnamen und Nummern aufgelistet. Zusätzlich werden noch folgende Informationen zum jeweiligen Programm angezeigt:

- Standardprogramm
- Löseprogramm
- Programm mit Korrekturfaktor
- Anzahl der Stufen
- Zeitstempel
- Aktiv / Inaktiv

Zur Übersicht gehört auch der Zeitstempel der zuletzt erfolgten Änderung an den Programmen.

Weiterhin ist hier der Zugang zu den Barcodes, Abläufen und der Programm-Tabelle, die oben per Klick auf den entsprechenden Reiter ausgewählt werden können.

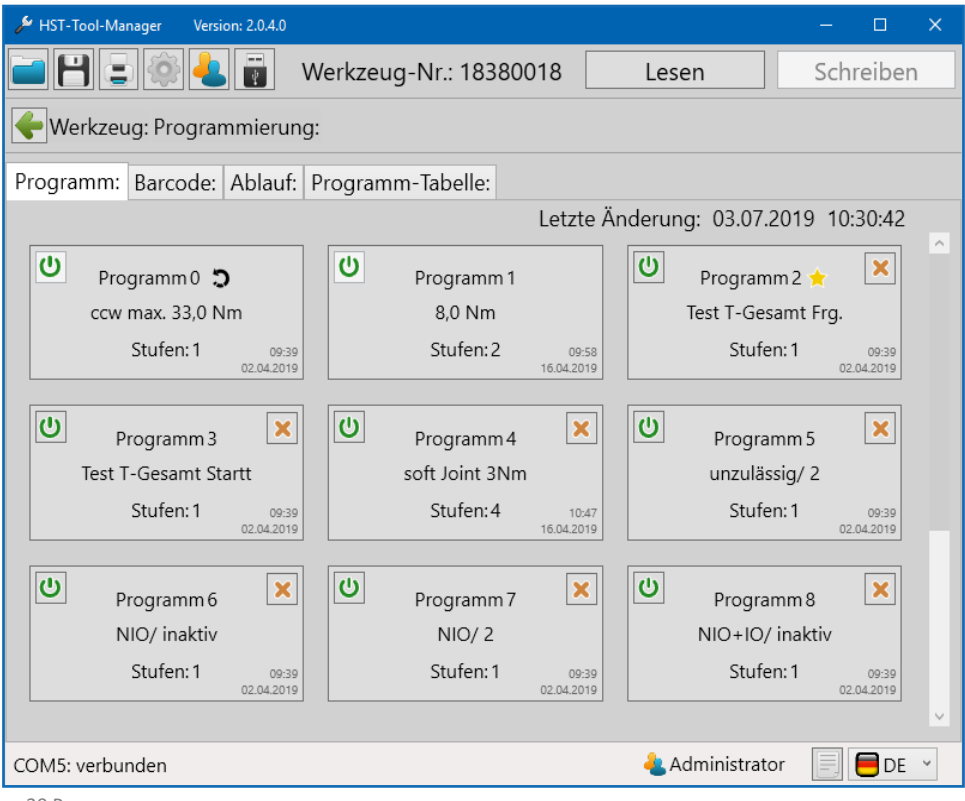

39 Programme

#### **6.1 REITER "PROGRAMM"**

Es sind 100 Programme mit jeweils 6 Stufen möglich.

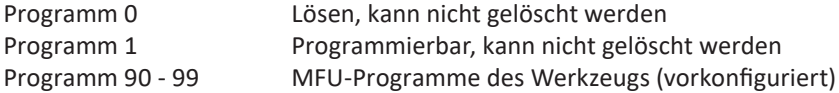

Damit sind 88 Programme für die individuelle Programmierung vorhanden.

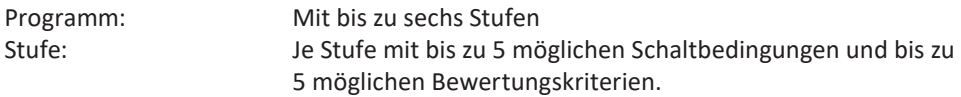

#### **6.1.1 PROGRAMM AKTIVIEREN / DEAKTIVIEREN**

Im Werkzeug werden bis zu 100 Programme gespeichert. Für eine bessere Übersicht können Programme aktiviert oder deaktiviert werden. Deaktivierte Programme werden vom Werkzeug ignoriert.

Programm aktivieren: **U** Durch "klicken" der Schaltfläche wird das "Power"-Symbol grün.

Programm deaktivieren:  $\qquad \qquad \circlearrowright$  Durch "klicken" der Schalfläche wird das "Power"-Symbol und das Programm grau hinterlegt.

In der Programmübersicht wird das aktive Programm mit einem gelben Stern versehen (Standard-Programm). Das Standard-Programm wird immer dann ausgeführt, wenn keine explizite Programmvorgabe über Barcode oder externe Steuerung erfolgt.

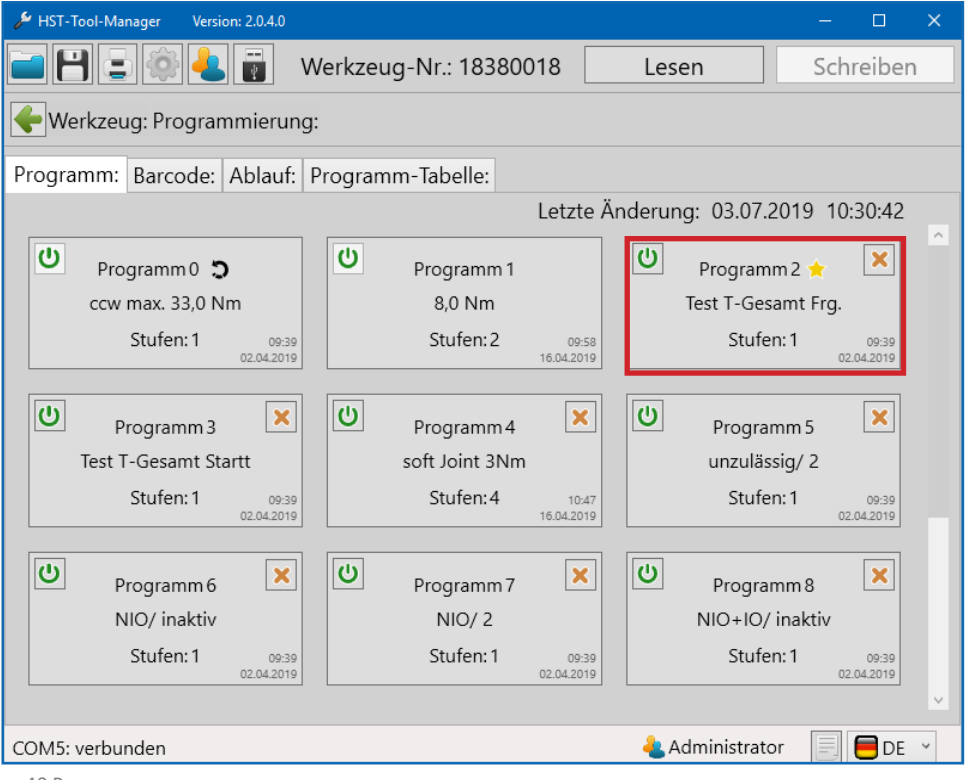

40 Programme

## **6.1.2 PROGRAMM ANLEGEN/LÖSCHEN**

Ein neues Programm kann per Klick auf den  $| \cdot |$  angelegt werden. Ein Programm kann per Klick auf den  $x$  gelöscht werden.

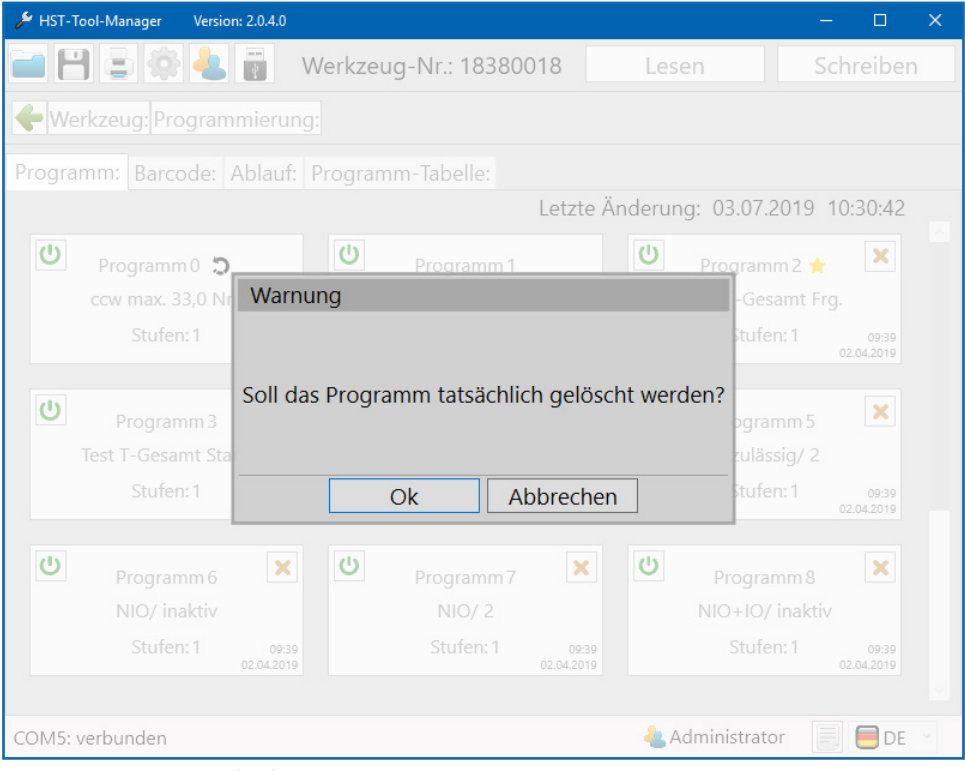

41 Warnung Programm löschen

#### **6.1.3 PROGRAMM ALS STANDARD-PROGRAMM FESTLEGEN**

Ein Programm kann per Klick auf die Programm Schaltfläche geöffnet werden.

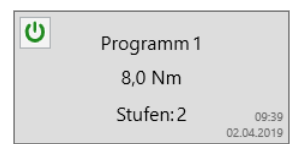

Ein Programm kann als "Standard-Programm" gekennzeichnet werden. Dieses wird immer dann ausgeführt, wenn kein anderes Programm ausdrücklich über Barcode oder eine externe Steuerung aktiviert wird. Dies erfolgt in dem gewünschten Programm, mit der Option "Standard-Programm" oder "Standard-Ablauf".

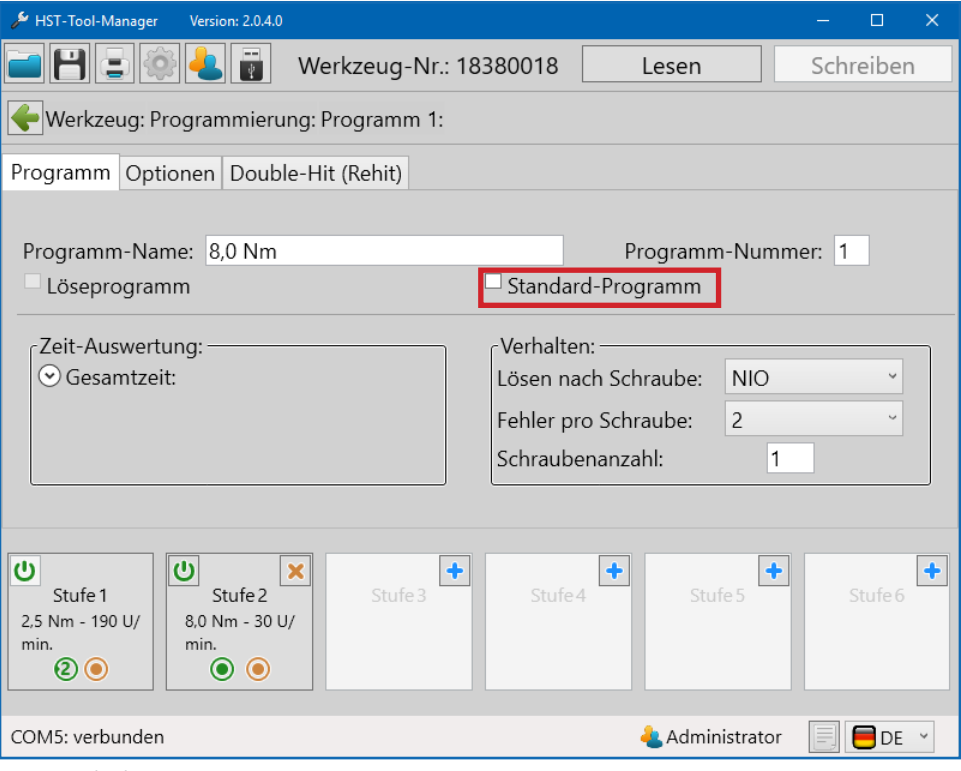

42 Standard-Programm

### **6.2 PROGRAMM KONFIGURIEREN**

Zum Konfigurieren eines Programms muss die entsprechende Programm Schaltfläche angeklickt werden.

#### **6.2.1 Programm**

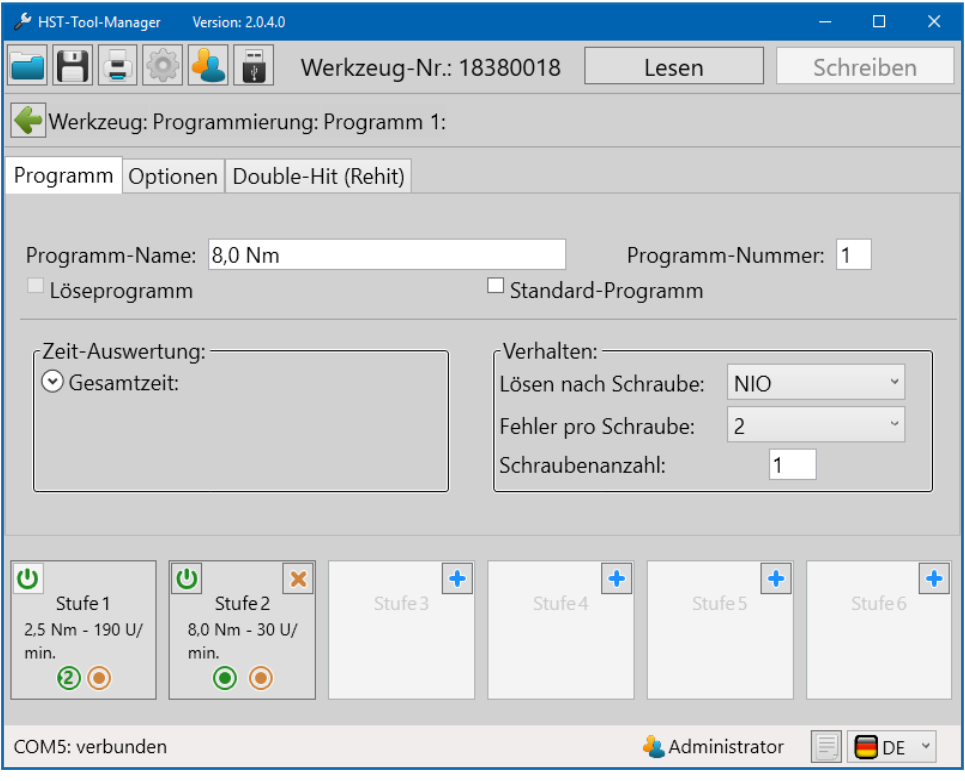

43 Reiter Programm

Einstellungen des Programms, die stufenübergreifend gelten.

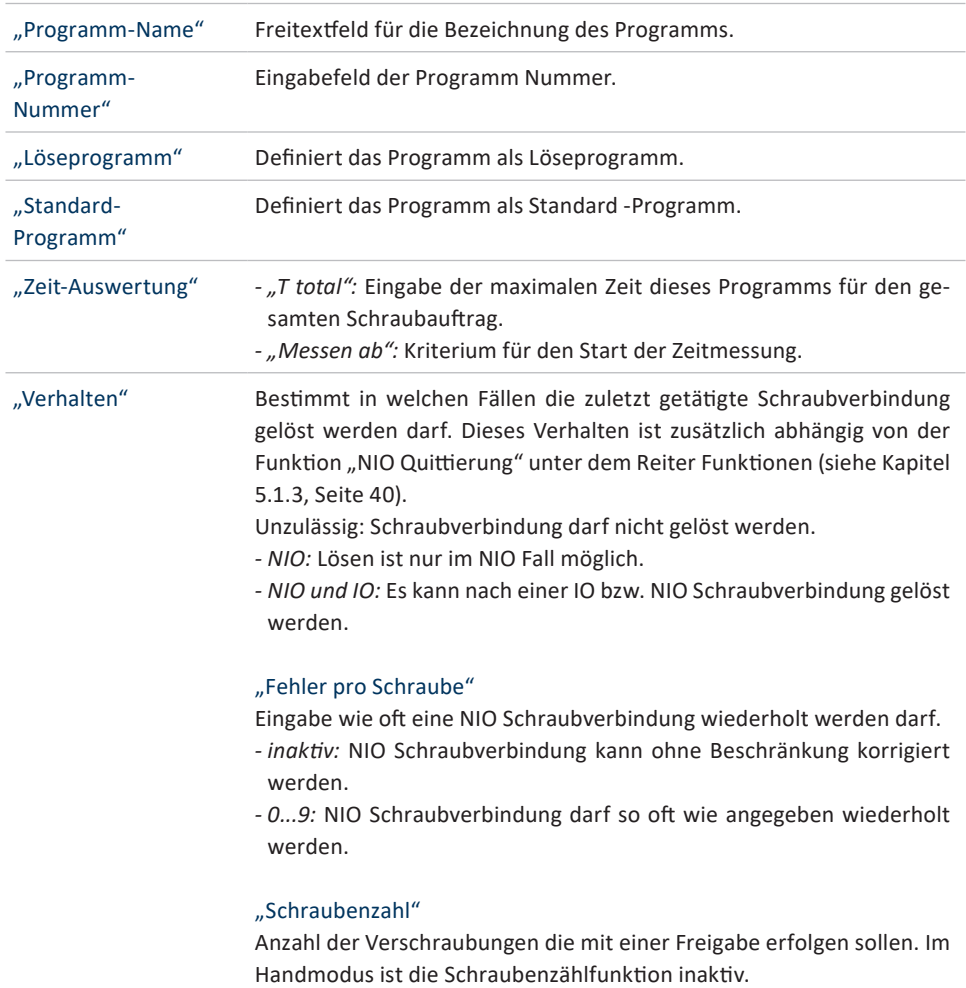

## **HINWEIS**

Die Zeit-Auswertung erfolgt hierbei über den gesamten Schraubauftrag (alle freigegebenen Schrauben). Nach Ablauf der vorgegebenen Zeit wird der Arbeitsauftrag abgebrochen, unabhängig davon, ob alle Verschraubungen abgearbeitet wurden.

### **6.2.2 Optionen**

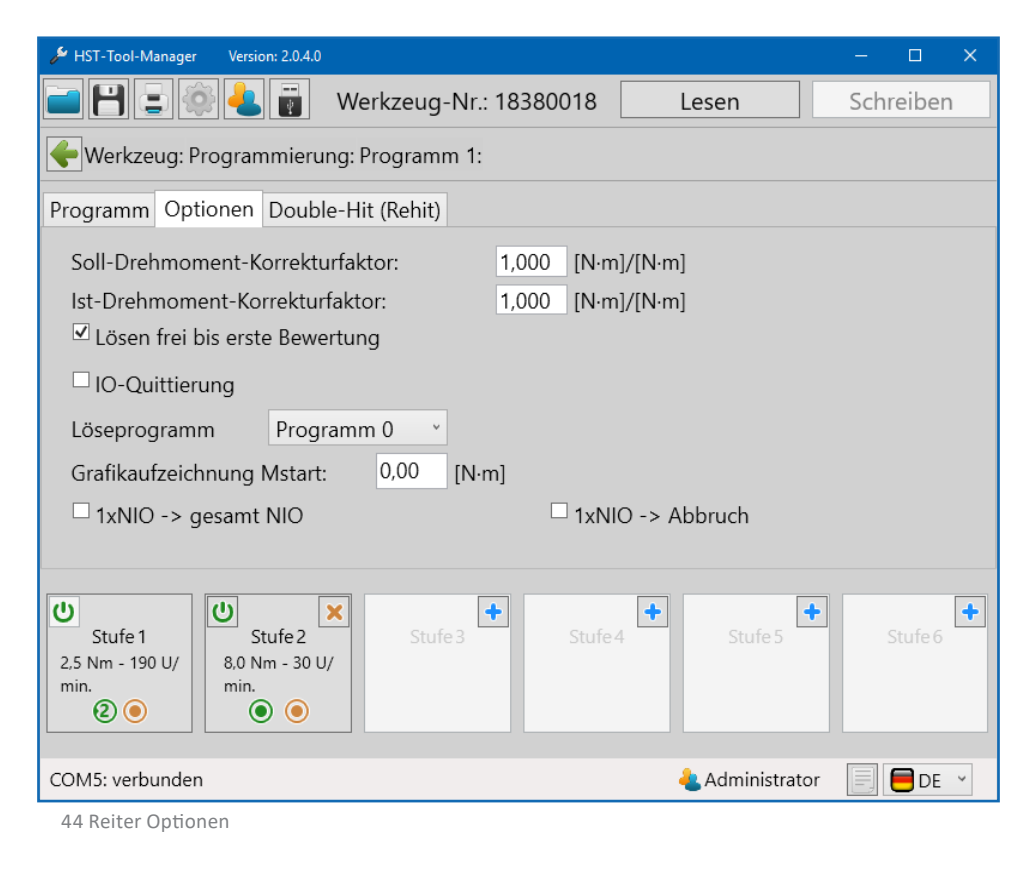

#### "Soll-Drehmoment-Korrekturfaktor" Der Korrekturfaktor wird vor allem bei extrem harten Schraubfällen benötigt. Um das Überschreiten des gewünschten Drehmomentwertes zu verringern, kann der Stoppunkt angepasst werden. Ein Wert kleiner 1 führt zu einem früheren Abschalten des Werkzeugs.

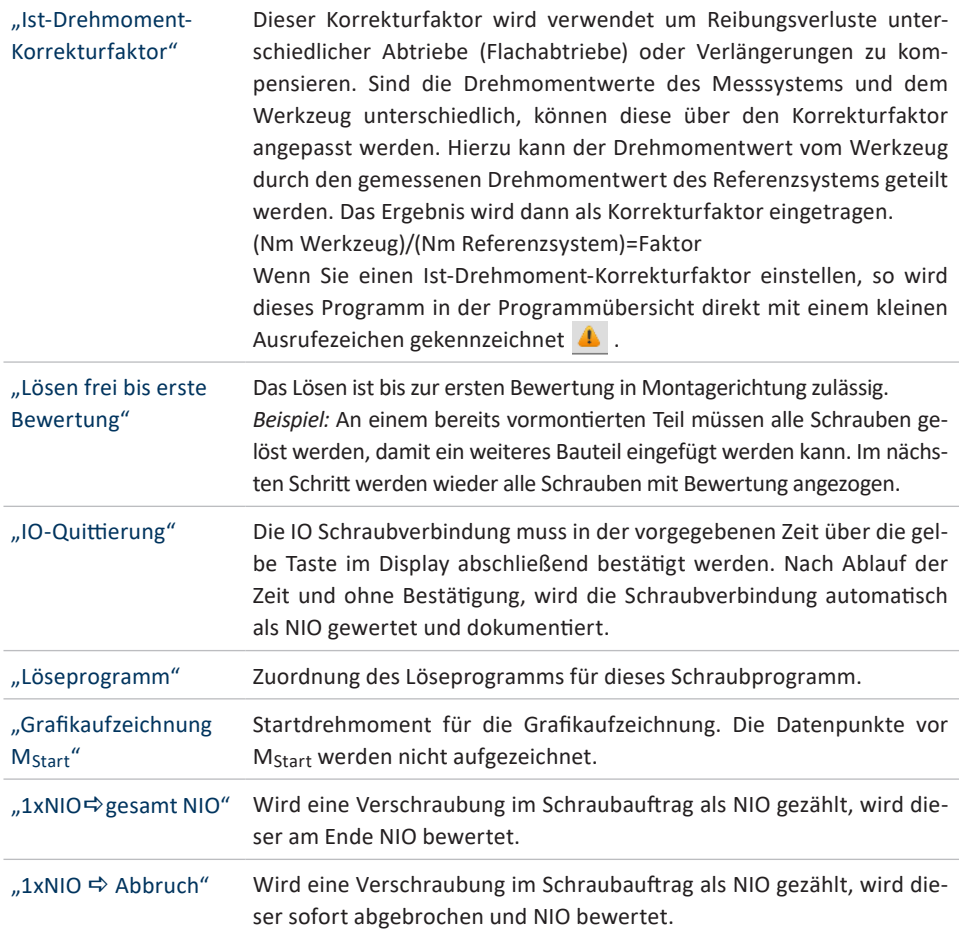
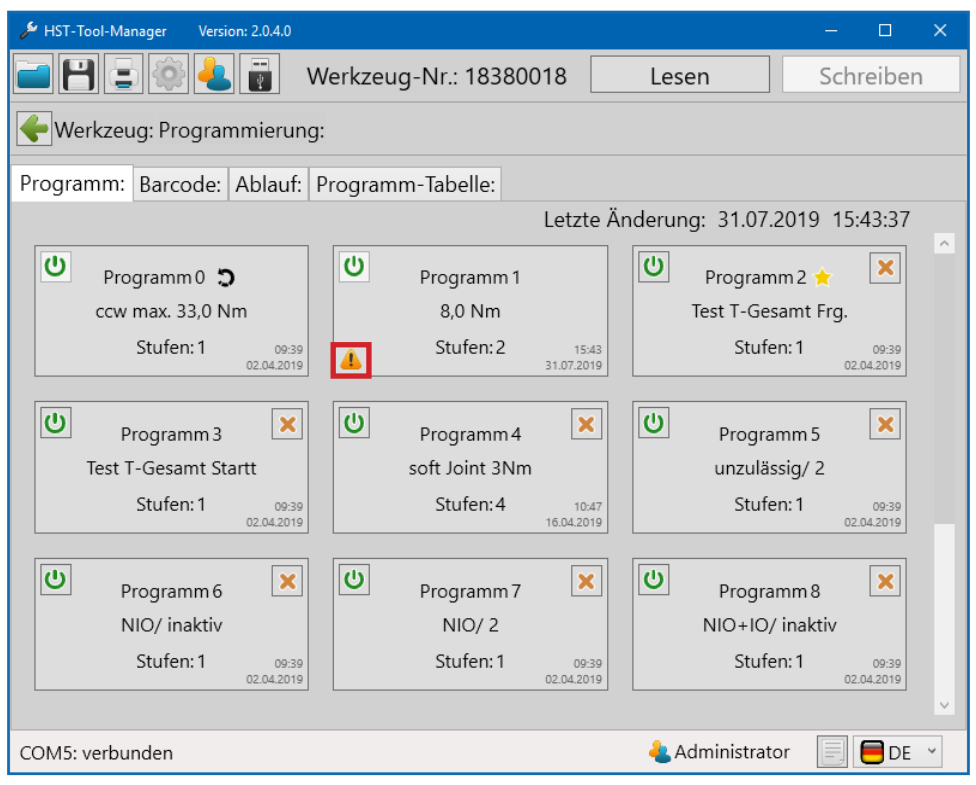

45 Korrekturfaktor aktiv

## **6.2.3 Double-Hit (Rehit)**

Die Funktion Double-Hit (Rehit) dient der Erkennung bereits angezogener Schraubverbindungen. Wird das Soll-Drehmoment innerhalb des eingestellten Winkelwertes erreicht, so wird diese Verschraubung als Double-Hit (Rehit) gewertet. Der Schraubvorgang wird beendet. Ist zusätzlich die Funktion "Double-Hit ⇒ NIO" aktiviert so wird der Schraubvorgang beendet und mit NIO bewertet.

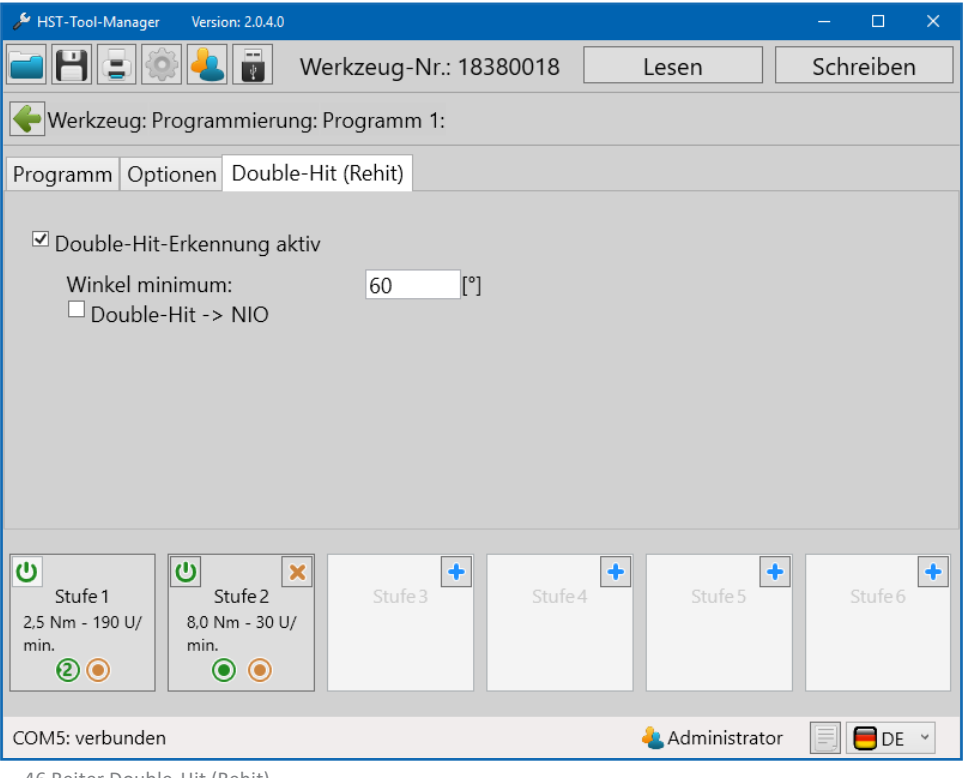

46 Reiter Double-Hit (Rehit)

"Double-Hit-Erkennung aktiv" "Winkel minimum" Bestimmt den maximalen Winkel bis zu welchem das Erreichen des Soll-Drehmomentes, als Double-Hit (Rehit), erkannt wird. "Double-Hit <sup>→</sup>NIO" Double-Hit (Rehit) wird als NIO bewertet.

## **6.3 DIE STUFEN**

Ein Programm kann aus bis zu 6 Stufen bestehen. Jede Stufe kann mit unterschiedlichen Strategien belegt sein:

- Drehmomentstrategie
- Drehwinkelstrategie
- Streckgrenzenverschraubung
- Drehmomentverschraubung mit Sicherungsmoment- bzw. Reibwertberechnung

Zu allen Strategien können dementsprechende Drehmoment- Winkel oder Zeitüberwachungen generiert werden:

- Drehmomentgesteuert mit Drehwinkelüberwachung
- Drehwinkelgesteuert mit Drehmomentüberwachung

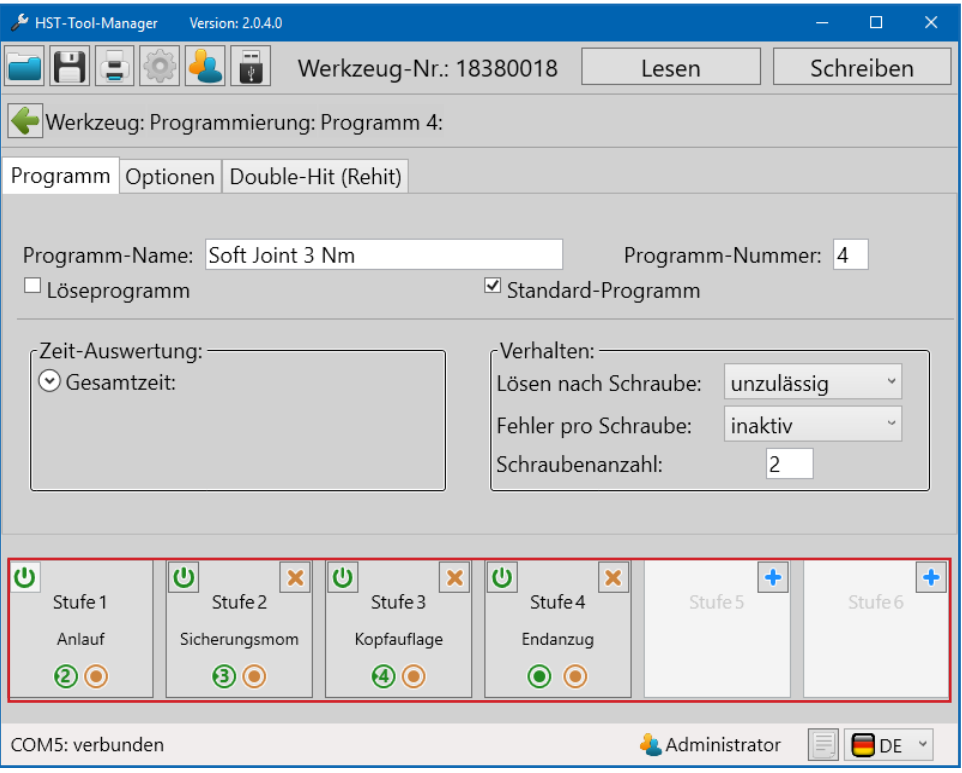

47 Stufen

 $\overline{v}$ ပ  $\mathbf{\Theta}$  $\overline{\mathbf{x}}$ Ü × Stufe 1 Stufe<sub>2</sub> Stufe 3 Stufe 4 Stufe 5 Anlauf Sicherungsmom Kopfauflage Endanzug ক ⋒ ⋒ ⋒  $\bullet$   $\bullet$ Wenn die Stufe erfolgreich abgeschlossen wird, schaltet das Werkzeug in die nächste Stufe. Sollte die Stufe nicht erfolgreich abgeschlossen werden, wird der Schraubvorgang als NIO gewertet. Zusätzlich kann durck Klicken auf  $\left| \cdot \right|$  eine neue

Stufe hinzugefügt werden.

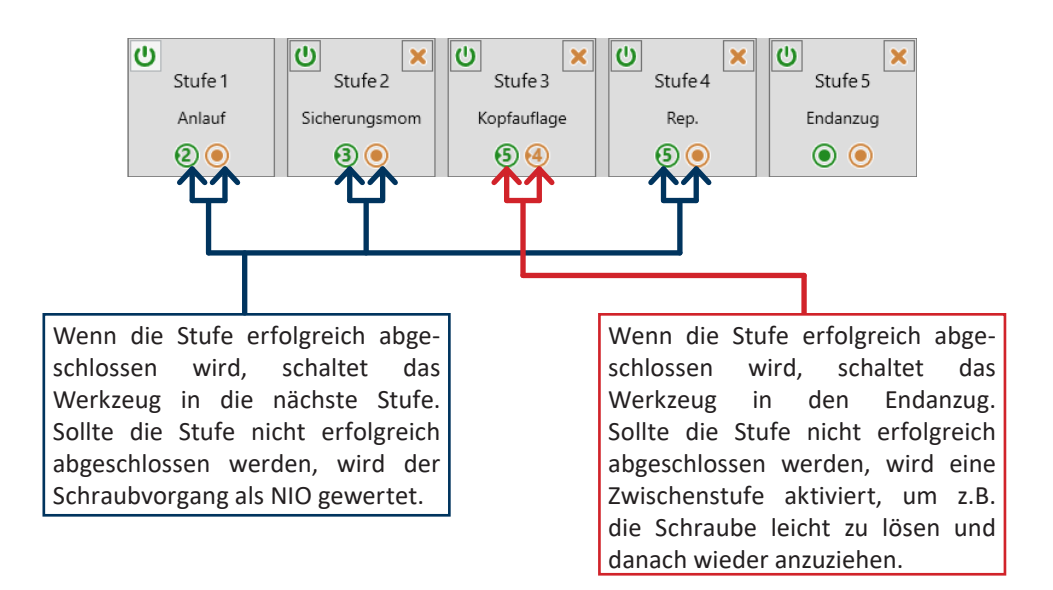

## **6.4 Reiter "Allgemein"**

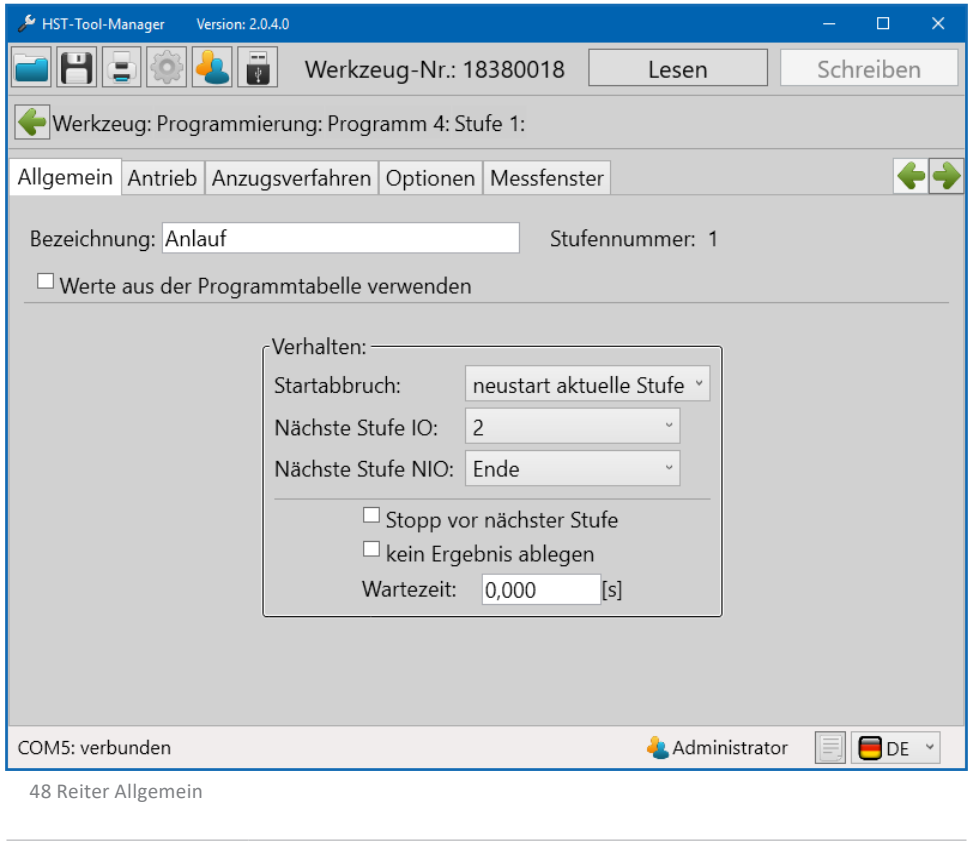

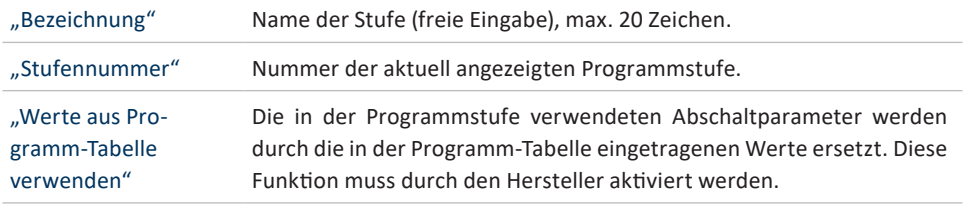

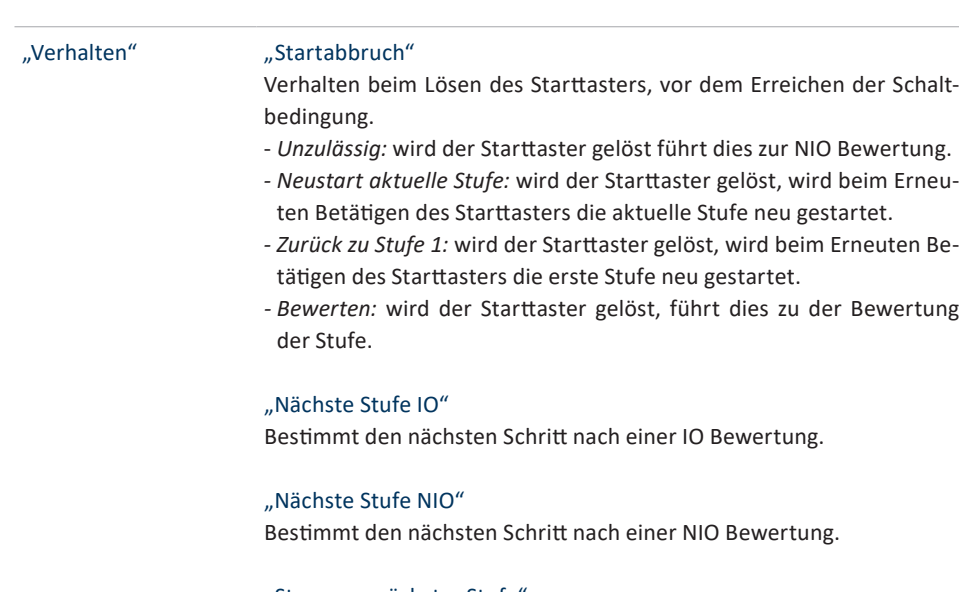

#### "Stopp vor nächster Stufe"

Pausieren des Programms nach beendeter Stufe. Zum Fortsetzen des Programms muss der Starttaster erneut betätigt werden.

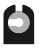

## "Kein Ergebnis ablegen"

Ergebnisse der Stufe werden nicht gespeichert.

#### "Wartezeit"

Wartezeit vor dem Schalten in die nächste Stufe, der Starttaster darf nicht gelöst werden.

## **6.5 Reiter** "Antrieb"

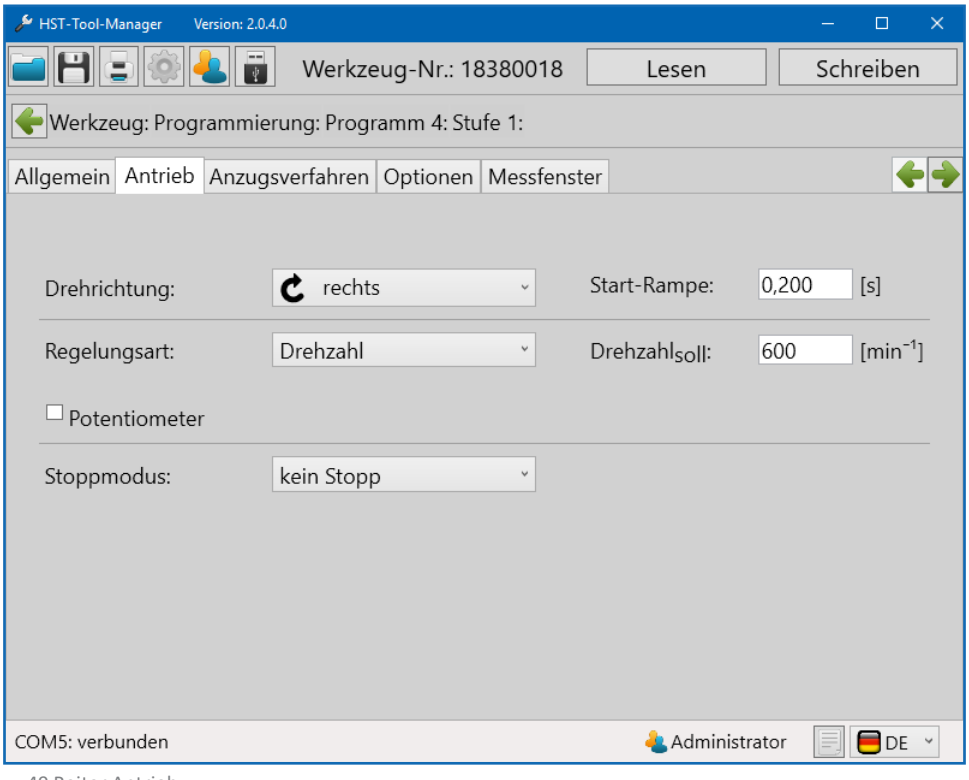

49 Reiter Antrieb

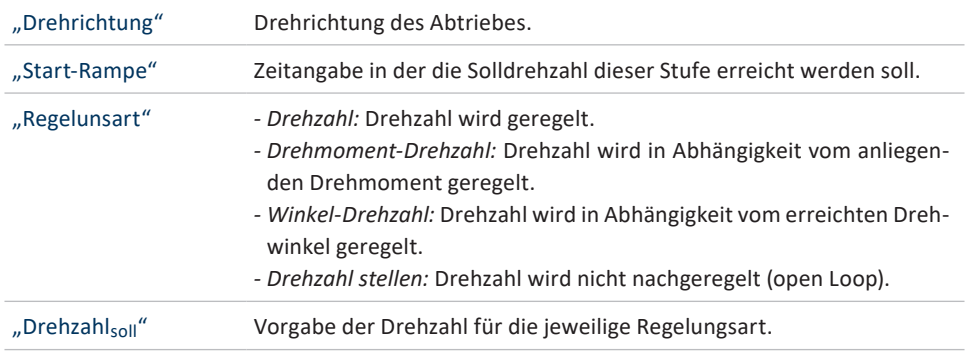

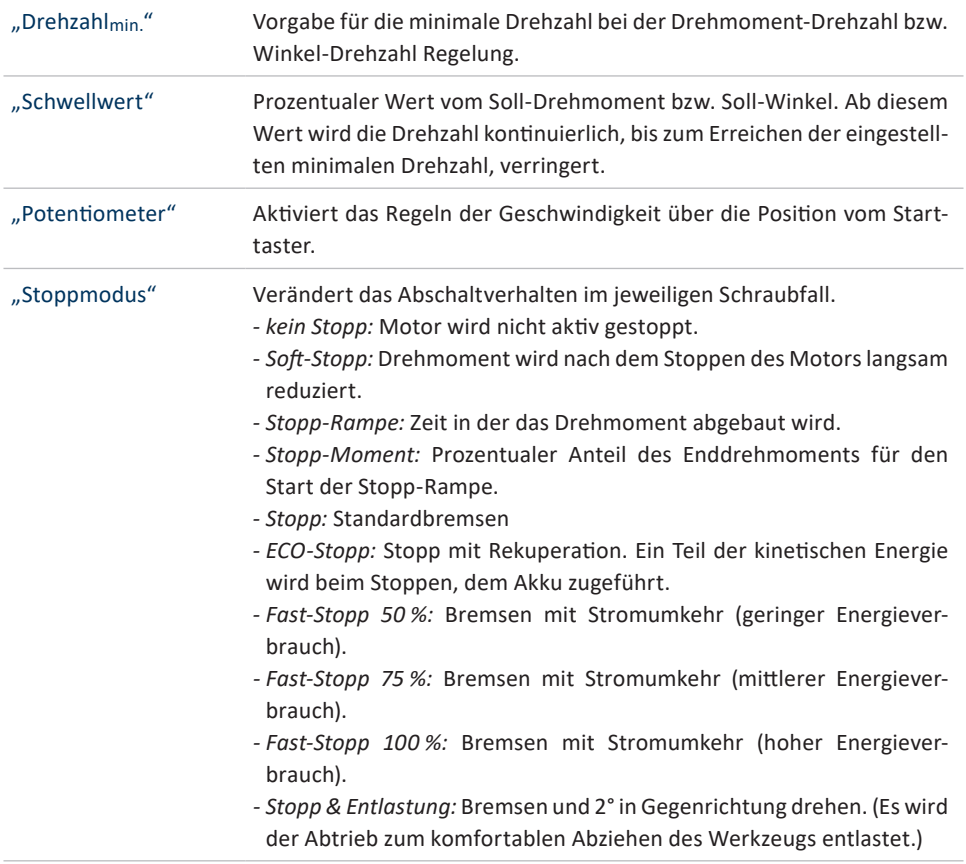

## **6.6** Reiter "Anzugsverfahren"

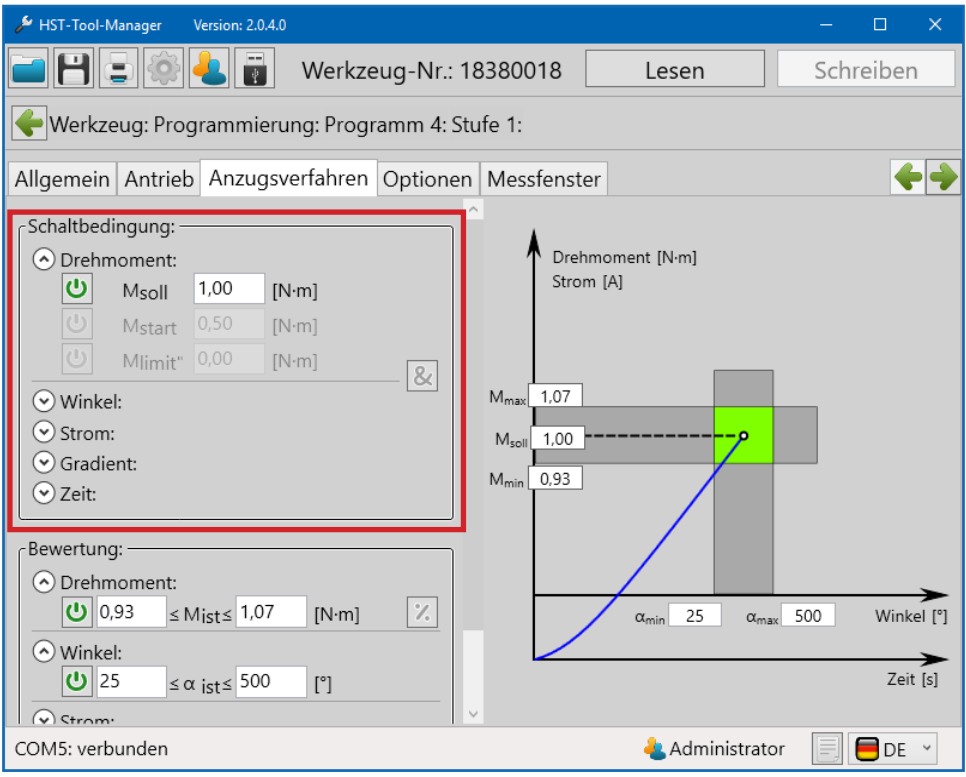

50 Reiter Anzugsverfahren

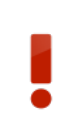

## **GEFAHR**

Wenn Sie nur einen Winkel oder Zeit als Zielwert einstellen, müssen Sie ein Drehmomentlimit zur Notabschaltung programmieren, um Werker und Maschine vor einer zu hohen Kraftübertragung zu schützen.

### "Schaltbedingung" Das Werkzeug beachtet alle aktivierten Schaltbedingungen und beendet beim Erreichen der Sollvorgabe(n) oder Limits die aktuelle Stufe. Wenn der eingestellte Wert erreicht wird ist die Stufe zu Ende.

#### "Drehmoment"

- *MSoll:* Zu erreichendes Soll-Drehmoment.
- *MStart:* Beginn der Winkelzählung.
- *M<sub>Limit</sub>:* Obergrenze des Drehmoments (Nur sichtbar wenn kein Msoll) und keine Drehmomentbewertung aktiviert sind).
- *MLimit":* Untergrenze des Drehmoments, definiert den Drehmomentwert, der ab Erreichen von M<sub>Start</sub> nicht mehr unterschritten werden darf.

#### "Winkel"

- *WSoll:* Sollwert des Winkels.
- W<sub>Limit</sub>: Obergrenze des Winkels (Nur sichtbar wenn kein Wsoll und keine Winkelbewertung aktiviert sind).

#### ..Strom"

- *ISoll:* Sollwert des Stromes.
- *I<sub>Limit</sub>:* Obergrenze des Stromes (Nur sichtbar wenn kein I<sub>Soll</sub> und keine Strombewertung aktiviert sind).

#### "Gradient"

*- GSoll:* Entspricht einem prozentualen Wert der maximalen Drehmomentanstiegsrate. Wenn das Drehmoment langsamer Ansteigt als zuvor, schaltet das Werkzeug ab.

#### "Zeit"

- *TSoll:* Sollwert der Zeit.
- T<sub>Limit</sub>: Maximale Dauer (Nur sichtbar wenn kein T<sub>Soll</sub> und keine Zeitbewertung aktiviert sind).

#### & "&-Symbol"

Aktiviert die Möglichkeit mehrere Sollwerte zu kombinieren. (Zuerst erreichter Sollwert führt zur Weiterschaltung).

Um z.B. Fehlverschraubungen, "Leerlaufverschraubungen" oder Zeitüberschreitungen korrekt zu erfassen gibt es die "Bewertung". Hierbei können für alle Parameter entsprechende Grenzen programmiert werden.

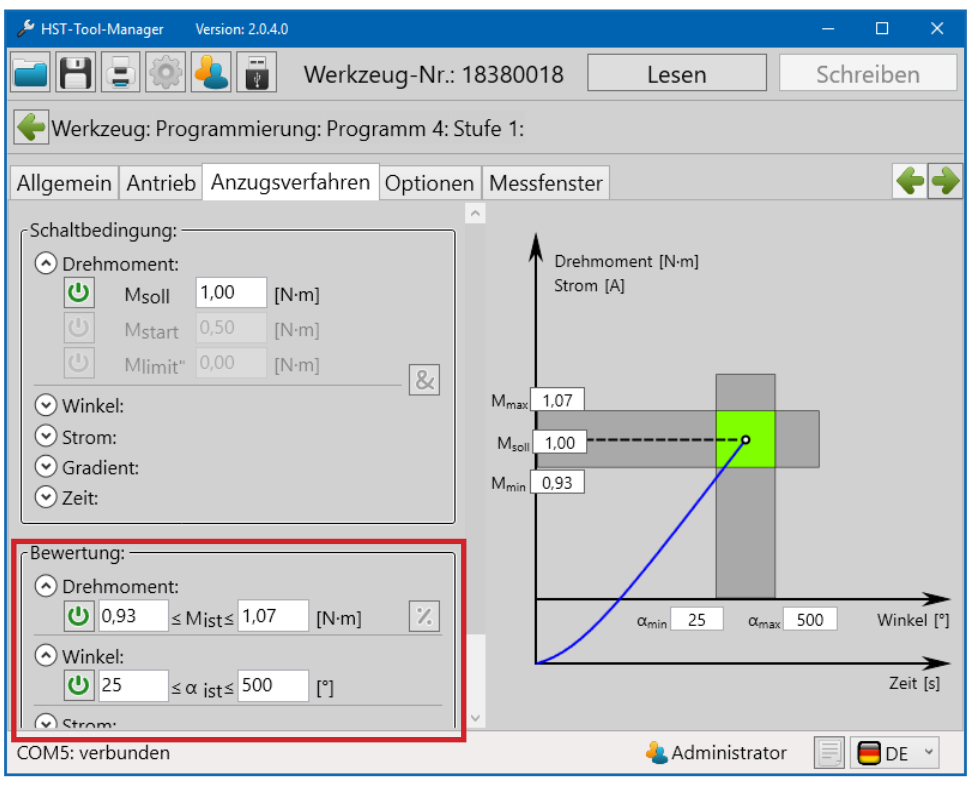

51 Reiter Anzugsverfahren

"Bewertung" Kriterien für die Bewertung der erreichten Ist-Werte der aktuellen Stufe.

#### "Drehmoment"

Einstellung der Unter- und Obergrenze des Drehmoments. Liegt das Drehmoment außerhalb dieser Grenzen wird die Stufe mit NIO bewertet. Über das %-Zeichen können die Grenzen als Prozentwerte vom Sollwert angegeben werden (Sollwert muss aktiviert sein). Das Erreichen der Obergrenze führt automatisch zur Weiterschaltung und NIO-Bewertung.

#### "Winkel"

Einstellung der Unter- und Obergrenze des Winkels. Liegt der Winkel außerhalb dieser Grenzen, wird die Stufe mit NIO bewertet. Über das %-Zeichen können die Grenzen als Prozentwerte vom Sollwert angegeben werden (Sollwert muss aktiviert sein). Das Erreichen der Obergrenze führt automatisch zur Weiterschaltung und NIO-Bewertung.

#### "Strom"

Einstellung der Unter- und Obergrenze des Stromes. Liegt der Strom außerhalb dieser Grenzen, wird die Stufe mit NIO bewertet. Über das %-Zeichen können die Grenzen als Prozentwerte vom Sollwert angegeben werden (Sollwert muss aktiviert sein). Das Erreichen der Obergrenze führt automatisch zur Weiterschaltung und NIO-Bewertung.

#### "Gradient"

Einstellung der Unter- und Obergrenze des Gradients. Liegt der Gradient außerhalb dieser Grenzen, wird die Stufe mit NIO bewertet.

#### "Zeit"

Einstellung der Unter- und Obergrenze der Dauer. Liegt die Dauer außerhalb dieser Grenzen, wird die Stufe mit NIO bewertet. Das Erreichen der Obergrenze führt automatisch zur Weiterschaltung und NIO-Bewertung.

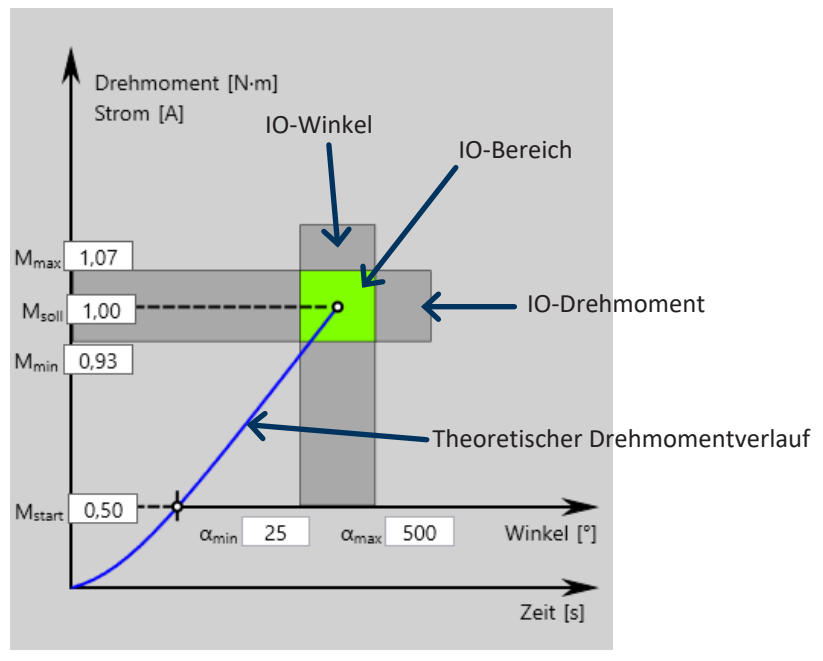

52 Das Anzugsverfahren als grafische Darstellung

Alle Grenzwerte lassen sich auch direkt in der Grafik verändern.

## **6.7** Reiter "Optionen"

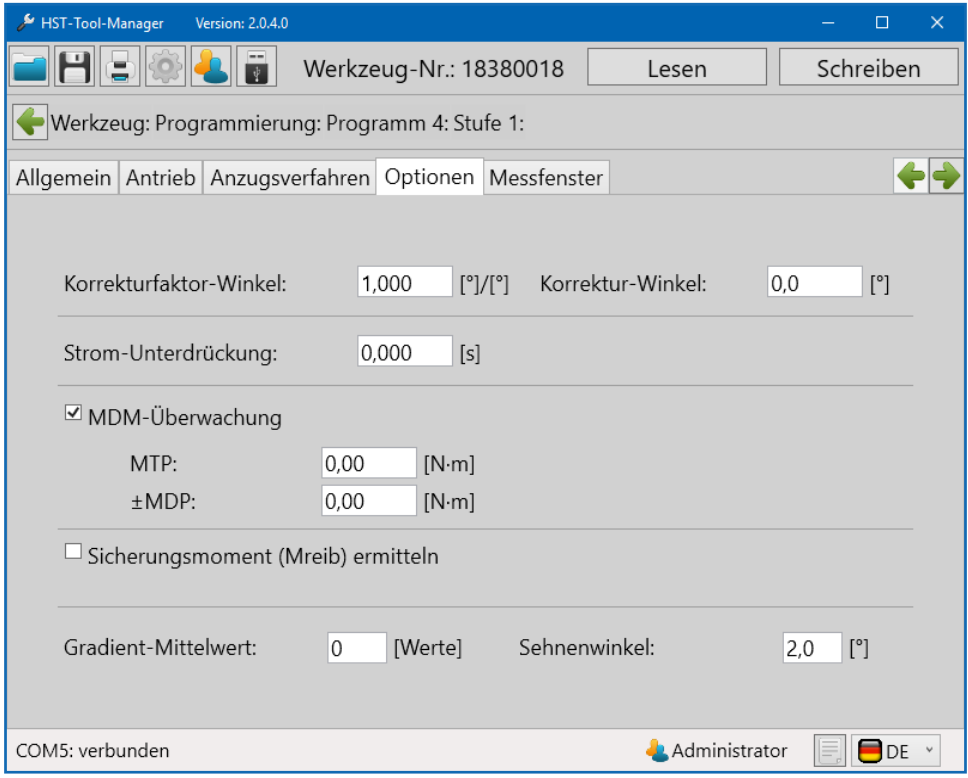

53 Reiter Optionen

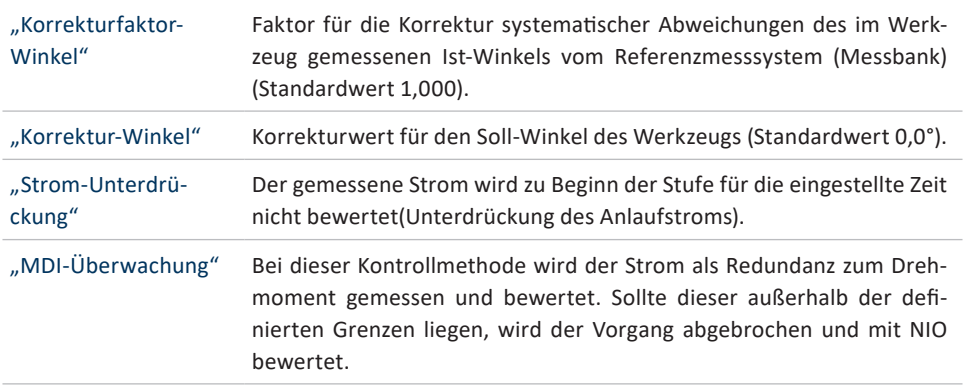

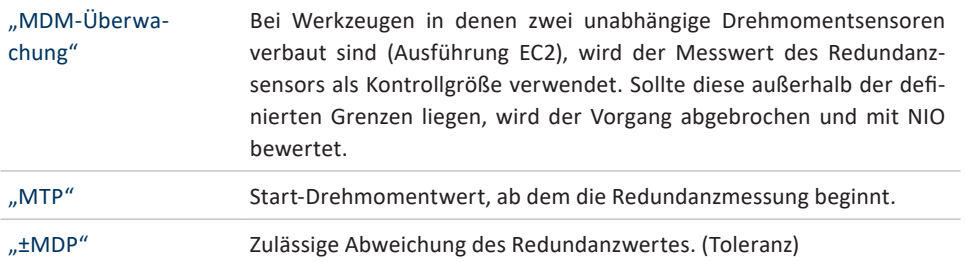

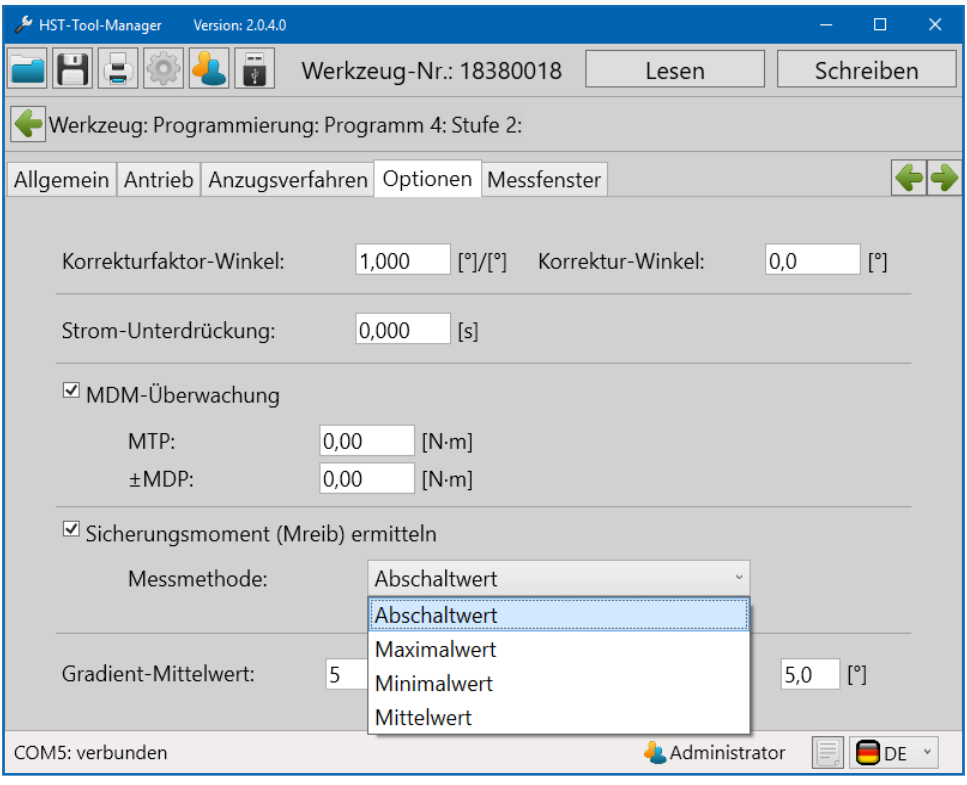

54 Sicherungsmoment ermitteln

## **HINWEIS**

Das Sicherungsmoment kann in einer Stufe ermittelt, und in einer nachfolgenden Stufe verwendet werden. Sicherungsmoment kann beim Voranzug z.B. in Stufe 2 ermittelt und in Stufe 3 beim Endanzug berücksichtigt werden. In Stufe 1 ist nur das Ermitteln des Sicherungsmoments möglich.

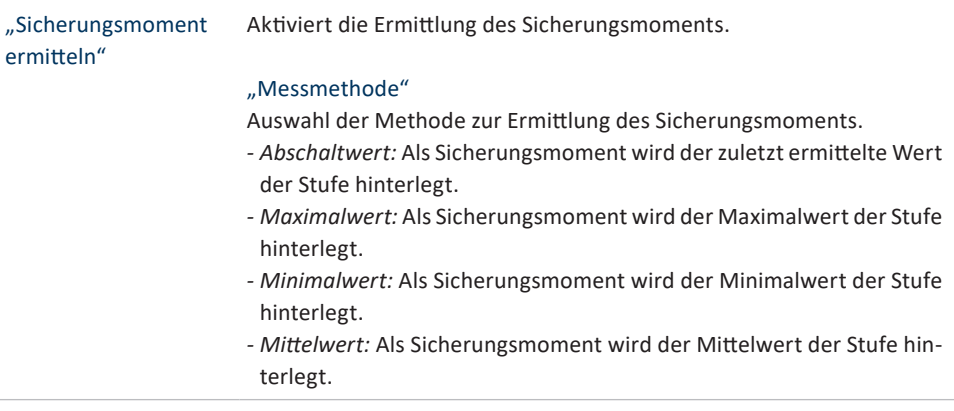

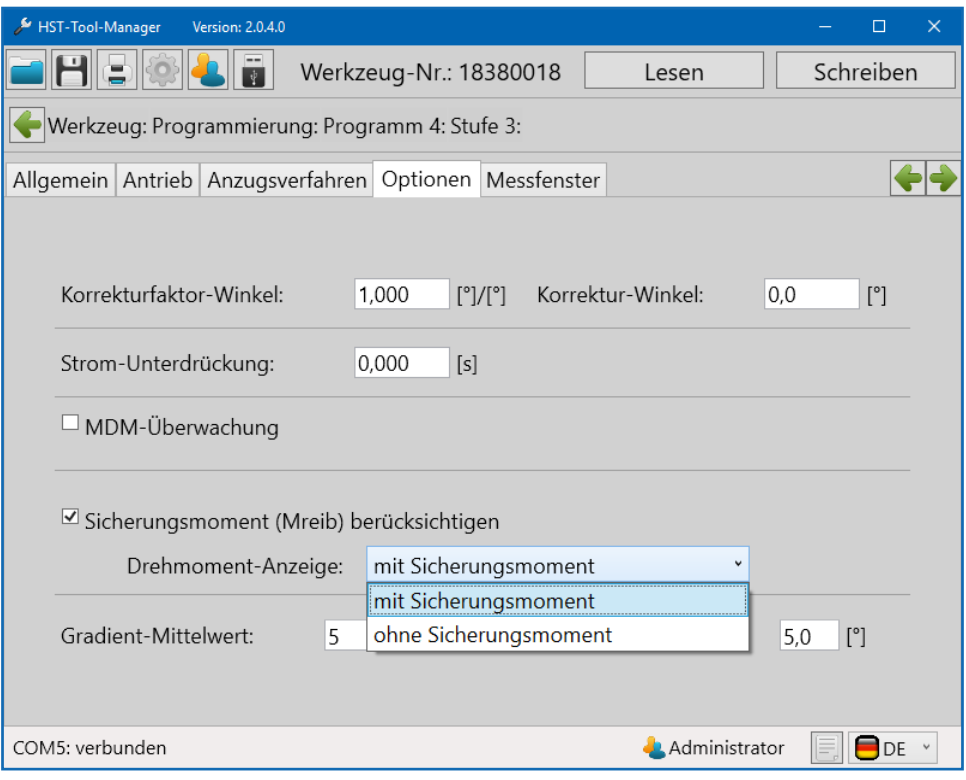

55 Sicherheitsmoment verwenden

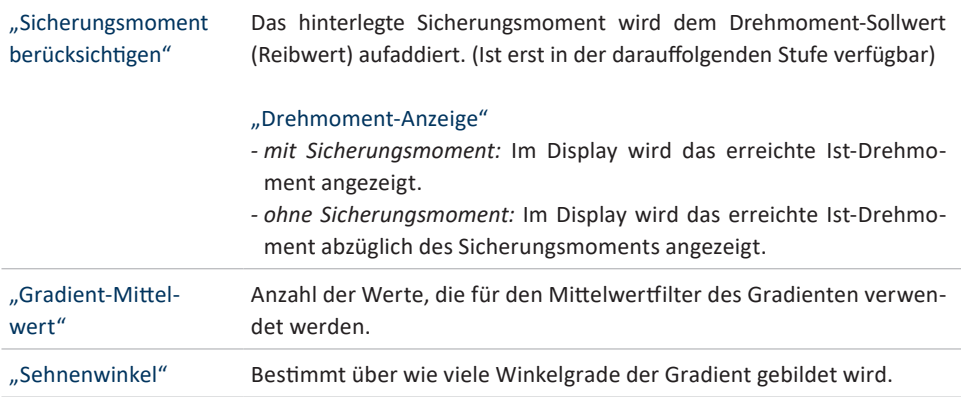

## **6.8** Reiter "Messfenster"

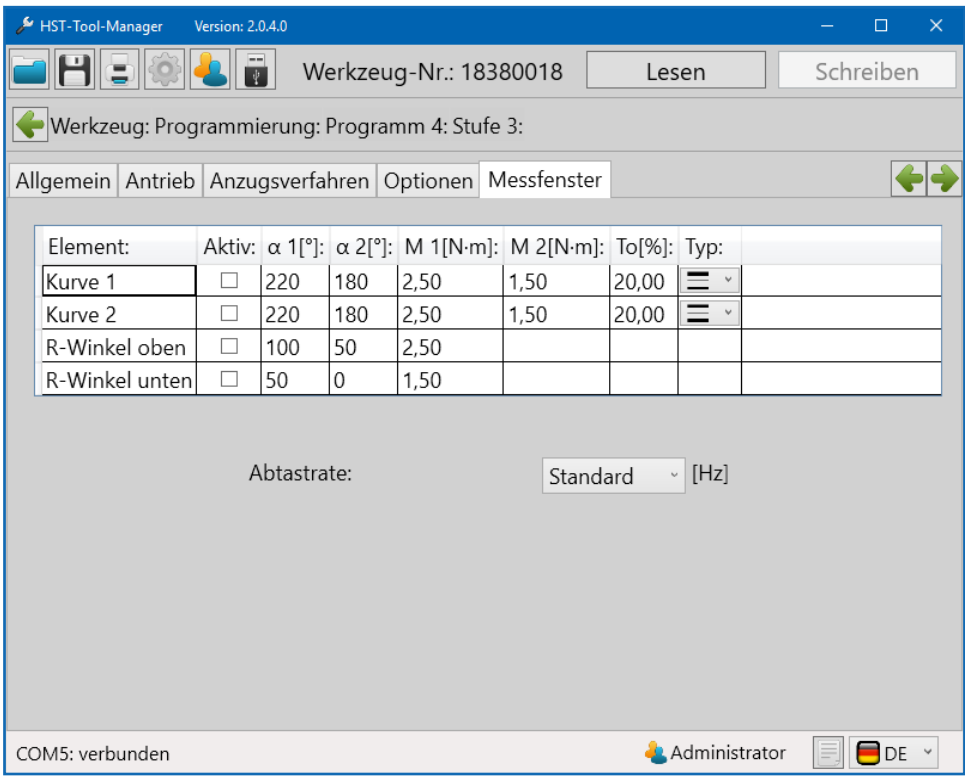

56 Reiter Messfenster

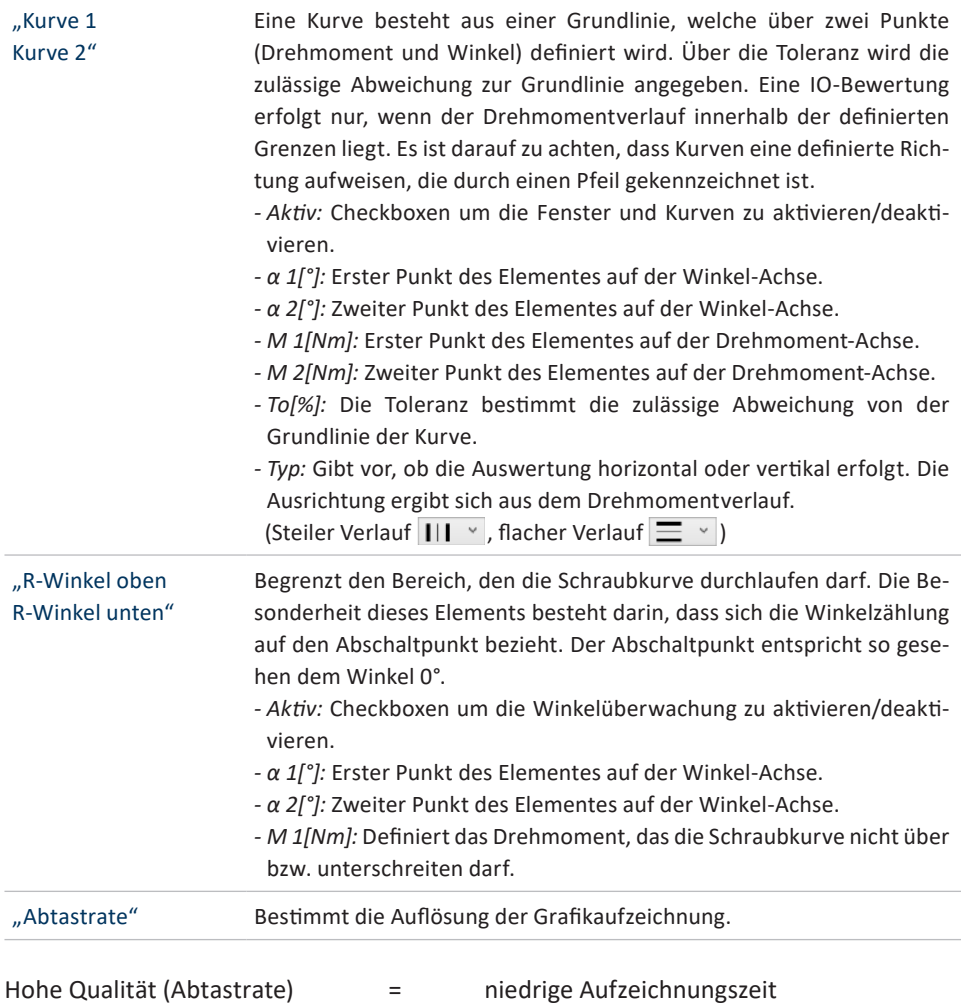

Niedrige Qualität (Abtastrate) = hohe Aufzeichnungszeit

Bei der Auswahl "Standard" wird die Einstellung aus dem Kapitel 5.5 Reiter "Grafik" ab Seite 58 übernommen.

# **7 PROGRAMMBEISPIELE**

IndiesemKapitelwerdenverschiedeneBeispielefürdasErstellenvonSchraubprogrammen beschrieben. Bitte beachten Sie, dass die Beispiele vor allem dazu gedacht sind über die vielfältigen Möglichkeiten des Werkzeugs und deren Einsatz zu informieren. Es ist jedoch unerlässlich für den eigenen Schraubfall zu ermitteln, welches Verfahren geeignet ist und wie die Parameter des Schraubprogramms festzulegen sind.

## **7.1 STRATEGIE DREHMOMENTGESTEUERT / DREHWINKELÜBERWACHT**

Dazu wird ein neues Programm erstellt, dem wir den Namen "Drehmoment gesteuert" geben.

Unter dem Reiter "Programm" wird zur standardmäßig existierenden Stufe 1 noch eine weitere Stufe hinzugefügt. Im Bereich "Verhalten" wird für das "Lösen nach Schraube" der

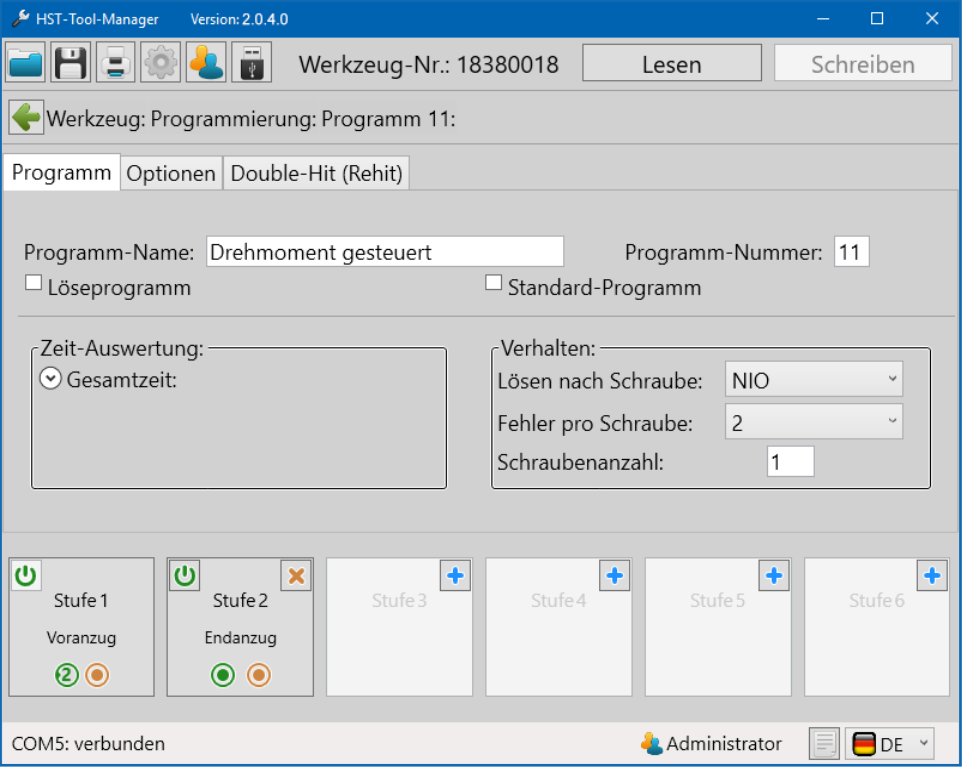

57 Beispielsprogramm 1 Programm

Wert "NIO" eingestellt, somit ist es erlaubt nach einer NIO bewerteten Verschraubung, diese zu lösen. Mit dem "Fehler pro Schraube" stellen wir ein, dass erst beim dritten Versuch, der mit NIO bewertet wird, ein Gesamt NIO ausgegeben wird. Unter dem Reiter "Optionen" nehmen wir keine Veränderungen vor.

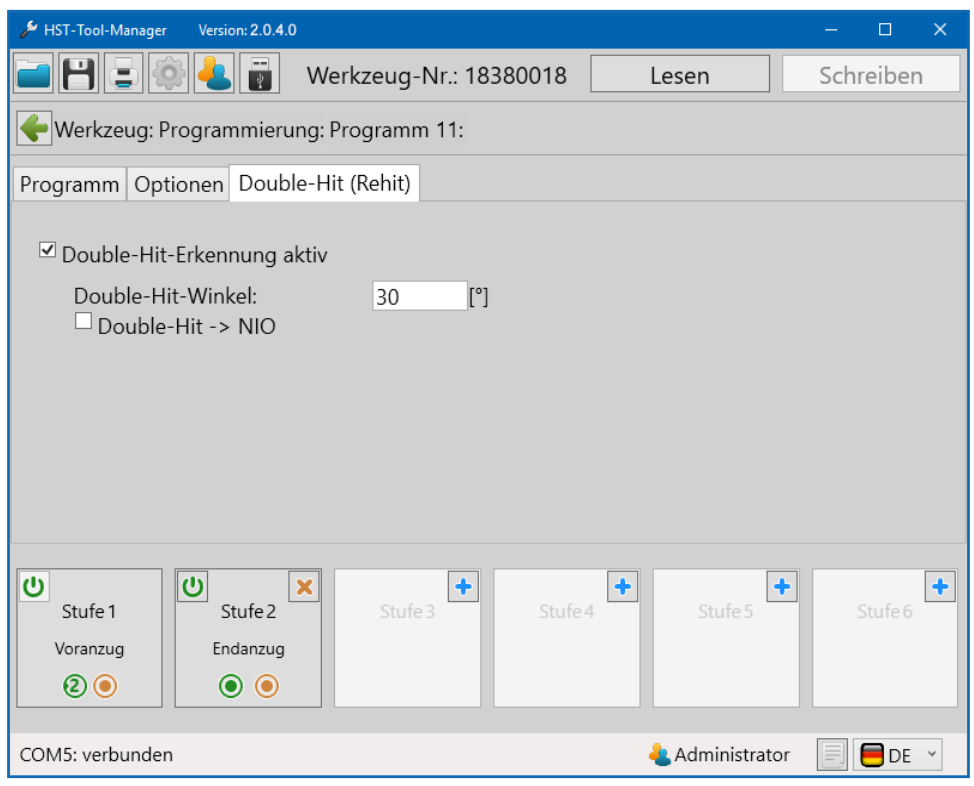

58 Beispielprogramm 1 Double-Hit (Rehit)

Unter dem Reiter "Double-Hit (Rehit)" aktivieren wir die Double-Hit-Erkennung und geben für den minimalen Winkel 30° ein, sodass ein Schraubvorgang als Double-Hit gewertet wird, sollte der erreichte Winkel kleiner als 30° sein.

Nun widmen wir uns den Stufen, beginnend mit Stufe 1. Unter dem Reiter "Allgemein" muss nichts geändert werden, denn das Verhalten entspricht bereits unseren Vorstellungen. Ein Startabbruch ist unzulässig, bei einer IO-Bewertung der ersten Stufe springt das Programm in die zweite Stufe und bei einer NIO-Bewertung wird das Programm beendet.

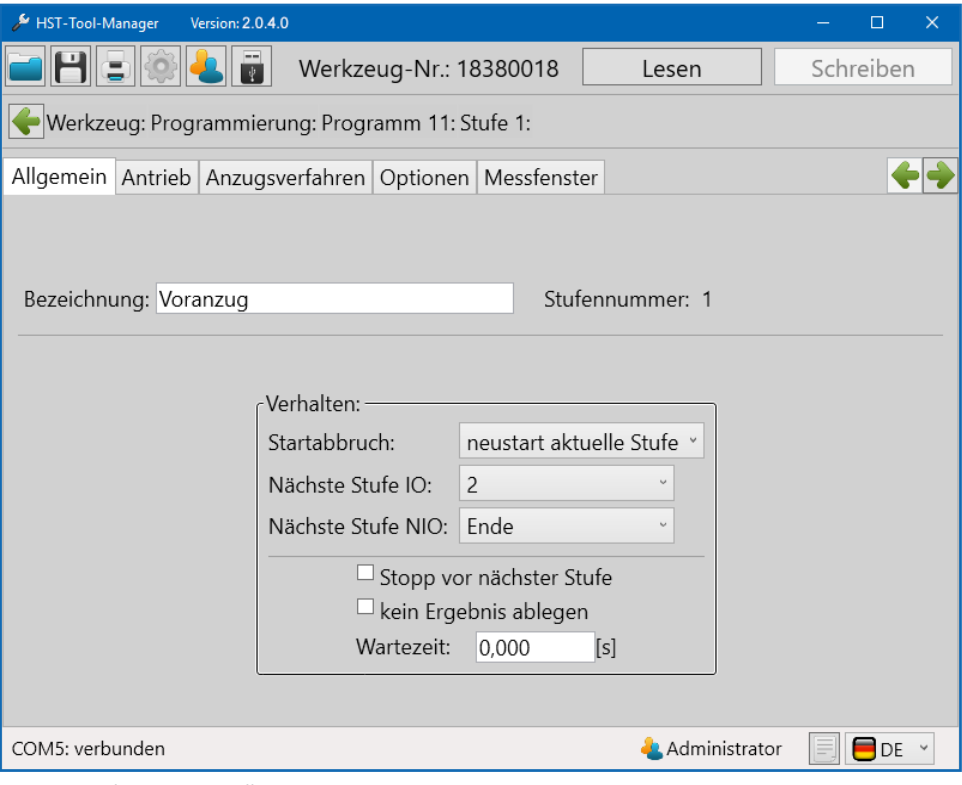

59 Beispielprogramm 1 Allgemein 1

Im Reiter "Antrieb" parametrieren wir die Drehzahl und die Art der Regelung für den Motor. Wir stellen 250 U/min ein und wählen für die Regelungsart "Drehzahl", wodurch das Werkzeug versuchen wird diese Drehzahl auch unter Last zu halten. Um einen sanfteren Motoranlauf zu erhalten und gleichzeitig die Anlaufstromspitze zu reduzieren, stellen wir noch eine "Start-Rampe" von 150ms ein. Für den Stoppmodus wählen wir "kein Stopp", da wir einen fließenden Übergang in die zweite Stufe erreichen wollen, in welcher dann der Endanzug der Verschraubung stattfindet.

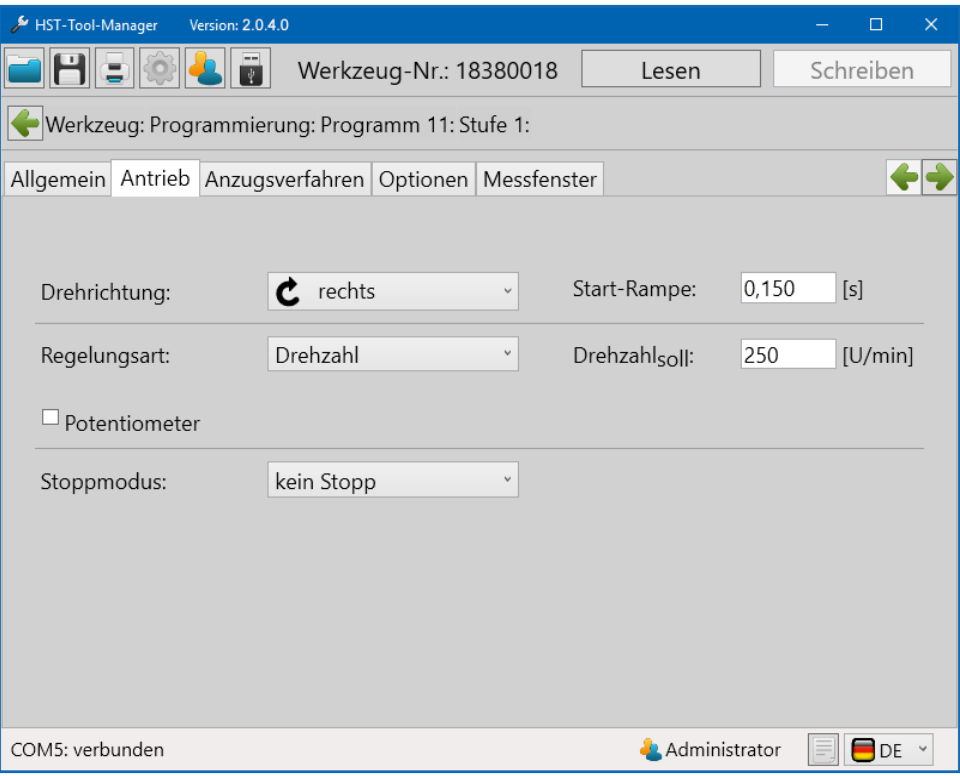

60 Beispielprogramm 1 Antrieb 1

Unter dem Reiter "Anzugsverfahren" können sowohl Weiterschaltbedingungen als auch Bewertungskriterien eingestellt werden. In der ersten Stufe reicht uns jedoch die Bedingung zum Weiterschalten, sobald ein Drehmoment von 1Nm erreicht ist, welches wir bei "M<sub>Soll</sub>" eintragen. In den Reitern "Optionen" und "Messfenster" müssen wir keine Änderungen vornehmen.

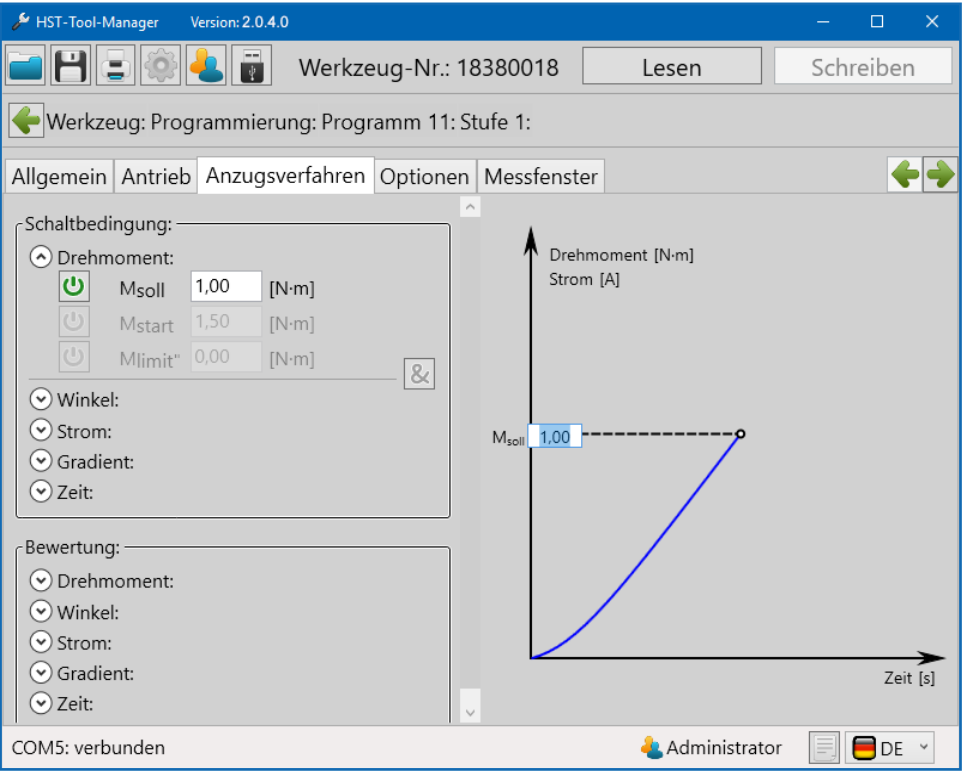

61 Beispielprogramm 1 Anzugsverfahren 1

Die erste Stufe ist fertig parametriert und wir wechseln in die zweite Stufe, den Endanzug. Unter dem Reiter "Allgemein" müssen wir für das Verhalten keine Änderungen mehr vornehmen, da beim Erstellen der Stufe dieses schon automatisch so eingestellt ist, wie wir es benötigen. Ein Startabbruch ist unzulässig und sowohl bei einer IO- als auch bei einer NIO-Bewertung der zweiten Stufe wird das Programm beendet.

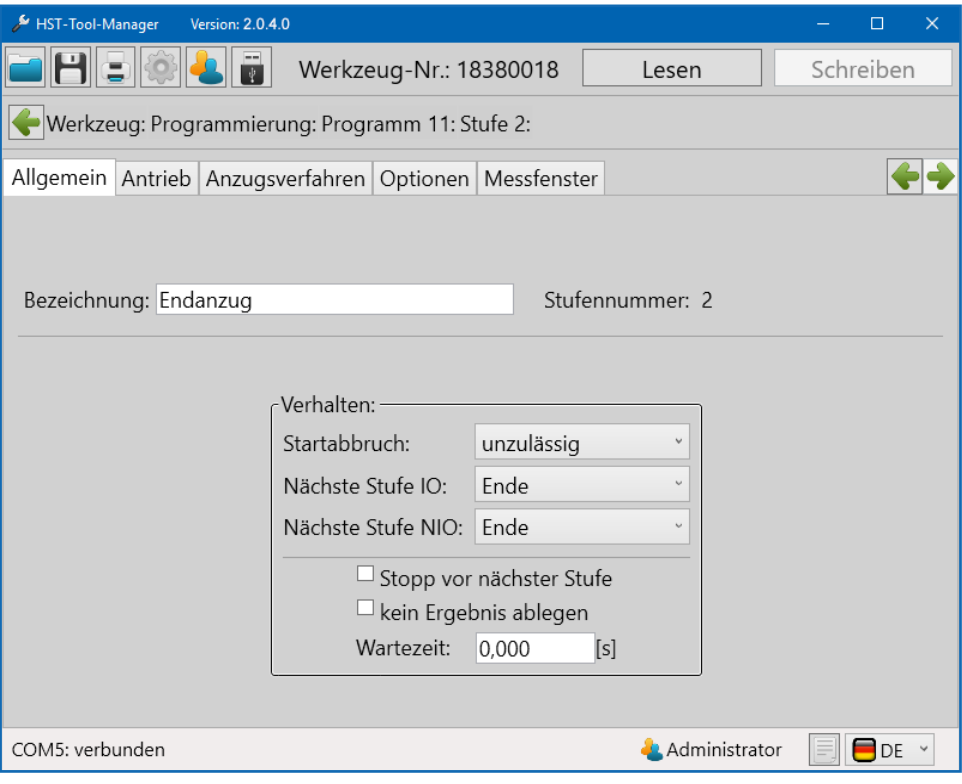

62 Beispielprogramm 1 Allgemein 2

Unter dem Reiter "Antrieb" wählen wir nun eine andere Regelungsart aus. Mit der Option "Drehmoment-Drehzahl" wird die Drehzahl in Abhängigkeit vom erreichten Drehmoment geregelt. Dazu gibt man unter "Drehzahl<sub>soll</sub>" die Drehzahl an, mit der in dieser Stufe gestartet werden soll, wir verlangsamen das Werkzeug hier und setzen die Geschwindigkeit auf 100 U/min. Der Wert "Drehzahl<sub>min</sub>" gibt die Abschaltdrehzahl an, beim Abschalten wollen wir nur noch 50 U/min schnell sein. Der Schwellwert bezieht sich in Prozent auf das zu erreichende Drehmoment des Programms. Sobald er erreicht ist, fängt das Werkzeug an, die Geschwindigkeit herunter zu regeln, jedoch nicht langsamer als "Drehzahl<sub>min</sub>". Da wir in der ersten Stufe keinen Stopp eingestellt haben und sich das Werkzeug bereits dreht wenn es in die zweite Stufe schaltet, benötigen wir keine Start-Rampe. Allerdings soll in dieser Stufe das Werkzeug beim Erreichen des eingestellten Drehmoments stehen bleiben, deshalb stellen wir beim Stoppmodus "ECO-Stopp" ein, eine effektive und schonende Stoppart.

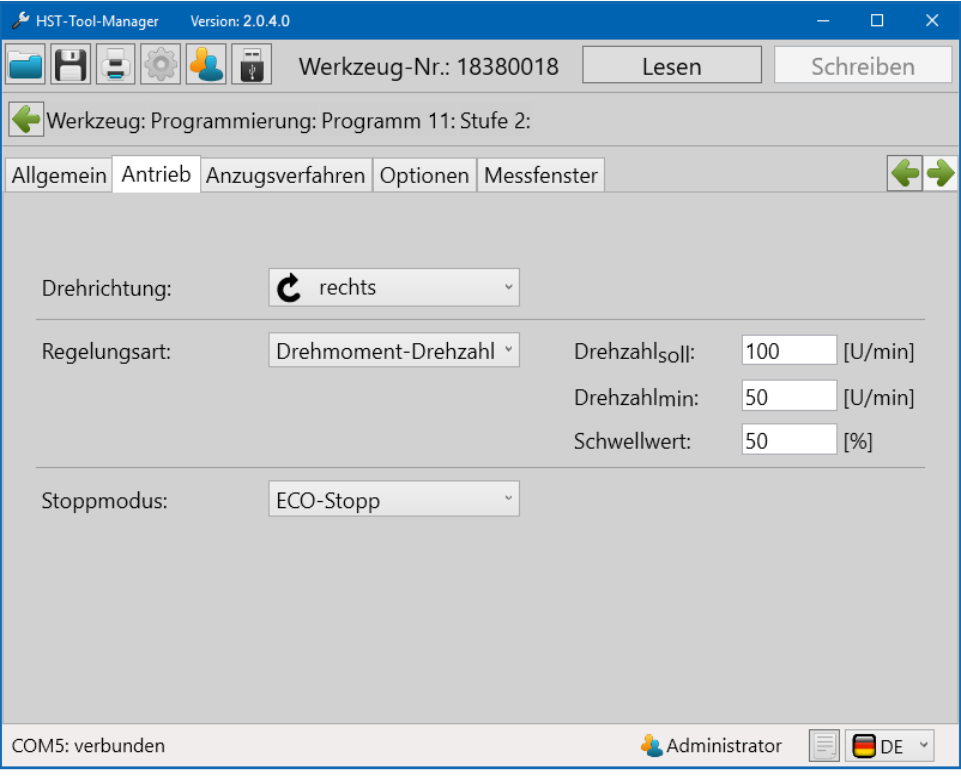

63 Beispielprogramm 1 Antrieb 2

Unter dem Reiter "Anzugsverfahren" stellen wir die Parameter für den Schraubfall ein. Bei den Schaltbedingungen setzen wir "Msoll" auf 5,00 Nm, somit schaltet das Werkzeug beim Erreichen dieses Drehmomentwerts ab. Mit "Mstart" wird das Drehmoment festgelegt, ab welchem die Winkelzählung beginnt. Wir setzen es auf 50% des Soll-Drehmoments, auf 2,50 Nm. In der Bewertung legen wir die Ober- und Untergrenzen für die Bewertungskriterien "Drehmoment" und "Drehwinkel" fest. Beim Drehmoment tolerieren wir ±7% des Soll-Drehmoments. Der Drehwinkel muss zwischen 120 und 180 Winkelgraden liegen, damit die Verschraubung als IO bewertet wird. In der Grafik werden alle Bewertungsgrenzen stilistisch dargestellt, sodass ein schneller Überblick des Schraubfalls gegeben ist.

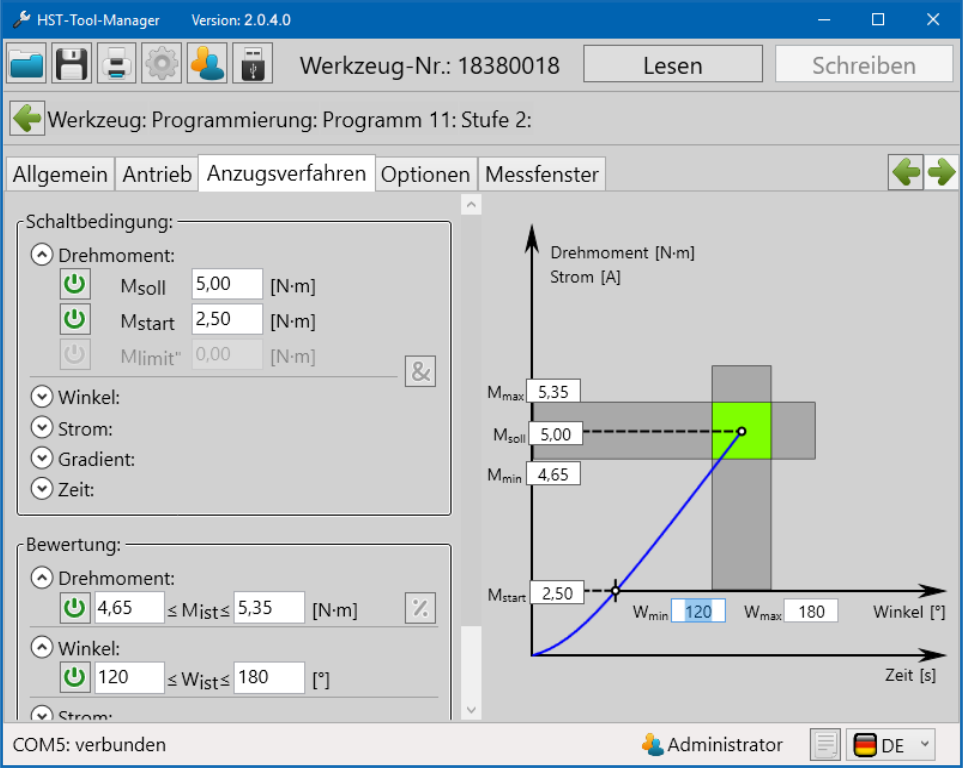

64 Beispielprogramm 1 Anzugsverfahren 2

Auch in der zweiten Stufe müssen keine Änderungen in den Reitern "Optionen" und "Messfenster" vorgenommen werden. Das drehmomentgesteuerte Programm mit Drehmoment- und Drehwinkelüberwachung ist nun fertig.

## **7.2 STRATEGIE DREHWINKELGESTEUERT / DREHMOMENTÜBERWACHT**

Abschaltung über den Drehwinkel mit Drehmomentüberwachung.

Dazu wird ein neues Programm erstellt, dem wir den Namen "Drehwinkel gesteuert" geben. Unter dem Reiter "Programm" wird zur standardmäßig existierenden Stufe 1 noch eine weitere Stufe hinzugefügt. Im Bereich "Verhalten" wird für das "Lösen nach Schraube" der Wert "NIO" eingestellt, somit ist es erlaubt nach einer NIO bewerteten Verschraubung, diese zu lösen. Mit dem "Fehler pro Schraube" stellen wir ein, dass erst beim dritten Versuch, der mit NIO bewertet wird, ein Gesamt NIO ausgegeben wird.

Unter dem Reiter "Optionen" nehmen wir keine Veränderungen vor.

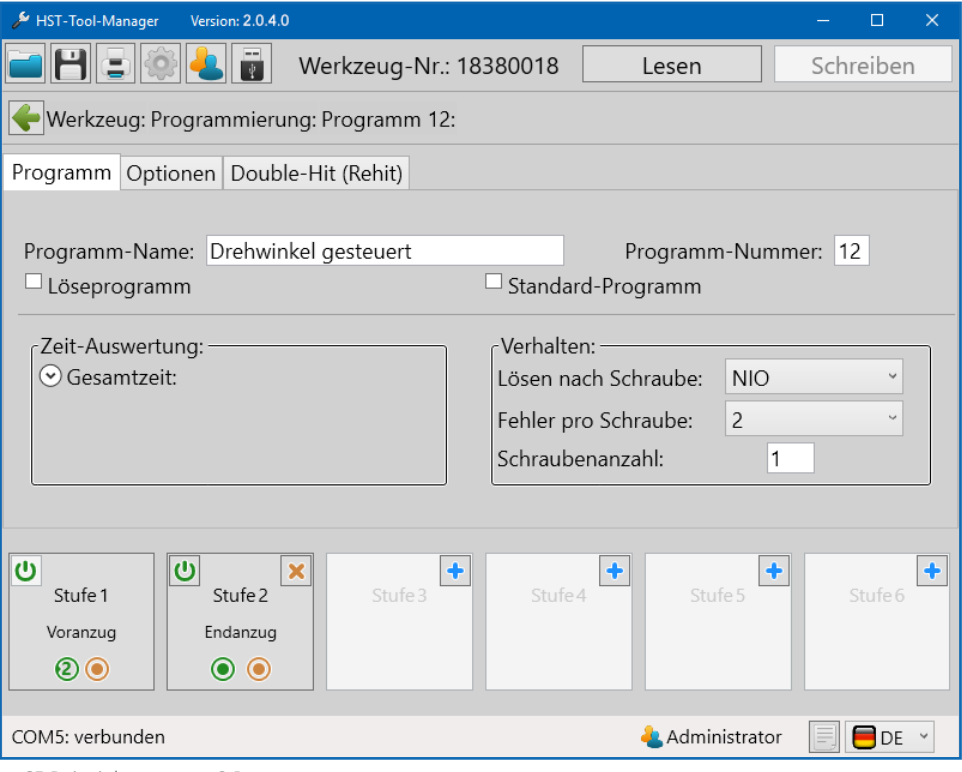

65 Beispielprogramm 2 Programm

Unter dem Reiter "Double-Hit (Rehit)" aktivieren wir die Double-Hit-Erkennung und geben für den minimalen Winkel 30° ein, sodass ein Schraubvorgang als Double-Hit gewertet wird, sollte der erreichte Winkel kleiner als 30° sein.

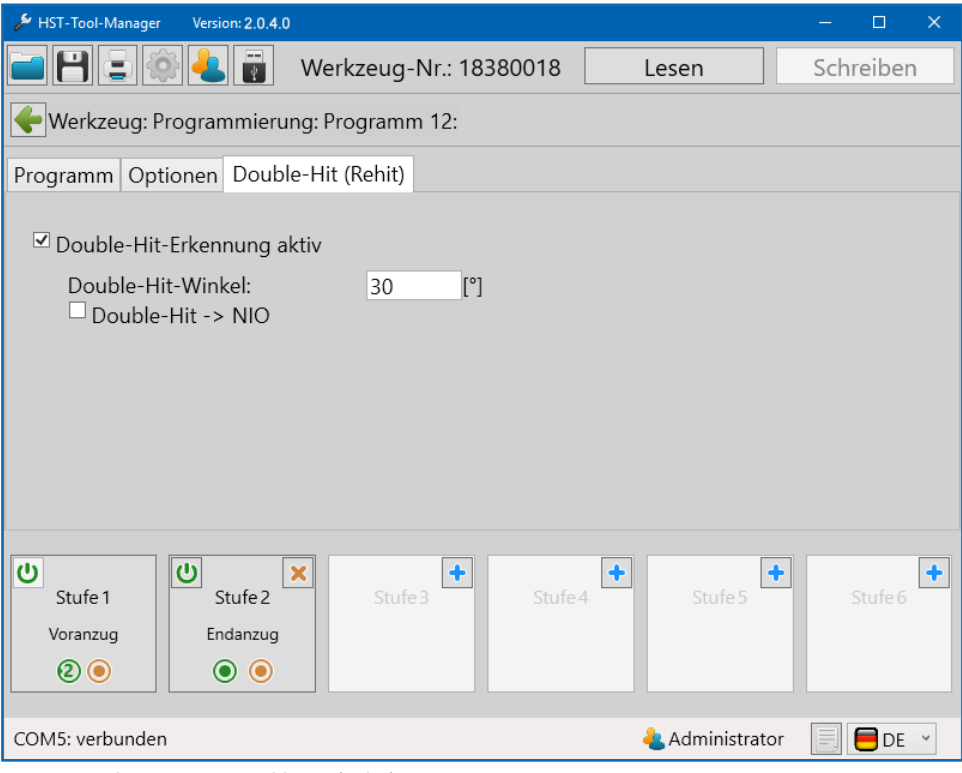

66 Beispielprogramm 2 Double-Hit (Rehit)

Nun widmen wir uns den Stufen, beginnend mit Stufe 1. Unter dem Reiter "Allgemein" muss nichts geändert werden, denn das Verhalten entspricht bereits unseren Vorstellungen. Ein Startabbruch ist unzulässig, bei einer IO-Bewertung der ersten Stufe springt das Programm in die zweite Stufe und bei einer NIO-Bewertung wird das Programm beendet.

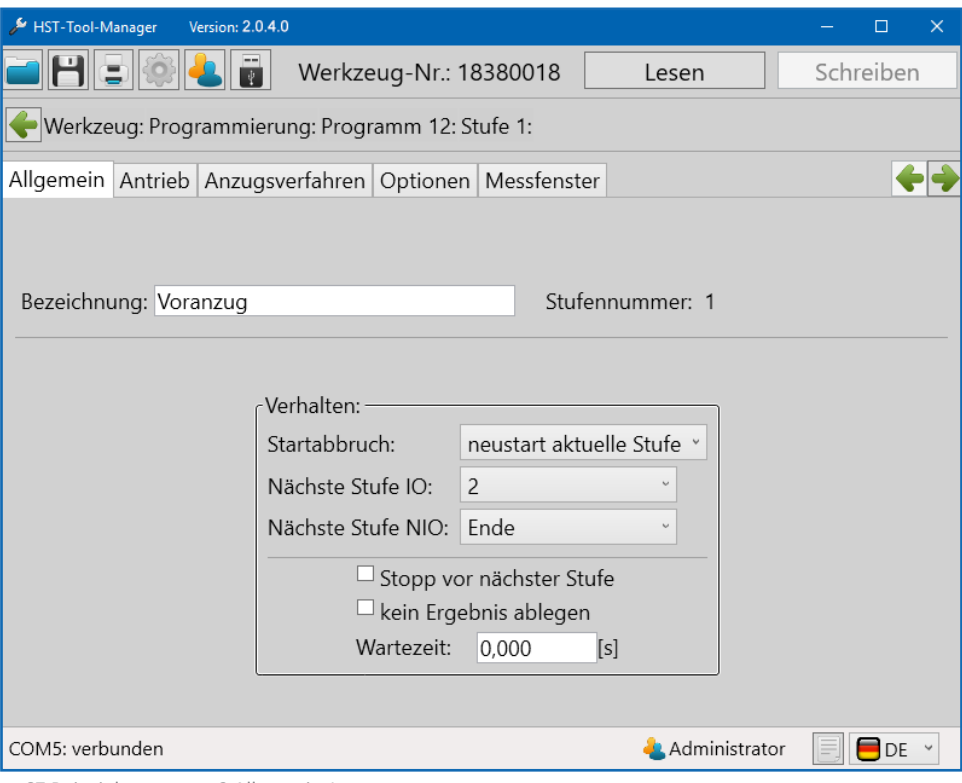

67 Beispielprogramm 2 Allgemein 1

Im Reiter "Antrieb" parametrieren wir die Drehzahl und die Art der Regelung für den Motor. Wir stellen 250 U/min ein und wählen für die Regelungsart "Drehzahl", wodurch das Werkzeug versuchen wird diese Drehzahl auch unter Last zu halten. Um einen sanfteren Motoranlauf zu erhalten und gleichzeitig die Anlaufstromspitze zu reduzieren, stellen wir noch eine "Start-Rampe" von 150ms ein. Für den Stoppmodus wählen wir "kein Stopp", da wir einen fließenden Übergang in die zweite Stufe erreichen wollen, in welcher dann der Endanzug der Verschraubung stattfindet.

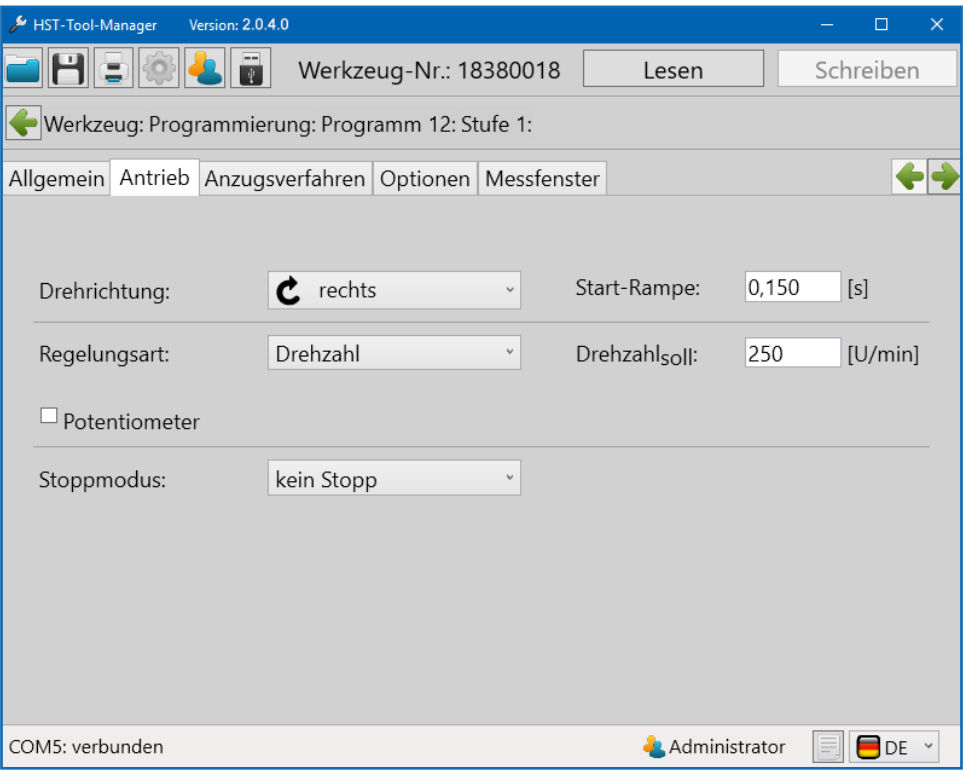

68 Beispielprogramm 2 Antrieb 1

Unter dem Reiter "Anzugsverfahren" können sowohl Weiterschaltbedingungen als auch Bewertungskriterien eingestellt werden. In der ersten Stufe reicht uns jedoch die Bedingung zum Weiterschalten, sobald ein Drehmoment von 3Nm erreicht ist, welches wir bei "M<sub>Soll</sub>" eintragen. In den Reitern "Optionen" und "Messfenster" müssen wir keine Änderungen vornehmen.

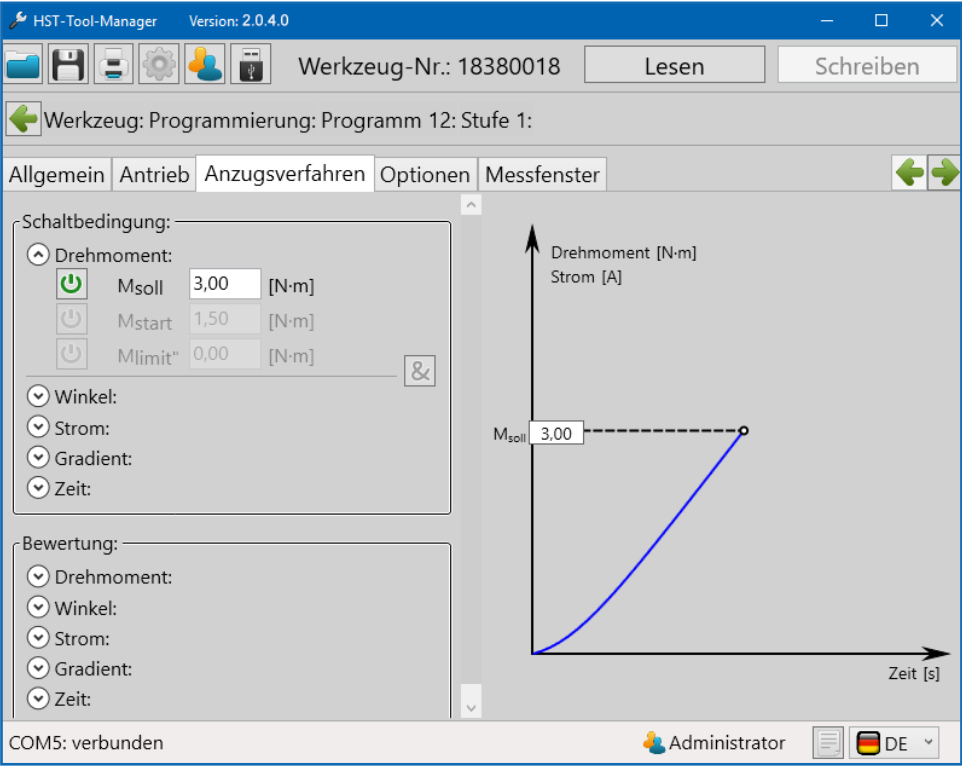

69 Beispielprogramm 2 Anzugsverfahren 1

Die erste Stufe ist fertig parametriert und wir wechseln in die zweite Stufe, den Endanzug. Unter dem Reiter "Allgemein" müssen wir für das Verhalten keine Änderungen mehr vornehmen, da beim Erstellen der Stufe dieses schon automatisch so eingestellt ist, wie wir es benötigen. Ein Startabbruch ist unzulässig und sowohl bei einer IO- als auch bei einer NIO-Bewertung der zweiten Stufe wird das Programm beendet.

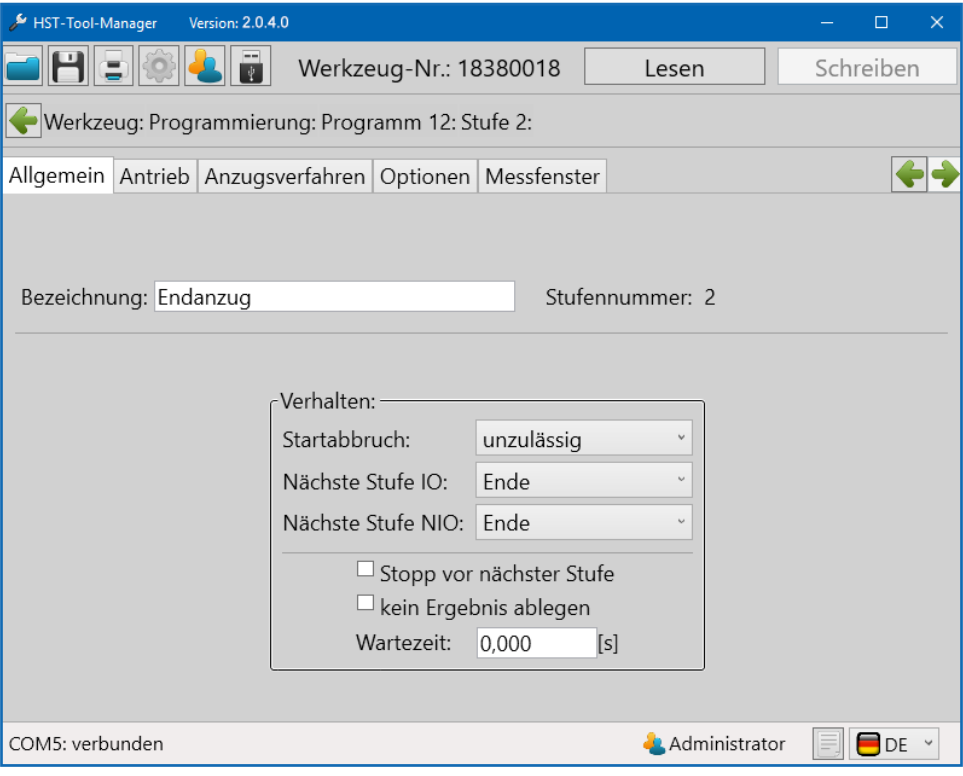

70 Beispielprogramm 2 Allgemein 2

Unter dem Reiter "Antrieb" wählen wir nun eine andere Regelungsart aus. Mit der Option "Winkel-Drehzahl" wird die Drehzahl in Abhängigkeit vom zurückgelegten Drehwinkel geregelt. Dazu gibt man unter "Drehzahlsoll" die Drehzahl an, mit der in dieser Stufe gestartet werden soll, wir verlangsamen das Werkzeug hier und setzen die Geschwindigkeit auf 100 U/min. Der Wert "Drehzahl<sub>min</sub>" gibt die Abschaltdrehzahl an, beim Abschalten wollen wir nur noch 50 U/min schnell sein. Der Schwellwert bezieht sich in Prozent auf den zu erreichenden Drehwinkel des Programms. Sobald er erreicht ist, fängt das Werkzeug an, die Geschwindigkeit herunter zu regeln, jedoch nicht langsamer als "Drehzahl<sub>min</sub>". Da wir in der ersten Stufe keinen Stopp eingestellt haben und sich das Werkzeug bereits dreht, wenn es in die zweite Stufe schaltet, benötigen wir keine Start-Rampe. Allerdings soll in dieser Stufe das Werkzeug beim Erreichen des eingestellten Drehwinkels stehen bleiben, deshalb stellen wir beim Stoppmodus "ECO-Stopp" ein, eine effektive und schonende Stoppart.

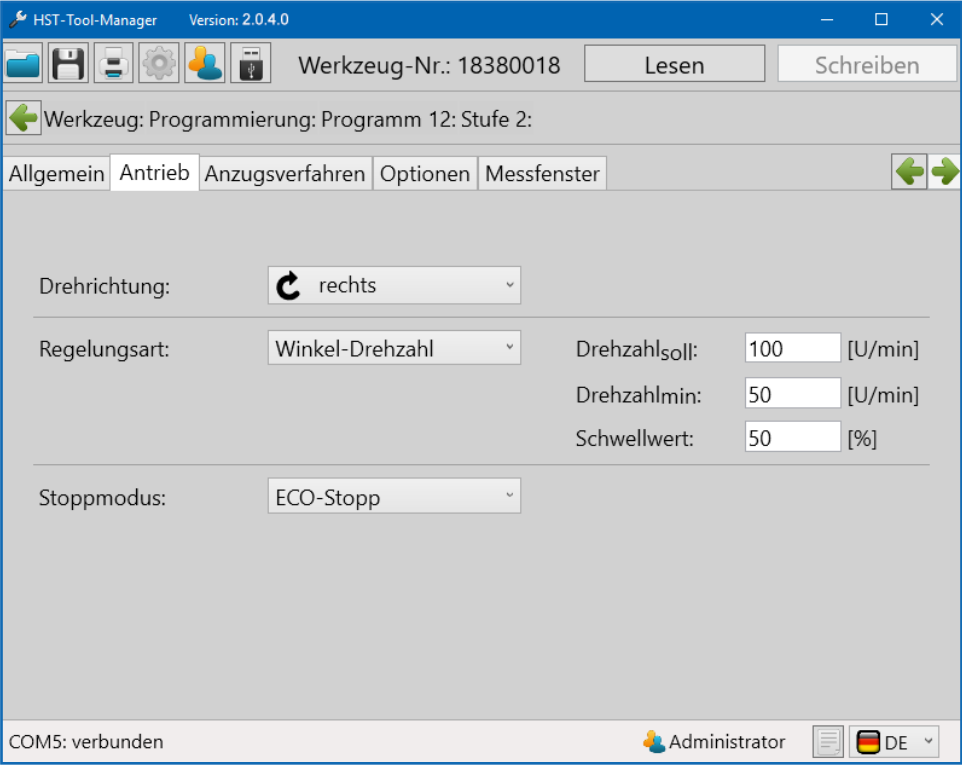

71 Beispielprogramm 2 Antrieb 2

Unter dem Reiter "Anzugsverfahren" stellen wir die Parameter für den Schraubfall ein. Bei den Schaltbedingungen setzen wir " $\alpha_{sol}$ " auf 60°, somit schaltet das Werkzeug beim Erreichen dieses Drehwinkels ab. Durch das Festlegen von "Mstart" auf 2,50 Nm beginnt die Winkelzählung erst beim Erreichen dieses Drehmoments. In der Bewertung legen wir die Ober- und Untergrenzen für die Bewertungskriterien "Drehmoment" und "Drehwinkel" fest. Beim Drehmoment großzügige Grenzen, von 5,00 bis 8,00 Nm, da unsere Sollgröße der Drehwinkel ist. Der Drehwinkel darf maximal 5° abweichen, damit die Verschraubung als IO bewertet wird. In der Grafik werden alle Bewertungsgrenzen stilistisch dargestellt, sodass ein schneller Überblick des Schraubfalls gegeben ist.

Auch in der zweiten Stufe müssen keine Änderungen in den Reitern "Optionen" und "Messfenster" vorgenommen werden. Das drehwinkelgesteuerte Programm mit Drehmoment- und Drehwinkelüberwachung ist nun fertig.

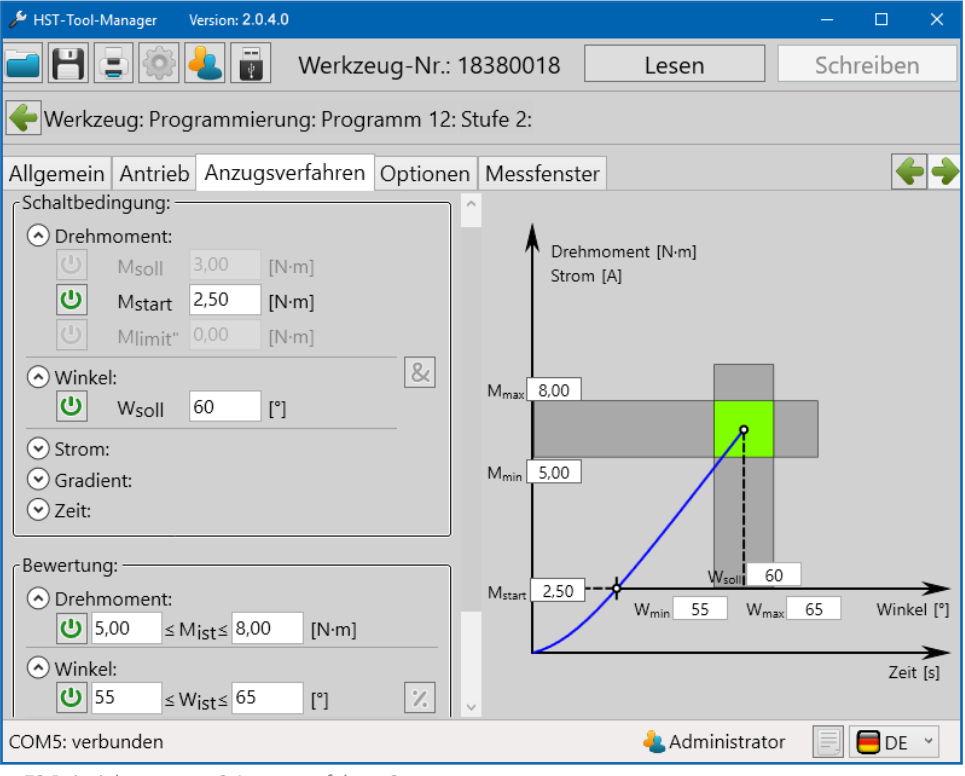

72 Beispielprogramm 2 Anzugsverfahren 2

## **7.3 STRATEGIE GRADIENTENGESTEUERT / DREHWINKELÜBERWACHT**

Abschaltung über den Drehmoment-Gradient mit Winkelüberwachung.

Dazu wird ein neues Programm erstellt, dem wir den Namen "Gradient" geben. Unter dem Reiter "Programm" wird zur standardmäßig existierenden Stufe 1 noch eine weitere Stufe hinzugefügt. Im Bereich "Verhalten" wird für das "Lösen nach Schraube" der Wert "NIO" eingestellt, somit ist es erlaubt nach einer NIO bewerteten Verschraubung, diese zu lösen. Mit dem "Fehler pro Schraube" auf "inaktiv" stellen wir ein, dass bereits beim ersten Versuch, der mit NIO bewertet wird, ein Gesamt NIO ausgegeben wird. Bei Verschraubungen die gradientengesteuert sind, nutzt man die Streckgrenze des Schraubenmaterials aus, also die Krafteinwirkung, ab dem sich das Material nicht mehr elastisch, sondern plastisch verformt. Aus diesem Grund kann eine Schraube die bereits über ihre Streckgrenze belastet wurde nicht erneut verwendet werden.

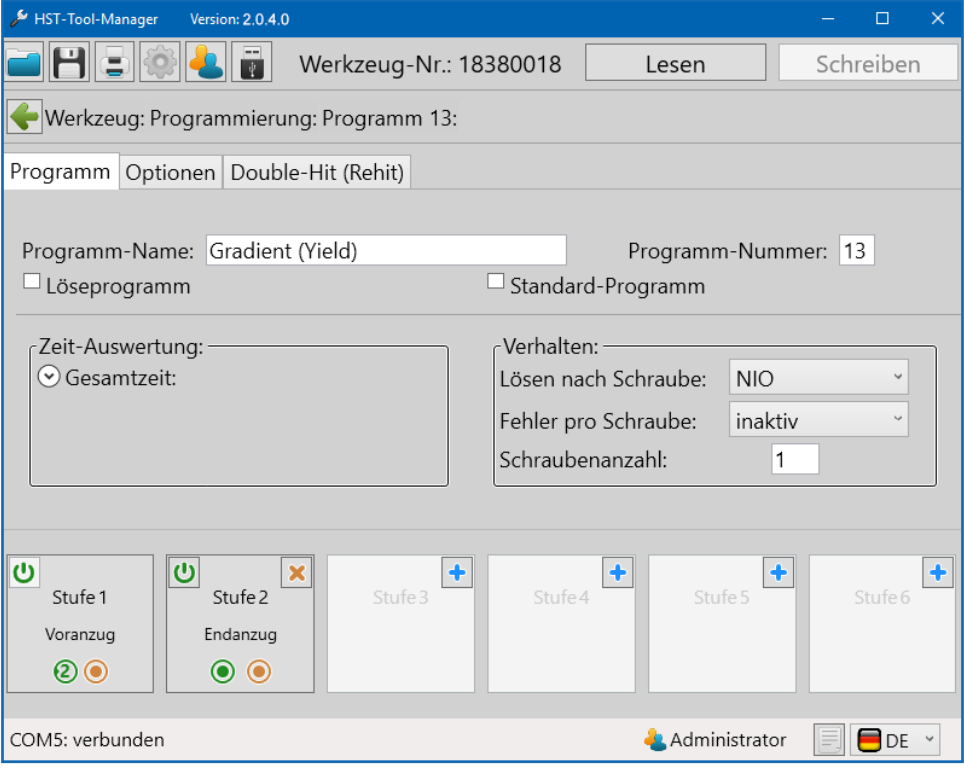

73 Beispielprogramm 3 Programm
Unter dem Reiter "Optionen" nehmen wir keine Veränderungen vor. Unter dem Reiter "Double-Hit (Rehit)" aktivieren wir die Double-Hit-Erkennung und geben für den minimalen Winkel 30° ein, sodass ein Schraubvorgang als Double-Hit gewertet wird, sollte der erreichte Winkel kleiner als 30° sein.

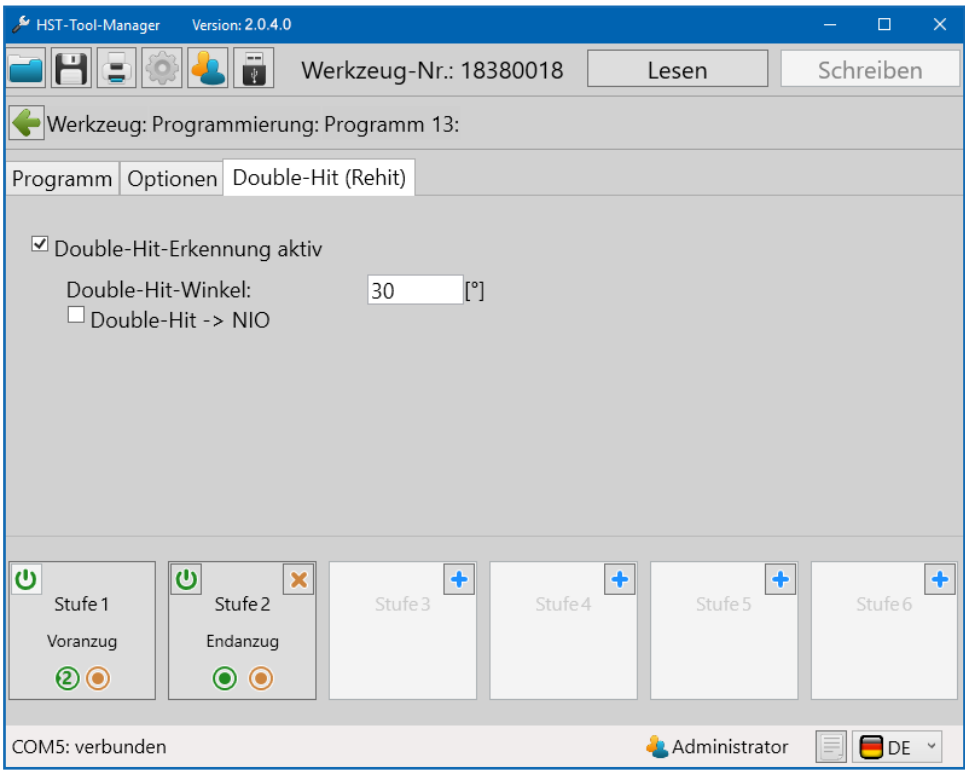

74 Beispielprogramm 3 Double-Hit (Rehit)

Nun widmen wir uns den Stufen, beginnend mit Stufe 1. Unter dem Reiter "Allgemein" muss nichts geändert werden, denn das Verhalten entspricht bereits unseren Vorstellungen. Ein Startabbruch ist unzulässig, bei einer IO-Bewertung der ersten Stufe springt das Programm in die zweite Stufe und bei einer NIO-Bewertung wird das Programm beendet.

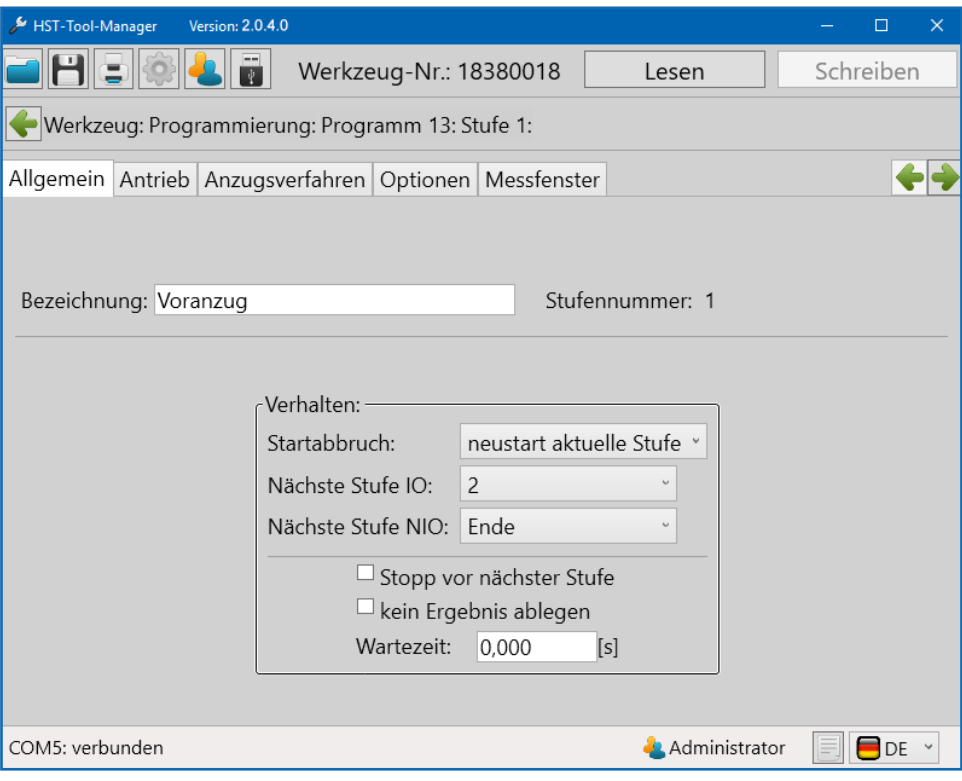

75 Beispielprogramm 3 Allgemein 1

Im Reiter "Antrieb" parametrieren wir die Drehzahl und die Art der Regelung für den Motor. Wir stellen 250 U/min ein und wählen für die Regelungsart "Drehzahl", wodurch das Werkzeug versuchen wird diese Drehzahl auch unter Last zu halten. Um einen sanfteren Motoranlauf zu erhalten und gleichzeitig die Anlaufstromspitze zu reduzieren, stellen wir noch eine "Start-Rampe" von 150ms ein. Für den Stoppmodus wählen wir "kein Stopp", da wir einen fließenden Übergang in die zweite Stufe erreichen wollen, in welcher dann der Endanzug der Verschraubung stattfindet.

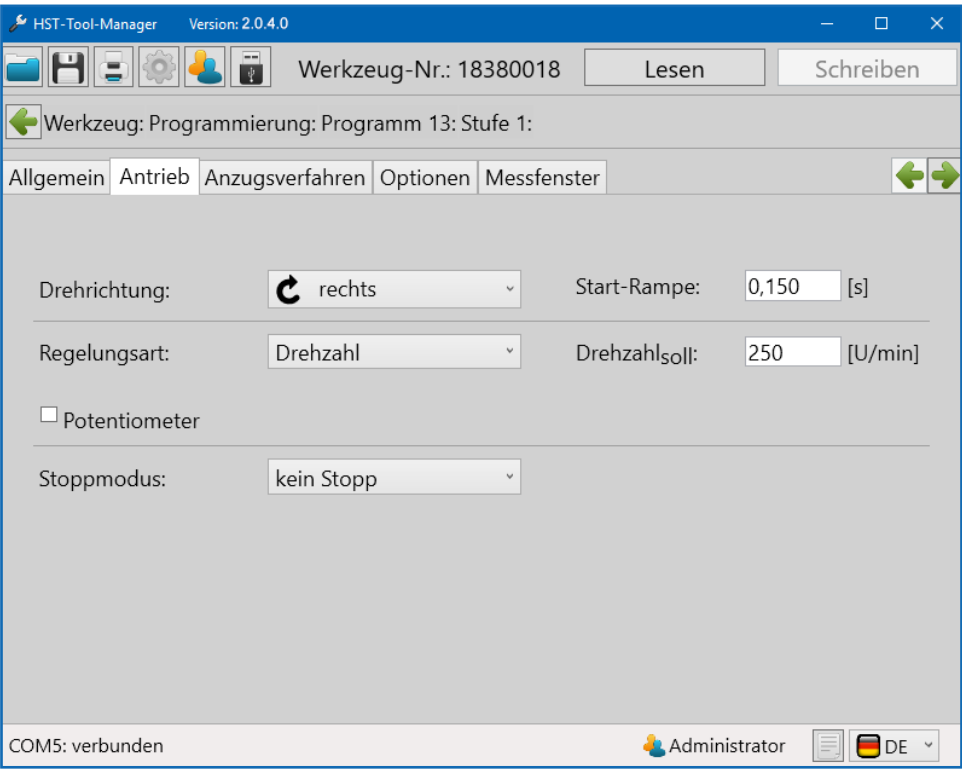

76 Beispielprogramm 3 Antrieb 1

Unter dem Reiter "Anzugsverfahren" können sowohl Weiterschaltbedingungen als auch Bewertungskriterien eingestellt werden. In der ersten Stufe reicht uns jedoch die Bedingung zum Weiterschalten, sobald ein Drehmoment von 3Nm erreicht ist, welches wir bei "M<sub>Soll</sub>" eintragen. In den Reitern "Optionen" und "Messfenster" müssen wir keine Änderungen vornehmen.

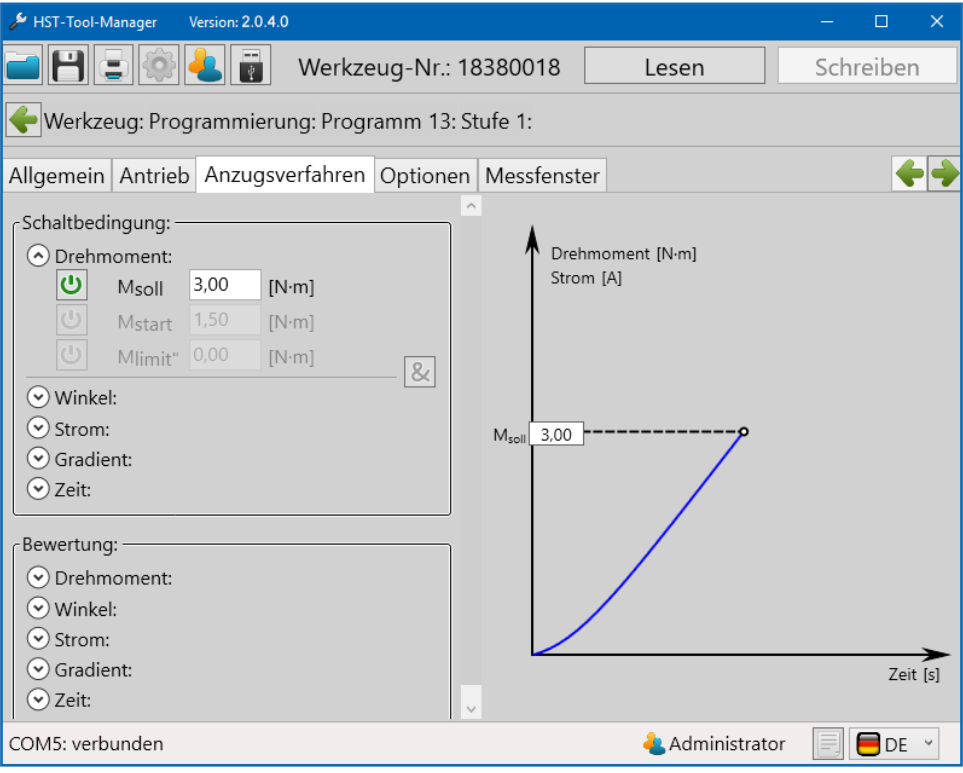

77 Beispielprogramm 3 Anzugsverfahren 1

Die erste Stufe ist fertig parametriert und wir wechseln in die zweite Stufe, den Endanzug. Unter dem Reiter "Allgemein" müssen wir für das Verhalten keine Änderungen mehr vornehmen, da beim Erstellen der Stufe dieses schon automatisch so eingestellt ist, wie wir es benötigen. Ein Startabbruch ist unzulässig und sowohl bei einer IO- als auch bei einer NIO-Bewertung der zweiten Stufe wird das Programm beendet.

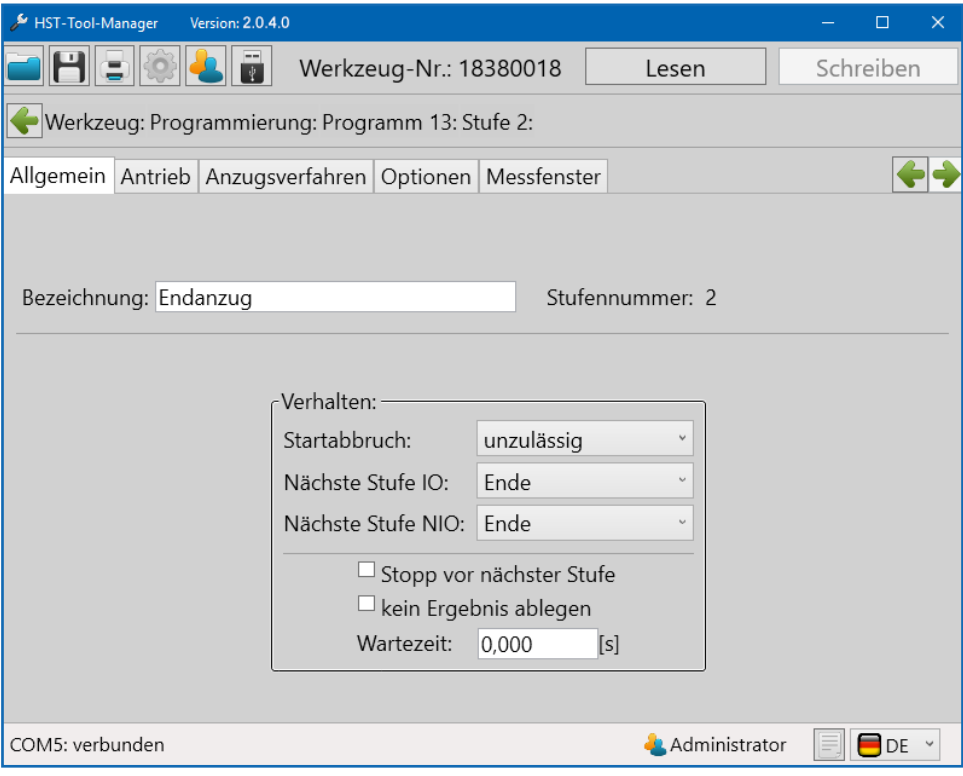

78 Beispielprogramm 3 Allgemein 2

Unter dem Reiter "Antrieb" behalten wir die Regelungsart "Drehzahl" bei. Um gezielter Drehmoment aufbauen zu können, verlangsamen wir das Werkzeug hier und setzen die Geschwindigkeit auf 50 U/min. Da wir in der ersten Stufe keinen Stopp eingestellt haben und sich das Werkzeug bereits dreht wenn es in die zweite Stufe schaltet, benötigen wir keine Start-Rampe. Allerdings soll in dieser Stufe das Werkzeug, sobald der Drehmoment-Gradient wieder abfällt, stehen bleiben. Deshalb stellen wir beim Stoppmodus "ECO-Stopp" ein, eine effektive und schonende Stoppart.

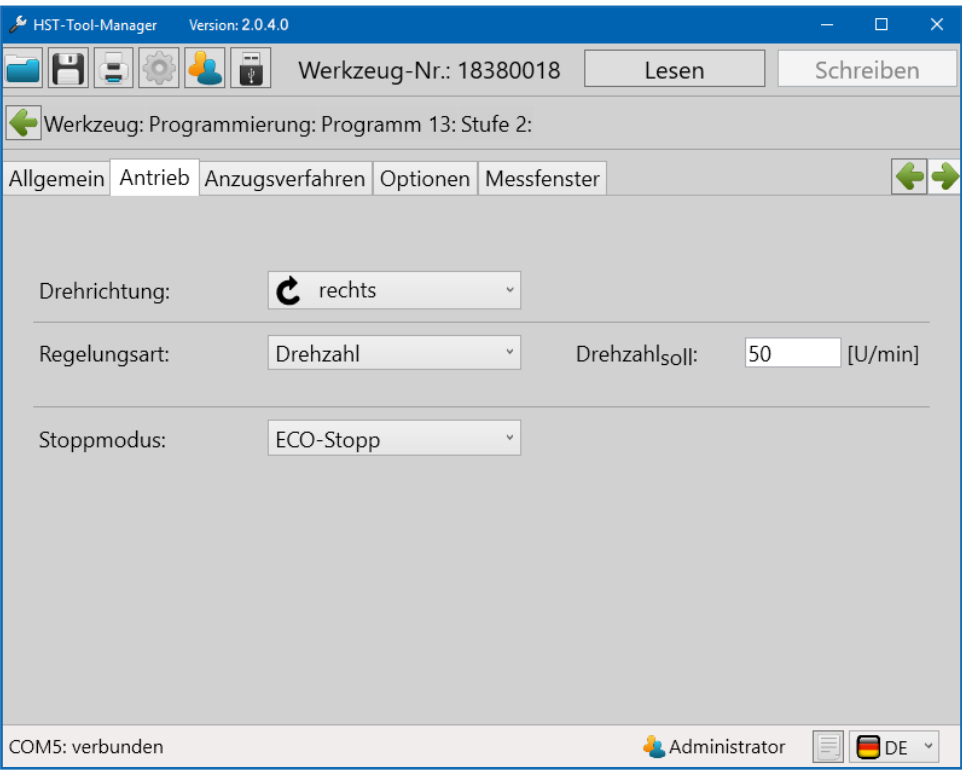

79 Beispielprogramm 3 Antrieb 2

Unter dem Reiter "Anzugsverfahren" stellen wir die Parameter für den Schraubfall ein. Bei den Schaltbedingungen setzen wir "M<sub>start</sub>" auf 5 Nm, damit die Drehwinkelzählung ab diesem Drehmoment beginnt. Zudem setzen wir ein "Mlimit" mit 10 Nm. Sobald dieses Drehmoment erreicht ist, schaltet das Werkzeug ebenfalls ab. Die eigentlich gewollte Abschaltung soll über den Drehmoment-Gradient erfolgen. Dieser Gradient ist die Drehmoment-Anstiegsrate. Unter "Gsoll" stellen wir den Wert in Prozent vom Maximalwert ein, bei dem eine Abschaltung erfolgen soll. Das Werkzeug misst während der Verschraubung permanent die Drehmoment-Anstiegsrate, wenn diese aufgrund des Erreichens der Streckgrenze des Schraubenmaterials schlagartig abfällt, realisiert das Werkzeug dies und schaltet ab. In unserem Fall erfolgt die Abschaltung, sobald die Drehmoment-Anstiegsrate auf 50 % des Maximums abfällt. Bei den Bewertungen stellen wir noch einen Drehwinkelbereich von 60 bis 120 Winkelgraden ein.

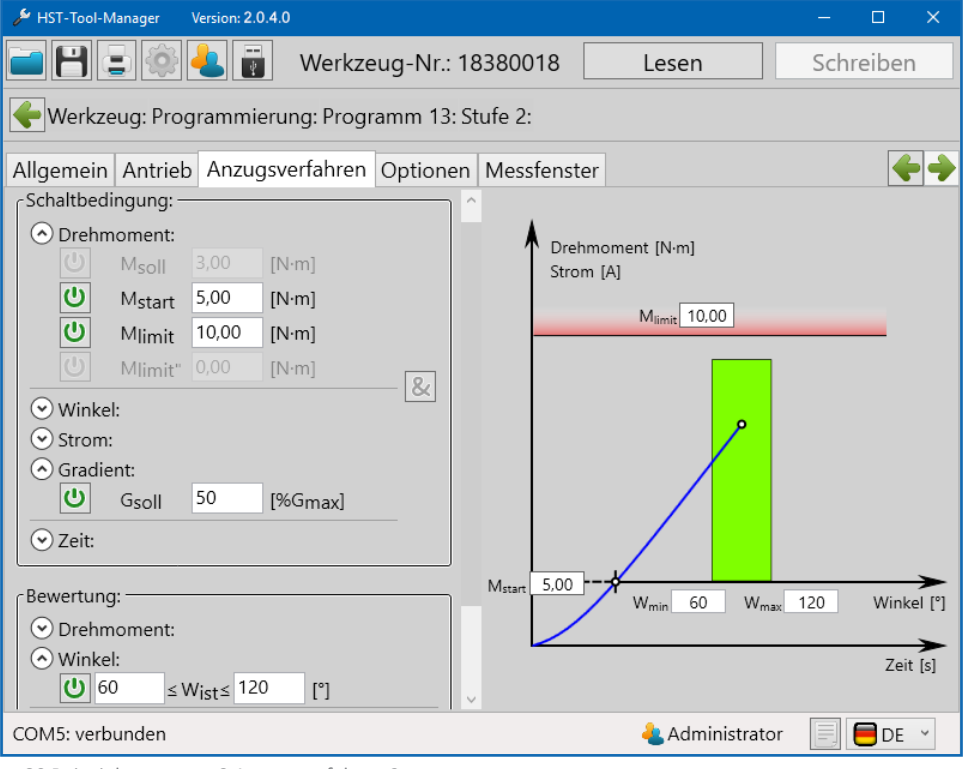

80 Beispielprogramm 3 Anzugsverfahren 2

Für die Berechnung des Drehmoment-Gradienten muss man unter dem Reiter "Optionen" angeben, über wie viele Messwerte die Anstiegsrate berechnet werden soll, dazu geben wir bei "Gradient-Mittelwert" 10 Werte ein, sodass stets der Mittelwert aus den letzten 10 Werten gebildet wird und der Anstieg zum letzten Mittelwert dann den Gradienten ergibt. Der "Sehnenwinkel" gibt an, über wie viele Winkelgrade die 10 Messwerte verteilt sein sollen. In unserem Fall wollen wir den Mittelwert aus 10 Messwerten über 2 Winkelgrade berechnen.

Unter dem Reiter "Messfenster" müssen keine Änderungen vorgenommen werden. Das Schraubprogramm mit Abschaltung über den Drehmoment-Gradienten mit Winkelüberwachung ist nun fertig.

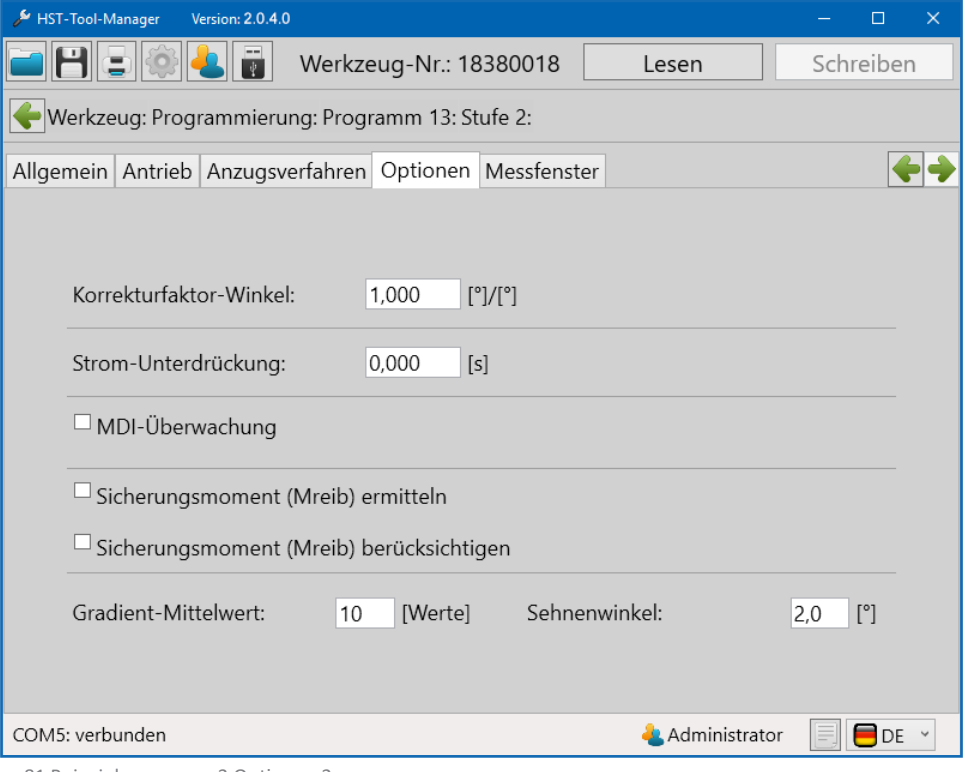

81 Beispielprogramm 3 Optionen 2

# **8 DER BARCODE**

Bei allen Werkzeugen die mit einem Barcode-Scanner ausgestattet sind, ist es möglich Programme direkt über einen definierten Barcode auszuwählen. Es ist auch möglich mehrere Barcodes zu einer Abfolge zu verknüpfen. Bei diesem Szenario wird das Programm erst dann gestartet, wenn alle Barcodes in richtiger Reihenfolge eingescannt wurden.

#### **8.1 GRUNDEINSTELLUNG**

Vergewissern sie sich, dass ihr Werkzeug mit einem Barcode-Scanner ausgestattet ist. Im Administratormodus kann die Programmfreigabe über Barcode unter "Einstellungen"  $\Rightarrow$  "Allgemein"  $\Rightarrow$  "Prozesssteuerung" jederzeit ausgewählt werden. Siehe Kapitel 5.1.1 Reiter "Prozesssteuerung", Seite 37.

#### **8.2 OBERFLÄCHE BARCODE**

Unter "Programmierung"  $\Leftrightarrow$  "Barcode" finden Sie die Oberfläche um einen Barcode zu erstellen und dessen Funktion zu definieren.

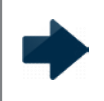

### **HINWEIS**

Ein Barcode kann maximal 64 Zeichen haben.

## **8.3 BARCODETYPEN**

Je nach Anwendung können Barcodes entsprechend konfiguriert werden. Folgende Grafik zeigt einige der verfügbaren Möglichkeiten.

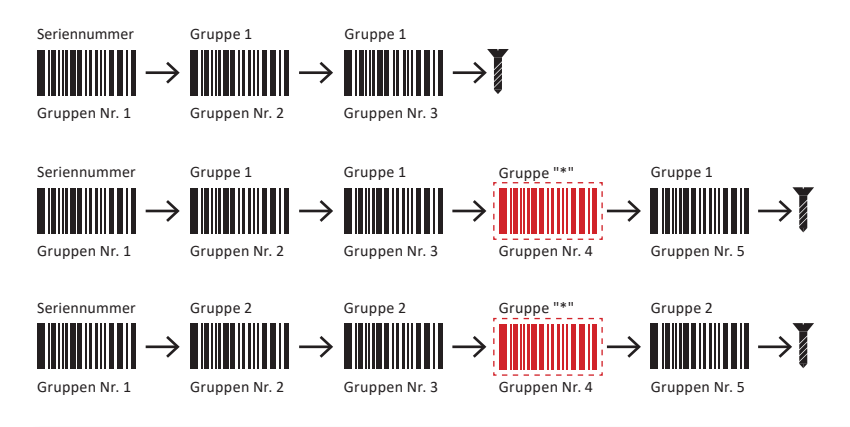

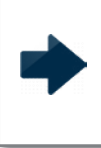

# **HINWEIS**

Barcodes mit der Gruppenzuweisung "\*" können individuell in jeder Gruppe angewendet werden. Es muss lediglich die Position / Nr. eingetragen sein.

Spezielle gruppierte Barcodes

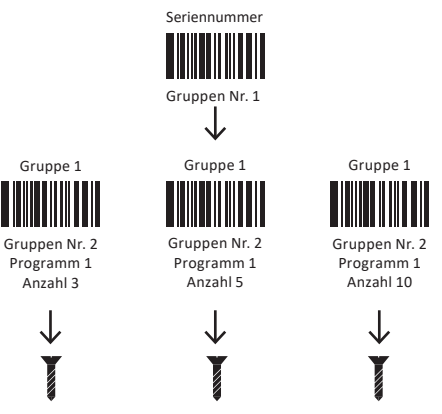

Je nach dem welches Bauteil zuerst verarbeitet werden soll, kann der entsprechende Barcode eingescannt werden.

Die grünen Felder definieren den Teil des Barcodes für die Auswertung. Das graue Feld definiert den Teil des Barcodes für die Anzeige im Display des Werkzeugs. Es können maximal 9 Zeichen angezeigt werden.

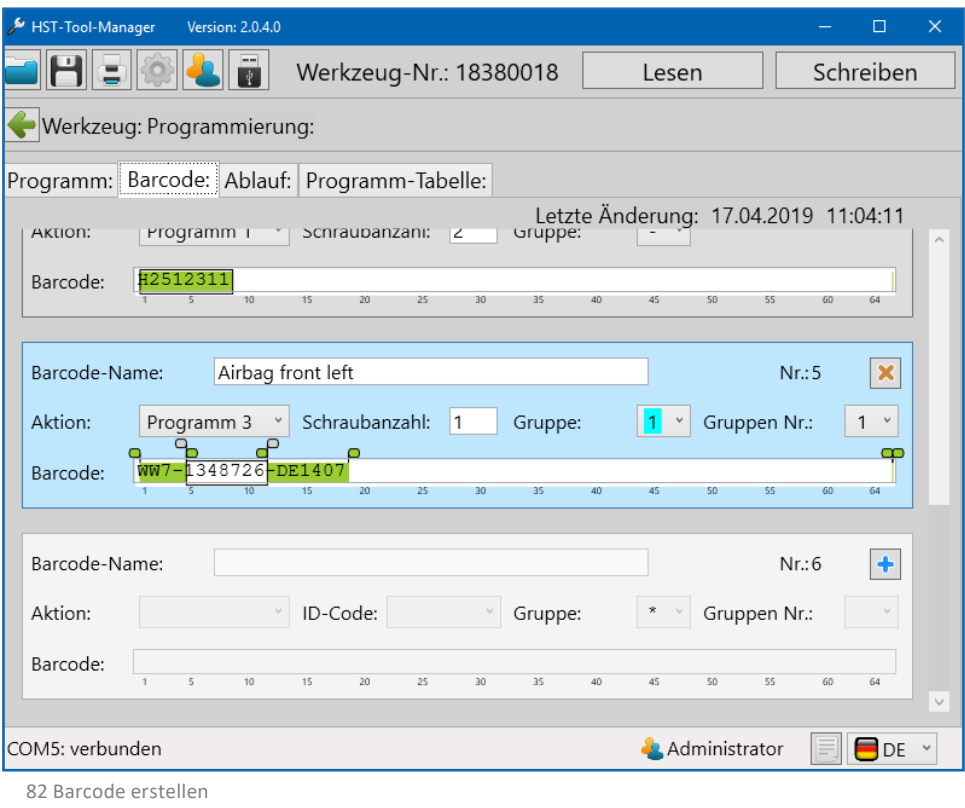

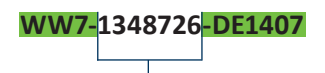

Wird nicht bewertet und kann variabel abgeändert werden (z.B. fortlaufende Seriennummer). Im Beispiel: Anzeige im Display

Der komplette Barcode wird gespeichert. Die grünen Felder definieren den Bereich, der bewertet werden soll. Der variable Teil, der mit den grauen Schiebern definiert wird, kann am Anfang, in der Mitte oder am Ende des Barcodes sein und wird nicht bewertet. Dieser Teil wird auch zur Kontrolle auf dem Display angezeigt. Die grünen und grauen Schieber können mit gedrückter linker Maustaste verschoben werden.

Aktivieren sie die Maske mit  $\boxed{\color{blue}\blacklozenge}$ .

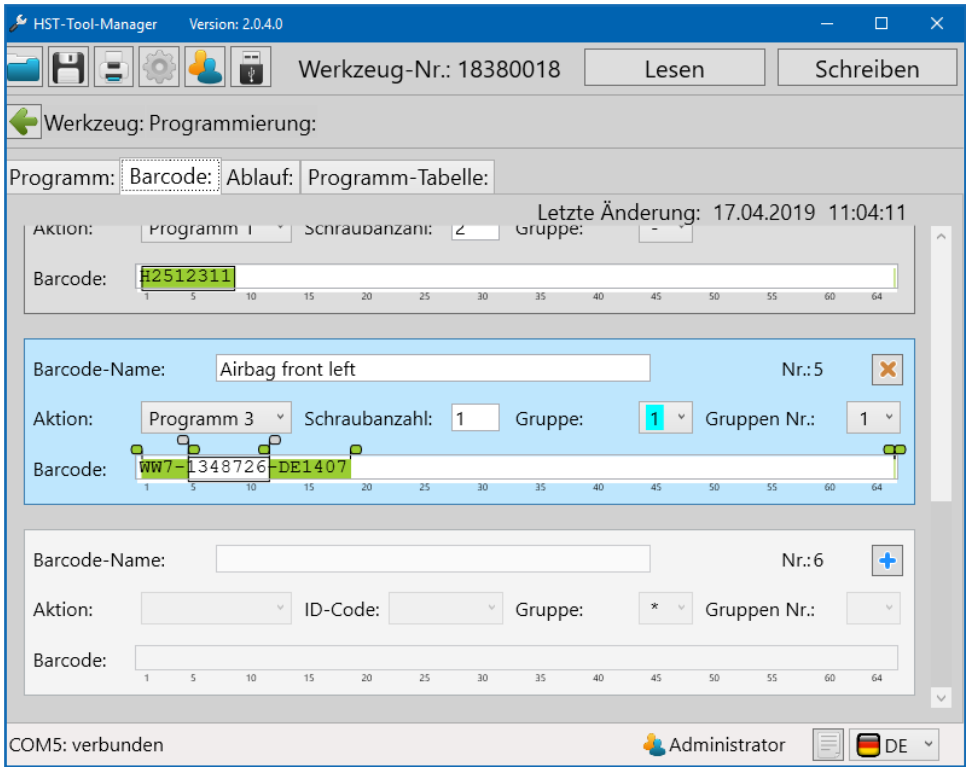

83 Barcode erstellen

Es können bis zu 99 Barcodes hinterlegt werden.

## **8.3.1 Maske mit einem Barcode**

Umein Programmdirekt über den Barcode zu aktivieren istmeist nur ein Teil des Barcodes nötig. Für diese Selektion und um die Displayanzeige am Werkzeug zu bestimmen, ist die Maske in verschiedene Auswahlfelder geteilt.

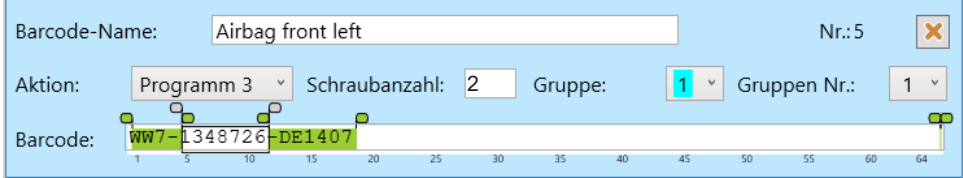

#### Beispiel WW7-1348726-DE1407

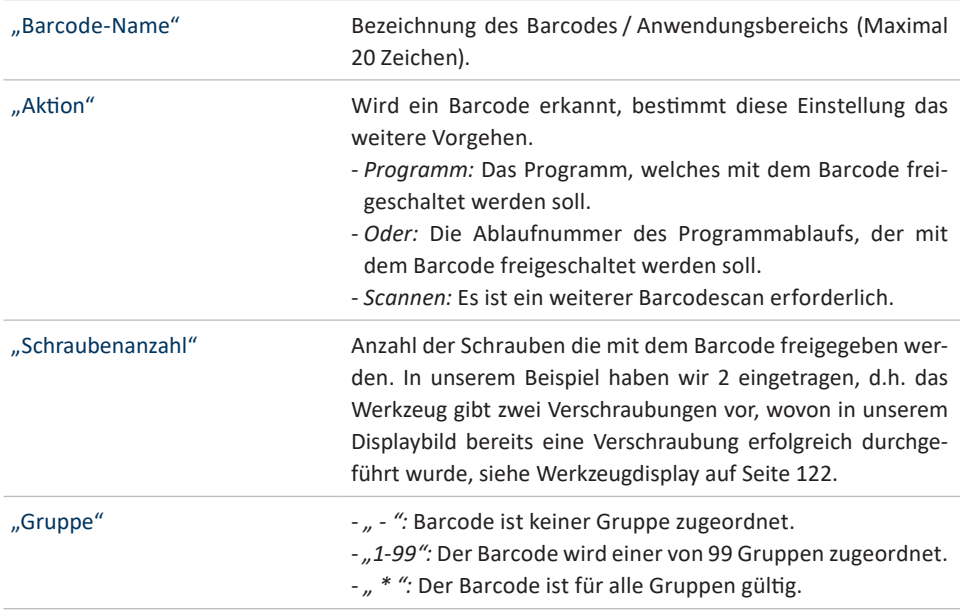

"Gruppennummer" *"1-9":* Legt die Position in der Reihenfolge der Gruppe fest.

"ID-Code" Wird bei Aktion "Scannen" sichtbar. Damit kann der im Ergebnis abgelegte ID-Code bestimmt werden. Standardmäßig wird der letzte Barcode als ID-Code abgelegt.

- *Inaktiv:* Barcode wird nicht als ID-Code abgelegt. Letzter Barcode wird als ID-Code abgelegt, ID2 bleibt leer.
- *Aktiv:* Barcode wird als ID-Code abgelegt. ID2 bleibt leer.
- *2x Code:* Barcode wird als ID2-Code abgelegt, als ID-Code wird der letzte Barcode abgelegt.

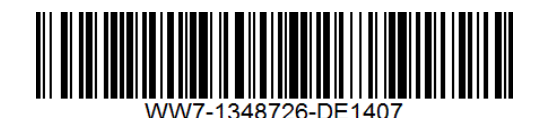

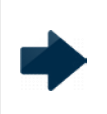

# **HINWEIS**

Der letzte Barcode in der Gruppe muss IMMER zur Freigabe des Programms oder dem Programmablauf führen.

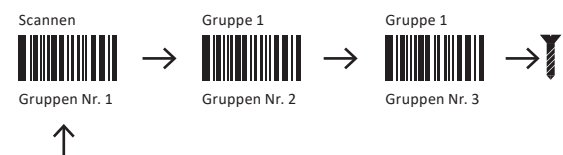

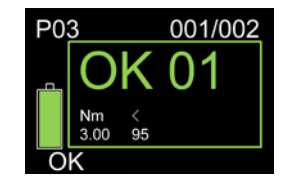

Hier wird z.B. eine Seriennummer eingescannt.

## **8.3.2 Maske mit mehreren Barcodes**

Sollen mehrere Barcodes für eine Freigabe verwendet werden, müssen weitere Eingabemasken aktiviert werden.

Beispiel mit zwei Barcodes:

Der erste Barcode ist die Teilenummer "PART-NO-9276345-12".

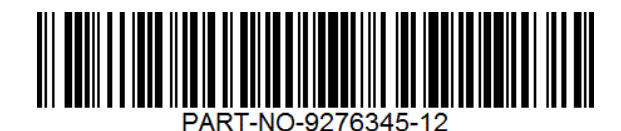

Der zweite Barcode ist die Seriennummer "SERIAL-NO-632424". Mit diesem wird das Programm aktiviert und die Prozessdaten dokumentiert.

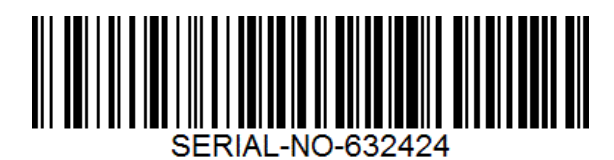

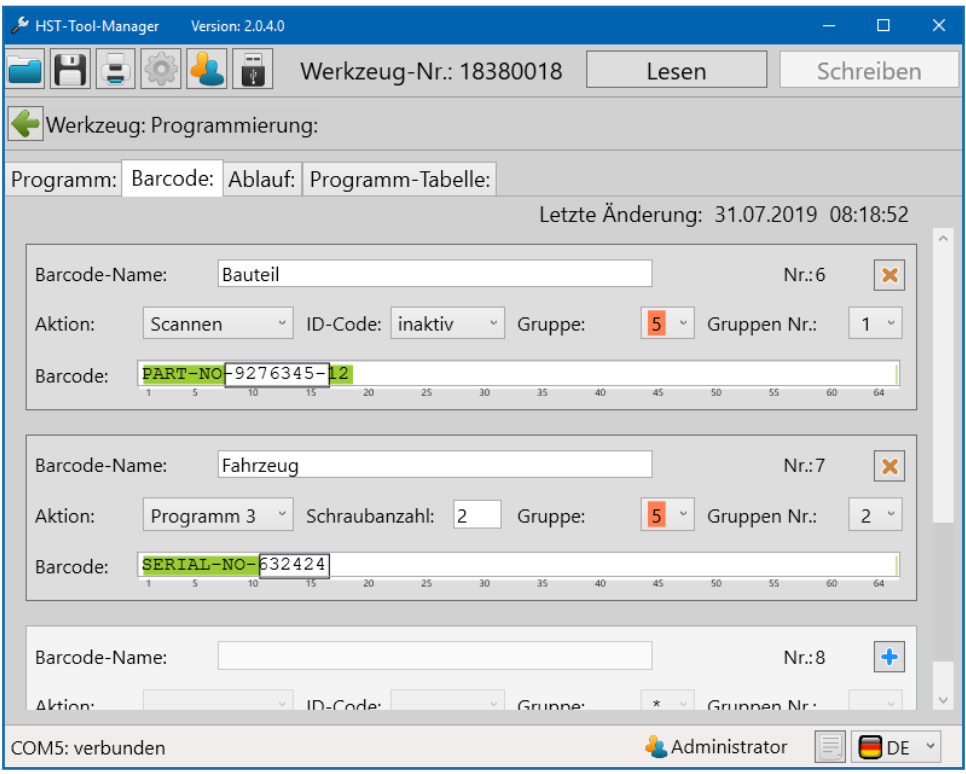

84 Barcode erstellen 2

In unserem Beispiel ist der Barcode, welcher zuerst eingescannt werden muss, also der mit der "Gruppen Nr.: 1", die Bauteilkennung.

Mit der Barcodemaske werden die Teile des Codes grün hinterlegt, welche fix vorgegeben sind. Der umrahmte Teil ist die Bauteilnummer, welche variabel sein kann. Sie wird zur Kontrolle im Display angezeigt.

Der zweite Barcode mit der Seriennummer erhält die "Gruppen Nr.: 2". Auch hier gibt es einen fest vorgegebenen Teil.

Die Seriennummer, welche sich ständig ändert, wird als variabler Teil mit den grauen Schiebern eingefasst. Sie wird sowohl zur Freigabe des Programms genutzt, als auch zur Dokumentation und zur Anzeige im Display.

Die Reihenfolge muss mit dieser Konfiguration zwingend eingehalten werden. Erst wenn die Bauteilkennung gescanntist, führt ein Scan der Seriennummerzur Programmfreigabe.

Mit dem HST-Tool-Manager ist es möglich Programmabläufe zu erstellen. Dabei wird die Reihenfolge der einzelnen Programme, die nacheinander abgearbeitet werden sollen, definiert. Durch diese Funktion ist es möglich mit einer einzelnen Freigabe eine festgelegte Abfolge von Programmen zu starten.

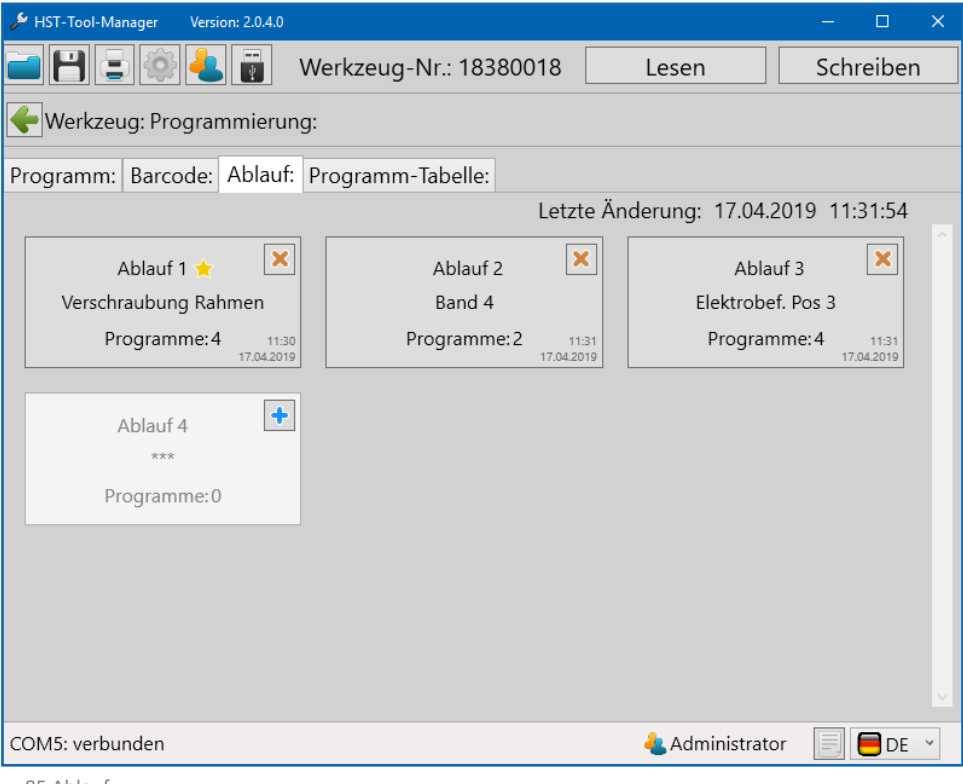

85 Ablauf

Um einen neuen Ablauf zu Programmieren den Button  $\rightarrow$  drücken.

Über die Schaltfläche Ablauf 1, gelangt man zur Parametrierung. Hier kann die Abfolge der Programme die zu einem Ablauf zusammengefasst werden sollen eingestellt werden. Für jedes Programm wird individuell die Anzahl der Verschraubungen angegeben.

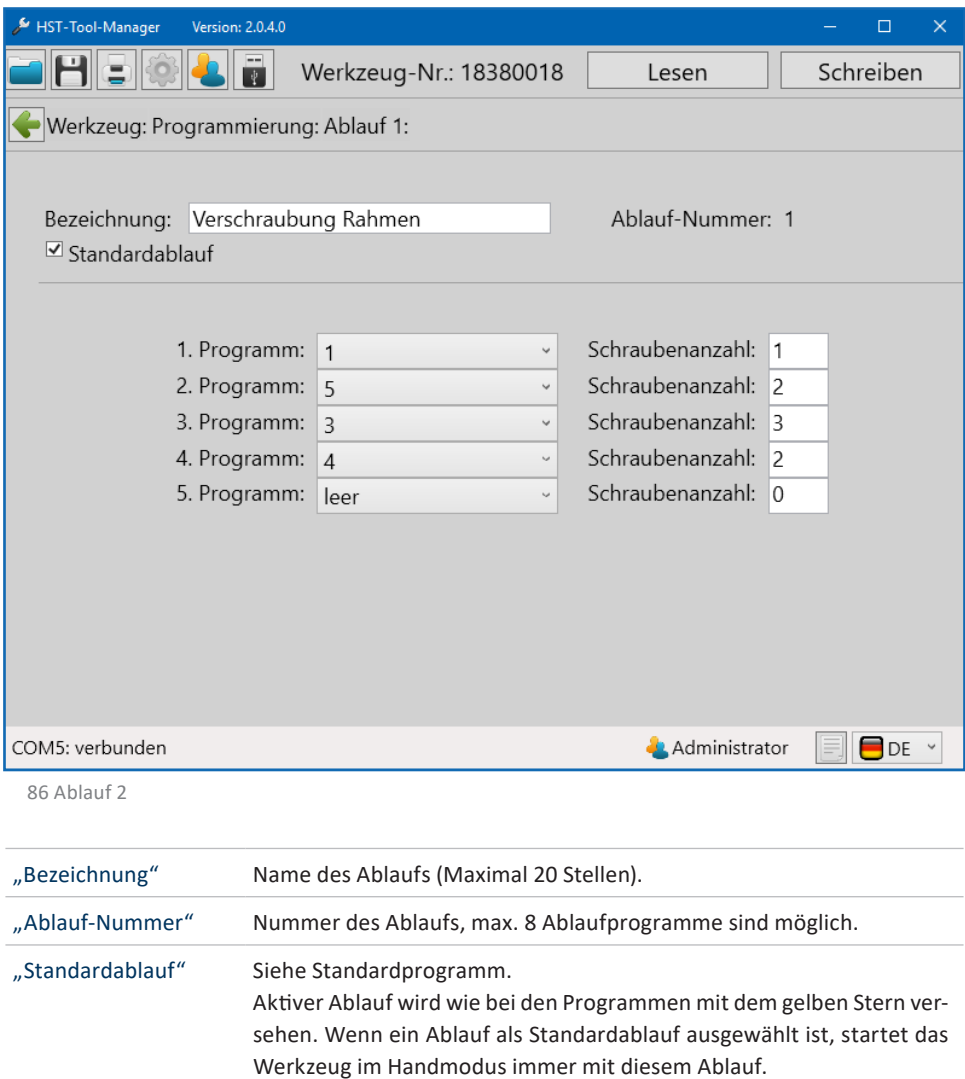

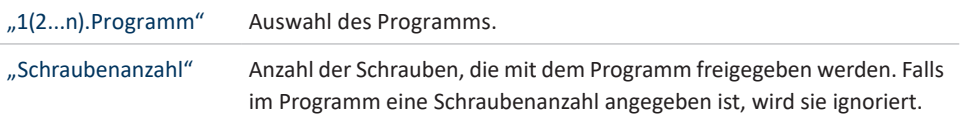

Es gibt mehrere Möglichkeiten einen Ablauf zu starten:

1. Den Ablauf als Standard zu definieren. Werkzeug startet im Handmodus immer mit diesem Ablauf.

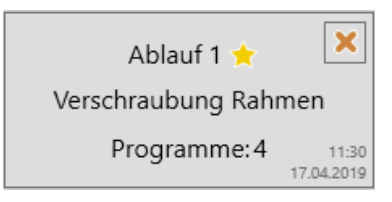

2. Den Ablauf mit einem Barcode starten. Hierzu den Ablauf 1 bei Barcode unter "Aktion" auswählen, eintragen usw...

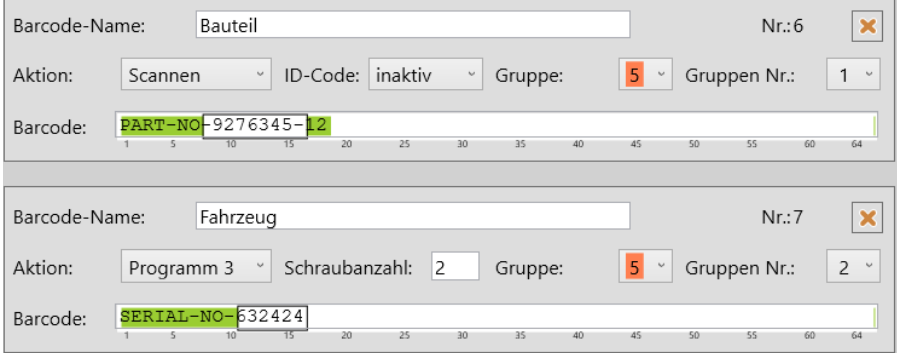

- 3. Freigabe über Funk (WLAN)
- 4. Freigabe über eine eingestellte Zeit
- 5. Freigabe über Bestätigung des Startschalters

Ist die Programm-Tabelle im Werkzeug aktiviert, überschreiben die Werte aus der aktiven Zeile, die Werte in der letzten Programmstufe.

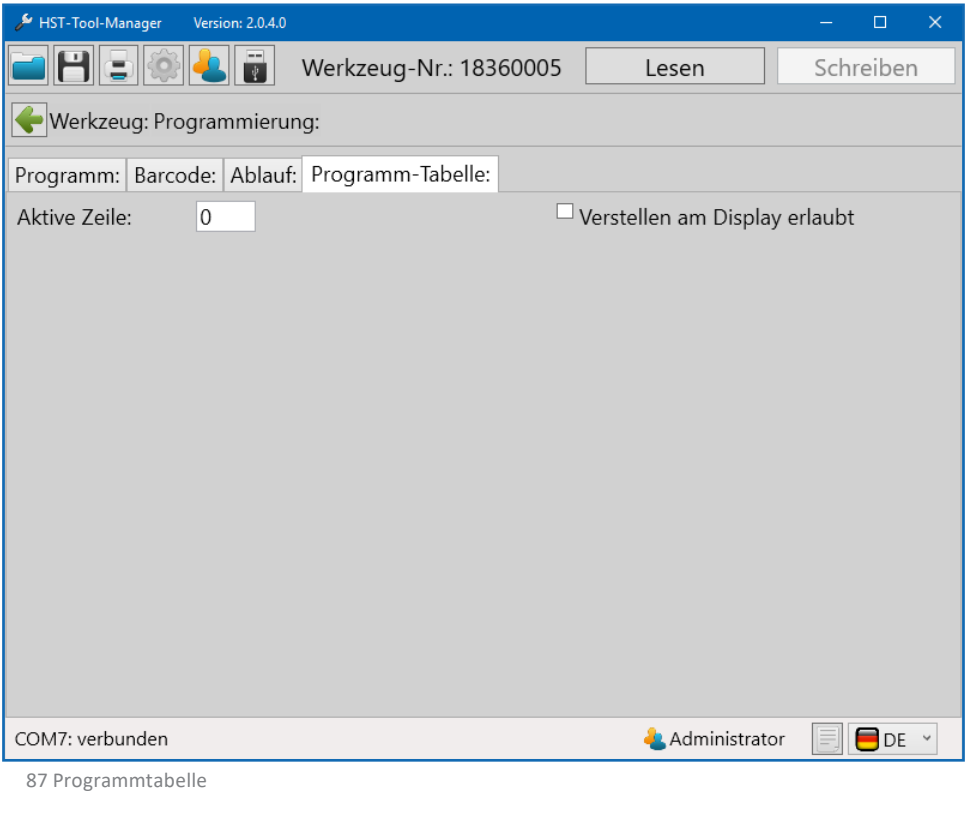

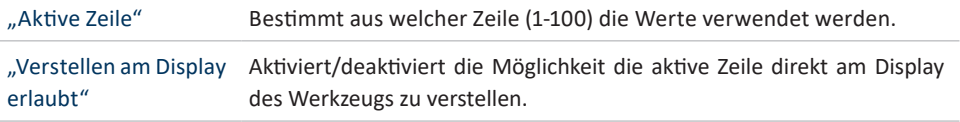

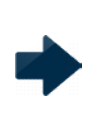

# **HINWEIS**

Die Funktion "Programm-Tabelle" kann nur durch den Hersteller aktiviert werden. Bitte setzen Sie sich in diesem Fall mit unserem Support in Verbindung service@hs-technik.com | Telefon: +49 7628 9111-57

# **11 STATISTIK UND GRAFIK**

#### **11.1 STATISTIK**

Das Werkzeug speichert mindestens 150.000 Ergebnisse auf dem internen Datenspeicher (Mirco-SD Karte: 8 GB) die mit dem HST-Tool-Manager ausgelesen werden können.

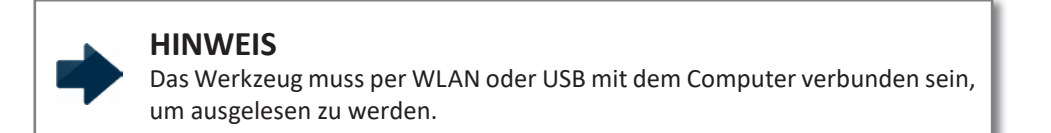

Die Statistik kann auf der Startseite über die Schaltfläche  $\Box$  aufgerufen werden.

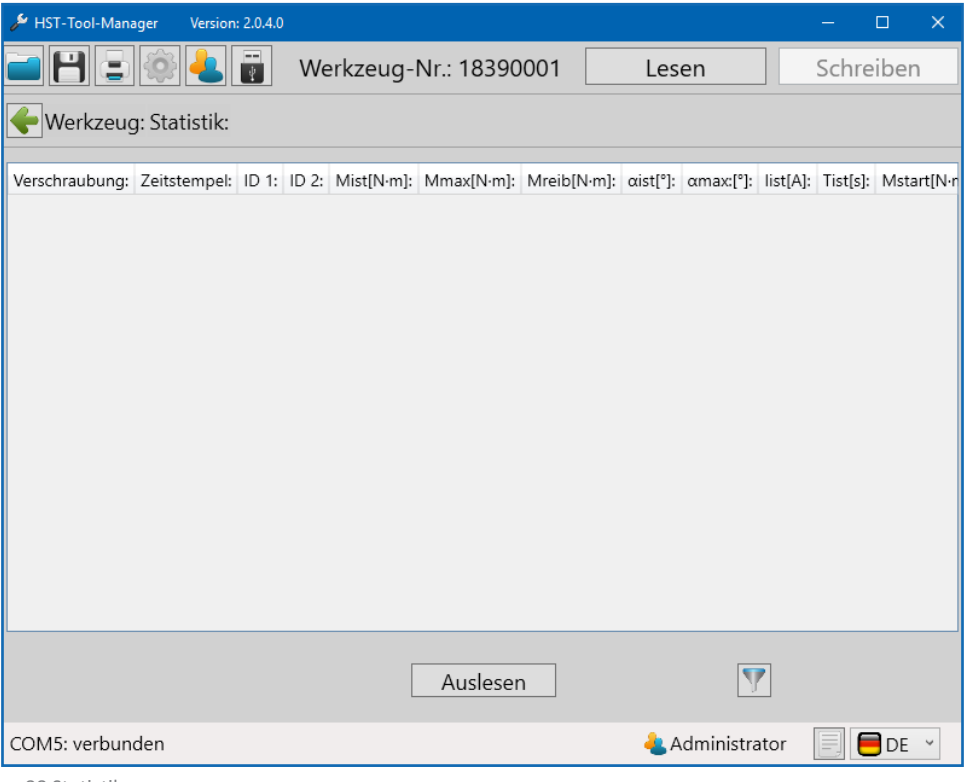

88 Statistik

Um Statistikdaten aus dem Werkzeug auszulesen, klicken Sie auf den Button "Auslesen". Anschließend öffnet sich ein Pop-Up Fenster in dem die gewünschten Daten zum Auslesen eingetragen werden können.

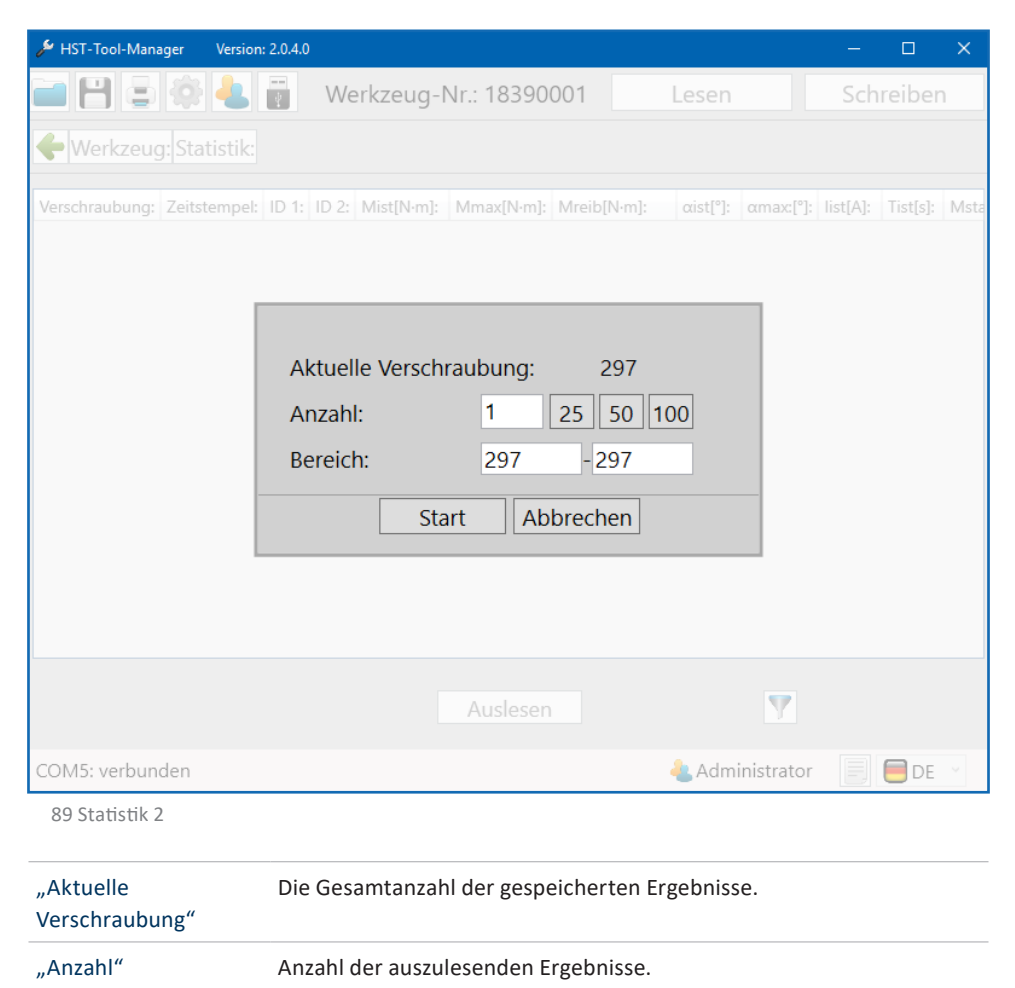

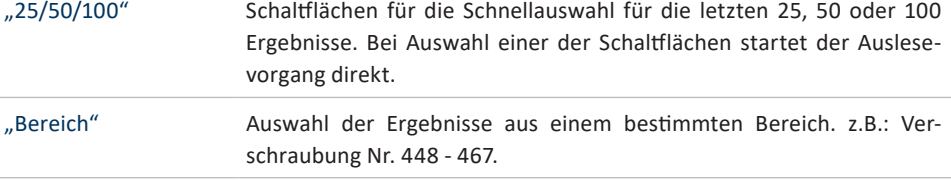

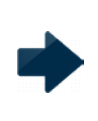

# **HINWEIS**

Umso mehr Verschraubungen Sie auslesen, um so länger benötigt Ihr Computer die Daten darzustellen.

Der HST-Tool-Manger lädt die Daten und listet diese in Tabellenform auf.

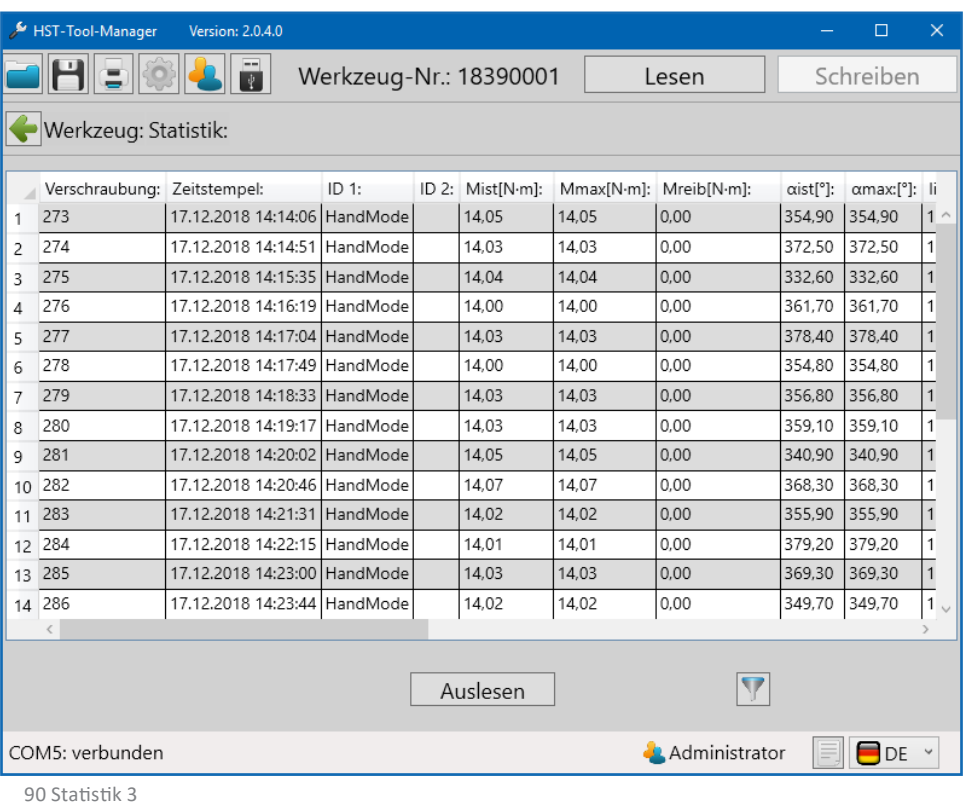

"Verschraubung" Nummer des Schraubergebnisses. "Zeitstempel" Datum und Uhrzeit, wann die Verschraubung durchgeführt wurde. "ID 1" Identifikationsnummer. Wird über Funk (FRZ max. 64 Stellen) oder Barcode (1 x Barcode-ID max. 49 Stellen, 2 x Barcode-ID jeweils max. 30 Stellen) vorgegeben.

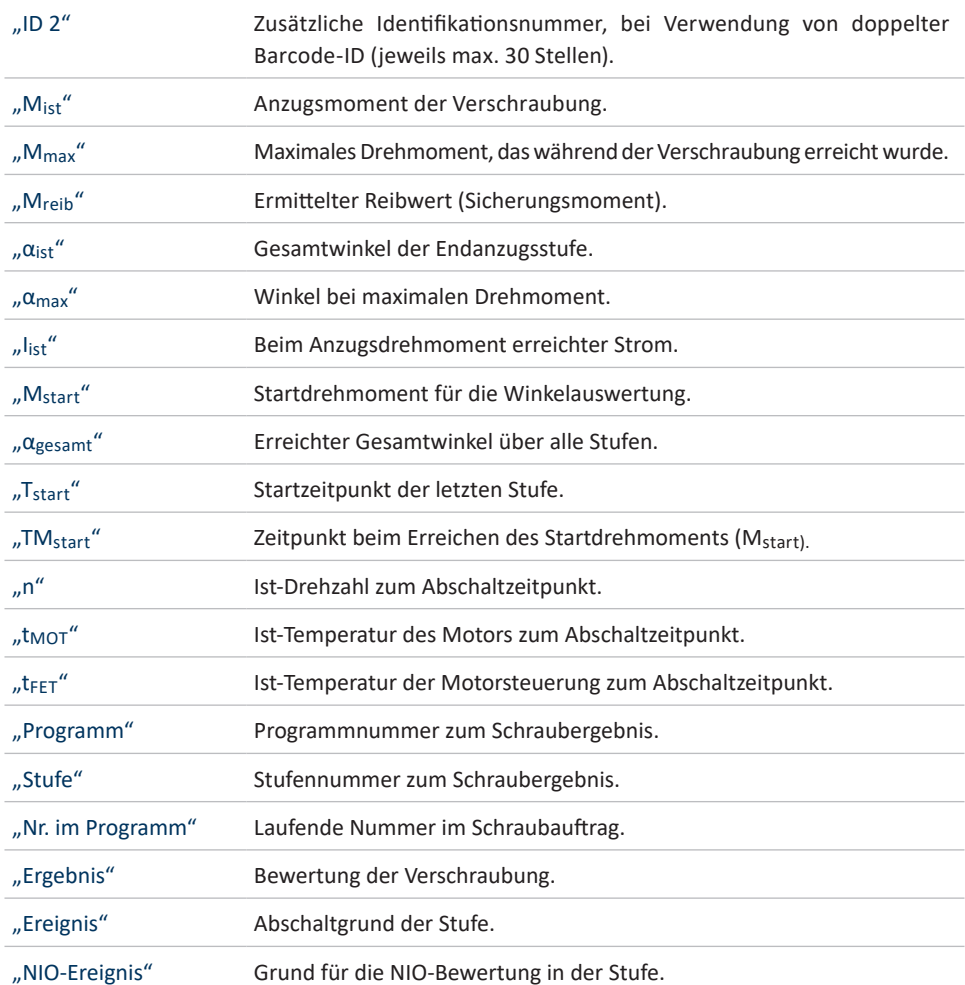

# **11.1.1 FILTER**

Um die Filterfunktion anzuwenden klicken Sie unten rechts auf die Schaltfläche mit dem Filtersymbol  $\nabla$ .

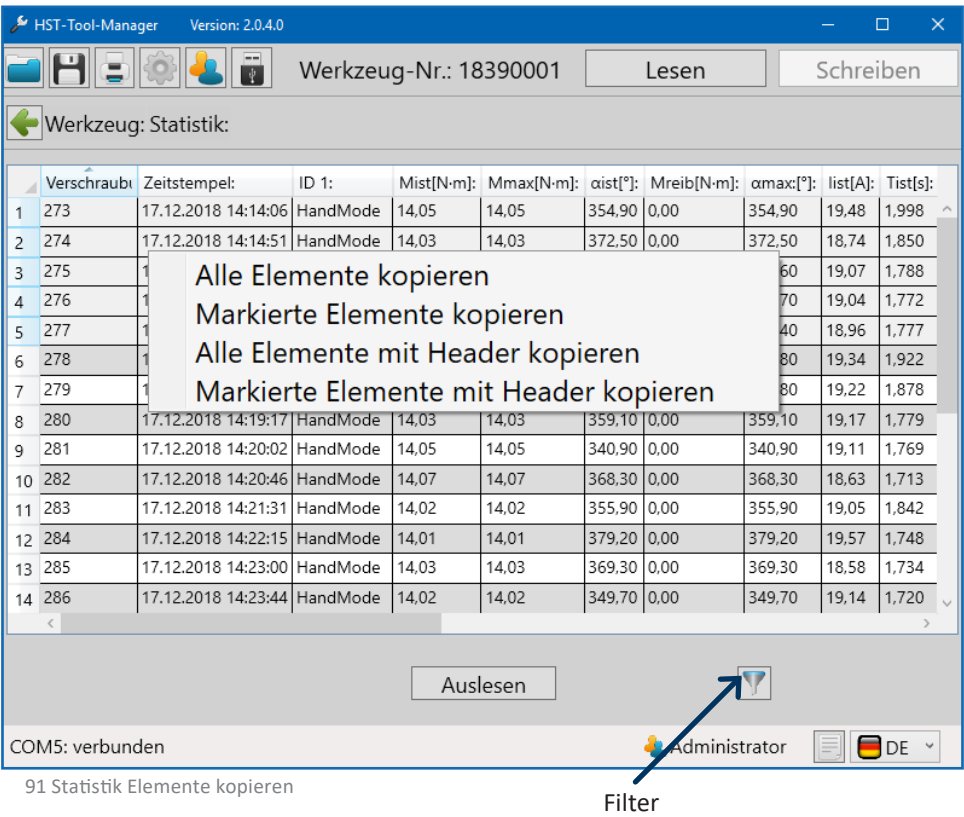

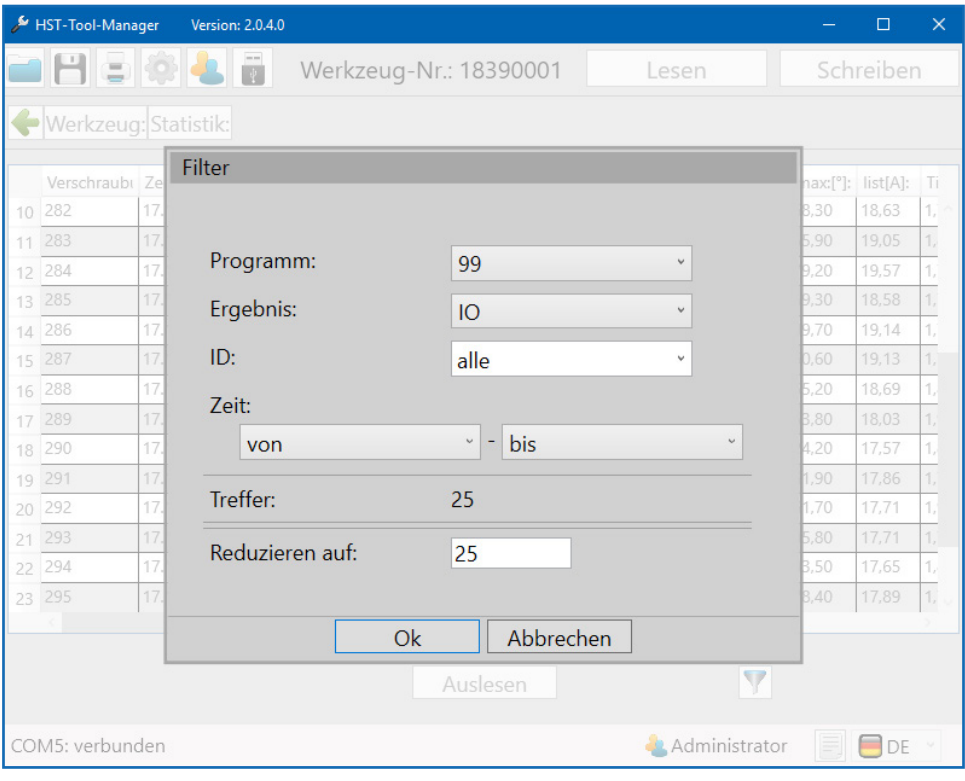

92 Statistik Filter

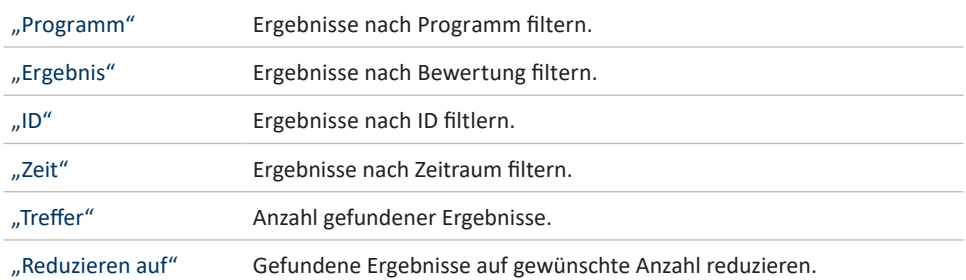

#### **11.1.2 DRAG & DROP**

Alle Spaltenbreiten können wie gewünscht angepasst werden um einen besseren Überblick zu bekommen (Ähnliche Funktionsweise wie Microsoft® Excel). Weiterhin kann jede Spalte aufwärts oder abwärts sortiert werden. Klicken Sie hierfür auf den Spaltenkopf. Vergrößern/verkleinen Sie die Spaltenbreite durch Ziehen am Rand der Spalte. Ebenfalls können ganze Spalten per Drag & Drop verschoben werden. Ziehen Sie dafür mit gedrückter linker Maustaste oben an der Kopfzeile der Spalte. Diese können dadurch weiter nach vorne oder hinten angeordnet werden.

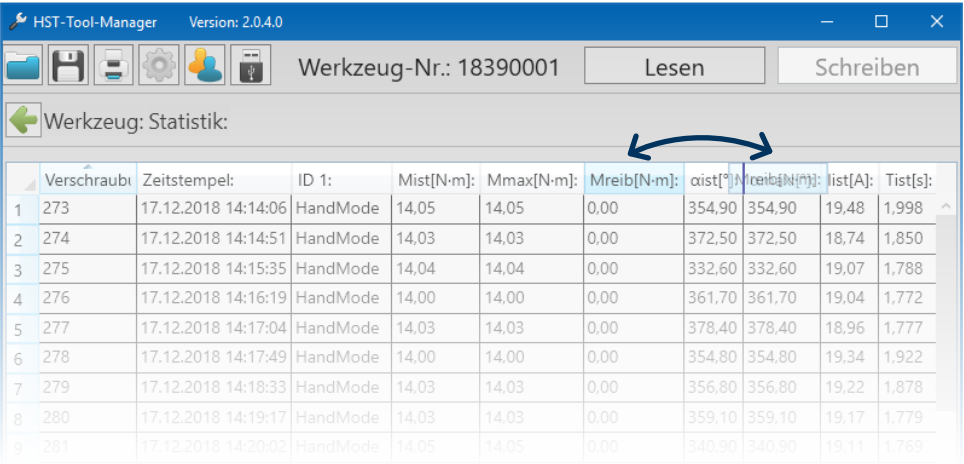

#### **11.1.3 ELEMENTE KOPIEREN**

Um Elemente zu kopieren, können diese einzeln markiert werden. Mit gedrückter linker Maustaste können mehrere Zeilen markiert werden. Mit Rechtsklick können alle Elemente kopiert werden. Weiterhin kann ausgewählt werden, ob der Header mitkopiert werden soll oder nicht. Diese Daten können direkt in Excel und anderen Programmen eingefügt werden.

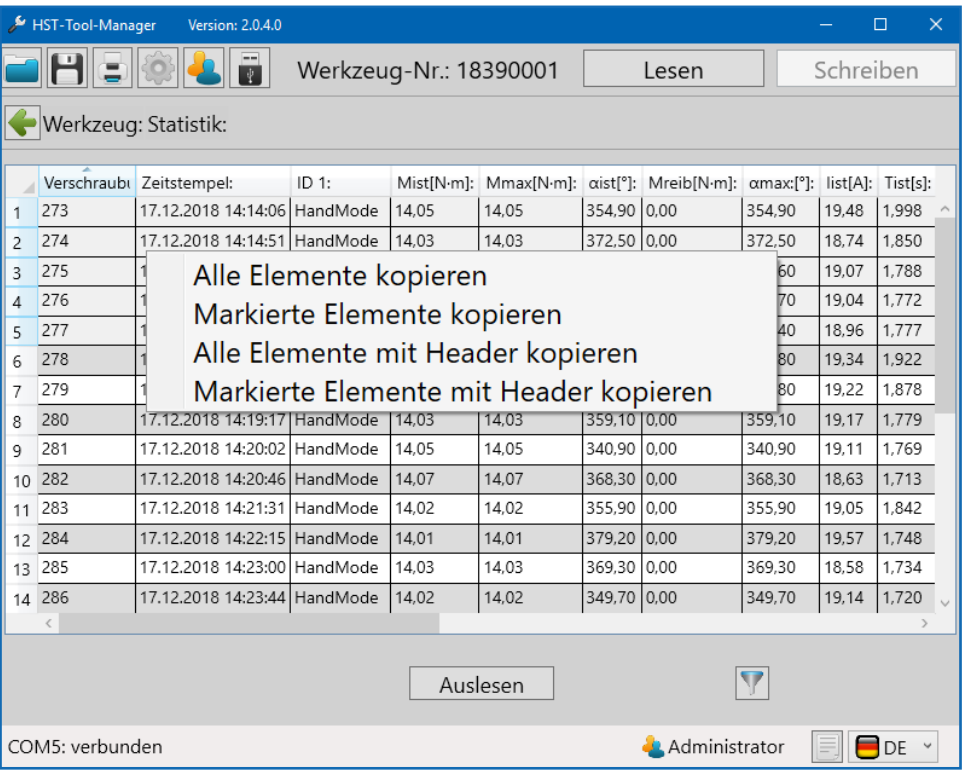

93 Statistik Elemente kopieren

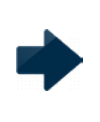

## **HINWEIS**

Mit gedrückter STRG-Taste können Sie mit Linksklick verschiedene Elemente in unterschiedlichen Zeilen (mit Leerzeilen) kopieren.

#### **11.2 GRAFIK**

Das Werkzeug speichert mindestens 150.000 Kurven auf dem internen Datenspeicher (8 GB) die mit dem HST-Tool-Manager ausgelesen werden können.

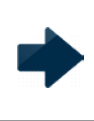

# **HINWEIS**

Das Werkzeug muss per USB oder WLAN mit dem Computer verbunden sein, um ausgelesen zu werden.

Auf der Startseite auf den Button klicken. Die Oberfläche der "Grafik" öffnet sich.

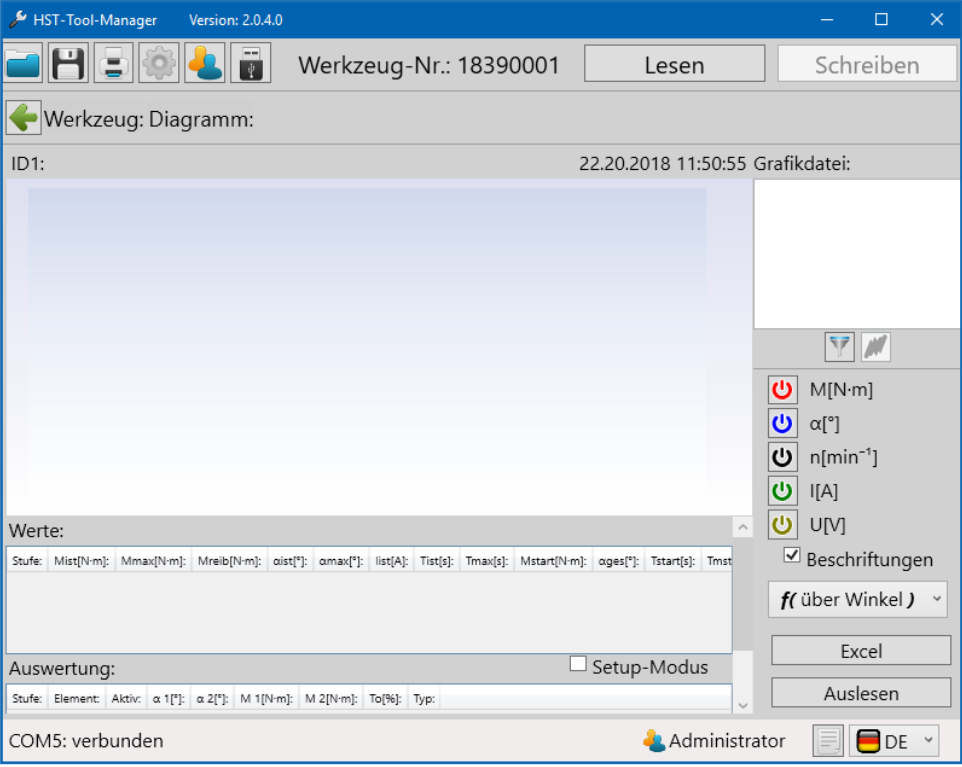

94 Grafik

# **11.2.1 DIAGRAMME AUSLESEN**

Über den "Auslesen"-Button können die Grafikdaten aus dem Werkzeug ausgelesen werden.

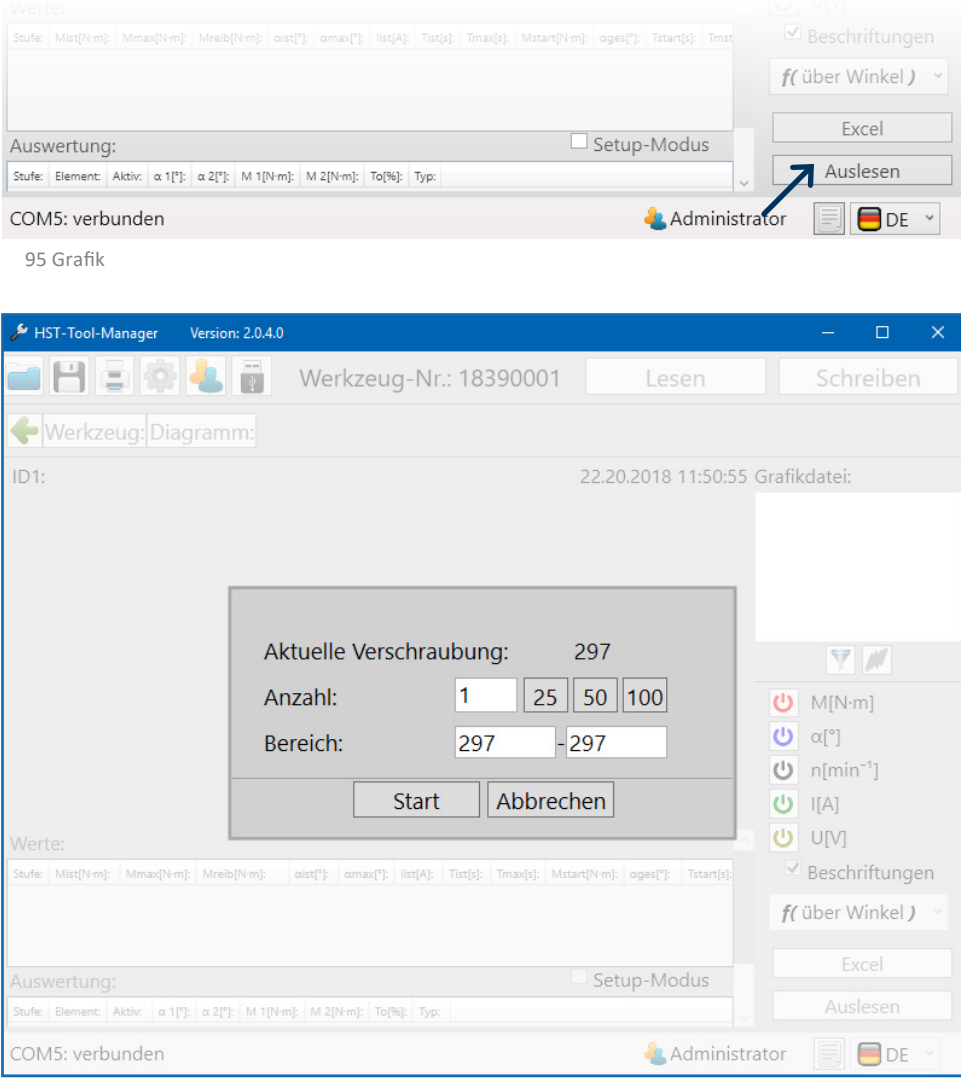

96 Grafik auslesen

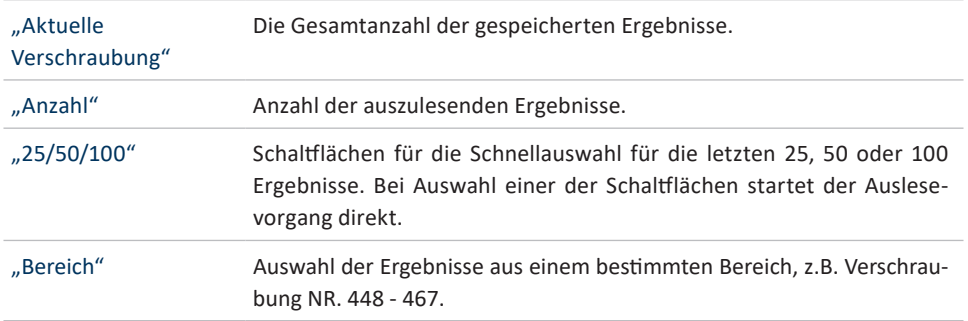

# **11.2.2 OBERFLÄCHE GRAFIK**

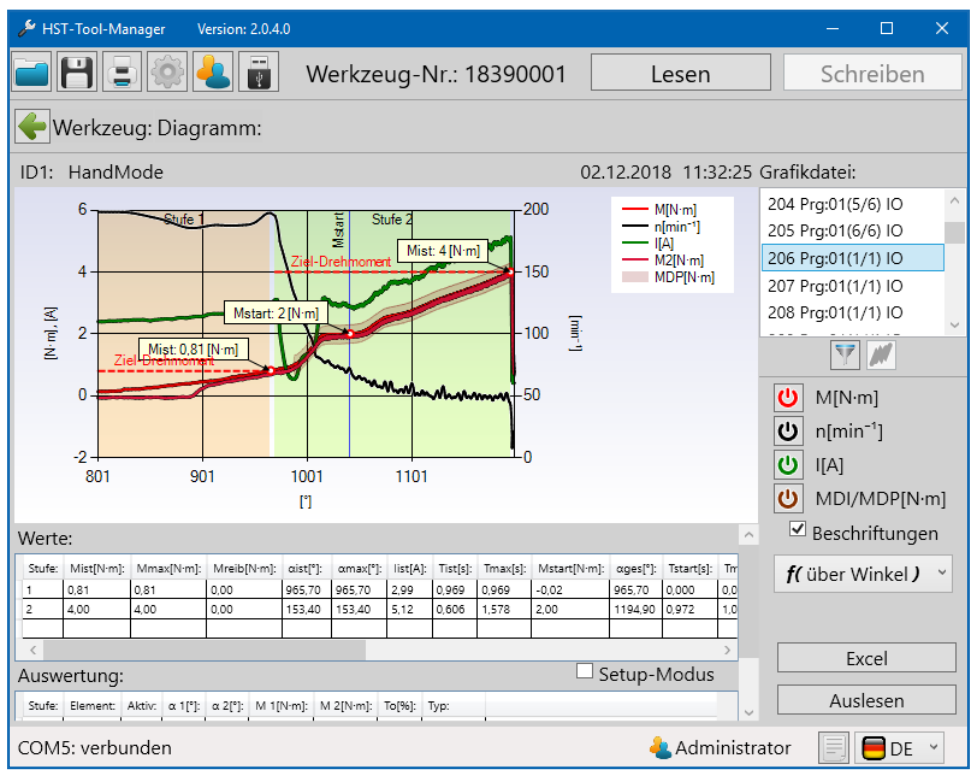

97 Grafik Kurve

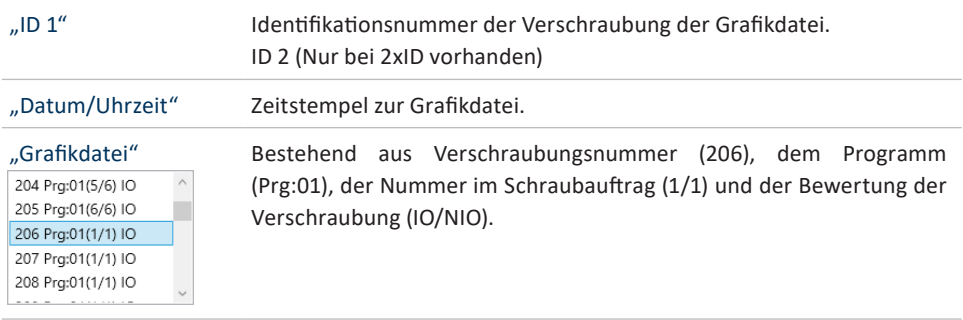

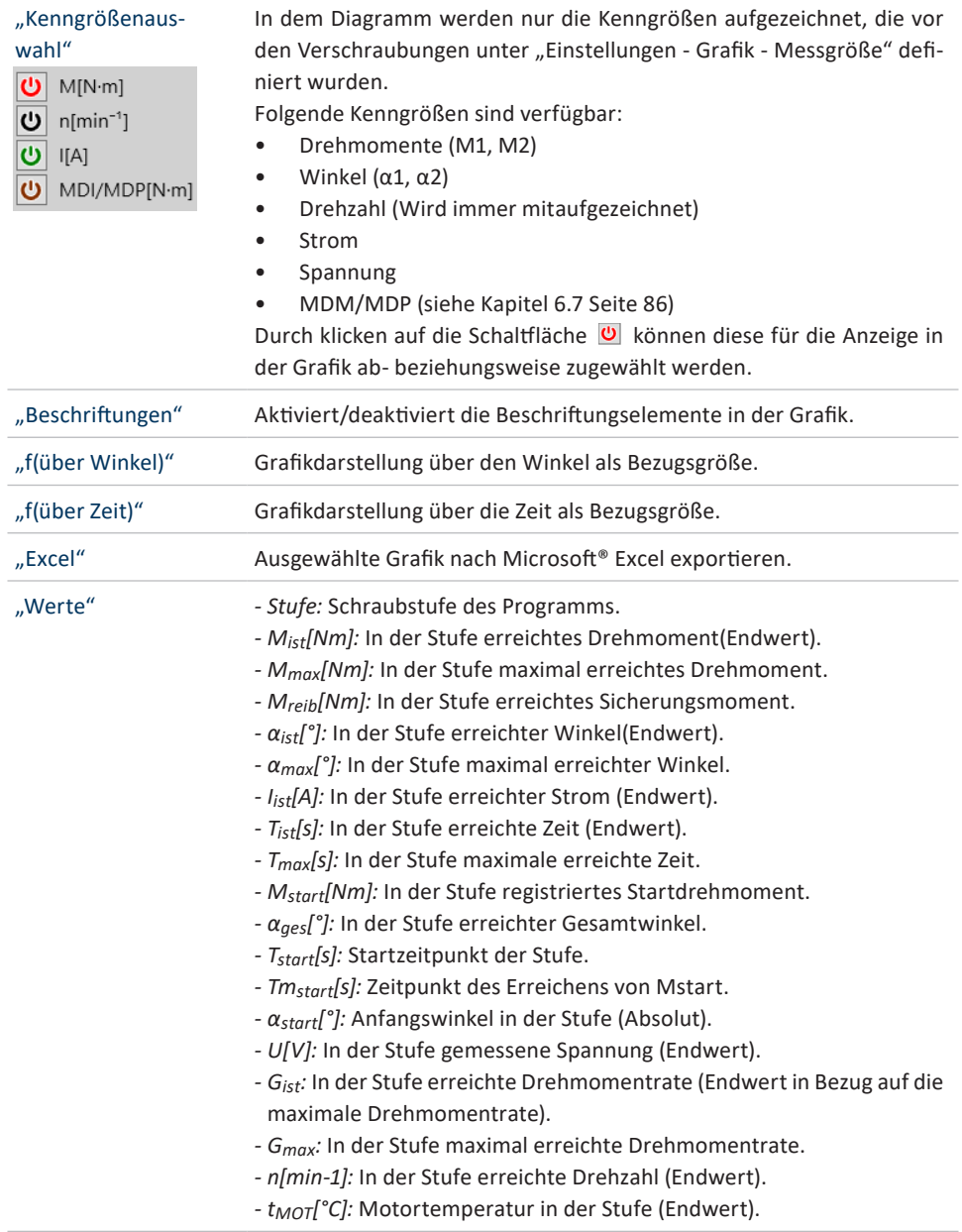

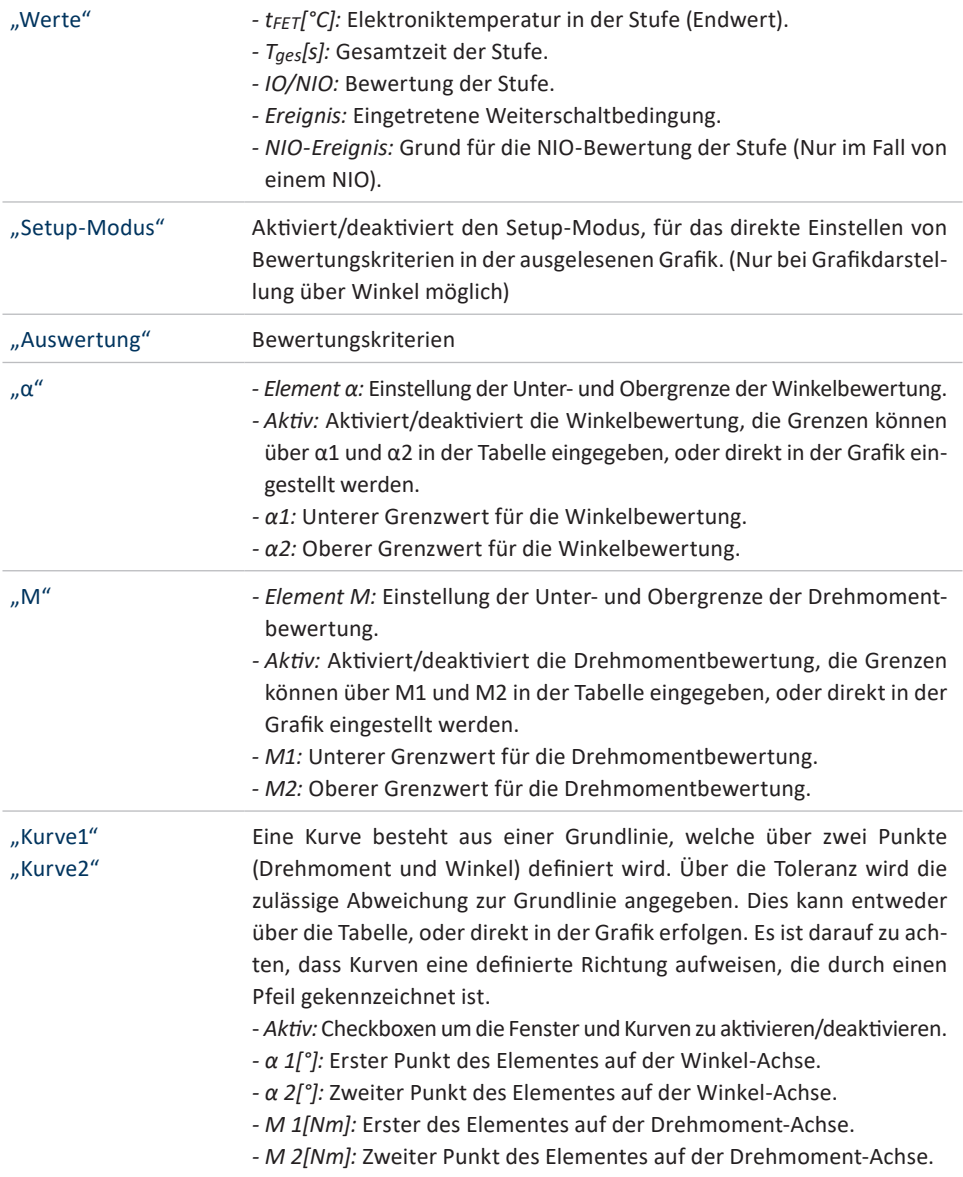

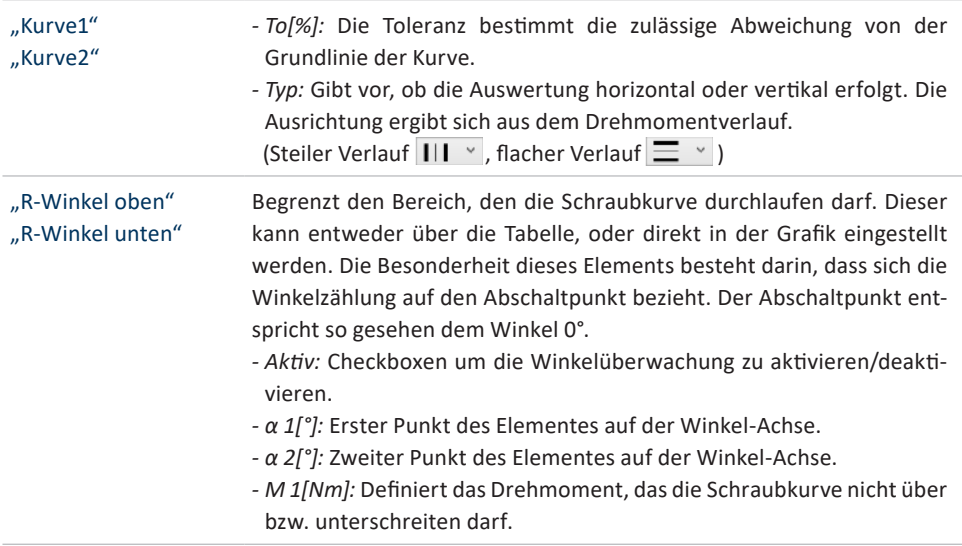

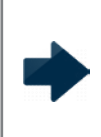

# **HINWEIS**

Beachten Sie die Einstellungen unter "Einstellungen - Grafik - Messgröße". Nicht eingestellte Messgrößen werden in der Grafik nicht dargestellt und sind nicht zuwählbar.

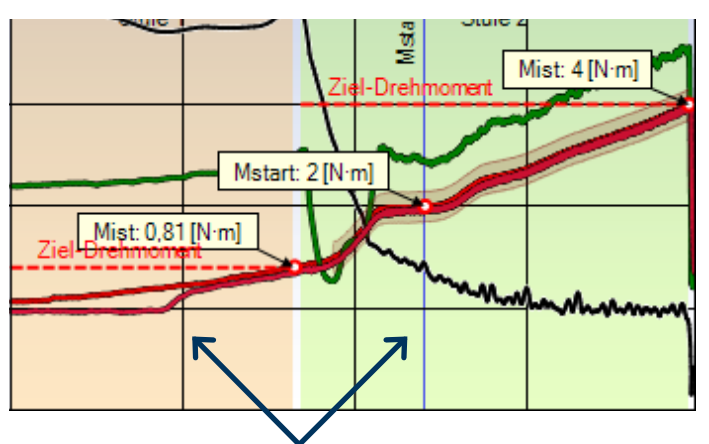

Innerhalb der Grafik werden zusätzlich die programmierten Stufen durch unterschiedlich farbige Hintergründe angezeigt.

#### **11.2.3 FILTER**

Die ausgelesenen Grafikdateien können zusätzlich nach verschiedenen Kriterien gefiltert und überlagert werden. Über die Schaltfläche mit dem Filtersymbol V öffnet sich ein Popup-Fenster mit den Filteroptionen.

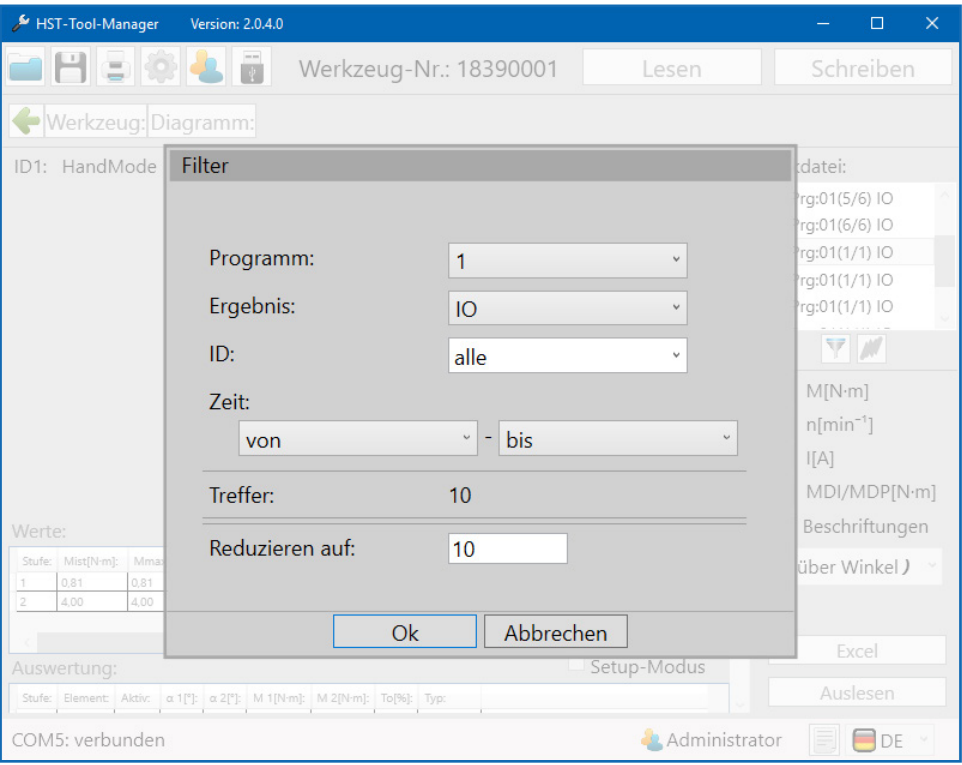

<sup>98</sup> Filter

| "Programm"       | Ergebnisse nach Programm filtern.                      |
|------------------|--------------------------------------------------------|
| "Ergebnis"       | Ergebnisse nach Bewertung filtern.                     |
| $n$ ID"          | Ergebnisse nach ID filtlern.                           |
| "Zeit"           | Ergebnisse nach Zeitraum filtern.                      |
| "Treffer"        | Anzahl gefundener Ergebnisse.                          |
| "Reduzieren auf" | Gefundene Ergebnisse auf gewünschte Anzahl reduzieren. |
Nach dem Filtervorgang aktiviert sich die Schaltfläche für die Kurvenüberlagerung  $\blacksquare$ . Die Überlagerung verschiedener Grafikdaten ermöglicht eine ausgezeichnete Analyse von Schraubdaten. Damit die entscheidenden Punkte der Schraubkurve verglichen werden können, gibt es die Möglichkeit die Schraubkurven zueinander auszurichten.

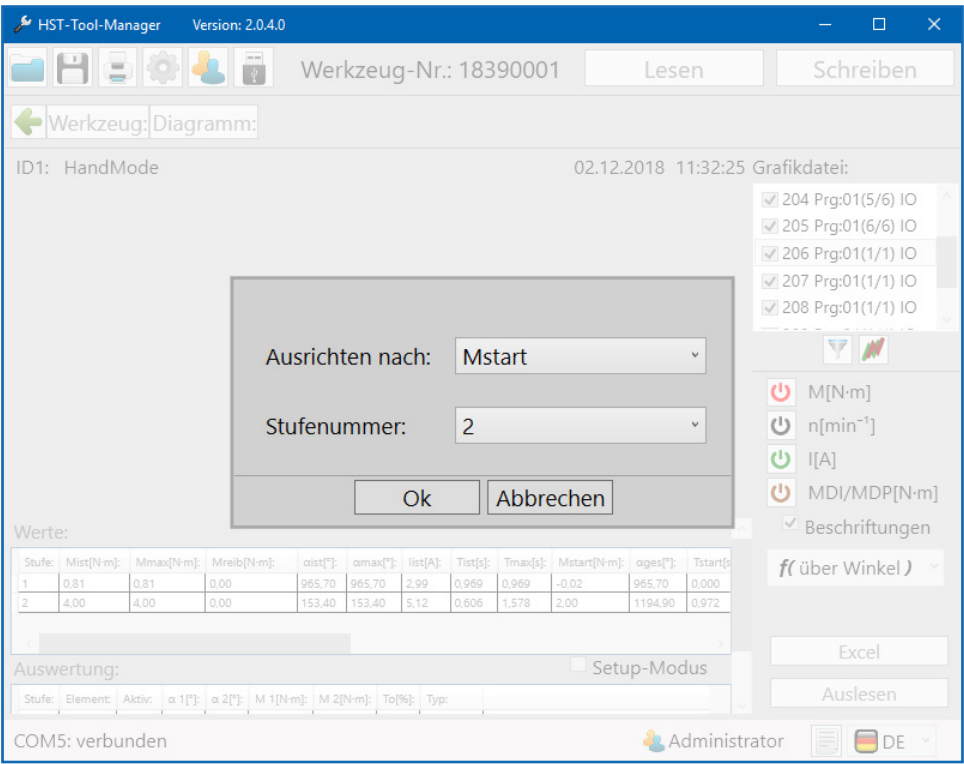

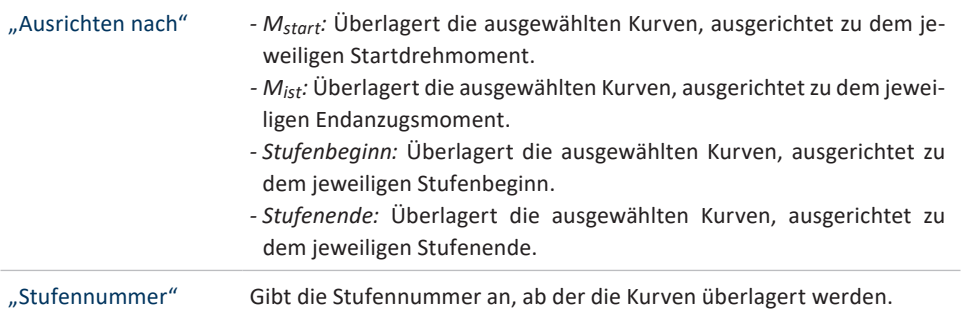

<sup>99</sup> Kurvenüberlagerung

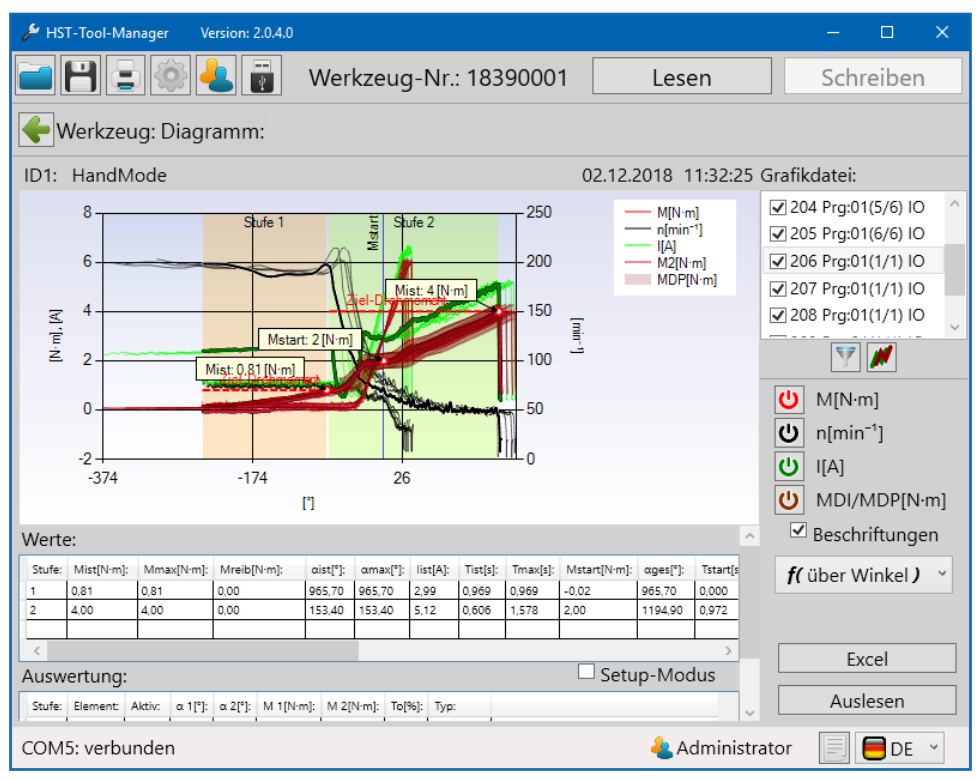

100 Kurvenüberlagerung 2

### **11.3 EXCEL EXPORT**

Um die Daten nach Excel zu exportieren muss auf den Excel-Button geklickt werden.

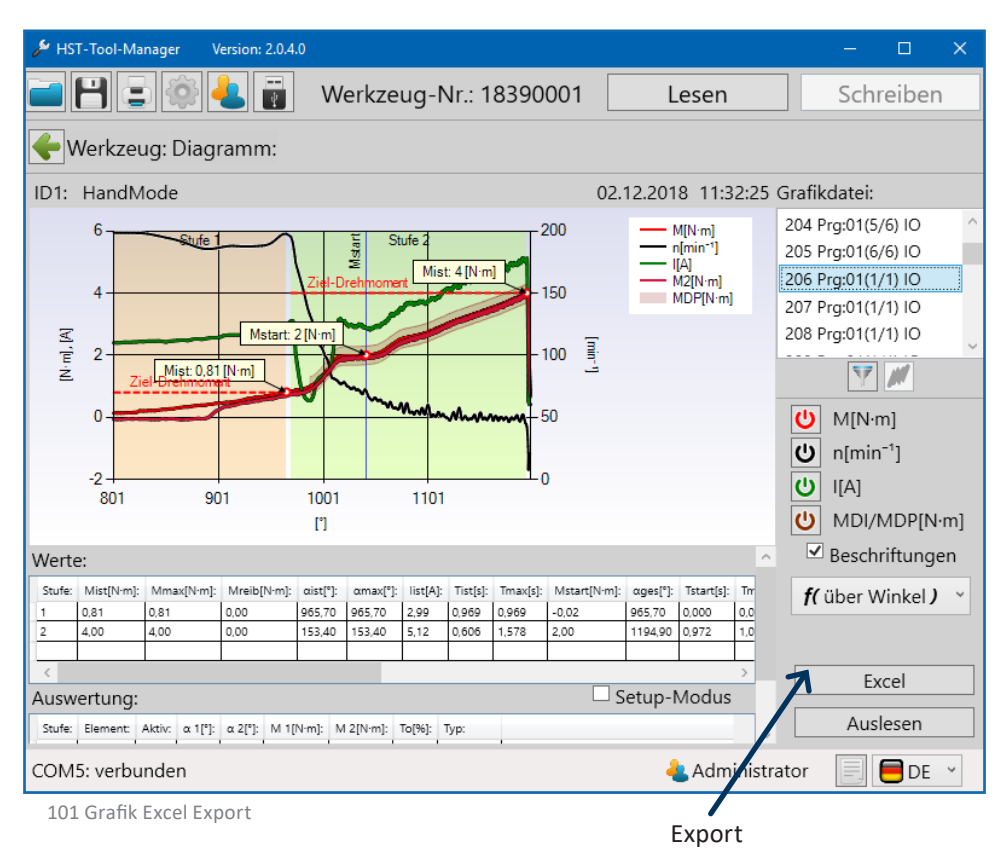

Nach dem Klick auf den Excel-Button öffnet sich Excel mit der entsprechenden Verschraubung. Gleichzeitig öffnet sich ein "speichern unter" Fenster in dem Sie nun den Speicherort der Datei festlegen können. Der Dateiname beinhaltet automatisch die absolute Schrauben-Nummer. Diese kann jedoch auch umbenannt oder ergänzt werden.

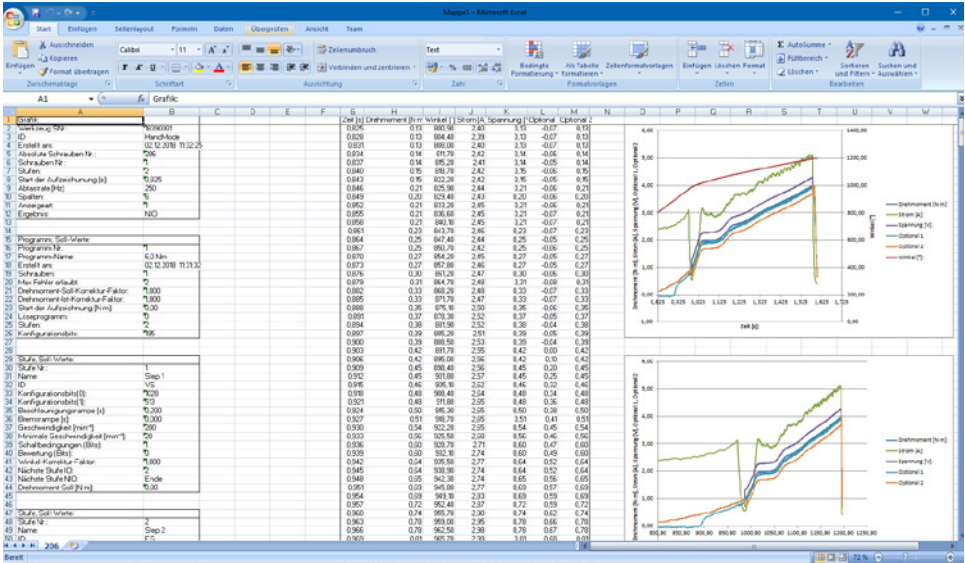

102 Grafik Excel Export 2

#### **12.1 SPEICHERN / LADEN**

Im HST-Tool-Manager ist es möglich alle Einstelldaten des Werkzeugs in einer "xml" oder "dat" Datei zu speichern. Der aktuelle Zustand des Werkzeugs wird in der Datei eingefroren und kann so zur Analyse herangezogen werden. Mit dieser Datei kann auch ein Duplikat von dem Werkzeug erstellt werden. Es können auch einzelne Programme oder WLANEinstellungen kopiert werden.UmStatistik- undGrafik-Datenmitzuspeichern, müssen diese zuvor ausgelesen werden. Im Startfenster die Schaltfläche H klicken. Der Speicherort wird angezeigt, selektieren sie den gewünschten Speicherort und den gewünschten Dateityp (.xml oder .dat). Danach auf Speichern klicken. Die Datei wird in Ihrem Ordner abgelegt.

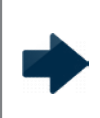

#### **HINWEIS**

Beim Speichern von Schraubergebnissen im .dat Format wird weniger Speicherplatz als im .xml Format benötigt.

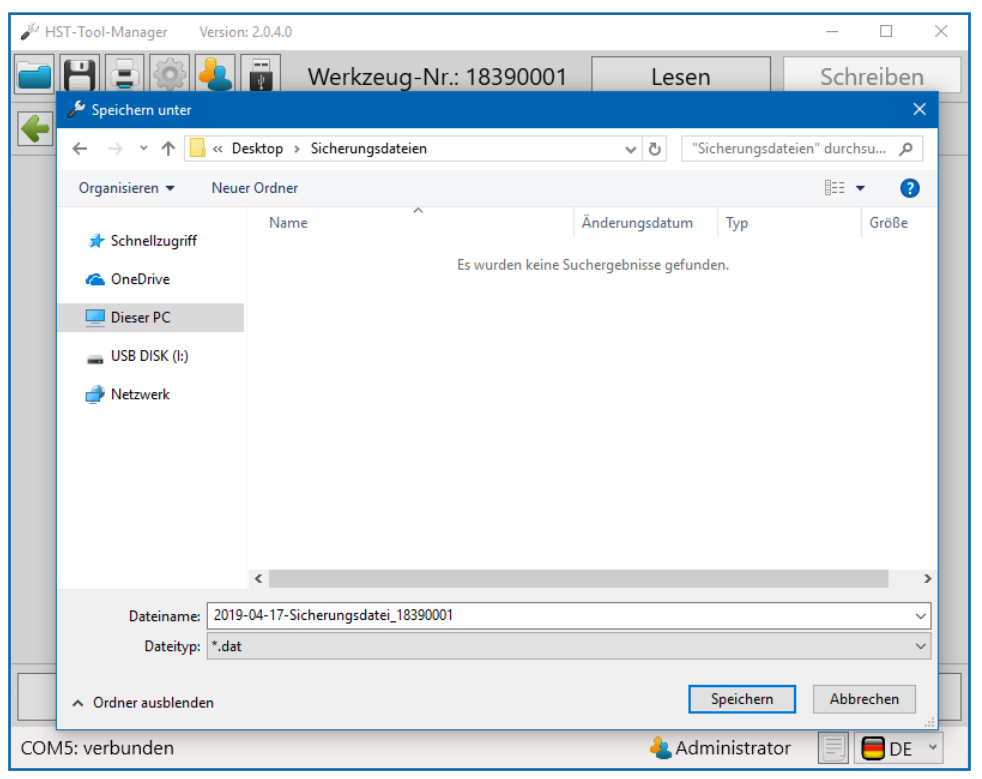

103 Sicherungsdatei speichern

## **12.2 LADEN / WIEDERHERSTELLEN**

Der HST-Tool-Manager bietet Ihnen die Möglichkeit, komplette oder einzelne Einstellungen und Programme in das Werkzeug zu laden. Für diese Arbeiten benötigen Sie die Administrator Benutzerebene.

Es muss zuerst das Werkzeug ausgelesen werden, in dem Veränderungen, ein Import von Dateien oder eine Wiederherstellung vorgenommen werden soll. Danach die Datei öffnen aus der die Daten überspielt werden sollen.

Im Startfenster die Schaltfläche  $\Box$  drücken.

Das Auswahlfenster zur Auswahl der Datei öffnet sich.

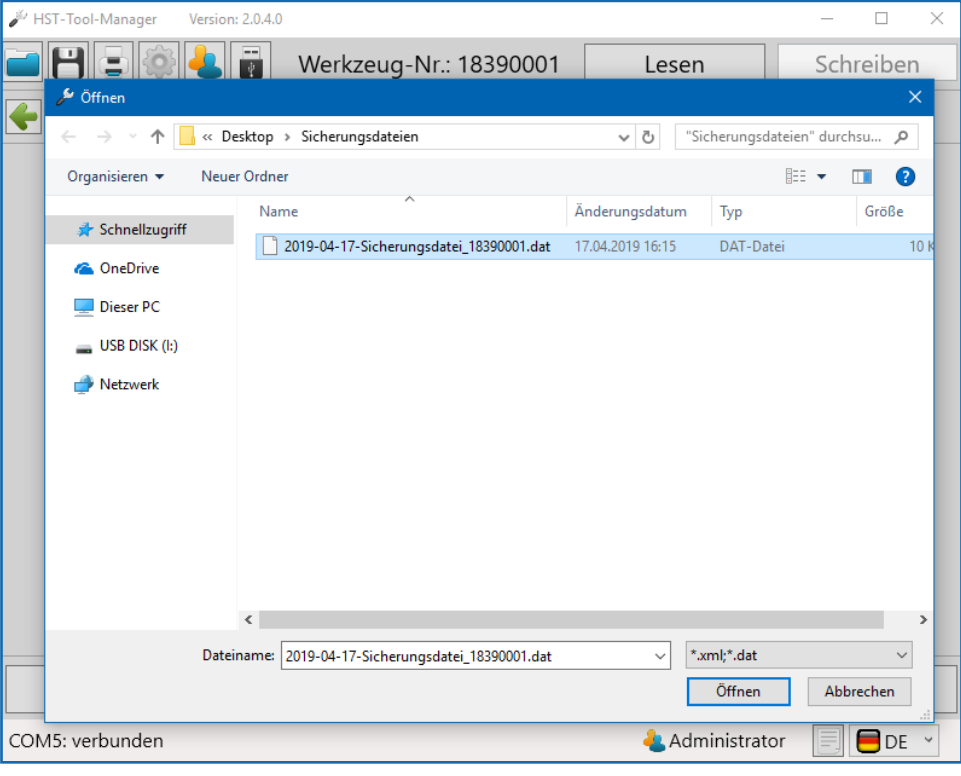

104 Sicherungsdatei öffnen

# Datei selektieren und auf "Öffnen" drücken Es öffnet sich ein Pop-up-Fenster.

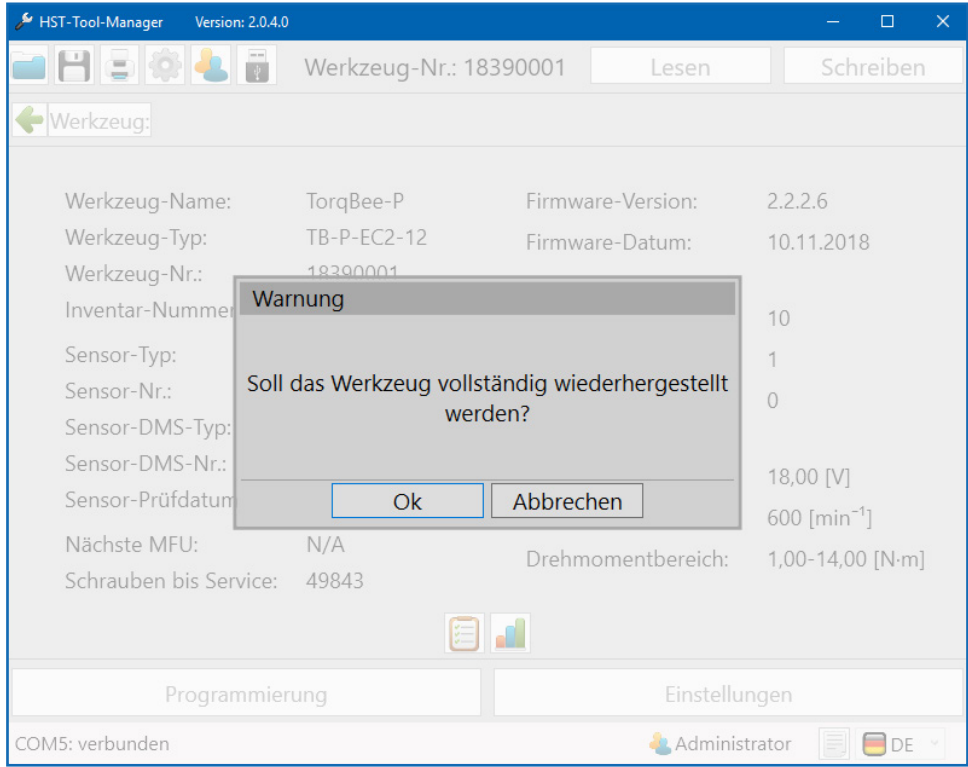

105 Werkzeug vollständig wiederherstellen

Sollte in der geladenen Werkzeugdatei dieselbe Seriennummer wie in dem ausgelesenen Tool eingetragen sein, erkennt die Software dies und frägt ab, ob das Werkzeug vollständig wiederhergestellt werden soll. Über das Pop-Up Fenster können Sie wählen, ob Sie das ganze Werkzeug oder nur einen Teil des Werkzeugs wiederherstellen bzw. importieren möchten. Wenn Sie auf "OK" klicken wird die Werkzeugdatei überschrieben. Wenn Sie auf "Abbrechen" klicken öffnet sich das Importfenster um einzelne Teile wie z.B.: Einstellungen, Programme, Barcodes oder Abläufe zu importieren.

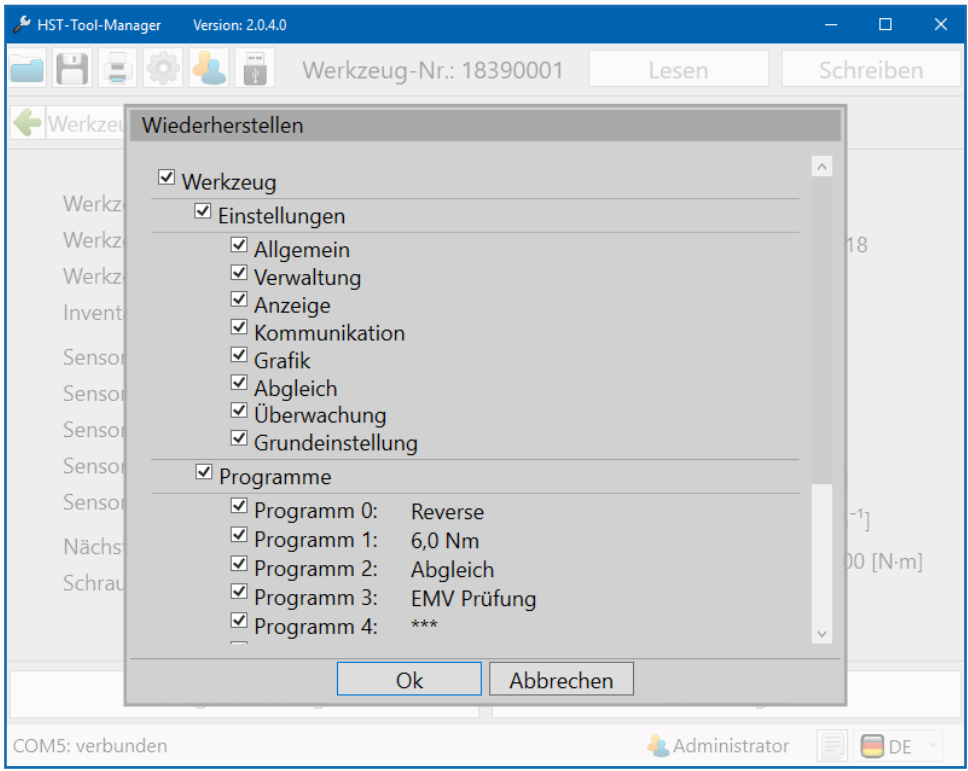

106 Werkzeug nicht vollständig wiederherstellen

Ist in der Werkzeugdatei eine abweichende Seriennummer zum angeschlossenen Tool eingetragen, erscheint direkt das Import-Abfragefenster. Durch Zu- und Abwahl können einzelne oder alle Daten geladen werden. Anschließend auf "OK" klicken. Danach auf die Schaltfläche "Schreiben" klicken. Jetzt werden die Daten auf das angeschlossene Werkzeug übertragen.

## **13.1 BENUTZERGRUPPE SERVICE**

DerZuständigeInstandhaltungs-MitarbeiterentscheidetnachwievielenVerschraubungen der Service an einem Werkzeug notwendig ist.

Sobald die Schraubenanzahl erreicht ist (z.B. 500.000) zeigt das Werkzeug das Service Symbol im Display an. Das Werkzeug wird automatisch gesperrt und muss zum Service. Der Service soll einer Komplettüberprüfung des Werkzeugs dienen. Die HS-Technik GmbH bietet dies auch als externen Service an.

Auf dem Display des Werkzeugs erscheint das "Service" Symbol, wenn das eingestellte Serviceintervall erreicht ist.

Auf dem Display des Werkzeugs erscheint das "MFU" Symbol, wenn das festgelegte MFU-Intervall erreicht ist.

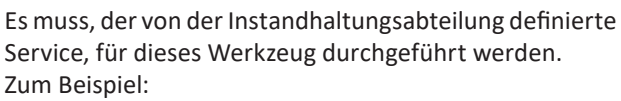

Reinigung, Überprüfung auf Beschädigungen, Austausch von defekten oder beschädigten Teilen.

Das Werkzeug wird per USB mit dem Computer verbunden. Der USB Anschluss des Werkzeugs befindet sich im Fuß.

Um die korrekte Software Version auszuwählen ist hier auch die "pc.sw" Nr. angegeben, welche die benötigte HST-Tool-Manager Version darstellt.

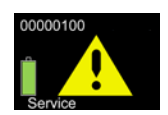

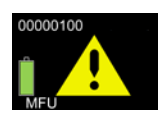

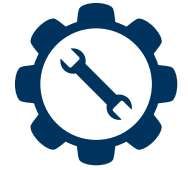

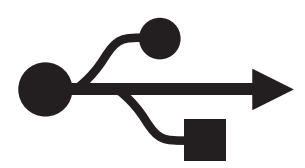

Nach dem Start des HST-Tool-Managers wird die Benutzergruppe "Service" ausgewählt. Hierzu müssen noch das Passwort eingegeben und die gewünschte Sprache ausgewählt werden.

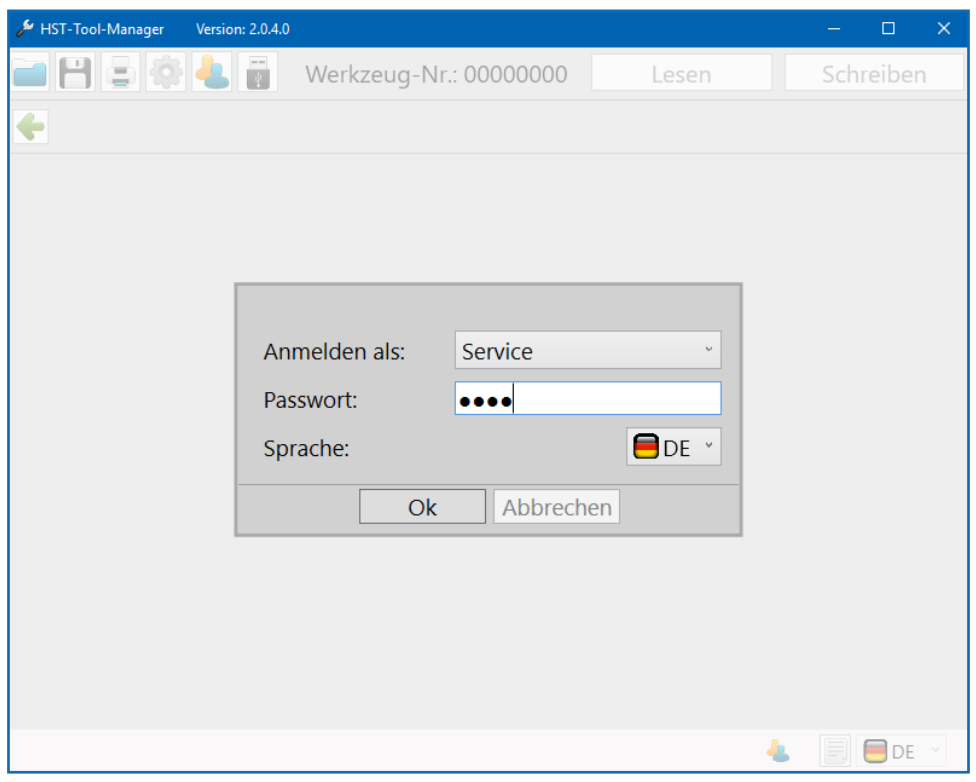

107 Anmeldung Service

Der leere Startbildschirm erscheint, da noch kein Werkzeug ausgelesen wurde. Mit einem Klick auf den "Lesen" Button wird das angeschlossene Werkzeug ausgelesen.

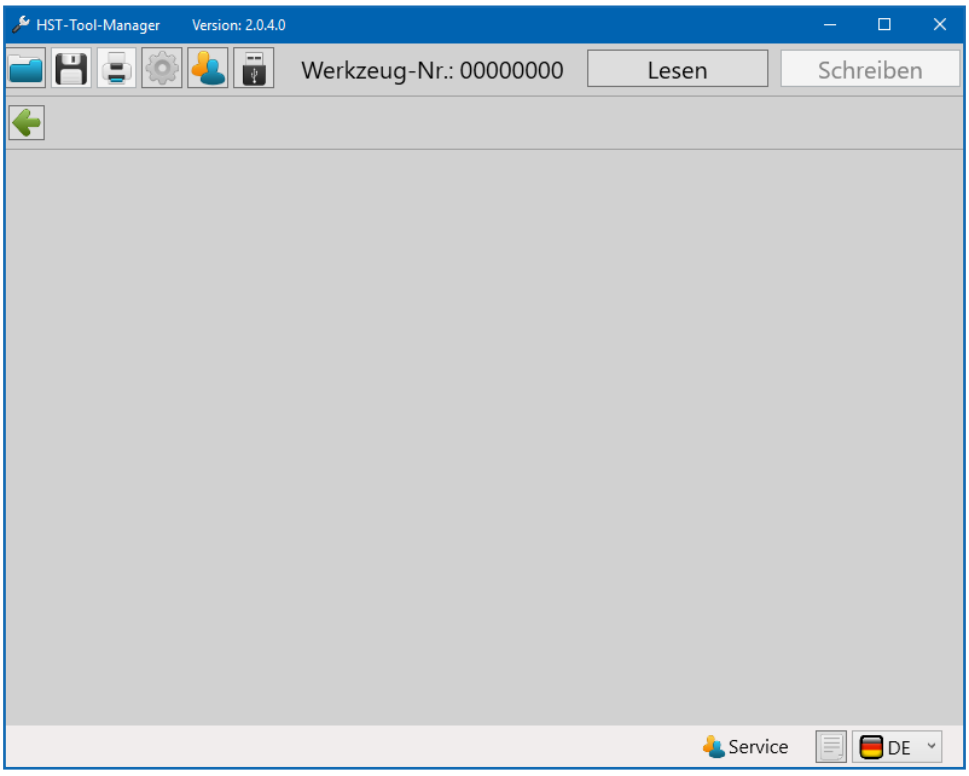

108 Anmeldung Service 2

#### Das Werkzeug wurde erfolgreich ausgelesen.

Anschließend muss der Button "Einstellungen" betätigt werden.

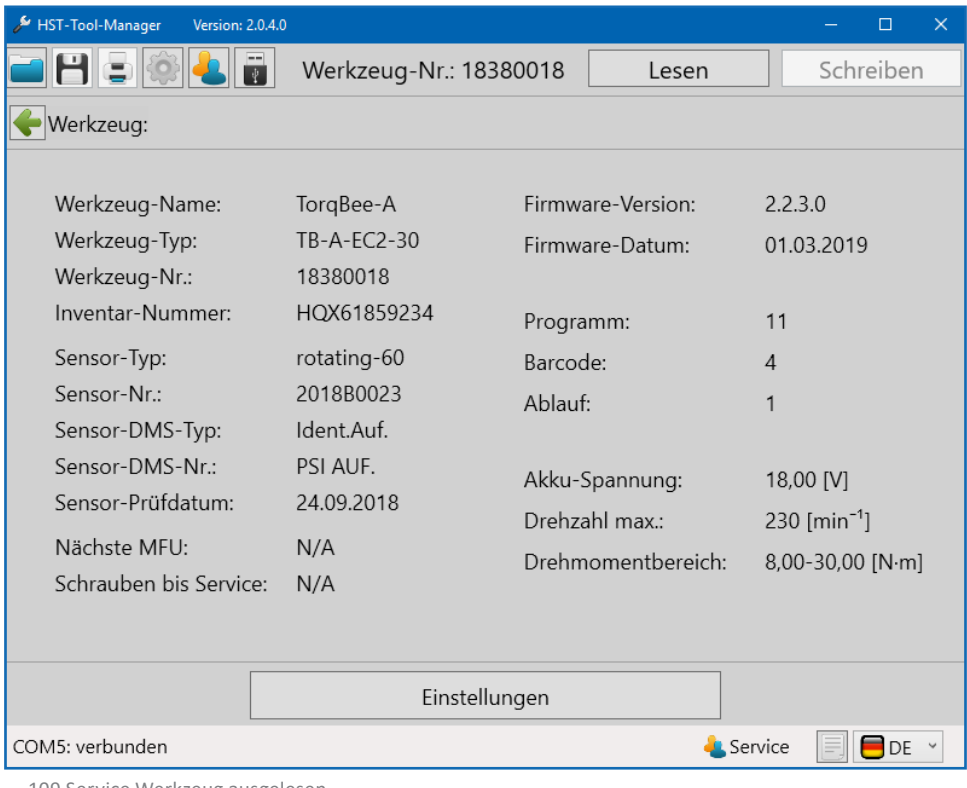

109 Service Werkzeug ausgelesen

Ist die "Anzahl bis Service" auf 0, hat das Werkzeug im Display bereits das Service Symbol ausgegeben und das Werkzeug gesperrt. Das Serviceintervall kann individuell festgelegt werden. Je nach Anforderungen an das Werkzeug muss die Anzahl der Verschraubungen höher oder niedriger gewählt werden. Der eingetragene Wert wird mit 1.000 multipliziert.

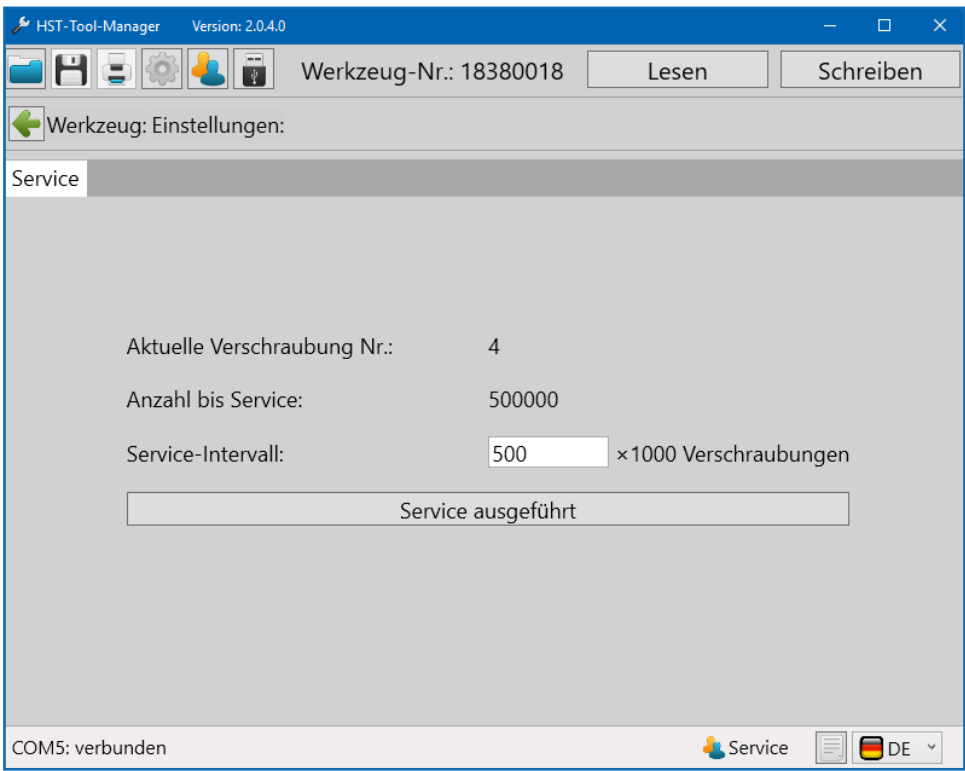

110 Service Intervall festlegen

Nach der Durchführung der Servicetätigkeiten wird über das Betätigen des "Service ausgeführt" Button, das Serviceintervall zurückgesetzt.

Die Schraubenanzahl bis zum Service, wird nach dem Auslesen des Werkzeugs in der Übersicht angezeigt.

### **13.2 BENUTZERGRUPPE KALIBRIERER**

Der zuständige Instandhaltungs-Mitarbeiter entscheidet nach wie vielen Tagen eine erneute MFU an einem Werkzeug notwendig ist.

Sobald die Zeit in Tagen abgelaufen ist, zeigt das Werkzeug das MFU Symbol im Display an. Das Werkzeug wird automatisch gesperrt und muss zur Instandhaltung.

Die HS-Technik GmbH bietet dies auch als externen Service an.

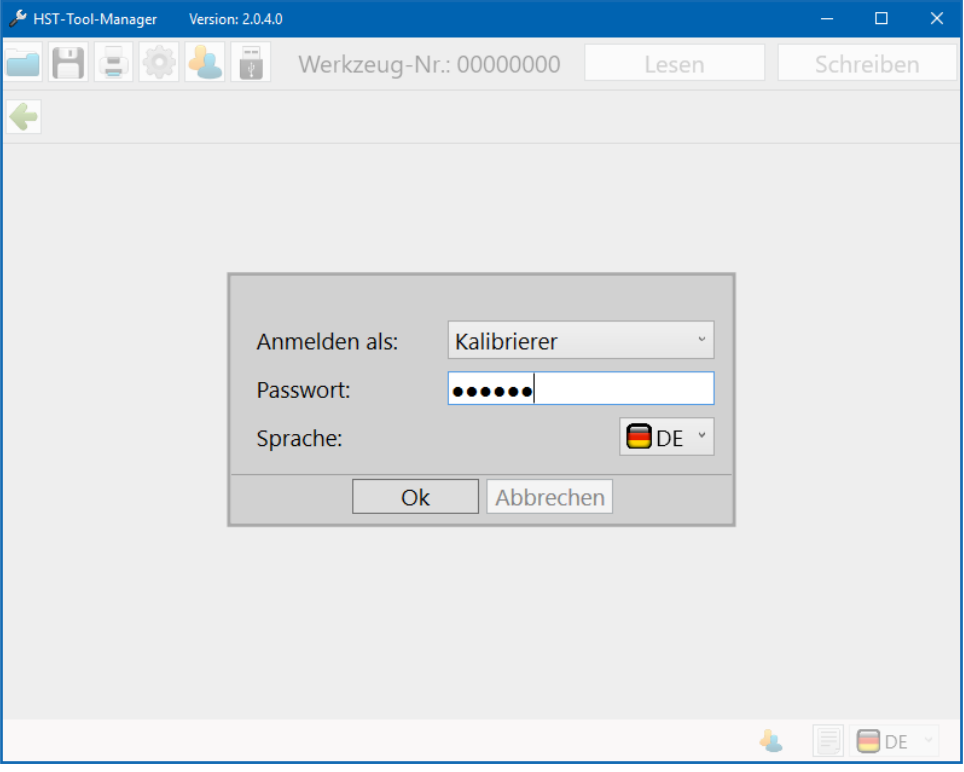

111 Anmeldung Kalibrierer

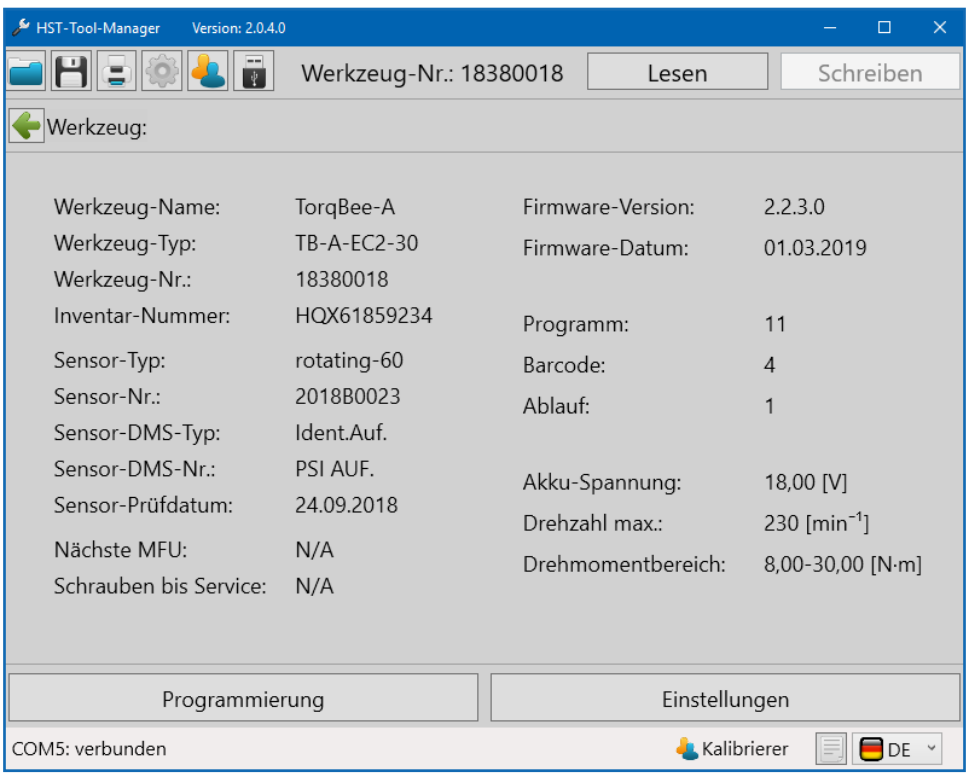

112 Kalibrierer Werkzeug ausgelesen

Die Benutzergruppe "Kalibrierer" kann unter "Programmierung" Programme, Barcodes und Abläufe die zu einer Werkzeugprüfung oder MFU benötigt werden, entsprechend anpassen.

Das Vorgehen beim Erstellen und Verändern von Programmen, Barcodes und Abläufen wird hier erklärt:

Programmierung von Programmen in Kapitel 6 ab Seite 64; Programmierung von Barcodes in Kapitel 8 ab Seite 117; Programmierung von Jobs (Abläufen) in Kapitel 9 ab Seite 125.

Zusätzlich kann unter "Einstellungen" der Intervall bis zur nächsten MFU eingestellt, sowie die Abgleichwerte der Drehmomentsensoren verändert werden.

#### **GEFAHR**

Der Reiter Abgleich sollte nur unter Einweisung eines HS-Technik Mitarbeiters bearbeitet werden.

# **13.3 REITER "ABGLEICH"**

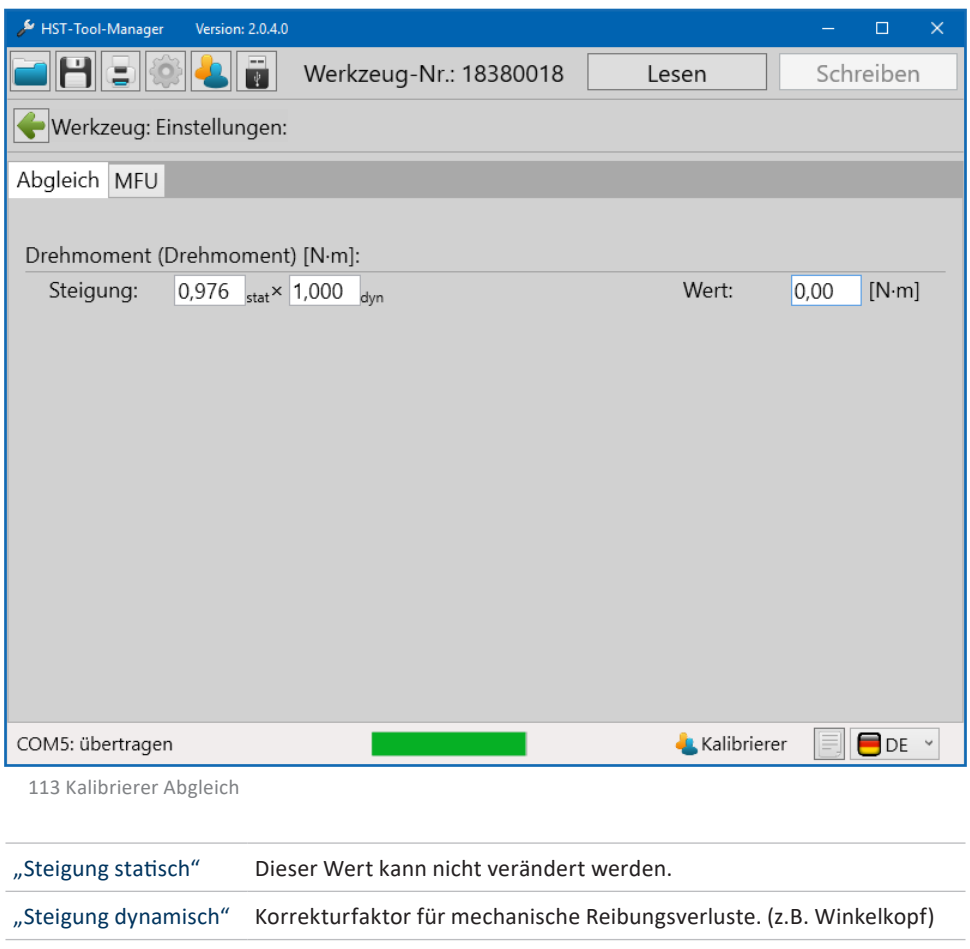

"Wert" Aktuell vom Werkzeug erfasster Drehmomentwert.

# **13.4 REITER "MFU"**

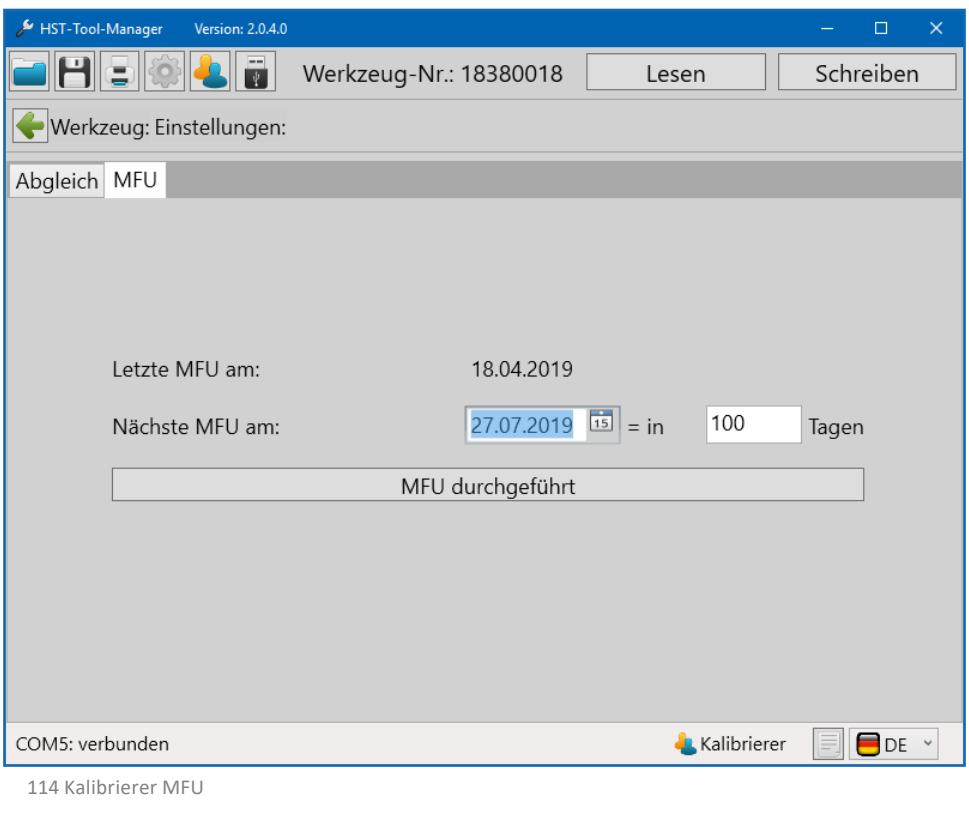

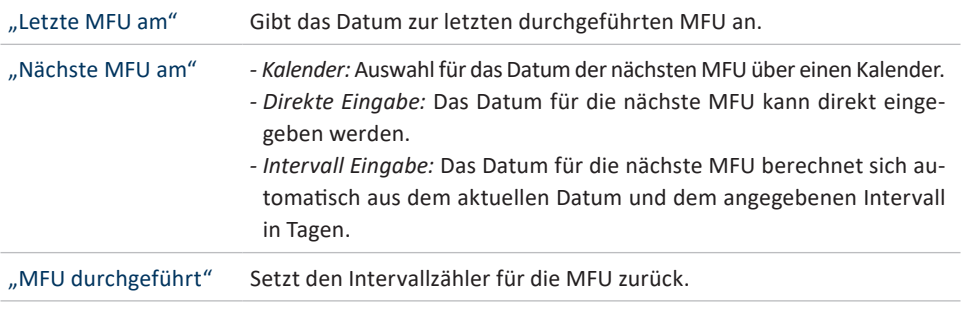

Nach einem Klick auf "MFU durchgeführt", wird das Datum der letzten MFU auf das aktuelle Datum gesetzt und der Termin für die nächste MFU wird festgelegt.

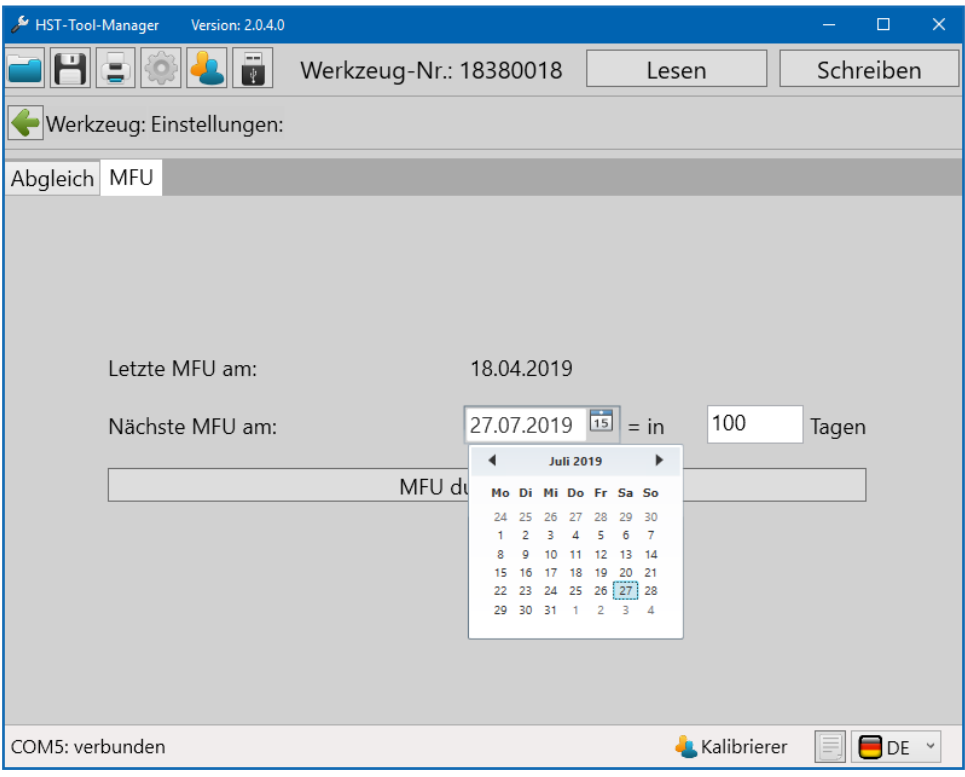

115 Kalibrierer MFU Kalender

### **13.5 FUNKNETZWERKE / SONDERFALL WERKZEUG OHNE USB**

**HINWEIS** Nur für Werkzeuge ohne USB!

Sollten Sie die Werkzeuge ohne USB Anschluss verwenden, müssen Sie zuerst die Netzwerkeinstellungen konfigurieren. Hierzu wird wie folgt ein QR-Code angelegt über den Sie die Netzwerkeinstellungen mit dem Werkzeug laden / aktivieren können. Laden Sie eine bereits vorhandene Werkzeug Datei in den HST-Tool-Manager wie in Kapitel 11.2 ab Seite 137 beschrieben. Der Netzwerkadministrator muss sich nun einloggen. Gehen Sie auf den Button "Einstellungen". Geben Sie hier die Netzwerkdaten Ihrer IT ein.

Zertifikate (IEEE 802.X) lassen sich nicht über DataMatrix-Code übernehmen.

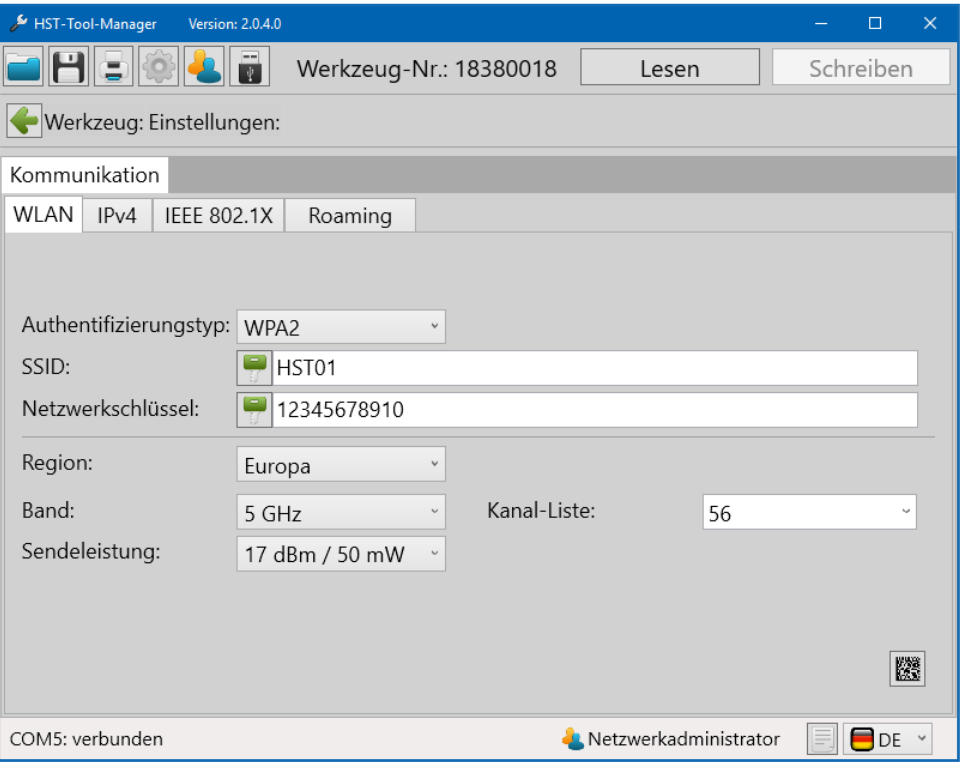

116 Verbinden ohne USB

Stellen Sie noch die IPv4 Daten ein und wählen Sie das entsprechende Protokoll aus.

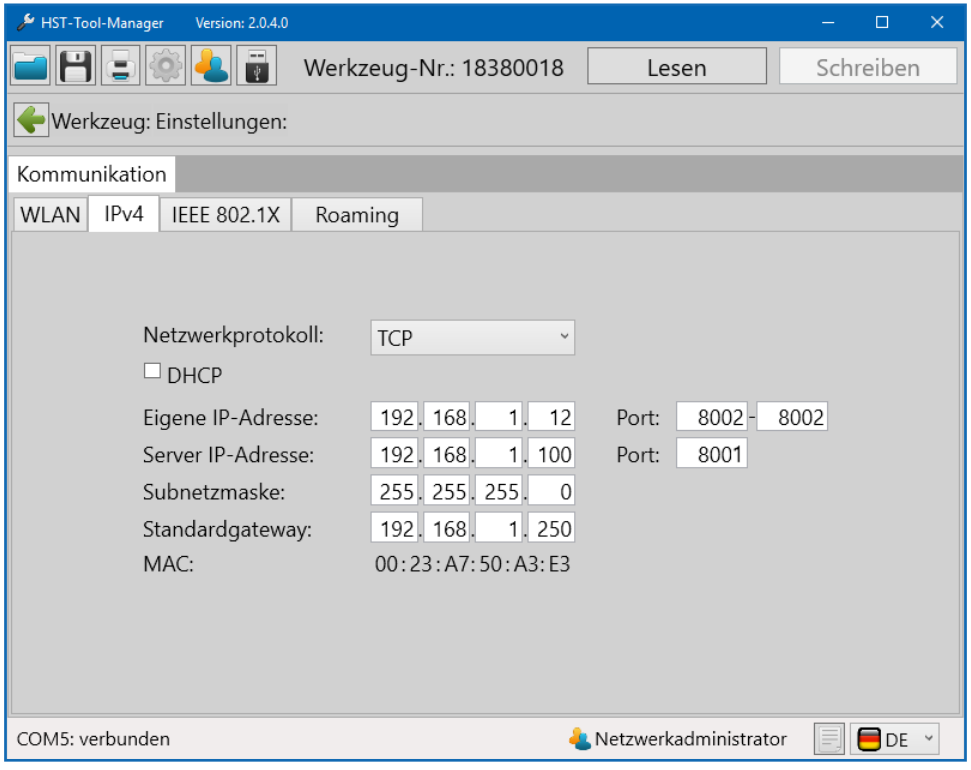

117 Verbinden ohne USB 2

Sobald alle Netzwerkdaten korrekt und vollständig hinterlegt sind, wechseln Sie wieder auf den Reiter "WLAN" und klicken unten auf das QR-Code Symbol.

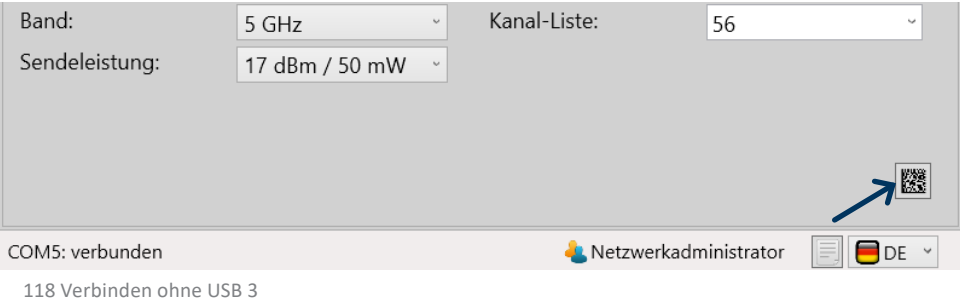

#### **HINWEIS**

Sollten die Werkzeuge per RF868 angebunden werden, sehen Sie sich die Einstellungen hierfür unter den Netzwerkeinstellungen weiter hinten in dieser Bedienungsanleitung an.

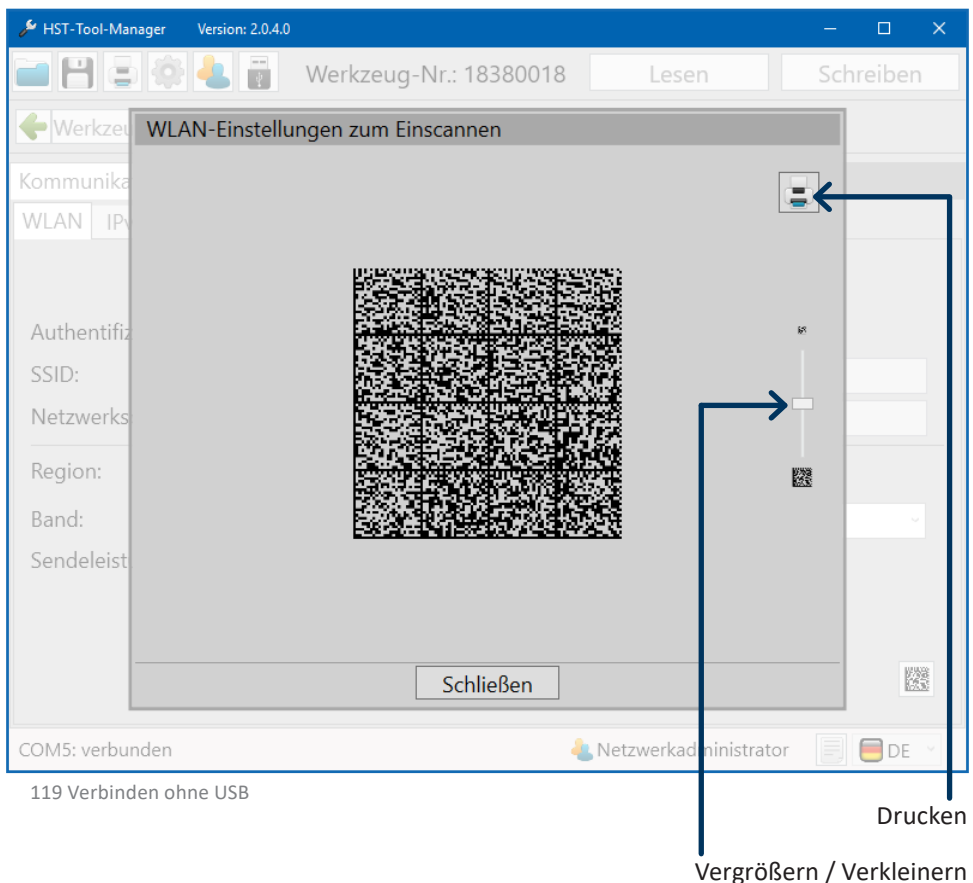

Die Größe des QR-Codes können Sie rechts am Rand anpassen. Falls Sie nicht vom Bildschirm abscannen wollen, können Sie sich diesen auch in der gewünschten Größe ausdrucken.

Um das Werkzeug nun mit dem Netzwerk zu verbinden, scannen Sie den Netzwerk Setup-Barcode ein.

### **13.6 WERKZEUG PER SCANFUNKTION IN DAS WLAN-NETZWERK INTEGRIEREN**

Um den Netzwerk Setup-Barcode nun einzuscannen, müssen Sie auf dem Display Scanner wählen. Die Funktion des Displays wird in der Bedienungsanleitung des Werkzeugs erklärt.

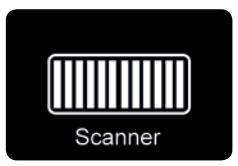

Halten Sie den Starttaster gedrückt und richten Sie das Scanfeld auf den Barcode aus. Das Werkzeug bestätigt den erfolgreichen Scan mit einem kurzen Signalton und zeigt anschließend auf dem Bildschirm an, dass er sich mit dem Netzwerk verbindet.

#### **14.1 WERKZEUG PER WLAN OHNE USB ANBINDEN**

Es gibt die Möglichkeit, das Werkzeug ohne USB über die WLAN Verbindung zu parametrieren. FürdieseOptionwirdeineexterneSteuerungbenötigt.AufKundenwunsch können die entsprechenden Netzwerkdaten im HST-Tool-Manager hinterlegt werden, damit sich der HST-Tool-Manager über eine AdHoc Verbindung mit dem Werkzeug verbindet. Die Parametrierung ist in diesem Fall kabellos möglich.

#### **HINWEIS**

Bei dieser Möglichkeit handelt es sich um eine Sonderfunktion, die nicht ohne den Hersteller aktiviert werden kann. Sollten Sie Fragen zu diesem Thema haben, melden Sie sich bitte direkt an HS-Technik GmbH: service@ hs-technik.com | Telefon: +49 7628 9111-57.

Bei dem HST-Tool-Manager Server handelt es sich um eine Verbindung zwischen einem Computer und einem Werkzeug.

Diese Verbindungsart wird sehr selten verwendet. Auch hier kann ein automatischer Start bei Programmstart eingestellt werden. Der Port muss eingetragen werden und der Status der Verbindung wird dargestellt. Ein manueller Start ist mit dem Button "Starten" möglich.

## **14.3 RF868**

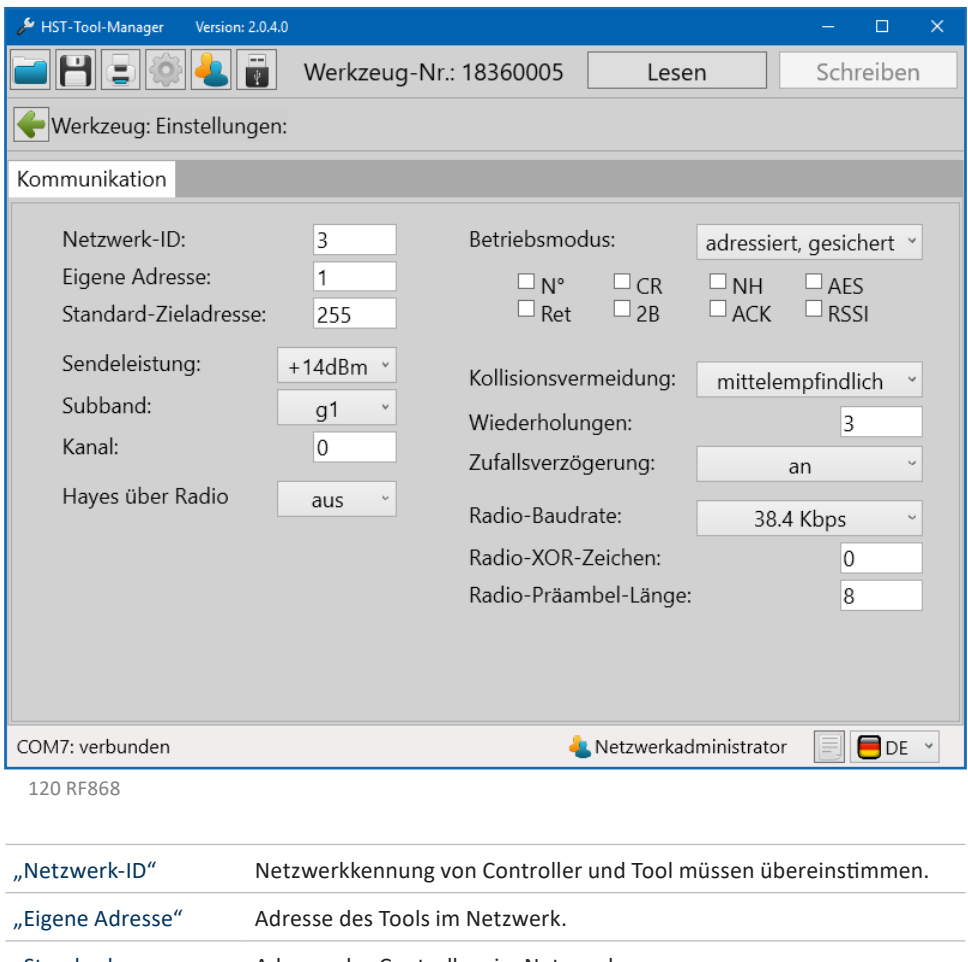

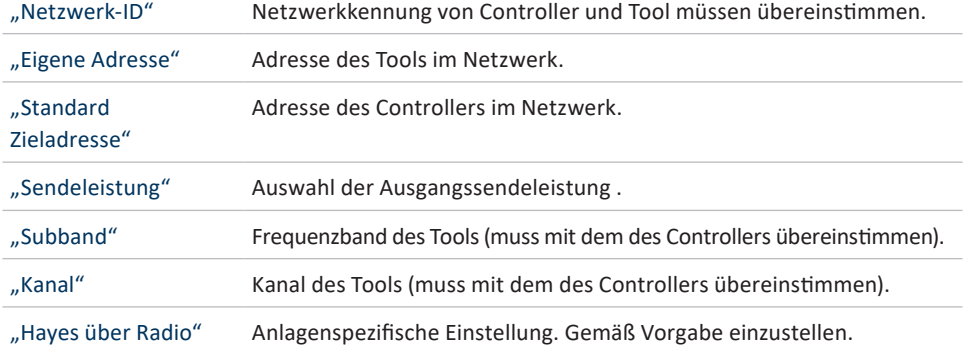

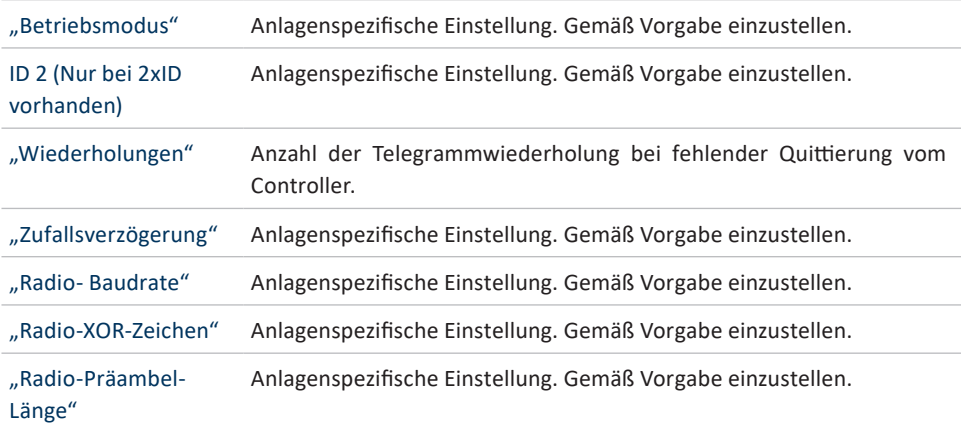

## **HINWEIS**

Die Einstellung des 868 Funkmoduls erfolgt in der Regel mit der Inbetriebnahme von größeren Projekten.

Sollten dennoch Fragen auftreten, kontaktieren Sie bitte Ihren Ansprechpartner bei der HS-Technik GmbH.

## **15.1 FEHLERSUCHE**

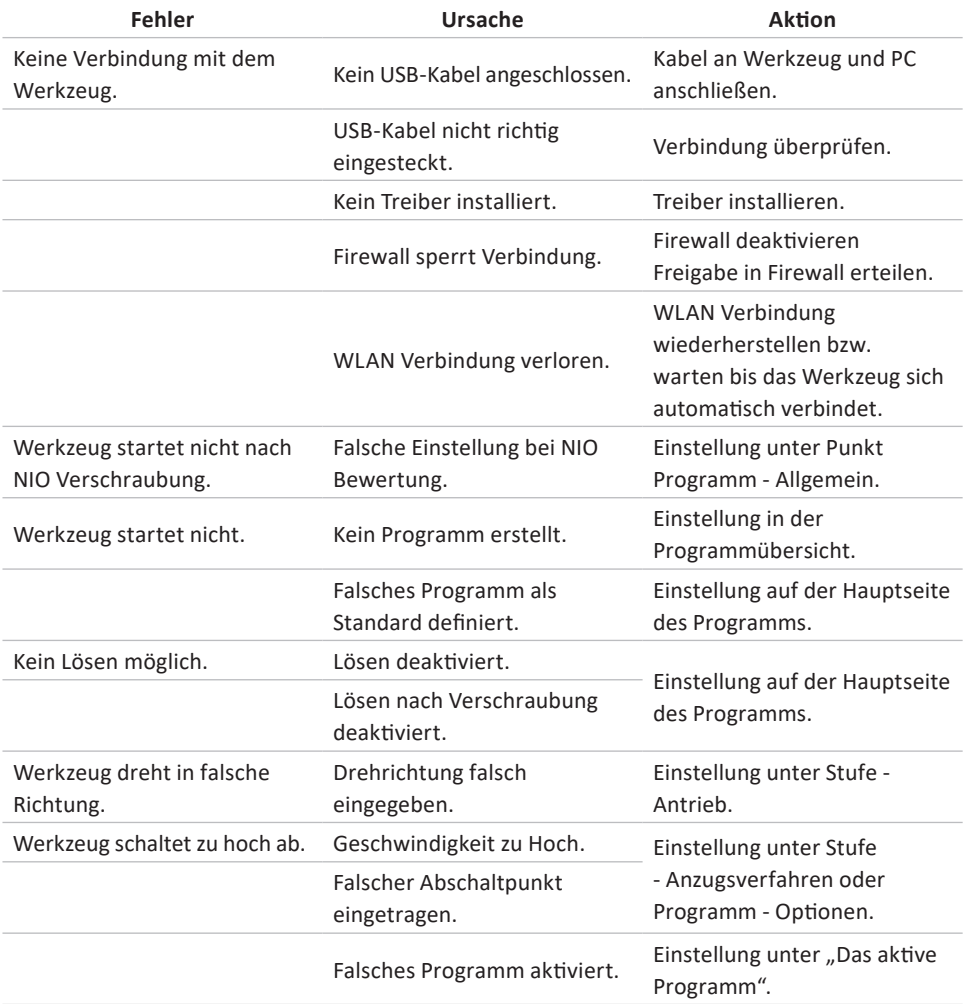

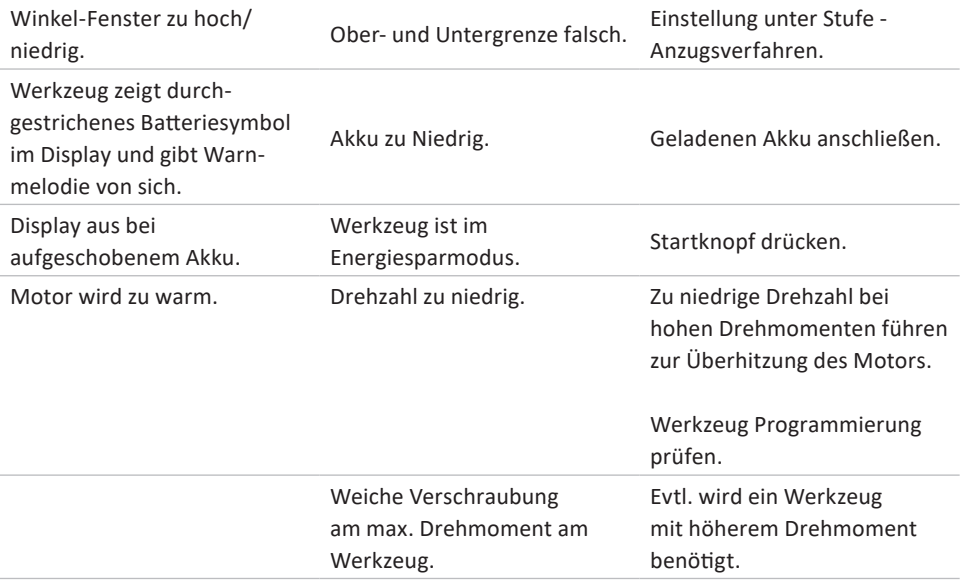

## **HINWEIS**

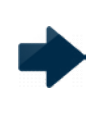

Bei der Fehlersuche handelt es sich um Tipps, die wir in der Regel als erstes prüfen. Die Liste ist nicht vollständig und soll lediglich Hilfestellung zur eigenen Fehleranalyse geben, um Programmier-/Einstellfehler auszuschließen. Zur genaueren Fehleranalyse, wenden Sie sich bitte an den Service.

# **15.2 ABKÜRZUNGEN IM HST-TOOL-MANAGER**

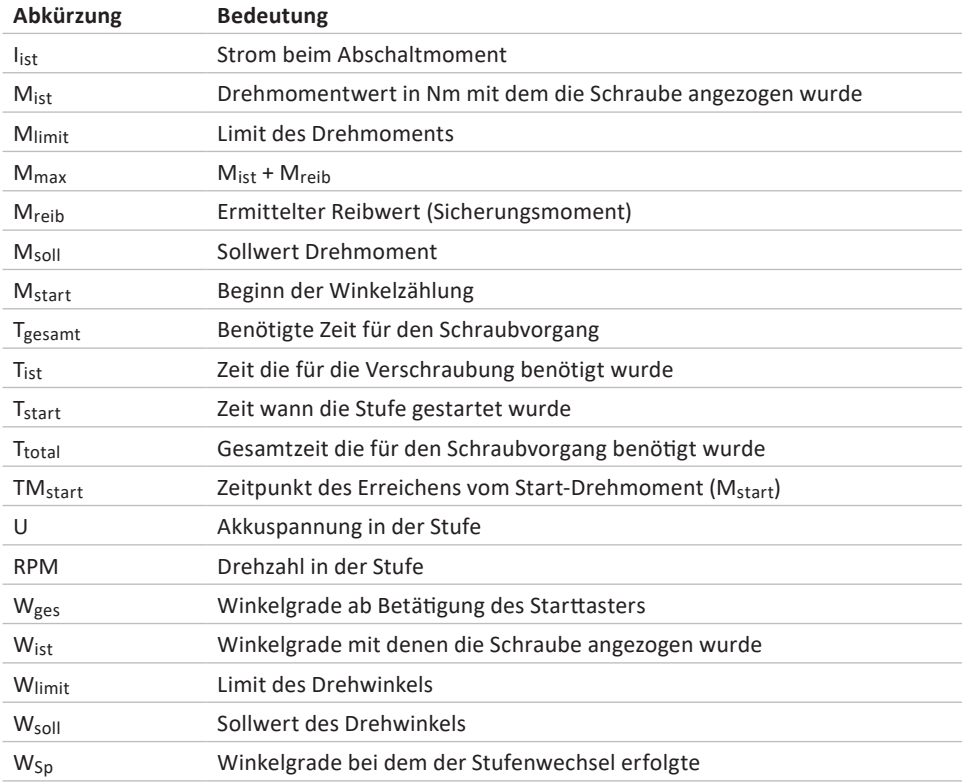

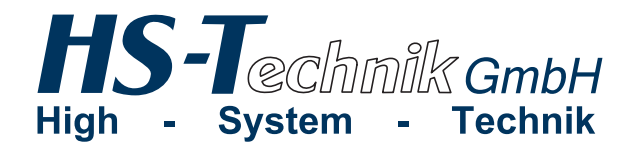

Im Martelacker 12 D-79588 Efringen-Kirchen Phone: +49 (0) 76 28 - 91 11-0 Fax: +49 (0) 76 28 - 91 11-90 E-Mail: info@hs-technik.com Internet: www.hs-technik.com

Konstruktionsänderungen vorbehalten. Unsere Konstruktionsvorschläge sind unverbindlich! Konstruktionsänderungen vorbehalten. Unsere Konstruktionsvorschläge sind unverbindlich! Die technischen Daten in dieser Drucksache geben einen Anhalt, sind aber ohne Gewähr! Die technischen Daten in dieser Drucksache geben einen Anhalt, sind aber ohne Gewähr!

The technical data in these printed material provide support, but are not guaranteed! Constructional The technical data in these printed material provide support, but are not guaranteed! Constructional changes reserved. Our construction recommendations are non-binding! changes reserved. Our construction recommendations are non-binding!